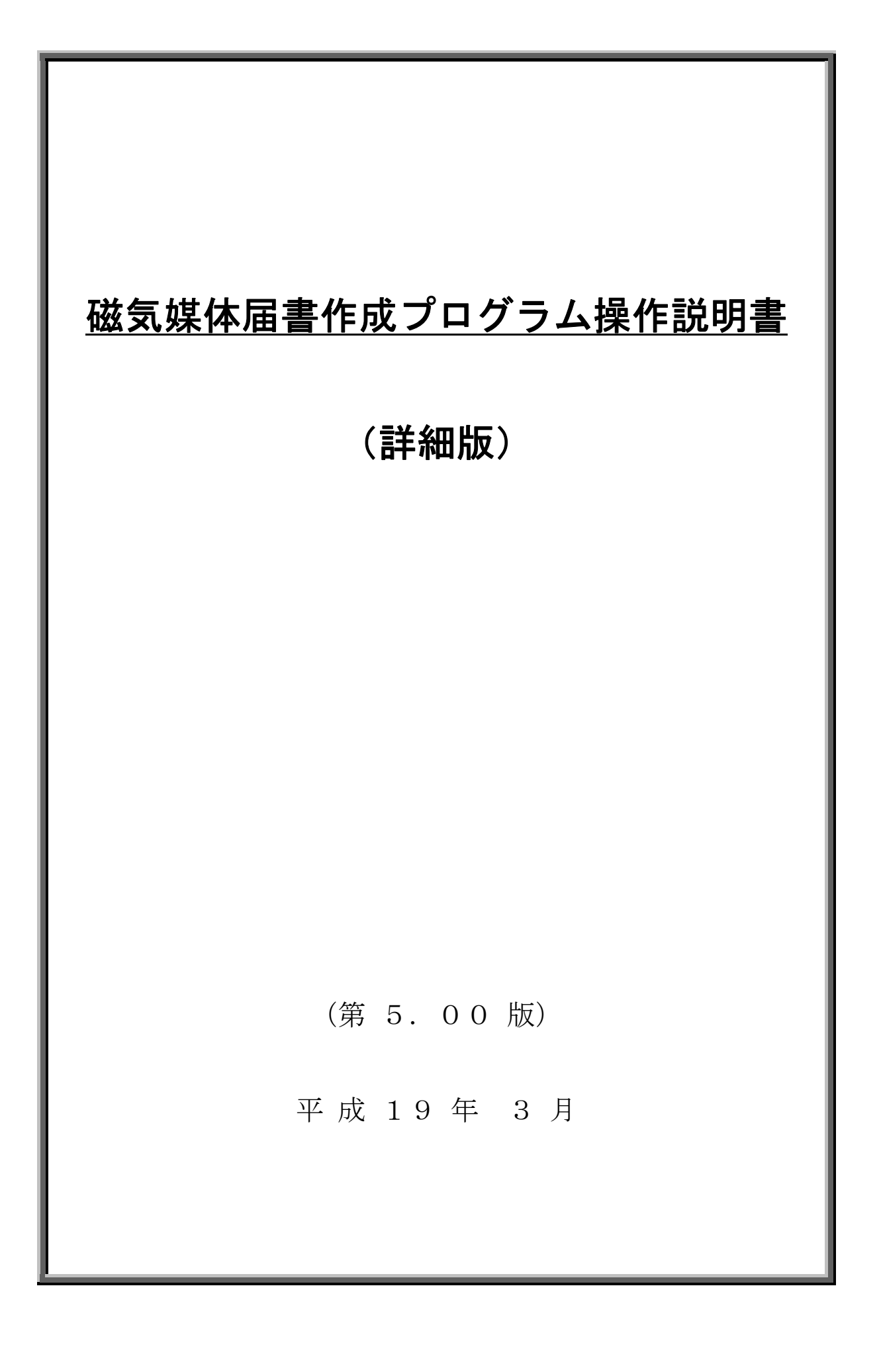

# 変更履歴

 $(1/2)$ 

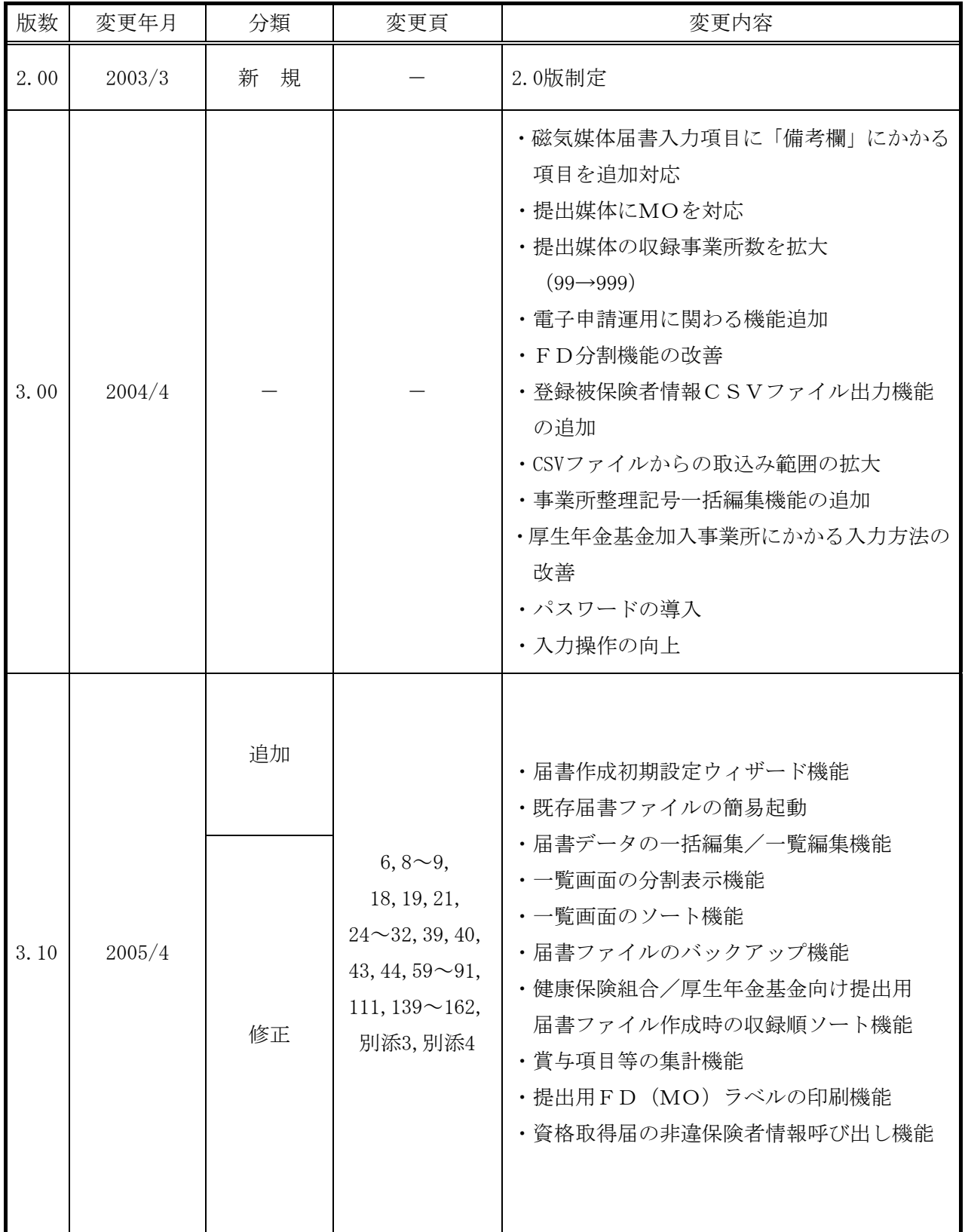

# 変更履歴

 $(2/2)$ 

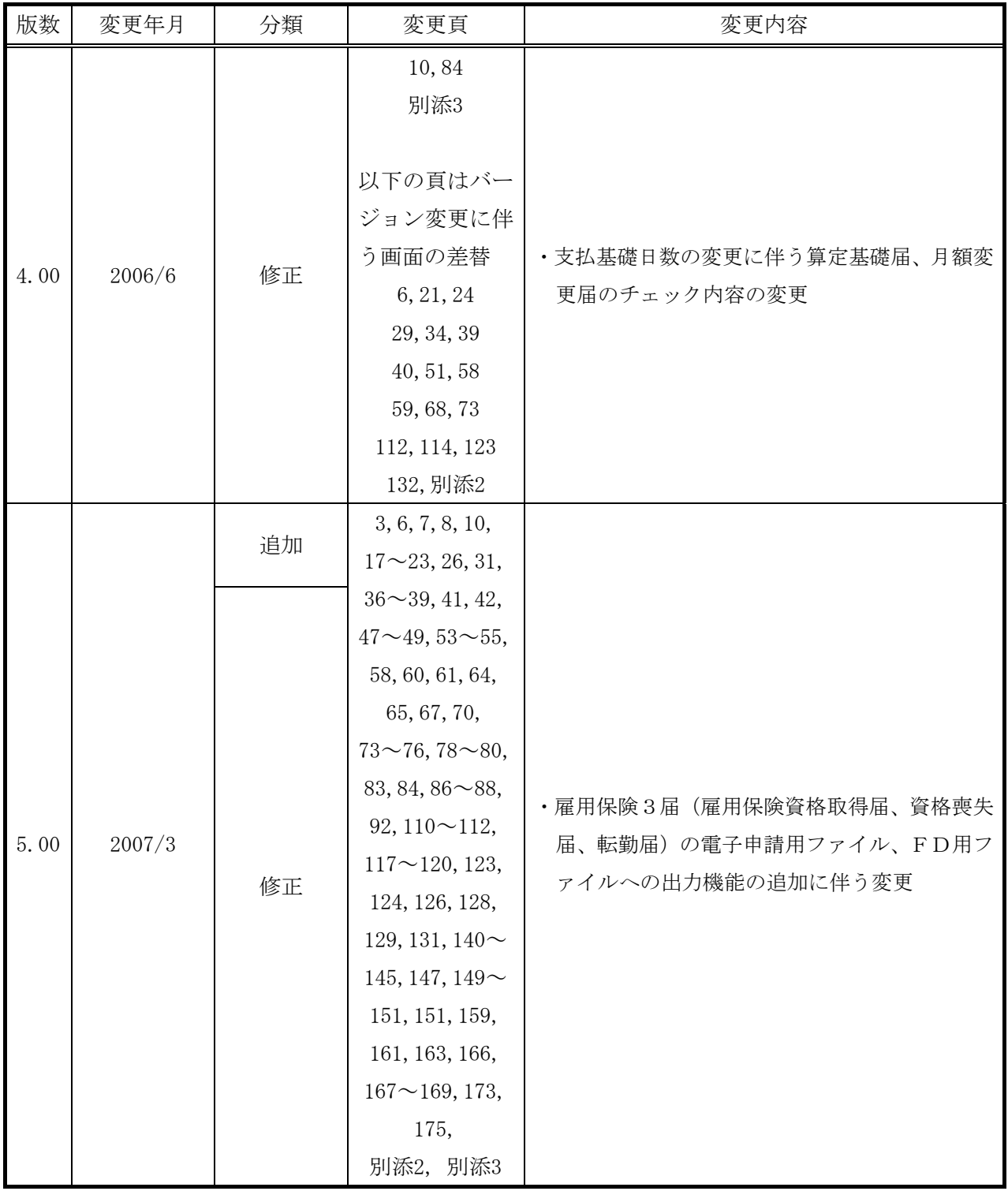

目 次

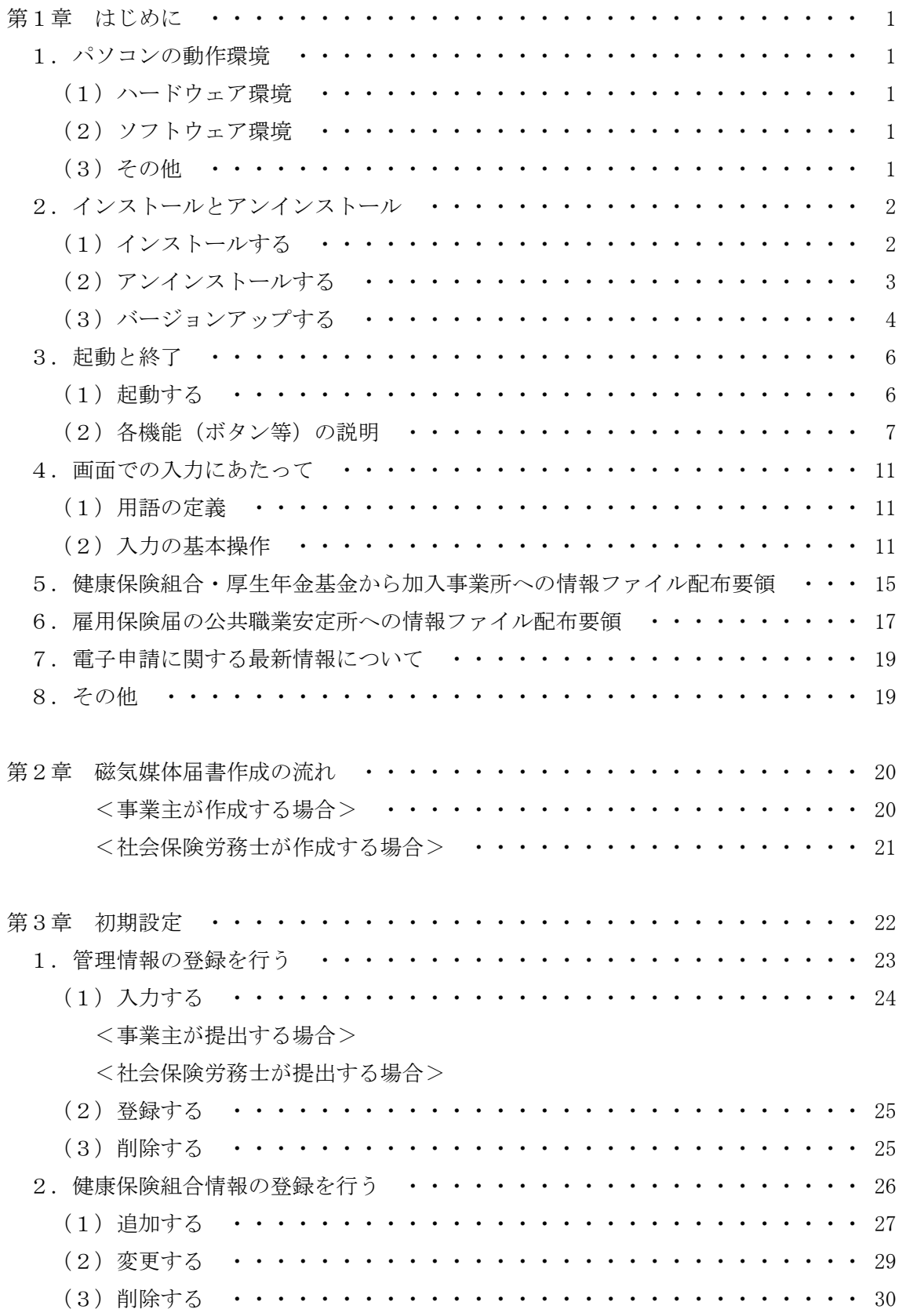

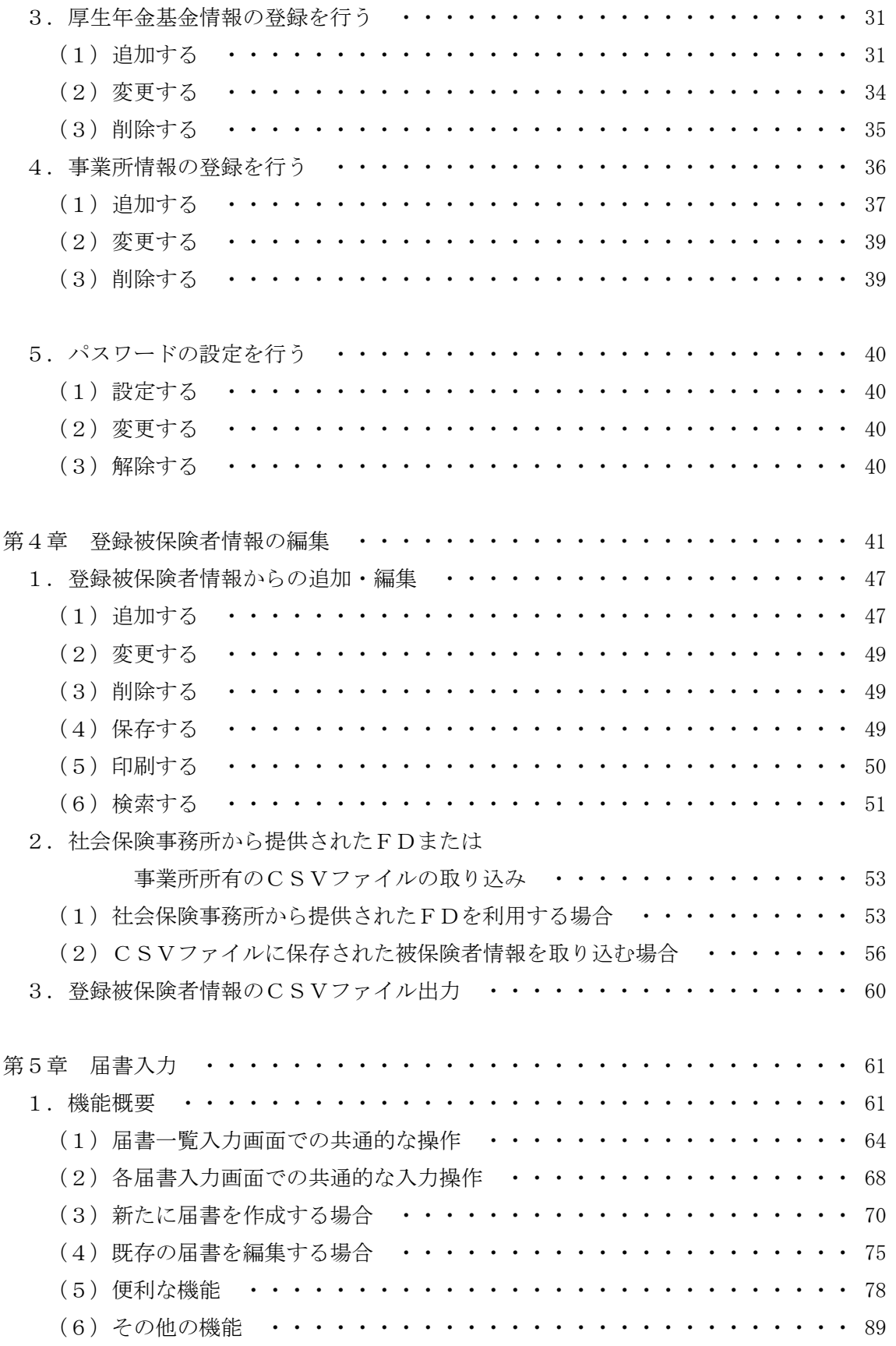

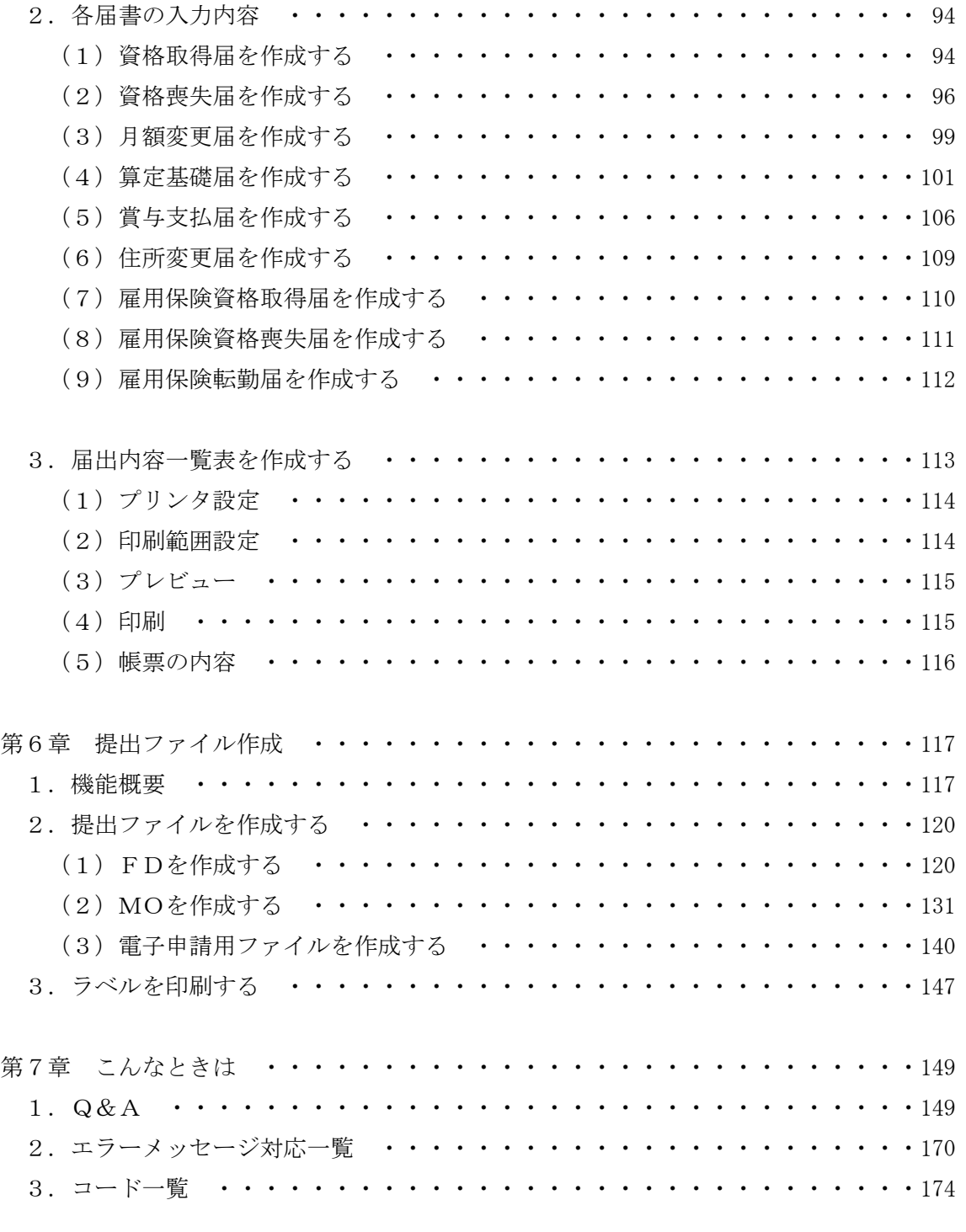

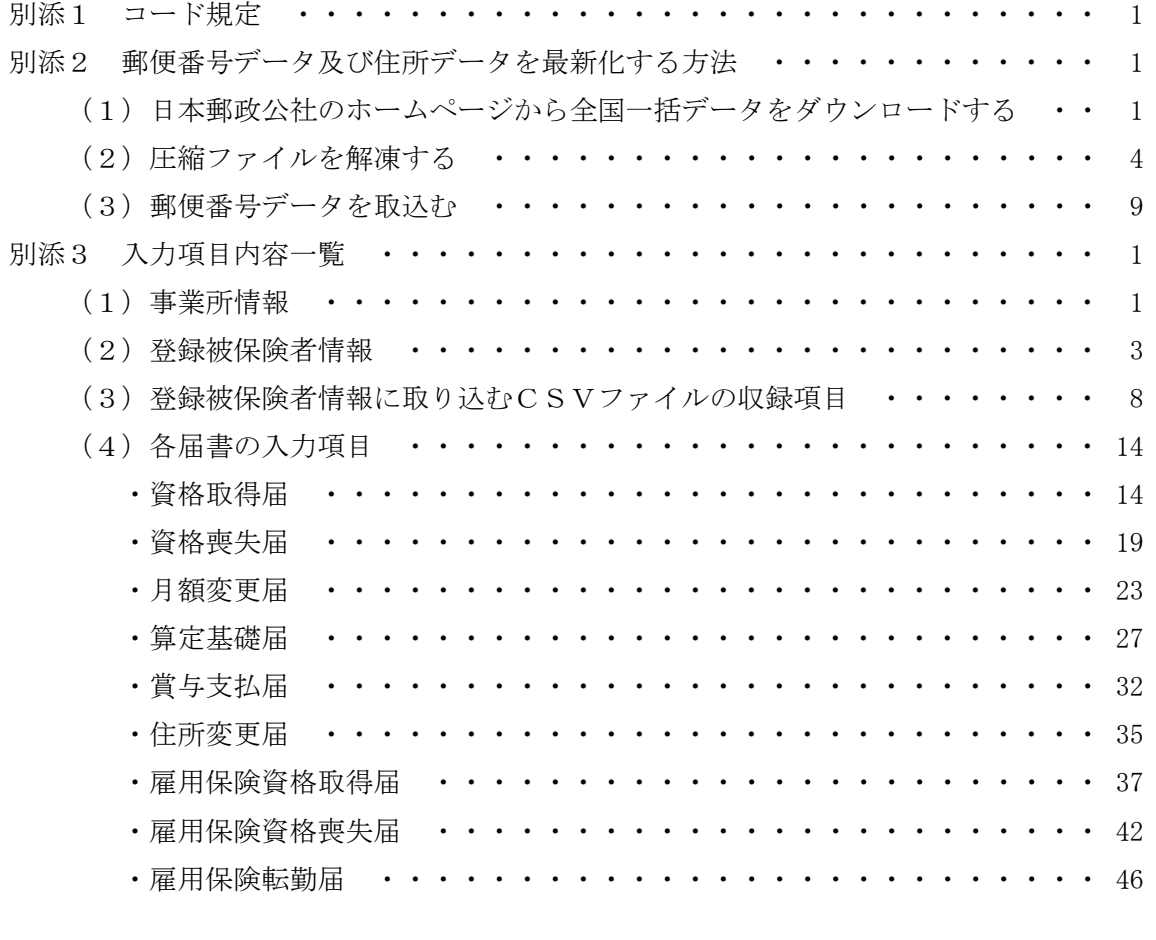

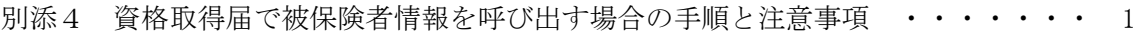

### <本書の見方>

 従来、届書作成プログラムは、事業所の加入形態(以下A~Dの4パターン)に対応するために、 2種類のプログラム(図1の「1」と「2」)を提供しておりました。

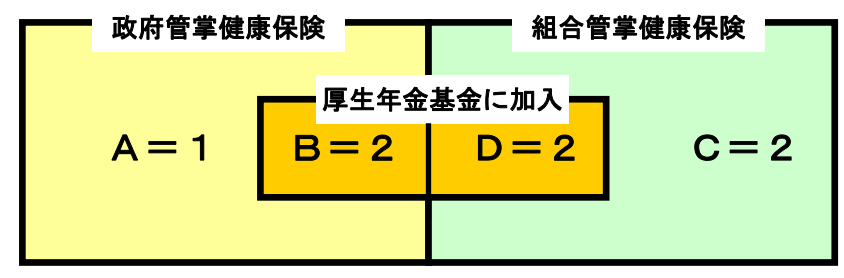

図1 事業所の加入形態(平成 16 年 4 月より前の場合)

#### 表1 プログラムの種類と事業所の加入形態(平成 16 年 4 月より前の場合)

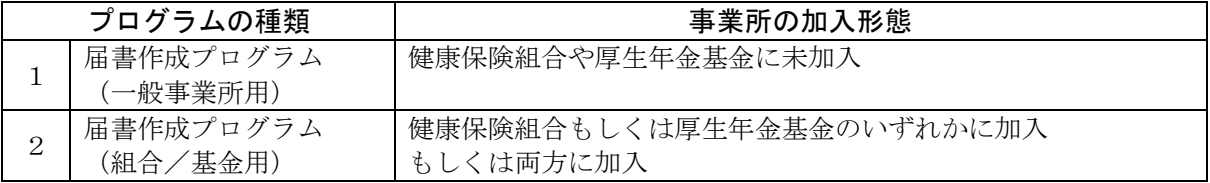

平成 16 年 4 月提供の届書作成プログラムでは、事業所の加入形態を問わず、1つの届書作成プロ グラムで対応することが可能となりました。

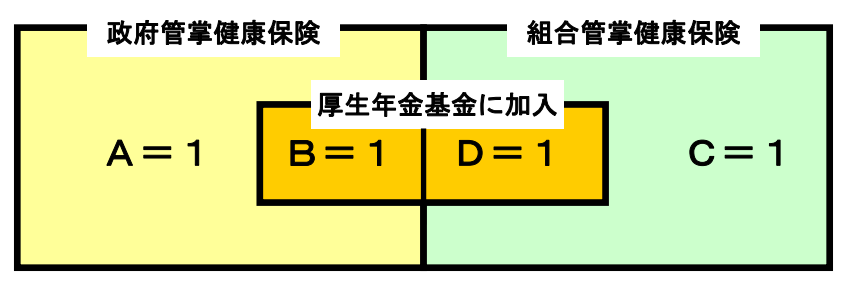

図2 事業所の加入形態(平成 16 年 4 月以降の場合)

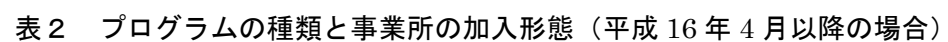

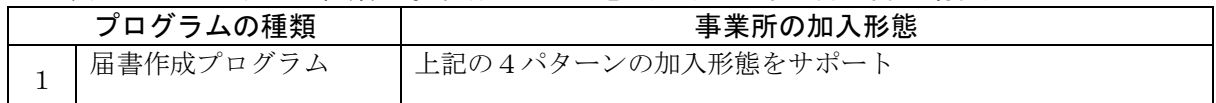

プログラム操作説明書についても 1 冊に統合することとしました。これにより、健康保険組合や厚 生年金基金加入事業所に特化したプログラム操作については、以下のマークをつけることで分かりや すくします。

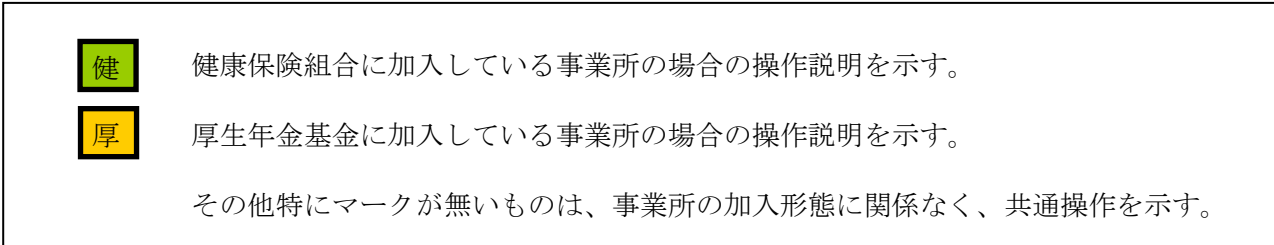

## 第1章 はじめに

## 1.パソコンの動作環境

本プログラムで磁気媒体届書を作成するためのパソコンの動作環境を示します。

#### (1)ハードウェア環境

- ・CPU/メモリ :OSの動作環境に準ずる
- ・最小必要空きディスク容量:50MB以上を推奨
- ·画面 まちには キングの ドット×600 ドット以上を推奨 フォントサイズは小さいフォント※ カラー表示可能なディスプレイを推奨 · プリンタ アンティング : A4用紙が出力できるプリンタ

※ フォントサイズは「コントロールパネル」にて「画面」を選択すると変更できます。 Windows XP の場合「DPI 設定」にて「通常のサイズ(96DPI)」と設定します。 なお、変更すると Windows の再起動が必要となります。

#### (2)ソフトウェア環境

- ・OS:以下のOSについては動作確認済み
	- Windows 95 Windows 98 Windows Me Windows NT4.0 Windows 2000 Windows XP

## (3)その他

当プログラムで対応可能な媒体は以下のとおりです。

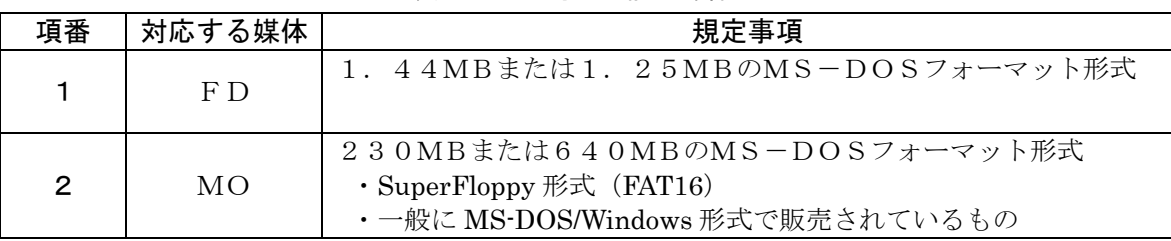

#### 表1-1 対応可能な媒体

#### <商標に関する表示>

- ・ Windows 95、Windows 98、Windows Me、Windows NT4.0、Windows 2000、Windows XP は、米国 Microsoft Corporation の米国およびその他の国における商標又は登録商標です。
- ・ エクスプローラは、米国 Microsoft Corporation の米国およびその他の国における商標又は登録 商標です。

<sup>※</sup>上記OS環境での動作確認は行っておりますが、ご使用のPC環境によっては、動作できな いことがあります。

## 2.インストールとアンインストール

OSがWindowsNT4.0/2000/XPであるパソコンにインストール(又はアンインストール、バージョンアッ プ)する場合には、そのパソコンの管理者 (Administrator) 権限をもつユーザーでログ オンしてから行ってください。

(1)インストールする

①ホームページよりダウンロードされたファイル (KFdtdkXXX.exe<mark>と)</mark> 又は KFdtdkXXXd.exe \* ■■■ ) をダブルクリックするとインストール開始画面が表示されます (図1-1)。 \* ) XXX の数字はバージョンにより異なります

> ※KFdtdkXXXd.exeは、自己解凍型圧縮ファイルとなっていますので、任意の フォルダへ解凍後、作成されたdisk1フォルダのSetup.exeを起動して ください。図1-1画面が表示されます。

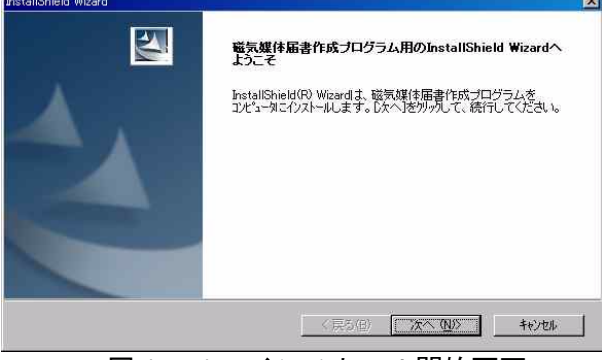

図1-1. インストール開始画面

②その後、画面の指示に従ってインストール作業を進めていくと、デスクトップ上に「社会保険 届書作成」アイコンが作成されます(図1-2)。

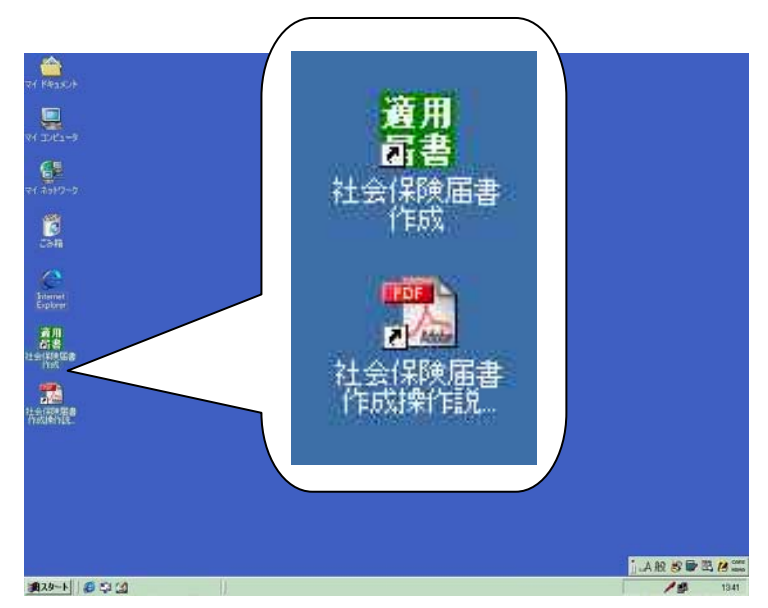

図1-2. デスクトップ画面 (例)

③以上でインストールは終了です。

「社会保険届書作成」アイコンをダブルクリックするとプログラムが起動されます。

### 【参考】インストールで作成される各フォルダの説明

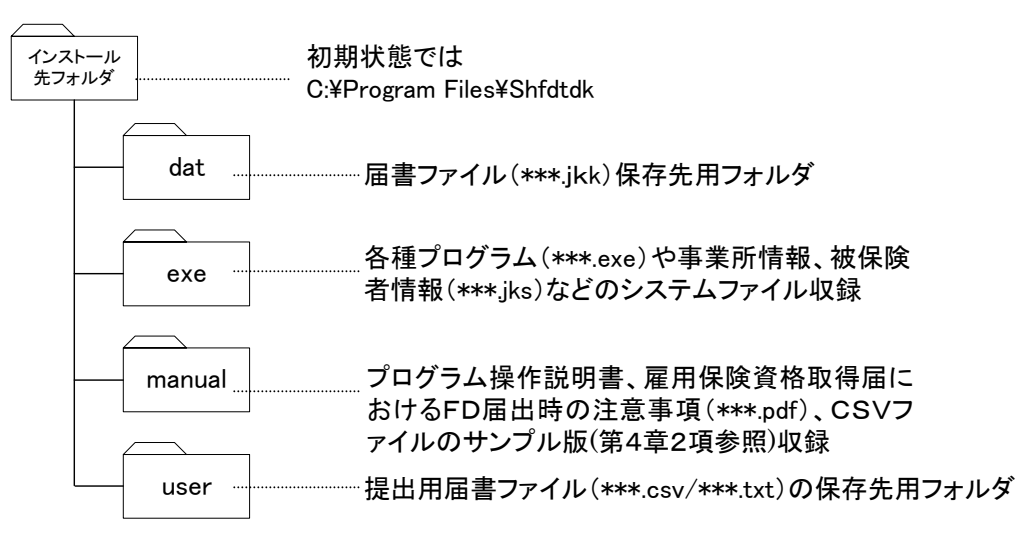

#### (2)アンインストールする(プログラムの削除)

磁気媒体届書作成プログラムをアンインストールする場合は、以下の操作で行います。

- ①デスクトップ画面の左下にある[スタート]ボタンをクリックした後に、[設定(S)]→[コン トロールパネル(C)]をクリックします。
- ②コントロールパネル画面から[アプリケーションの追加と削除]を選択し、ダブルクリックし ます。
- ③[アプリケーションの追加と削除のプロパティ]画面で、「磁気媒体届書作成プログラム」を 選択し、「追加と削除(R)]をダブルクリックします。
- ④[ファイル削除の確認]ダイアログで[OK]ボタンを押下すると、アンインストールが開始さ れます。
- ⑤アンインストールが終了すると、アンインストール終了画面が表示されますので、[完了]ボ タンを押下して終了になります。(図1-3)。

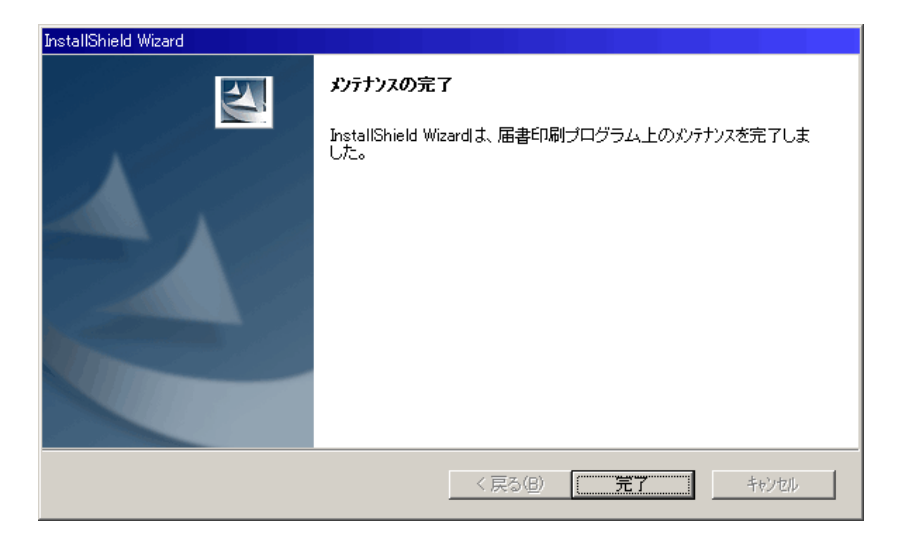

図1-3. アンインストール終了画面

## (3)バージョンアップ(アップデート)する

 ①既に届書作成プログラムがインストールされているパソコンで、ホームページよりダウンロー ドされたファイル(KFdtdkXXX.exe 又は KFdtdkXXXd.exe\*)をダブルクリックすると、アップ デート開始画面が表示されます(図1-4)。

\* ) XXX の数字はバージョンにより異なります

 ※KFdtdkXXXd.exeは、自己解凍型圧縮ファイルとなっていますので、任意の フォルダへ解凍後、作成されたdisk1フォルダのSetup.exeを起動して ください。図1-1画面が表示されます。

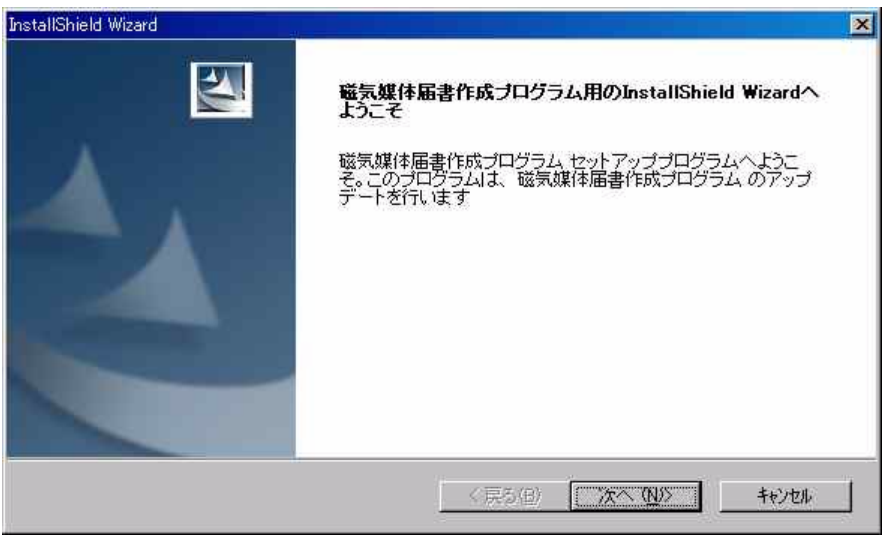

図1-4. アップデート開始画面

②その後、画面の指示に従って作業を進めていくとプログラムが更新されます。

- なお、バージョンアップ時には現在のインストール先に自動的に上書きされます。
- ※ インストール途中で以下の画面が表示される場合がありますが、[はい(Y)] ボタンを押し てインストールを進めてください。

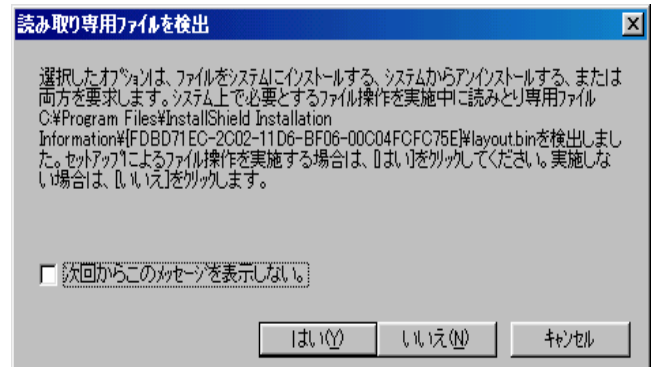

- ③バージョンアップ後のプログラム初回起動時に、以前のバージョンのプログラムで作成された システムファイル(管理情報・事業所情報・被保険者情報)を最新の形式に変換します (図 1-5)ので [はい(Y)] ボタンを押下してください。
	- 注)バージョンアップを行うと以前のバージョンに戻すことはできません。

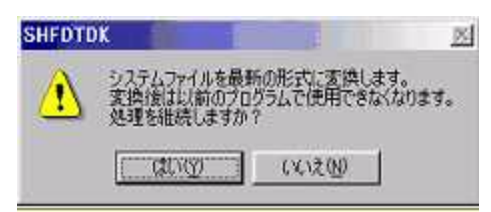

図1-5. バージョンアップ後初回起動時の確認画面

## 3.起動と終了

(1)起動する

 パソコンのデスクトップ画面(図1-6)で「社会保険届書作成」アイコンをダブル クリックします。

初めてインストールした場合は、初期設定ウィザード画面(図1-7)が表示されま す。通常は、磁気媒体届書作成プログラムが起動され、メニュー画面(図1-8)が表示 されます。

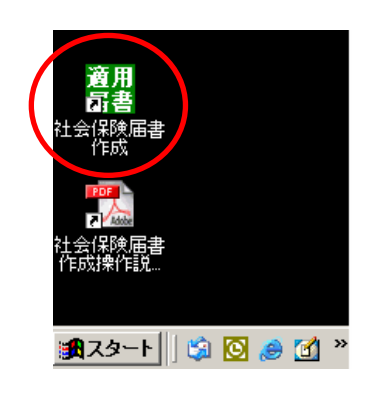

図1-6. デスクトップ画面(例)

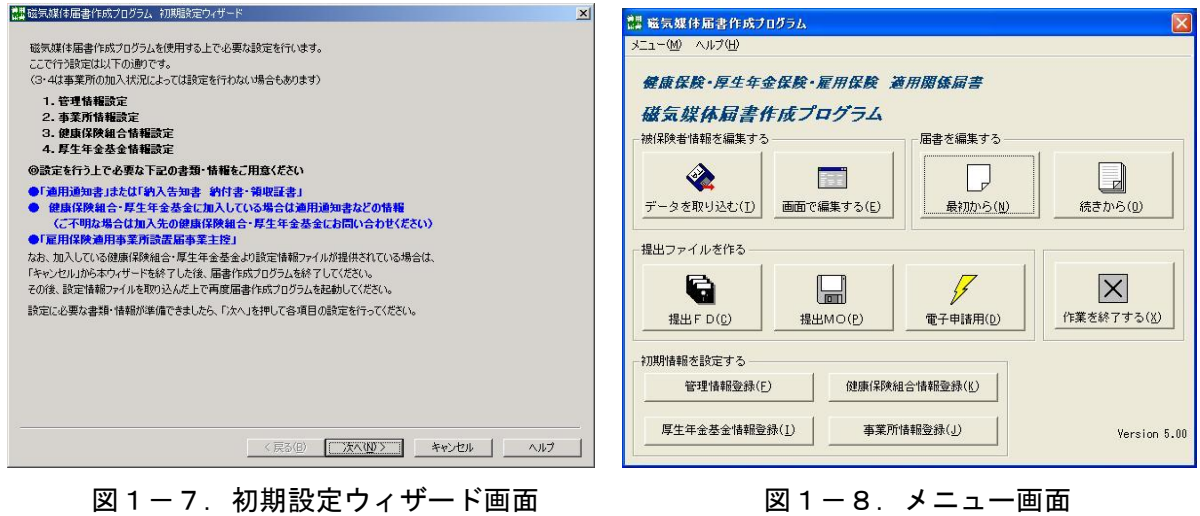

※初期設定ウィザードについては、画面の内容をよく読み、指示に従って操作を進めてください。 初期設定ウィザードの設定が完了後、メニュー画面(図1-8)が表示されます。

## (2)各機能(ボタン等)の説明

<被保険者情報を編集する>

①[データを取り込む(T)]ボタン

 社会保険事務所から提供された被保険者データ、またはCSVファイルにて保存された 被保険者情報を取り込む場合に実行してください。

②[画面で編集する(E)]ボタン

 以下の項目については登録被保険者情報として管理されます。被保険者情報を追加する 場合、内容の変更・削除等を行う場合に選択してください。

| 項目<br>区分        | 被保険者情報項目                                                          |               |                |                              |  |
|-----------------|-------------------------------------------------------------------|---------------|----------------|------------------------------|--|
| 社会保険事務所項目       | $\mathbf{1}$                                                      | 被保険者整理番号 (※1) | 14             | 賞与支払年月日 (※2)                 |  |
|                 | $\overline{2}$                                                    | 被保険者氏名 (カナ)   | 15             | 賞与·通貨によるものの額 <sub>(※2)</sub> |  |
|                 | 3                                                                 | 被保険者氏名 (漢字)   | 16             | 賞与·現物によるものの額 (※2)            |  |
|                 | $\overline{4}$                                                    | 生年月日          | 17             | 賞与・通貨と現物の合計額 (※2)            |  |
|                 | 5                                                                 | 種別 (性別)       | 18             | 算定·支払基礎日数(4,5,6月)            |  |
|                 | 6                                                                 | 基礎年金番号        | 19             | 算定·通貨によるものの額(4,5,6月)         |  |
|                 | $\overline{7}$                                                    | 郵便番号          | 20             | 算定·現物によるものの額(4,5,6月)         |  |
|                 | 8                                                                 | 被保険者住所 (カナ)   | 21             | 算定·修正平均額                     |  |
|                 | 9                                                                 | 被保険者住所 (漢字)   | 22             | 算定·溯及支払額                     |  |
|                 | 10                                                                | 資格取得年月日       | 23             | 算定·昇(降)給区分                   |  |
|                 | 11                                                                | 従前の標準報酬月額(健保) | 24             | 算定・昇(降)給差の月額                 |  |
|                 | 12                                                                | 従前の標準報酬月額(厚年) | 25             | 算定·昇(降)給月                    |  |
|                 | 13                                                                | 従前の改定月        | 26             | 算定·備考欄                       |  |
| 健組<br>康合項<br>険目 | $\mathbf{1}$                                                      | 被保険者証番号       |                |                              |  |
|                 | この項目は、健康保険組合に加入する事業所の場合に、付加される<br>(健康保険組合に加入していない場合は、付加されない)      |               |                |                              |  |
| 厚基<br>生金項<br>金目 | $\mathbf{1}$                                                      | 加入員番号         | $\overline{4}$ | 標準給与月額                       |  |
|                 | $\mathcal{D}_{\mathcal{L}}$                                       | 加算適用の有無       | 5              | 第2加算給与月額                     |  |
|                 | 3                                                                 | 加算給与月額        | $\mathbf{6}$   | 第2加算標準給与月額                   |  |
|                 | この項目は、厚生年金基金に加入する事業所の場合に、付加される<br>厚<br>(厚生年金基金に加入していない場合は、付加されない) |               |                |                              |  |
|                 | $\mathbf{1}$                                                      | 雇用保険被保険者番号    |                |                              |  |
|                 | $\overline{2}$                                                    | 性別            |                |                              |  |
| 公共職業安定所<br>項目   | 3<br>一週間の所定労働時間                                                   |               |                |                              |  |
|                 | この項目は、雇用保険の届書を作成する場合に使用する<br>(雇用保険の届書を作成しない場合は、登録は不要である)          |               |                |                              |  |

表 1-2 被保険者情報

- (※1)資格取得届入力時点では被保険者整理番号が払い出されておりませんので、社会 保険事務所から送付される「決定(確認)通知書」を参照し、被保険者情報の変 更を行ってください。
- (※2)2世代分の情報が管理されますが、2 世代分の過去の情報は、被保険者情報編集か らは更新できません。この更新情報は、賞与支払届入力画面より登録時に更新さ れます。

#### <届書を編集する>

 ③[最初から(N)]ボタン 磁気媒体届書ファイルを新たに作成し、届書を入力する場合は、ここから実行してくだ さい。

④[続きから(O)]ボタン

 作成途中あるいは作成済みの磁気媒体届書ファイルに対して、届書の追加/変更/削除 を行う場合は、ここから実行してください。

#### <提出ファイルを作る>

⑤[提出FD(C)]ボタン

 入力した届書データを社会保険事務所などへFDで提出する場合は、ここから実行して ください。

※公共職業安定所へFDで提出する場合は、雇用保険資格取得届のみ可能です。

⑥[提出MO(P)]ボタン

 入力した届書データを社会保険事務所などへMOで提出する場合は、ここから実行して ください。

※公共職業安定所へはMOで提出することはできません。

⑦[電子申請用(D)]ボタン

 入力した届書データを社会保険事務所などへ電子申請で提出する場合は、ここから実行 してください。

#### <初期情報を設定する>

⑧[管理情報登録(F)]ボタン

 管理情報は、社会保険事務所において磁気媒体届書がどこから提出されたものかを判別 するための情報です。届書作成プログラムを初めてインストールする場合、初期設定ウィ ザードにより設定が可能です。初期設定ウィザードで設定しない場合は登録してください。 また、パスワードの設定/解除/変更を行いたい場合は、ここから実行してください。

⑨[健康保険組合情報登録(<u>K</u>)]ボタン │健

 加入する健康保険組合に磁気媒体届書を提出する場合は、設定してください。健康保険 組合に未加入の事業所は設定不要です。

 健康保険組合情報登録では、事業所が加入している健康保険組合の名称や固有項目など の情報を登録します。届書作成プログラムを初めてインストールする場合、初期設定ウィ ザードにより設定が可能です。初期設定ウィザードで設定しない場合は、ここから登録し てください。また、登録内容に変更があった場合は、内容の変更を行ってください。

⑩[厚生年金基金情報登録(I)]ボタン 厚

 加入する厚生年金基金に磁気媒体届書を提出する場合は、設定してください。厚生年金 基金に未加入の事業所は設定不要です。

 厚生年金基金情報登録では、事業所が加入している厚生年金基金の名称や固有項目など の情報を登録します。届書作成プログラムを初めてインストールする場合、初期設定ウィ ザードにより設定が可能です。初期設定ウィザードで設定しない場合は、ここから登録し てください。また、登録内容に変更があった場合は、内容の変更を行ってください。

⑪[事業所情報登録(J)]ボタン

 事業所情報は、磁気媒体届書にあわせて提出する磁気媒体届書総括票等に出力される情 報です。届書作成プログラムを初めてインストールする場合、初期設定ウィザードにより 設定が可能です。初期設定ウィザードで設定しない場合は、ここから登録してください。 また、登録内容に変更があった場合は、内容の変更を行ってください。

⑫[終了(X)]ボタン

プログラムを終了する時に選択してください。

### <メニュー>

- ⑬「メニュー(M)」から「データ取り込み」を選択 [データを取り込む(T)]ボタンと同様で、社会保険事務所から提供された被保険者デ ータ、またはCSVファイルにて保存された被保険者情報を取り込む場合に実行してくだ さい。
- ⑭「メニュー(M)」から「データ出力」を選択 被保険者情報をCSVファイルとして出力する場合に実行してください。
- ⑮「メニュー(M)」から「ウィザードによる設定情報追加」を選択

 これまで登録していた事業所とは別の事業所を新たにウィザード形式で追加することが 可能です。いずれの場合においても、すでに登録済みの事業所の情報を変更することはで きません。

⑯「メニュー(M)」から「郵便番号変換」を選択

 本プログラム(Ver5.00)インストール時には、日本郵政公社の[「住所と郵便番号のダウ](http://www.post.japanpost.jp/zipcode/dl/kogaki.html) [ンロードサービス](http://www.post.japanpost.jp/zipcode/dl/kogaki.html)」(<http://www.post.japanpost.jp/zipcode/dl/kogaki.html>)から公開 されている全国の郵便番号と住所を対応させた[「全国一括](http://mail.post.japanpost.jp/zipcode/dl/kogaki/lzh/ken_all.lzh)」データ(平成 19 年 1 月 31 日 時点)が収録されております。

 そこで、市区町村合併などの法令により、郵便番号もしくは住所名称の変更がある場合 に、届書作成プログラムでは最新の郵便番号と住所を取り込むことを可能としています。

(登録被保険者情報の住所欄などを自動更新するものではありません。)

日本郵政公社よりダウンロードしたデータは、CSV (可変長データ) 形式のファイルを lzh 形式で圧縮されているため、ご使用になられるコンピュータに適合した解凍ソフトを ご用意いただき、ファイルを解凍してください。その上で「郵便番号変換」を選択し、解 凍後のファイルを選択することで、最新の郵便番号と住所を取り込むことができます。

## 4.画面での入力にあたって

#### (1)用語の定義

各画面における、入力説明で使用する用語の定義は以下のとおりです。

- a.種別
	- ・「漢字」は2バイトの全角文字である(全角スペース、全角数字を含む)
	- ・「数字」は"0"~"9"の1バイトの半角文字である
	- ・「英字」はアルファベットおよび記号の1バイトの半角文字である
	- ・「カナ」はカタカナの1バイトの半角文字である(半角スペースを含む)
	- ・「 」はプルダウン・ラジオボタンにより項目を選択する場合、自動表示等により入力 の必要のない場合である
- b.文字数
	- ・種別が「カナ」の場合、濁点・半濁点は1文字と数える
	- ・半角スペースおよび全角スペースは1文字と数える
- (2)入力の基本操作
	- a.カーソルの動かし方

 項目の入力が完了し次の項目を入力する場合は、[Tab]または[Enter]を押下 してください。(郵便番号、金額等の数字を入力する項目は、入力域に全て文字が入力され た時点で、次項目に自動的にカーソルが移動します。)

また、1つ手前の項目にカーソルを移動させたい場合は、「Shift]+「Tab]を 押下してください。

また、マウスで入力項目を指定することも可能です。

b.プルダウン項目の入力方法

 プルダウンとは図1-9の「提出元ID」の入力項目の様に画面上から数値等の選択を 行う入力方法であり、▼ボタンをマウスでクリックするか、カーソルを当該項目にあわせ た後、上下または左右の矢印キーを操作することにより、設定値の選択が可能となります。

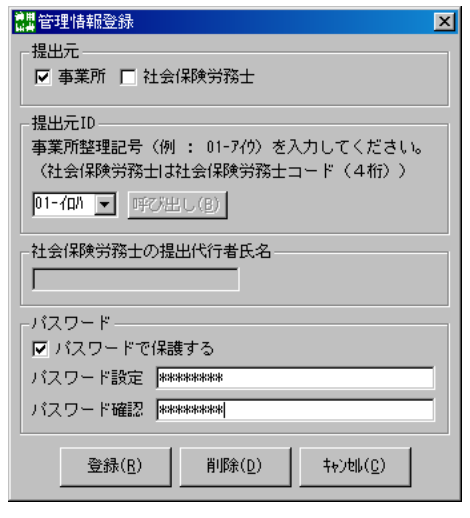

図1-9.管理情報登録画面

c.ラジオボタン項目の入力方法

 ラジオボタンとは図1-10の「被保険者区分」の入力項目の様に画面上から設定内容 を選択する入力方法であり、いずれかの項目をマウスでクリックするか、カーソルを当該 項目にあわせた後、上下左右の矢印キーを操作することにより、項目を設定することが可 能となります。

被保険者区分 ——  $0.1:75 +$  $C_0$  0:  $-\frac{40}{25}$ 

図1-10. 算定基礎届入力画面 (一部)

#### <参考>

※ 半角スペースの入力方法

 カナの入力項目のうち氏名項目については、半角スペースを入力する必要があります。 [Space]を押下したときに全角スペースが入力される場合は、以下の対処により半角 スペースを入力してください。

ア.[Shift]キーを活用する

[Shift] + [Space]を押下する。ただし、環境条件等によっては動作が 保証されないことがあります。その場合は、以下のイ.で対処してください。

- イ.パソコンの設定を変更する(ご使用されているPCの環境等により画面の内容は異な ります)
	- •デスクトップ画面の左下にある [スタート]ボタンをクリックします。
	- ・[設定(S)]をポイントして、[コントロールパネル(C)]をクリックします。
	- ・コントロールパネル画面から[キーボード]を選択し、ダブルクリックします。
	- ・言語画面(又は入力ロケール画面)で[プロパティ(R)]ボタンを押下し、言語のプロ パティ画面を表示します。

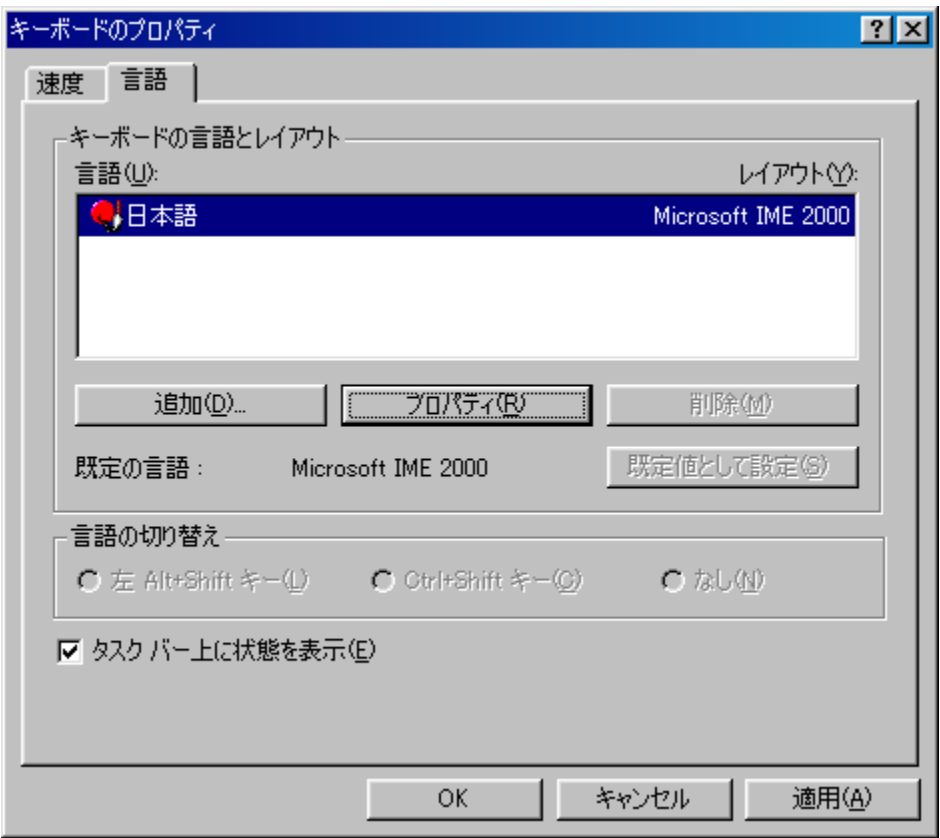

図1―11 キーボードのプロパティ

・全般画面ー入力設定ースペースの入力(P)で[常に半角]を選択し、[適用(A)]ボタン、 [OK] ボタンを押下します。

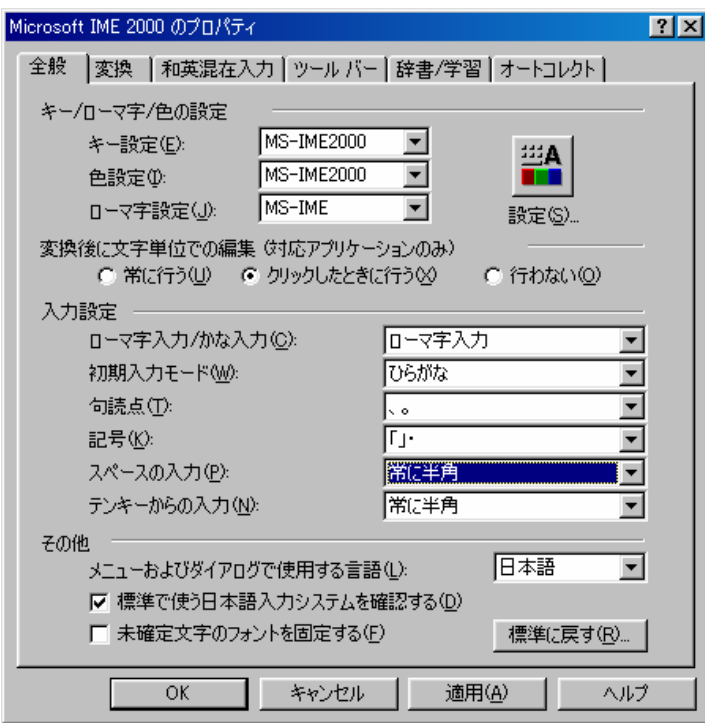

図1―12 Microsoft IME2000 のプロパティ

## 5. 健康保険組合・厚生年金基金から加入事業所への情報ファイル配布要領 |健 | 厚

健康保険組合・厚生年金基金の独自項目の入力画面における健康保険組合及び厚生年金基金の 「固有項目」とは、それぞれの健康保険組合及び厚生年金基金において独自に届出することとし ている事項のうち、一部の健康保険組合及び厚生年金基金において必要としているものについて、 それぞれによる任意の対処を可能とするものです。

 社会保険庁からは、「固有項目」として提供しますが、それぞれの健康保険組合及び厚生年金基 金において、事項の名称を独自に設定し、加入事業所に入力させることが可能です。(下図)

 よって、健康保険組合、厚生年金基金への届出にあたっての仕様の最終確認は、それぞれの加 入している健康保険組合及び厚生年金基金で行われることになります。

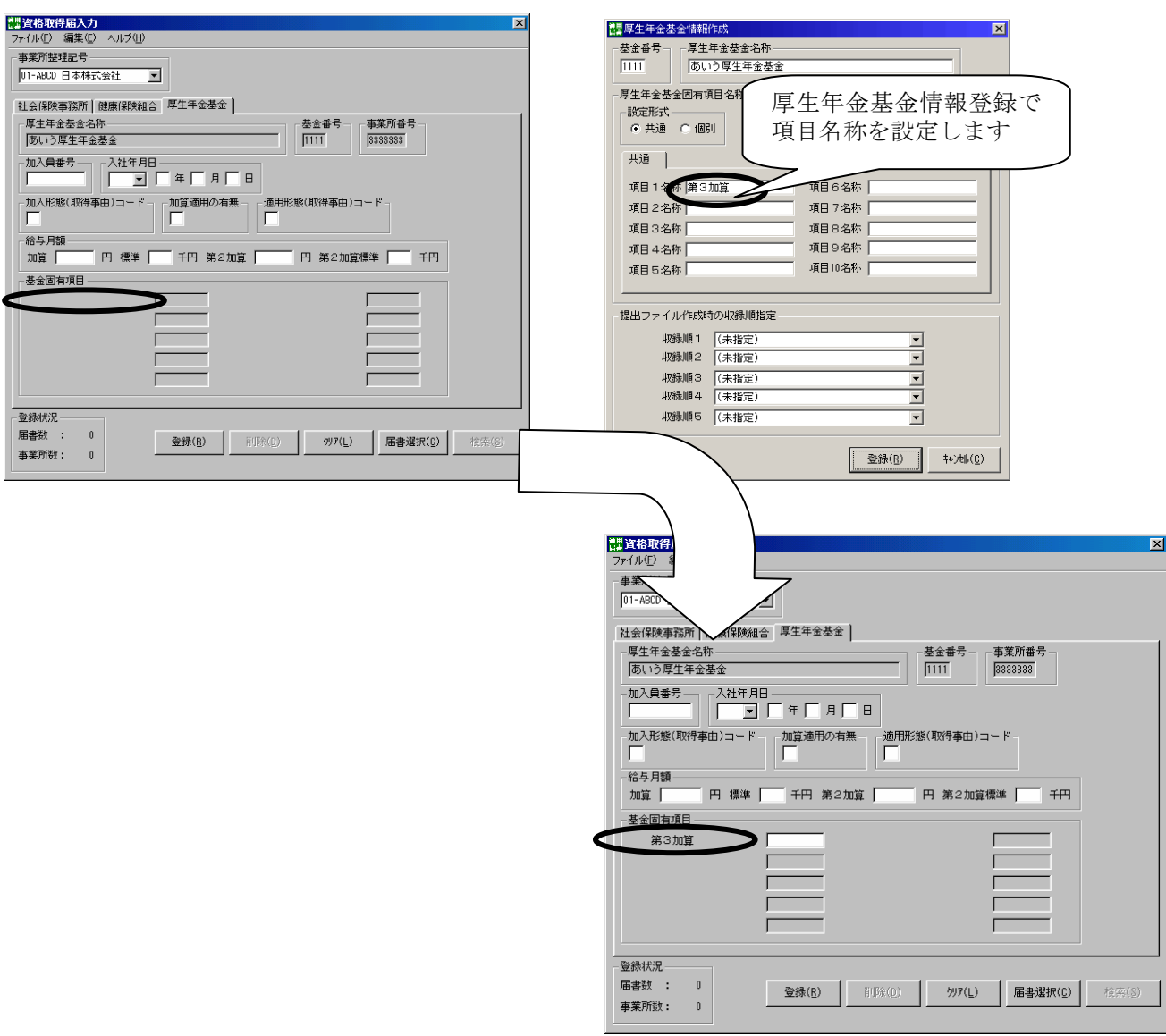

## 図1–14 健康保険組合・厚生年金基金の独自項目の設定

 また、以下に健康保険組合及び厚生年金基金から加入事業所へ対して、独自の項目名称等を設 定したファイルの配布方法を示します。

 以下の手順により、事業所での健康保険組合情報登録および厚生年金基金情報登録は不要とな ります。

④厚生年金基金情報ファイル (Shfd007.jks)をFD等の媒 体にコピー ③"②"の設定により厚生年金基 金情報ファイル (Shfdt007.jks) がプログラムインストール先 のexeフォルダに作成され る ①届書作成プログラムを社会保 険庁ホームページからダウン ロード及びインストール  $f'$ ウンロート<sup>\*</sup>ファイル名: KfdtdkXXX.exe ②厚生年金基金情報登録にて以 下の内容を設定・保存 ・厚生年金基金番号 ・厚生年金基金名称 ・厚生年金基金固有項目名 厚生年金基金 ④健康保険組合情報ファイル (Shfd006.jks)をFD等の媒 体にコピー ③"②"の設定により健康保険組 合情報ファイル (Shfdt006.jks) がプログラムインストール先 のexeフォルダに作成され る ②健康保険組合情報登録にて以 下の内容を設定・保存 ・健康保険組合名称 ・健康保険組合固有項目名 ①届書作成プログラムを社会保 険庁ホームページからダウン ロード及びインストール ダウンロードファイル名: KfdtdkXXX.exe 情報ファイルを事業所に配布 ①届書作成プログラムを社会保険庁ホームページからダウン ロード及びインストール ダウンロードファイル名:KfdtdkXXX.exe ②健康保険組合情報または厚生年金基金情報ファイルをプログ ラムインストール先(標準では C:¥Program Files¥Shfdtdk) のexeフォルダ内にコピー C:¥Program Files¥Shfdtdk¥exe Shfdt006.jks(健康保険組合情報) Shfdt007.jks(厚生年金基金情報) 事業所 健康保険組合

## 6.雇用保険届の公共職業安定所への情報ファイル配布要領

 雇用保険の独自項目として、事業所情報に雇用保険適用事業所番号の登録が必要になります。 雇用保険適用事業所番号につきましては「雇用保険適用事業所設置届事業主控」をご確認くださ い。雇用保険適用事業所番号の登録は事業所情報作成画面(図1-15)又は、初期設定時のウ ィザードの事業所情報設定画面(図1-16)より登録してください。

 雇用保険適用事業所番号が未登録の状態で雇用保険届を作成しようとした場合は、雇用保険適 用事業所番号の登録を促すメッセージが表示されます(図1–17)。

また、事業所情報に複数の事業所が設定され、雇用保険適用事業所番号を設定している事業所 と設定していない事業所が存在する場合は、図1―17のメッセージは表示されませんが、雇用 保険適用事業所番号が設定されていない事業所は、各届書の事業所整理記号のプルダウンより選 択できません(図1―18)。雇用保険届書を作成する場合には、予め雇用保険適用事業所番号の 設定を行ってください。

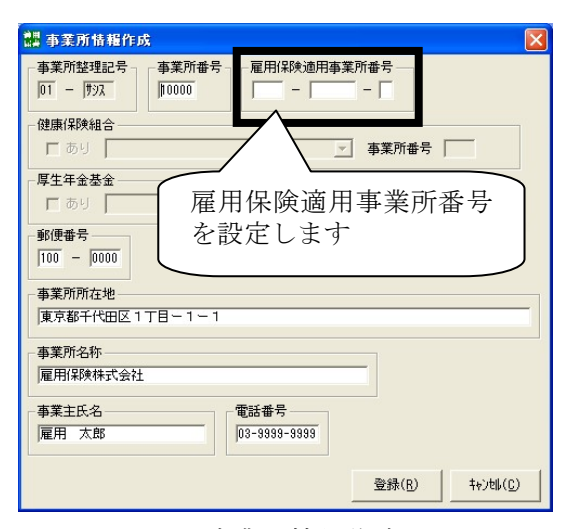

図1―15 事業所情報作成画面 図1―16 事業所情報設定画面

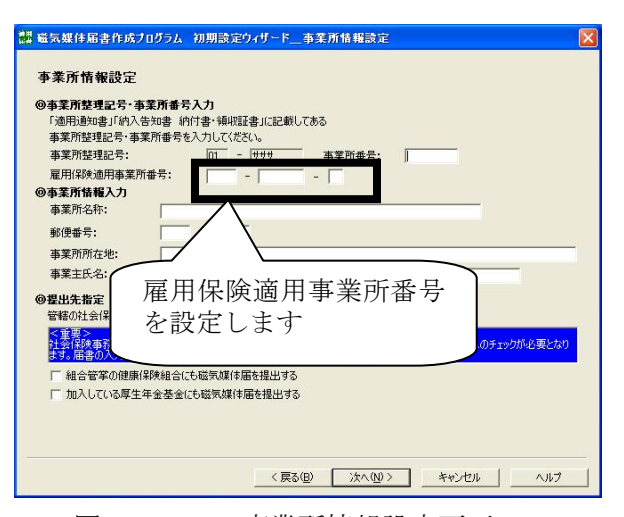

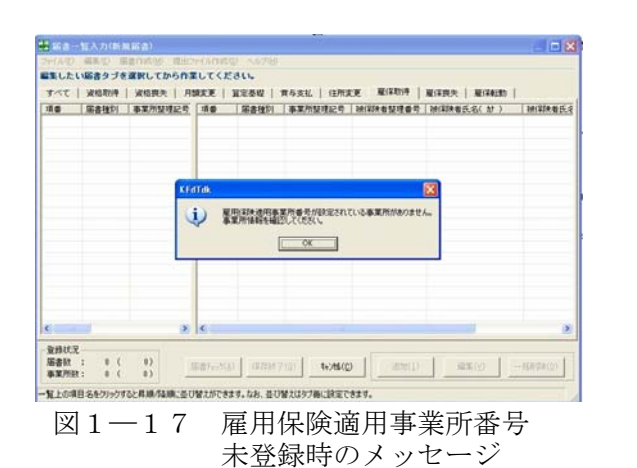

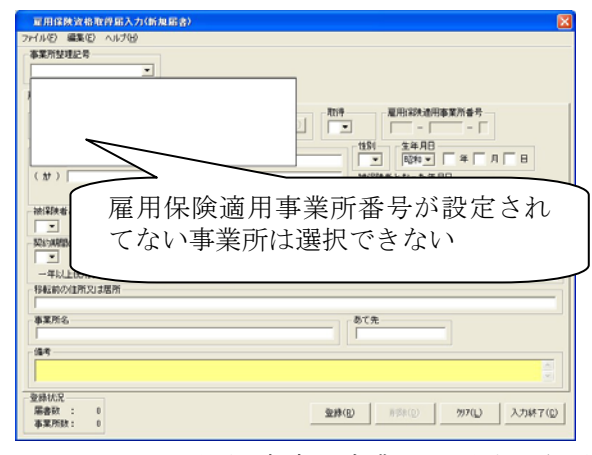

図1―18 雇用保険適用事業所番号未登録状態 の事業所整理記号のプルダウン

(1)労働保険事務組合において届出を提出する場合の操作方法

労働保険事務組合にて各事業所からの委託を受け、届出を提出する場合、事前に届出を提出 する事業所の情報を登録する必要があります。提出対象となる事業所はすべて登録してくださ い(図1―19参照。事業所の登録は初期画面の事業所情報登録(J)ボタンより可能です。)。

 事業所の登録が完了後、管理情報登録より【提出元】の[事業所]を選択し、【提出元ID】に 作成しようとする対象事業所の「事業所整理記号]を入力し、登録後、届書データの作成を行 ってください(図1―20参照。管理情報の登録は初期画面の管理情報登録(F)ボタンより可能 です。)。

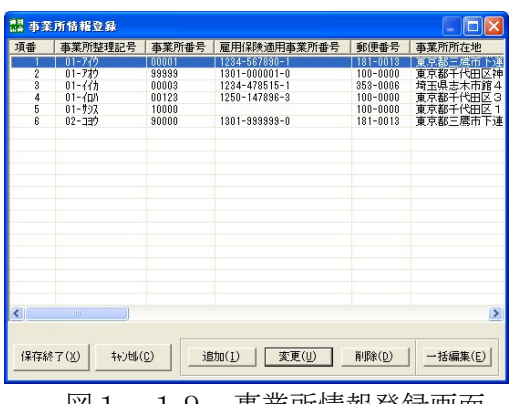

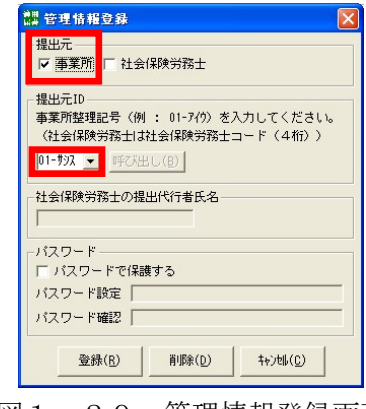

図1─19 事業所情報登録画面 図1─20 管理情報登録画面

届書ファイルは事業所単位に作成する必要があるため、ファイル保存時は、ファイル名を事 業所名にする等、届書ファイルがどの事業所のものであるか分かるように考慮してください(図  $1-21$ )。

届書ファイル内の事業所の情報と管理情報登録画面の【提出元 ID】が一致していない場合、 エラーメッセージが表示されます(図1-22)。エラーメッセージが表示された場合、【提出 元 ID】を変更するか、届書ファイルを【提出元 ID】と同様の事業所を選択してください。

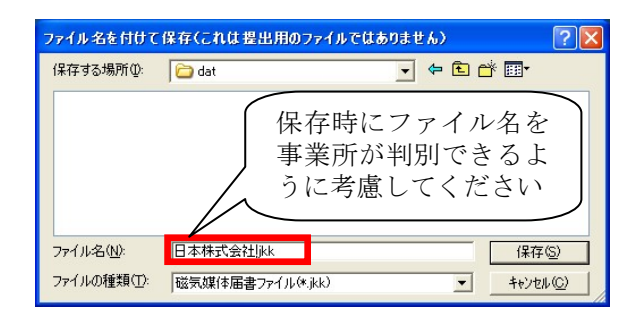

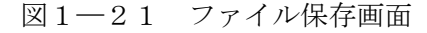

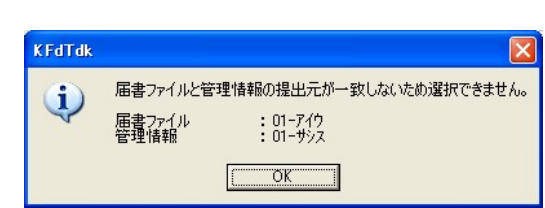

図1―22 管理情報と届書ファイルの事業所 が不一致の際のメッセージ

## 7.電子申請に関する最新情報について

 電子申請に関する最新情報については厚生労働省ホームページを参照願います。 厚生労働省ホームページ (<http://www.mhlw.go.jp/>)

## 8.その他

 本ソフトウェア及びドキュメント等は、プログラムの修正等の理由により連絡することなく バージョンアップします。

最新情報については、社会保険庁ホームページ

(<http://www.sia.go.jp/sinsei/fd/index.htm>)を参照願います。

## 第2章 磁気媒体届書作成の流れ

 磁気媒体届書FD/MOまたは電子申請用ファイルを作成する作業の流れを以下に示します。 <事業主が作成する場合>

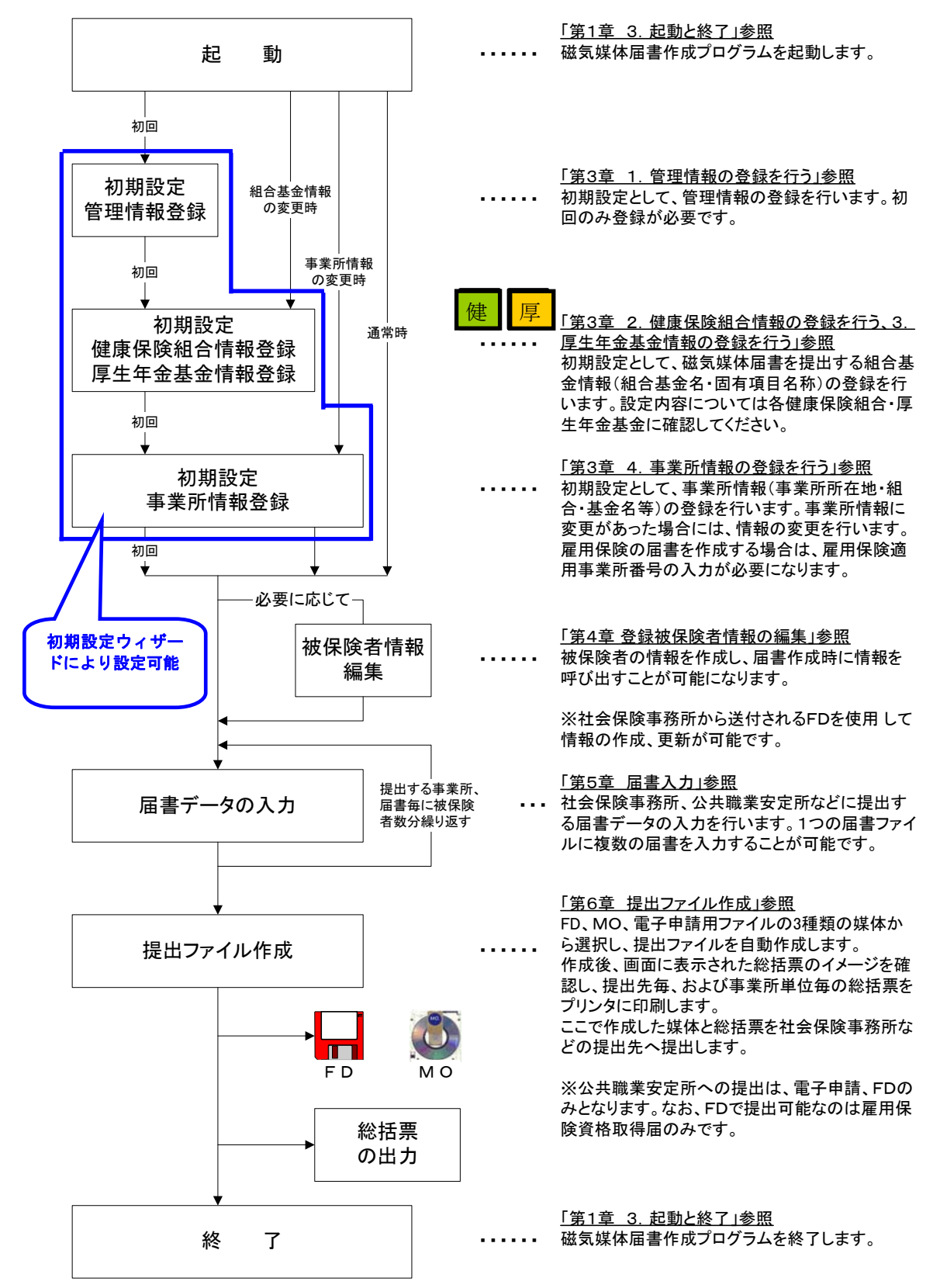

#### <社会保険労務士が作成する場合>

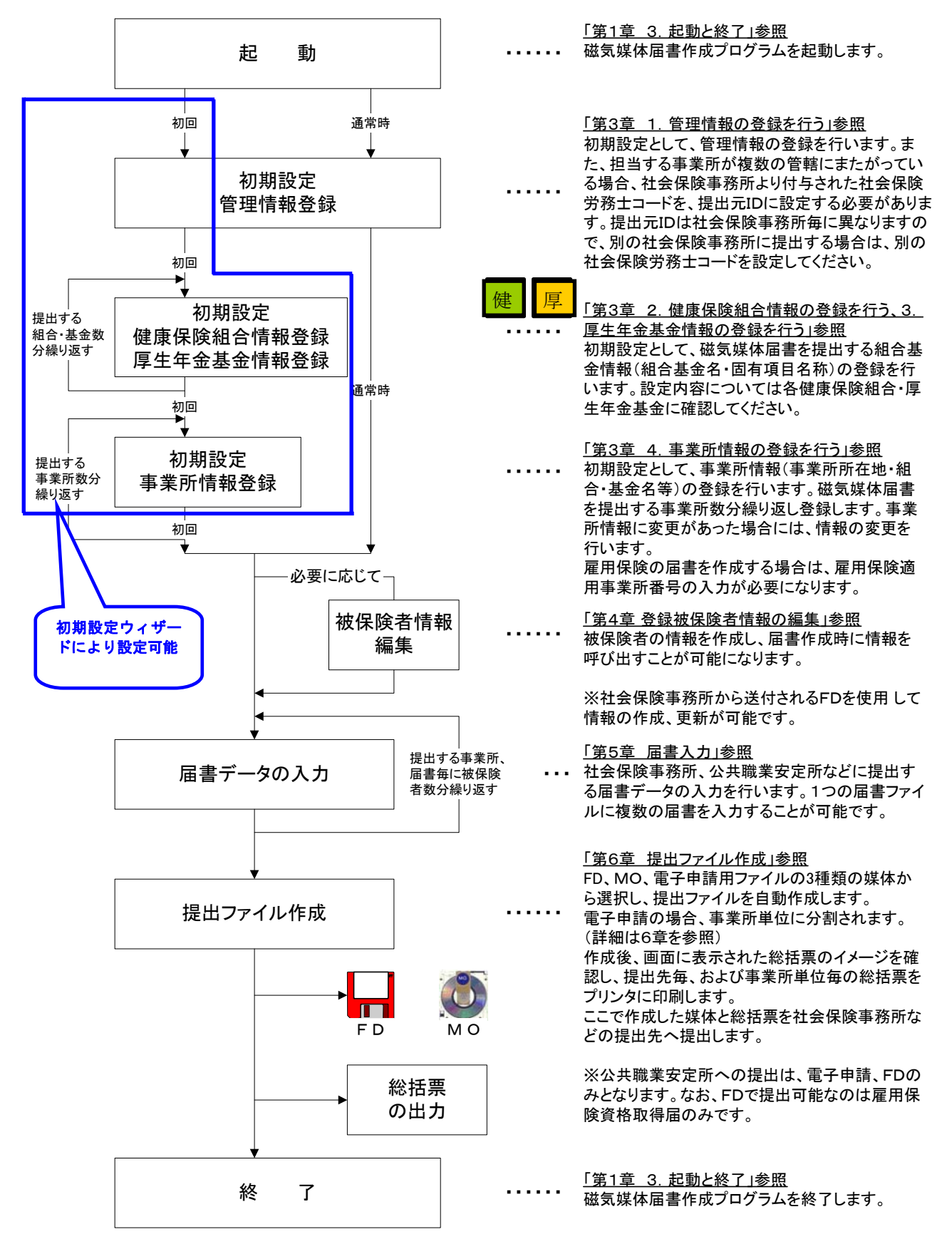

## 第3章 初期設定

このプログラムは、「事業主」及び「社会保険労務士」の両方が利用可能なように作成されています。 また、事業所の健康保険組合や厚生年金基金への加入形態によっては、初期設定の方法が異なるため、 「届出の形態」を十分確認してから、次ページにある「1.管理情報の登録を行う」を実施してくだ さい。

健康保険組合、厚生年金基金へ提出ファイルを提出する場合は、届書データを入力する前に初期設定 を必ず行ってください。

|       | 確認内容                            | 説明                                                                                                    |
|-------|---------------------------------|----------------------------------------------------------------------------------------------------|
| 確認(I) | 提出元の確認<br>(届書を作成し、提出する<br>人の確認) | 届書を作成し、社会保険事務所または公共職業安定所<br>に提出する提出元(人)を確認してください。<br>ここでは、事業主として届書を作成し、提出する場合<br>と、社会保険労務士として届書を作成し、提出する場<br>合の2通りあります。<br>本書では、<br><事業主が作成する場合><br><社会保険労務士が作成する場合><br>という表現で使い分けています。                                                                         |
| 確認2   | 健康保険組合加入状況                      | 健康保険の制度上、事業所が加入する健康保険は、政<br>府管掌健康保険と組合管掌健康保険の2種類の健康保<br>険があり、いずれかに必ず含まれます。どちらの健康<br>保険に加入しているか確認してください。<br>組合管掌健康保険に加入する事業所の場合、初期設定<br>で組合情報の登録を行ってください。社会保険事務所<br>に提出する届書データと同等のデータを同時に作成す<br>ることができます。<br>本書では、組合管掌健康保険に加入する事業所の場合<br>の操作を<br> # のマークで表しています。 |
| 確認(3) | 厚生年金基金加入状況                      | 事業所が厚生年金基金へ加入しているかどうかを確認<br>してください。<br>厚生年金基金に加入する事業所の場合、初期設定で厚<br>生年金基金情報の登録を行ってください。社会保険事<br>務所に提出する届書データと同等のデータを同時に作<br>成することができます。<br>本書では、厚生年金基金に加入する事業所の場合の操<br>作を一直<br>のマークで表しています。                                                                      |

表3-1 届出の形態

※ 導入方法など詳しくは、加入している健康保険組合もしくは厚生年金基金にお尋ねください。

※ 組合や基金情報を設定した場合は、事業所情報登録の組合または基金「あり」にチェックを 入れないとFDなどの提出用ファイルは作成されません。

## 1.管理情報の登録を行う

 インストールが終了したら、まず初期設定として管理情報を登録します。この情報は、磁気媒 体届書を識別するために必要ですので、必ず設定してください。

(初期設定ウィザードにて設定を行った場合は、この情報の設定は不要です。)

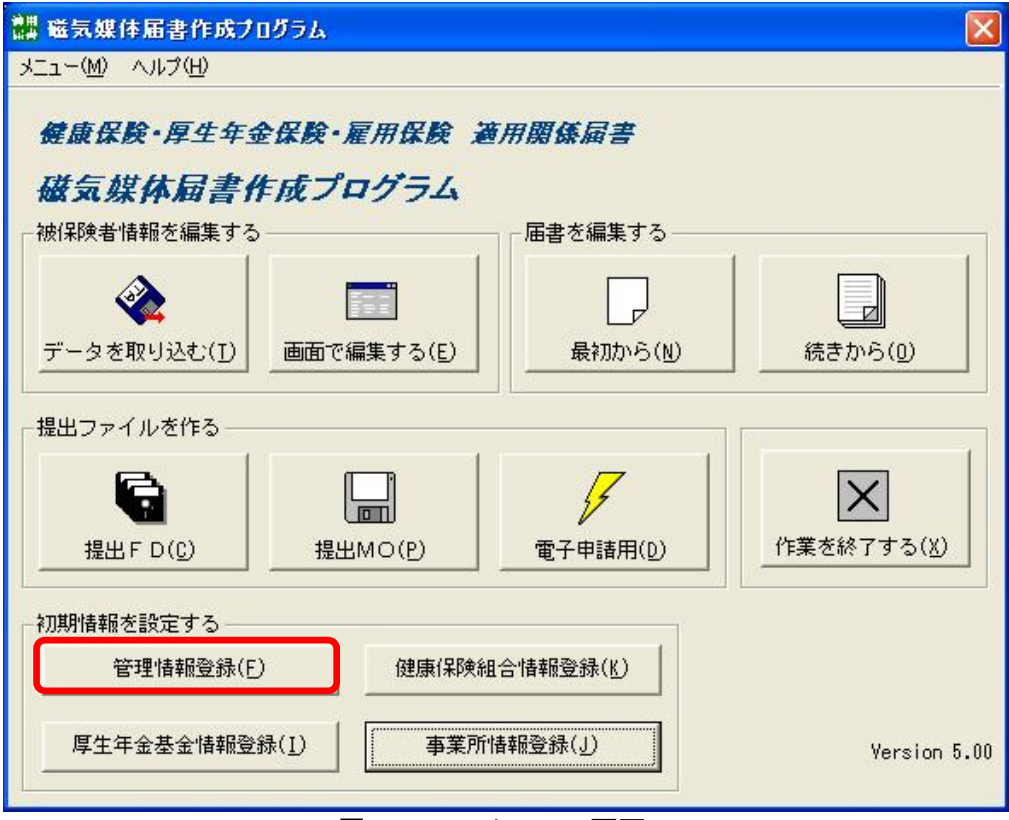

図3-1. メニュー画面

[管理情報登録(F)] ボタンを押下すると、管理情報登録画面(図3-2)が表示されます。

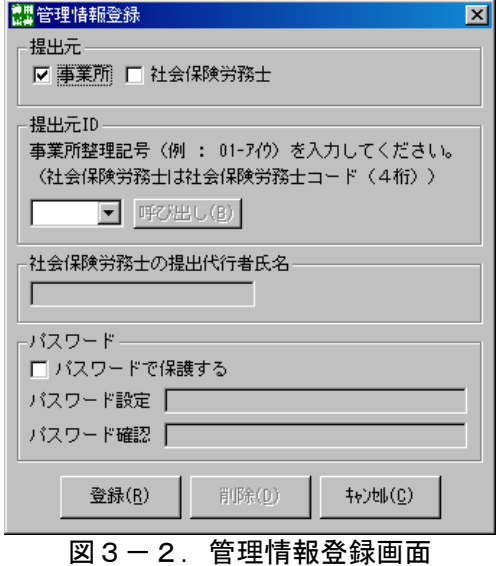

## (1)入力する

## <事業主が提出する場合>

提出元として事業所を選択(チェック)し、提出元IDを入力します。

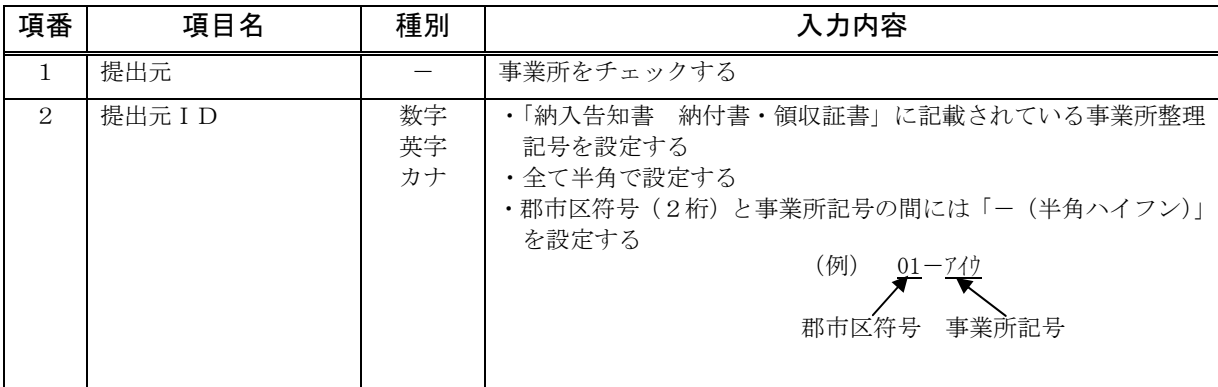

## <社会保険労務士が提出する場合>

 提出元として社会保険労務士を選択(チェック)し、提出元ID、社会保険労務士の提出代行者 氏名を入力します。

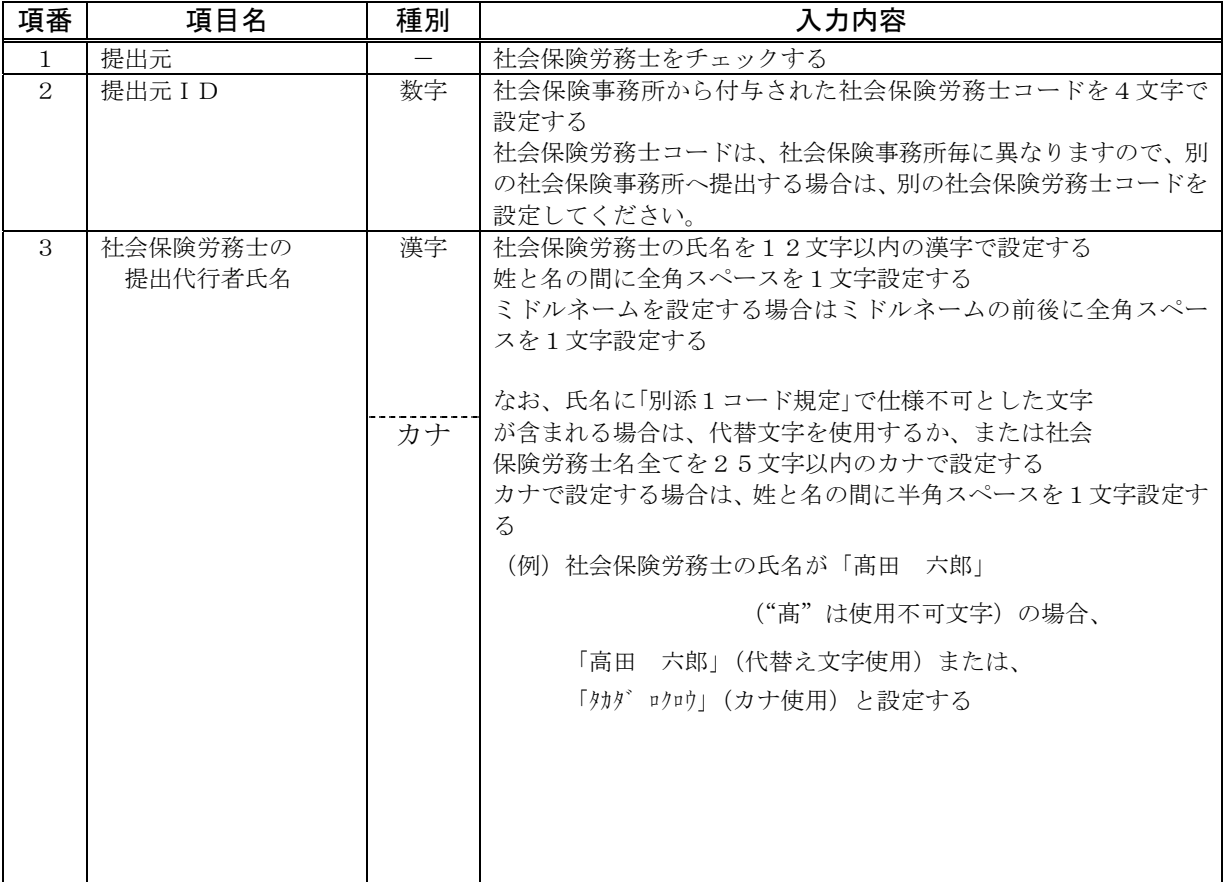

#### (2)登録する

入力後、管理情報登録画面(図3-2)において [登録(R)] ボタンを押下し、管理情報の登録 を行ってください。以下に事業主と社会保険労務士の場合の登録例を示します。

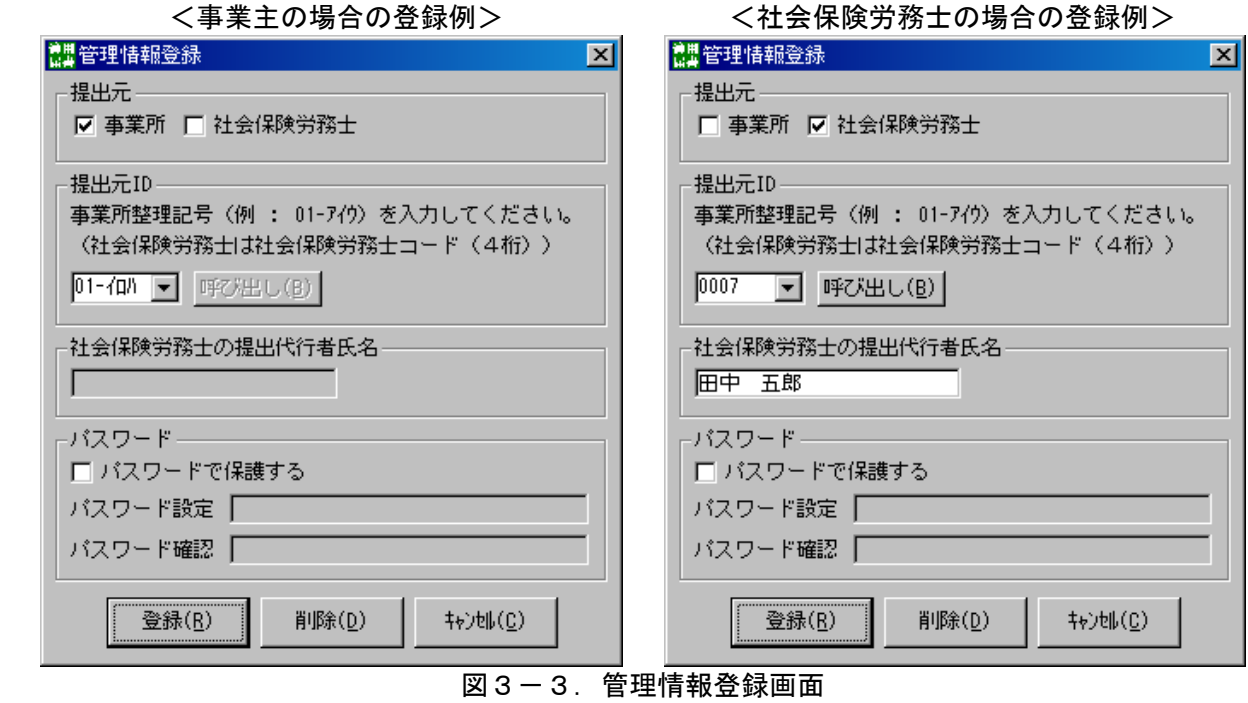

[登録(R)] ボタン押下すると、入力項目のチェックが行われます。

#### <チェックが正常の場合>

 登録確認ダイアログが表示されますので、[はい(Y)]ボタンを押下すると管理情報が登録され、 メニュー画面(図3-1)に戻ります。登録を中止したい場合は、[いいえ(N)]ボタンを押下する と管理情報登録画面に戻ります。

#### <入力項目にエラーが発生した場合>

 項目エラーダイアログが表示され、エラー項目へカーソルが移動します。メッセージ内容に従っ て修正してください。登録を中止したい場合は、[キャンセル(C)]ボタンを押下すると、メニュー 画面(図3-1)に戻ります。

#### (3)削除する

登録済の管理情報を削除したい場合は、メニュー画面(図3-1)で[管理情報登録(F)]ボタ ンを押下します。

管理情報登録画面(図3-3)上に登録内容が表示されますので、内容を確認後、[削除(D)]ボ タンを押下します。

管理情報の削除を中止し、メニュー画面へ戻る場合は、[キャンセル(C)]ボタンを押下します。

※ パスワードについては、「第3章 初期設定 5. パスワードの設定を行う」を参照してくだ さい。

#### 2. 健康保険組合情報の登録を行う 健

事業所が加入している健康保険組合情報の登録を行います。健康保険組合情報の登録も初期設定作業 として必要です。(初期設定ウィザードにて設定を行った場合は、この情報の設定は不要です。)

健康保険組合より健康保険組合情報ファイル(Shfdt006.jks)が配布されている場合、当設定は不要で す。(第1章5項参照)

 メニュー画面(図3-4)で[健康保険組合情報登録(K)]ボタンを押下します。押下後、健康保険 組合情報登録画面(図3-5)が表示されます。

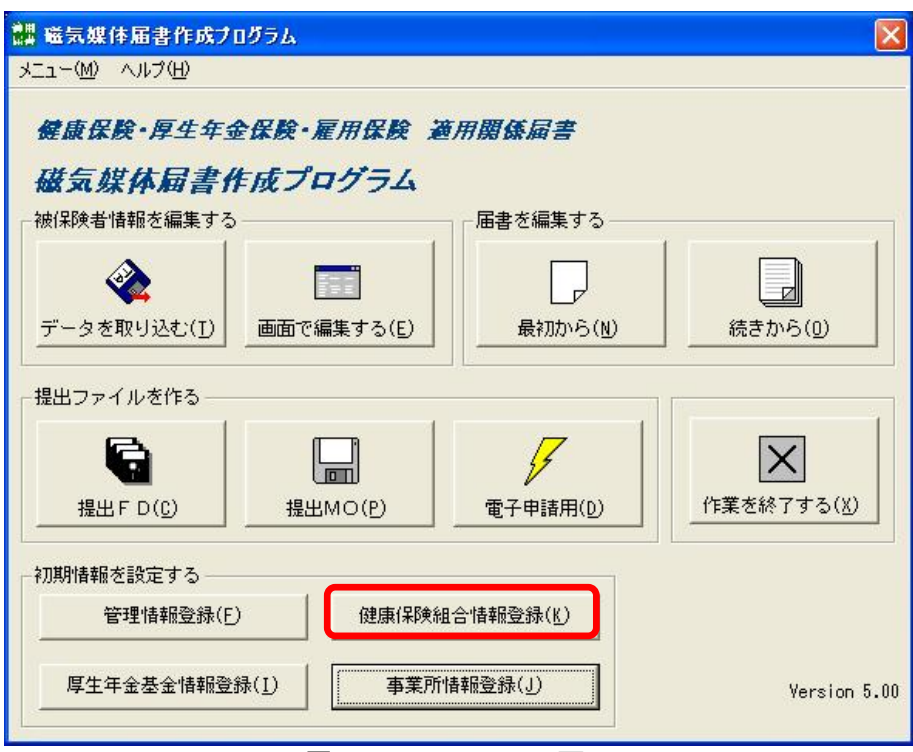

図3-4. メニュー画面

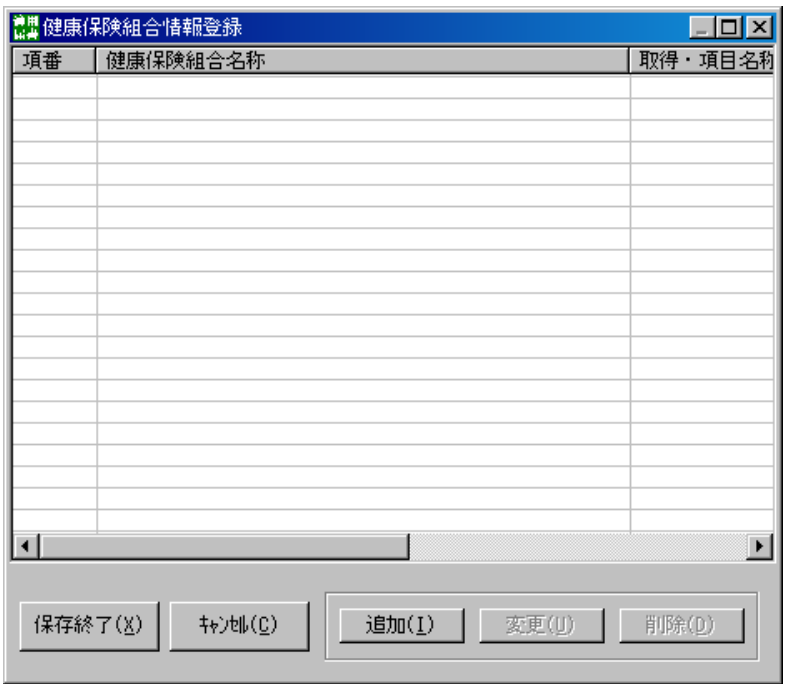

図3-5.健康保険組合情報登録画面

### (1)追加する

新しく健康保険組合情報を追加する場合は、健康保険組合情報登録画面(図3-5)の[追加(I)] ボタンを押下すると、健康保険組合情報作成画面(図3-6)が表示されます。

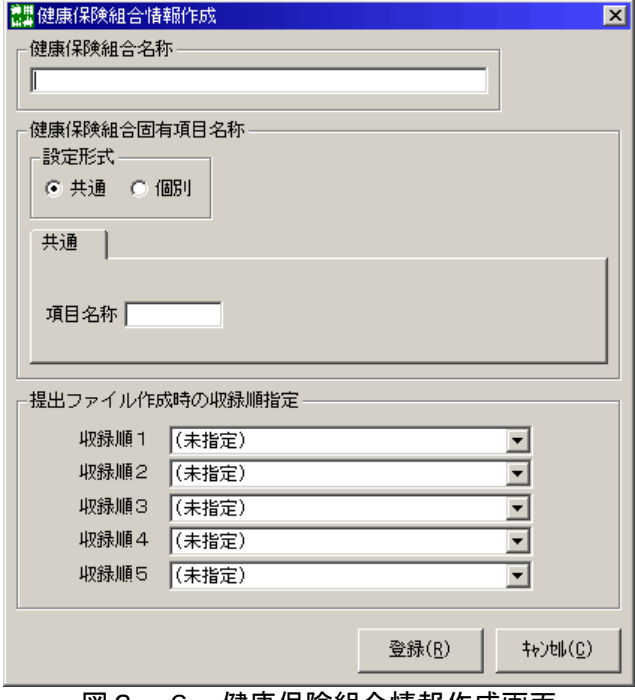

図3-6.健康保険組合情報作成画面

①入力する

 健康保険組合名称、健康保険組合固有項目名称を入力します。 健康保険組合固有項目名称は、各届書における健康保険組合固有の設定項目名となり、各届書共通

の名称を設定することや、届書ごとに名称を設定することができます。

設定項目の切り替えは「設定形式」のラジオボタンにより行います。

 ※提出ファイル作成時の収録順指定については「第5章 届書入力 (6)その他の機能」で説明 します。

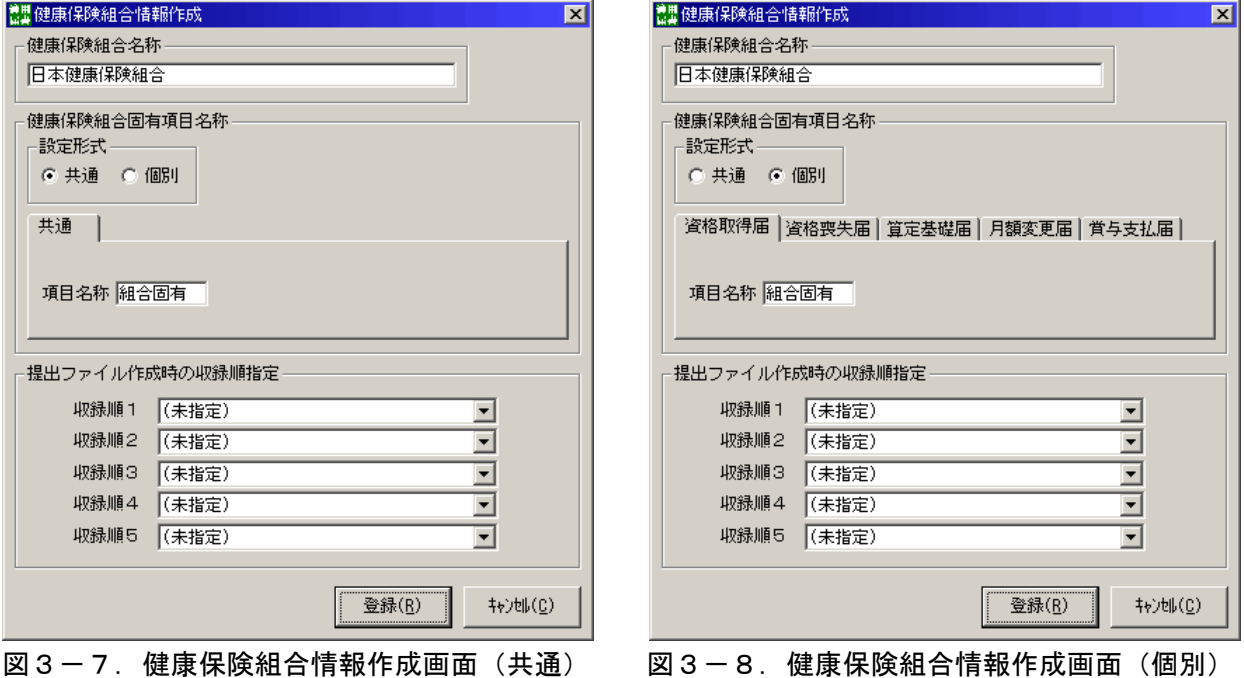

②登録する

入力後、健康保険組合情報作成画面(図3-7,8)において、[登録(R)]ボタンを押下すると、 入力項目のチェックが行われます。

## <チェックが正常の場合>

健康保険組合情報が追加され、健康保険組合情報登録画面(図3-9)に戻ります。

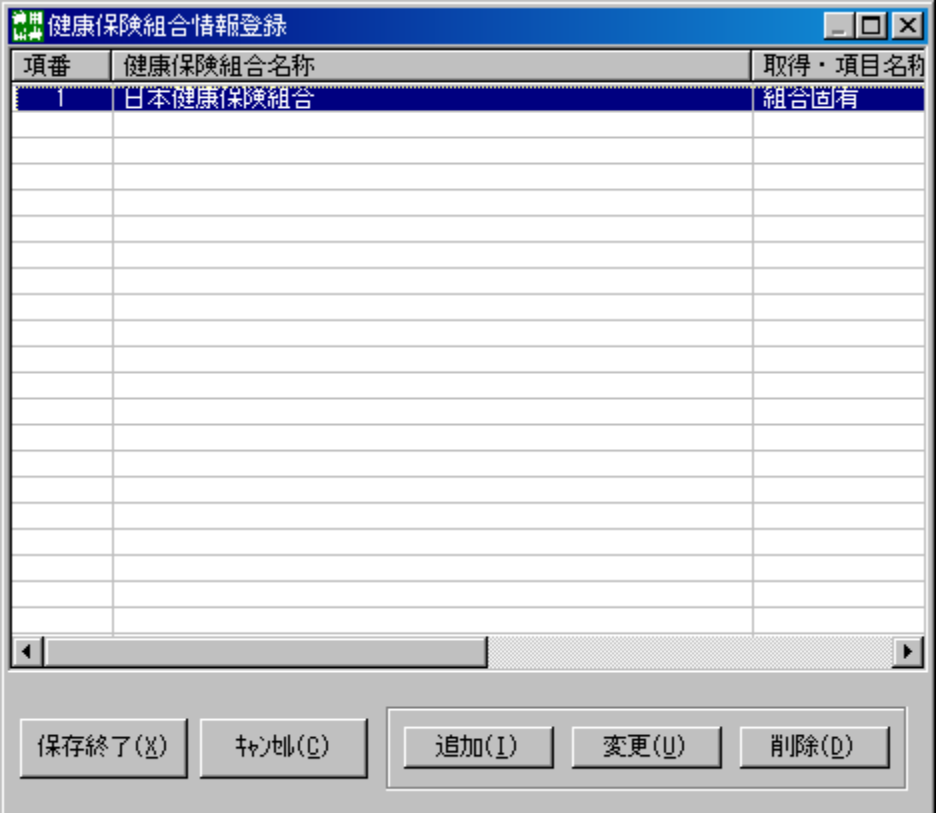

図3-9.健康保険組合情報登録画面

健康保険組合情報の登録後、[保存終了(X)]ボタンを押下し、メニュー画面に戻ります。 保存しない場合は、[キャンセル(C)]ボタンを押下し、メニュー画面に戻ります。

### <入力項目にエラーが発生した場合>

 項目エラーダイアログが表示され、エラー項目へカーソルが移動します。メッセージ内容に従っ て修正してください。

登録を中止したい場合は、[キャンセル(C)]ボタンを押下し、健康保険組合情報登録画面に戻り ます。
#### (2)変更する

登録済の健康保険組合情報を変更する場合は、健康保険組合情報登録画面(図3-9)で変更した い健康保険組合を選択し、[変更(U)]ボタンを押下します。(変更する健康保険組合情報をダブルク リックしても同様です)押下後、健康保険組合情報作成画面(図3-10)が表示されます。

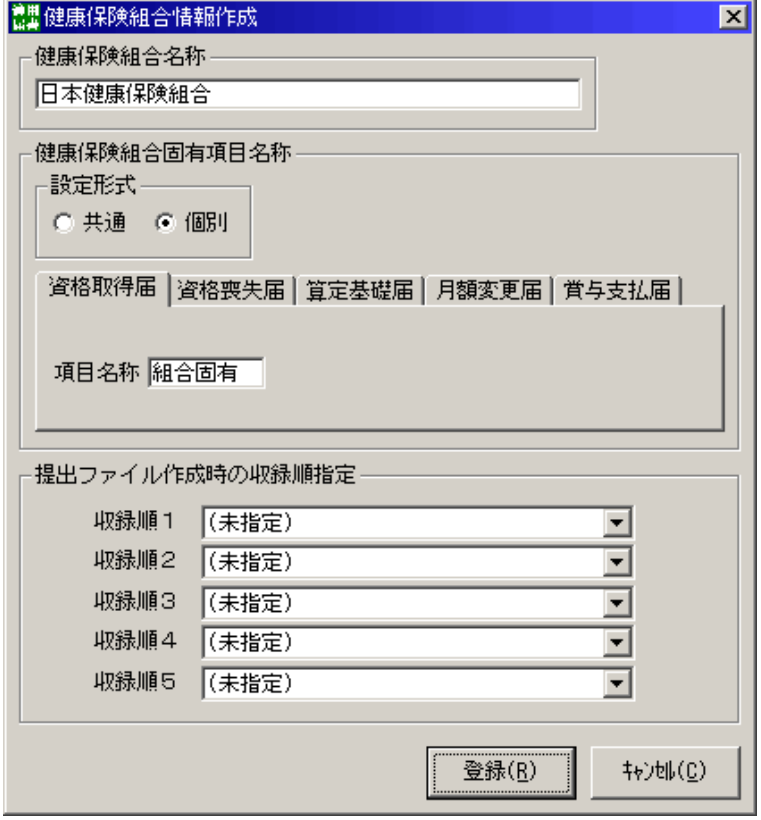

図3-10.健康保険組合情報作成画面

①入力する

変更したい項目を選択し変更します。

入力後、[登録(R)]ボタンを押下すると、入力項目のチェックが行われます。

#### <チェックが正常の場合>

 健康保険組合情報が変更され、健康保険組合情報登録画面(図3-9)に戻ります。 健康保険組合情報の変更後、[保存終了(X)]ボタンを押下し、メニュー画面に戻ります。 保存しない場合は、[キャンセル(C)]ボタンを押下し、メニュー画面に戻ります。

## <入力項目にエラーが発生した場合>

 項目エラーダイアログが表示され、エラー項目へカーソルが移動します。メッセージ内容に従っ て修正してください。

 変更を中止したい場合は、[キャンセル(C)]ボタンを押下し、健康保険組合情報登録画面に戻り ます。

## (3)削除する

登録済の健康保険組合情報を削除する場合は、健康保険組合情報登録画面(図3-9)で削除した い健康保険組合を選択し、[削除(D)]ボタンを押下します。

 健康保険組合情報の削除後、[保存終了(X)]ボタンを押下し、メニュー画面に戻ります。 保存しない場合は、[キャンセル(C)]ボタンを押下し、メニュー画面に戻ります。

事業所情報に削除する健康保険組合が設定されている場合は、以下のメッセージが表示されます。

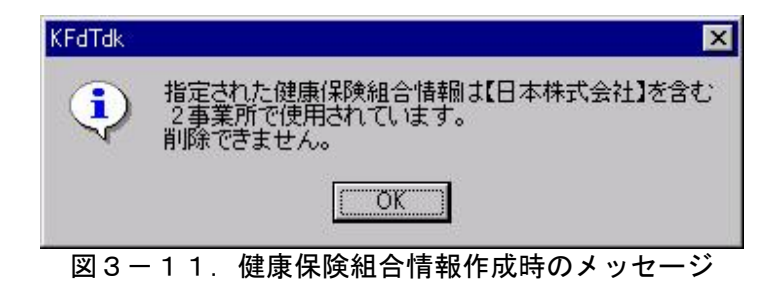

削除したい場合は、事業所情報作成画面(図3-22)より、削除する健康保険組合の「あり」のチ ェックを外した上で、削除してください。

#### 3.厚生年金基金情報の登録を行う 厚

事業所が加入している厚生年金基金情報の登録を行います。厚生年金基金情報の登録も初期設定作業 として必要です。(初期設定ウィザードにて設定を行った場合は、この情報の設定は不要です。)

厚生年金基金より厚生年金基金情報ファイル(Shfdt007.jks)が配布されている場合、当設定は不要で す。(第1章5項参照)

メニュー画面(図3-12)で[厚生年金基金情報登録(I)]ボタンを押下します。押下後、厚生年 金基金情報登録画面(図3-13)が表示されます。

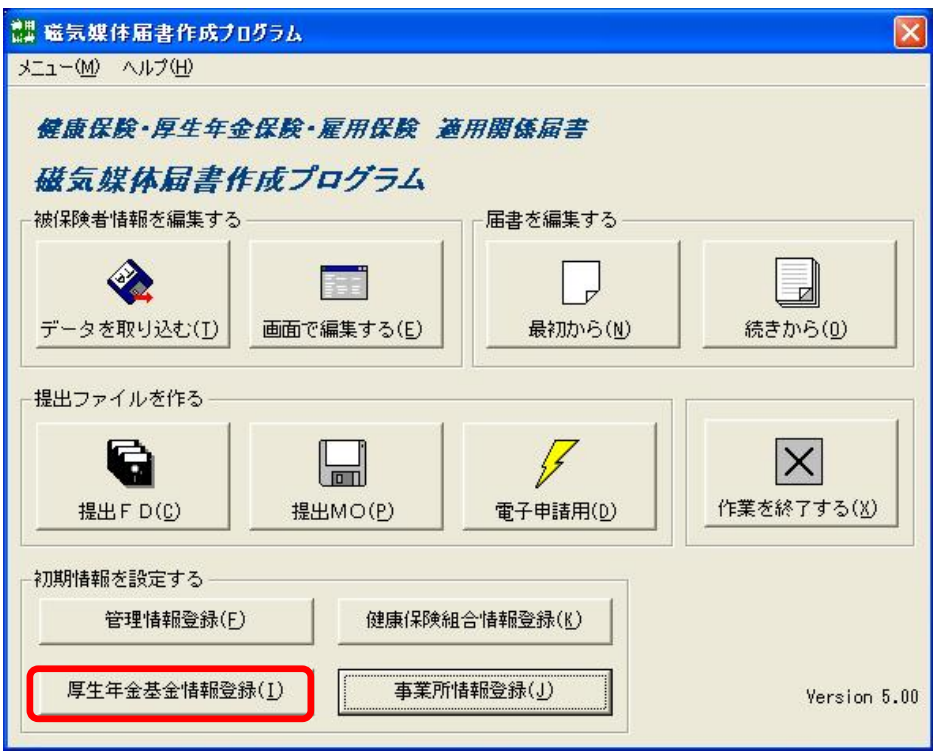

図3-12. メニュー画面

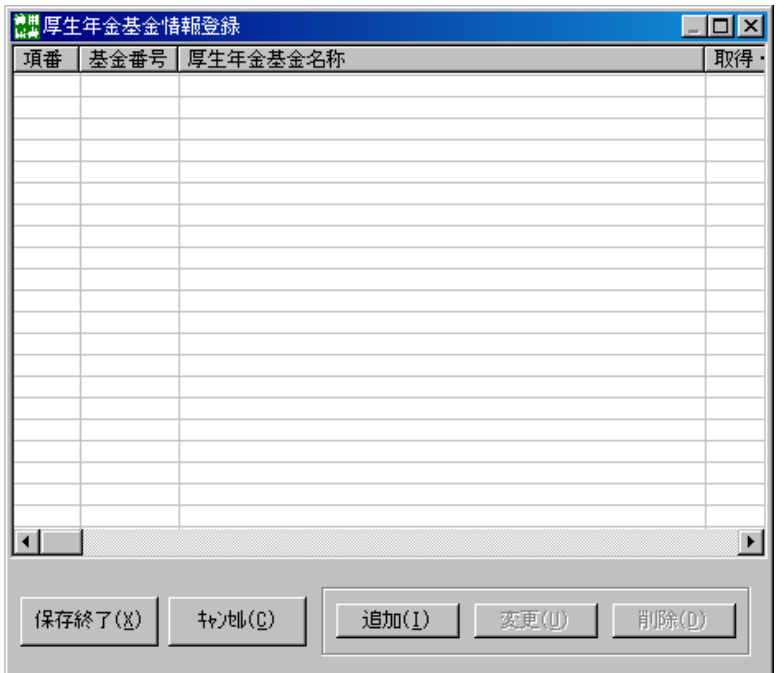

図3-13.厚生年金基金情報登録画面

## (1)追加する

新しく厚生年金基金情報を追加する場合は、厚生年金基金情報登録画面(図3-13)の[追加 (I)]ボタンを押下すると、厚生年金基金情報作成画面(図3-14)が表示されます。

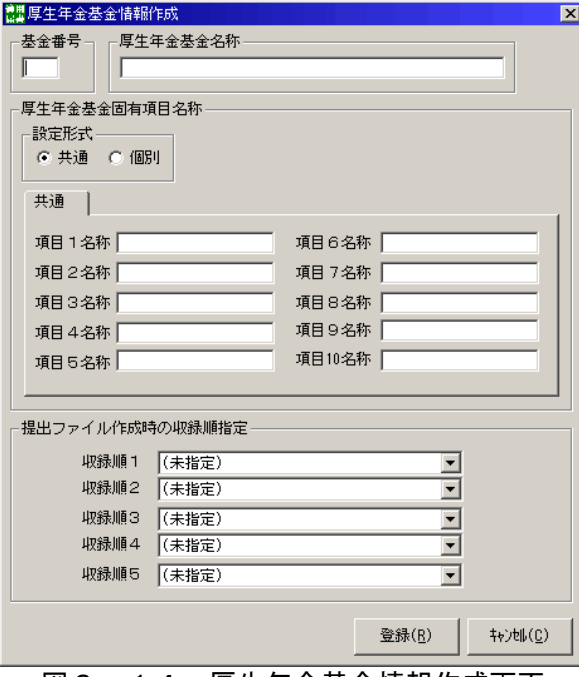

図3-14. 厚生年金基金情報作成画面

①入力する

 厚生年金基金番号の基金番号、厚生年金基金名称、厚生年金基金固有項目名称を入力します。 厚生年金基金固有項目名称は、各届書における厚生年金基金固有の設定項目名となり、各届書共 通の名称を設定することや届書ごとに名称を設定することができます。

設定項目の切り替えは「設定形式」のラジオボタンにより行います。

 ※提出ファイル作成時の収録順指定については「第5章 届書入力 (6)その他の機能」で説明 します。

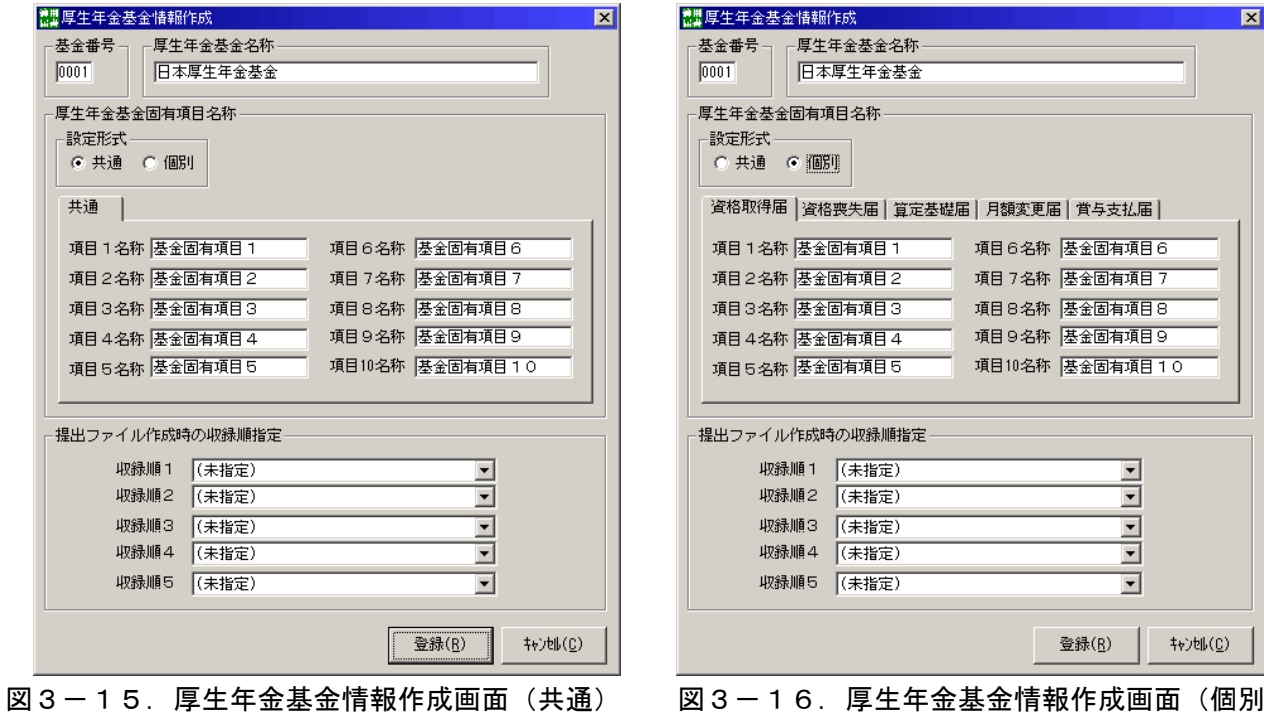

②登録する

入力後、厚生年金基金情報作成画面(図3-15, 16)において、[登録(R)]ボタンを押下す ると、入力項目のチェックが行われます。

## <チェックが正常の場合>

厚生年金基金情報が追加され、厚生年金基金情報登録画面(図3-17)に戻ります。

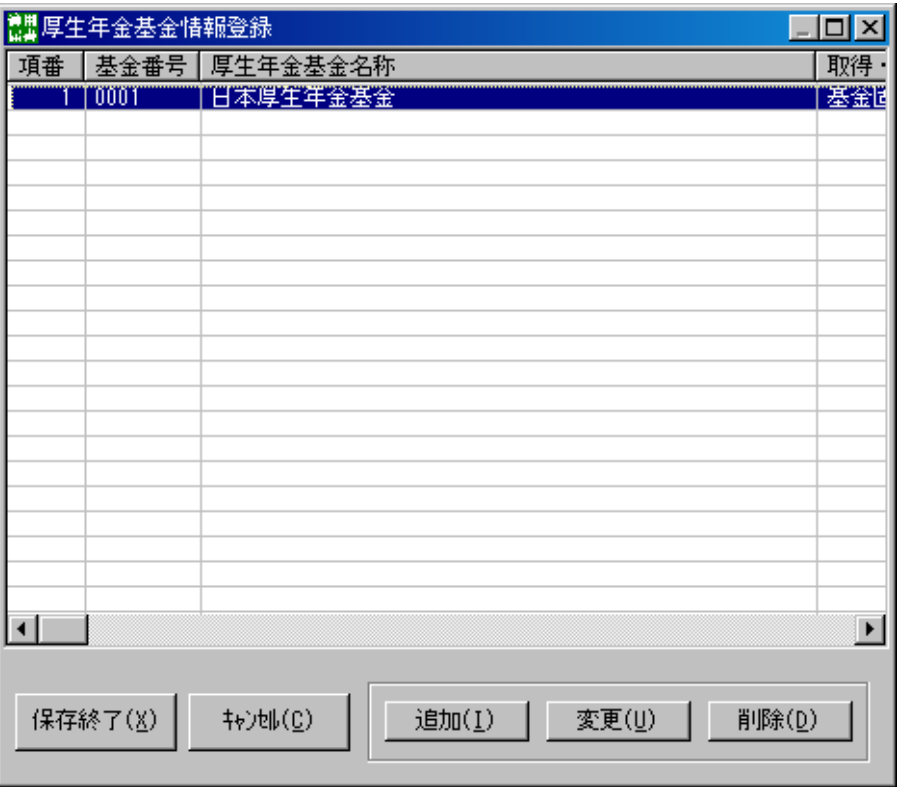

図3-17.厚生年金基金情報登録画面

厚生年金基金情報の登録後、[保存終了(X)]ボタンを押下し、メニュー画面に戻ります。 保存しない場合は、[キャンセル(C)]ボタンを押下し、メニュー画面に戻ります。

<入力項目にエラーが発生した場合>

 項目エラーダイアログが表示され、エラー項目へカーソルが移動します。メッセージ内容に従っ て修正してください。

 登録を中止したい場合は、[キャンセル(C)]ボタンを押下し、厚生年金基金情報登録画面に戻り ます。

#### (2)変更する

登録済の厚生年金基金情報を変更する場合は、厚生年金基金情報登録画面(図3-17)で変更 したい厚生年金基金を選択し、[変更(U)]ボタンを押下します。(変更する厚生年金基金情報をダ ブルクリックしても同様です)押下後、厚生年金基金情報作成画面(図3-18)が表示されます。

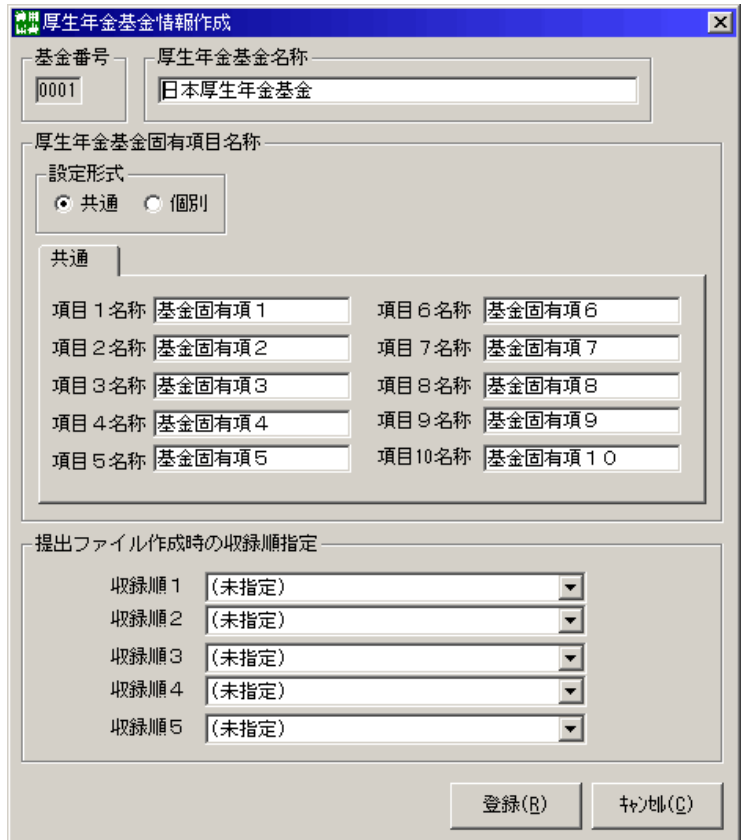

図3-18.厚生年金基金情報作成画面

①入力する

 変更したい項目を選択し変更します。この時、基金番号は入力不可項目となっており、変更できま せん。(基金番号を誤って登録した場合、また基金番号が変更となった場合は、「(1)追加する」の 手順に従って再度厚生年金基金情報を新規登録してください)

#### ②登録する

入力後、[登録(R)]ボタンを押下すると、入力項目のチェックが行われます。

#### <チェックが正常の場合>

厚生年金基金情報を表示し、厚生年金基金情報登録画面(図3-17)に戻ります。 厚生年金基金情報の変更後、[保存終了(X)]ボタンを押下し、メニュー画面に戻ります。 保存しない場合は、[キャンセル(C)]ボタンを押下し、メニュー画面に戻ります。

### <入力項目にエラーが発生した場合>

 項目エラーダイアログが表示され、エラー項目へカーソルが移動します。メッセージ内容に従っ て修正してください。

 変更を中止したい場合は、[キャンセル(C)]ボタンを押下し、厚生年金基金情報登録画面に戻り ます。

#### (3)削除する

登録済の厚生年金基金情報を削除する場合は、厚生年金基金情報登録画面(図3-17)で削 除したい厚生年金基金を選択し、「削除(D)]ボタンを押下します。

厚生年金基金情報の削除後、[保存終了(X)]ボタンを押下し、メニュー画面に戻ります。 保存しない場合は、[キャンセル(C)]ボタンを押下し、メニュー画面に戻ります。

 事業所情報に削除する厚生年金基金が設定されている場合は、以下のメッセージが表示されま す。

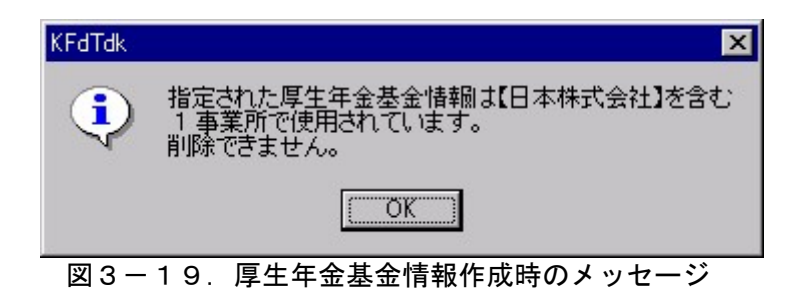

 削除したい場合は、事業所情報作成画面(図3-22)より、削除する厚生年金基金の「あり」の チェックを外した上で削除してください。

## 4.事業所情報の登録を行う

管理情報および健康保険組合情報あるいは厚生年金基金情報の登録が完了したら、事業所情報の登 録を行います。事業所情報の登録も初期設定作業として必要です。

(初期設定ウィザードにて設定を行った場合は、この情報の設定は不要です。)

 メニュー画面(図3-20)で[事業所情報登録(J)]ボタンを押下します。押下後、事業所情報 登録画面 (図 $3-21$ ) が表示されます。

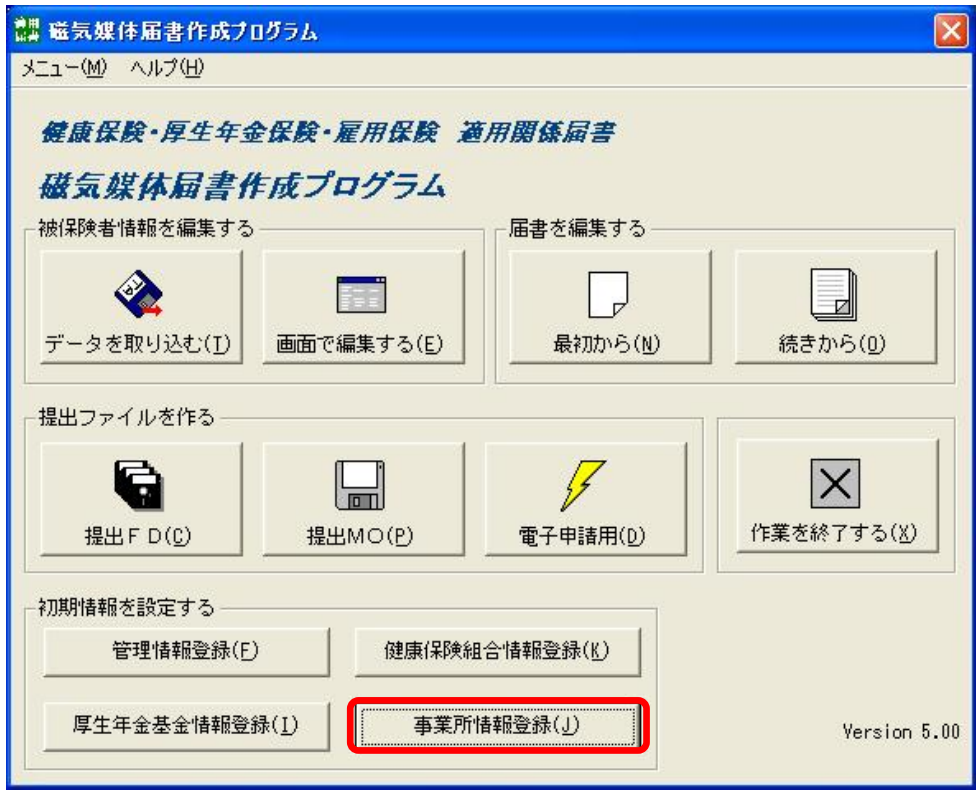

図3-20. メニュー画面

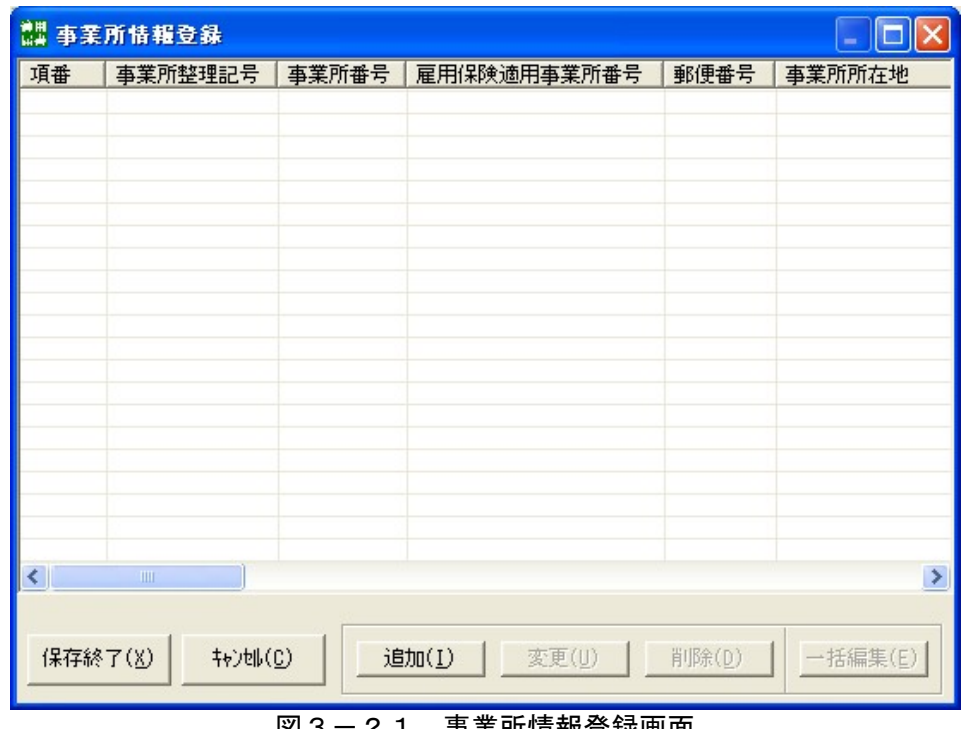

図3-21.事業所情報登録画面

#### (1)追加する

新しく事業所情報を追加する場合は、事業所情報登録画面(図3-21)の[追加(I)]ボタン を押下すると、事業所情報作成画面(図3-22)が表示されます。

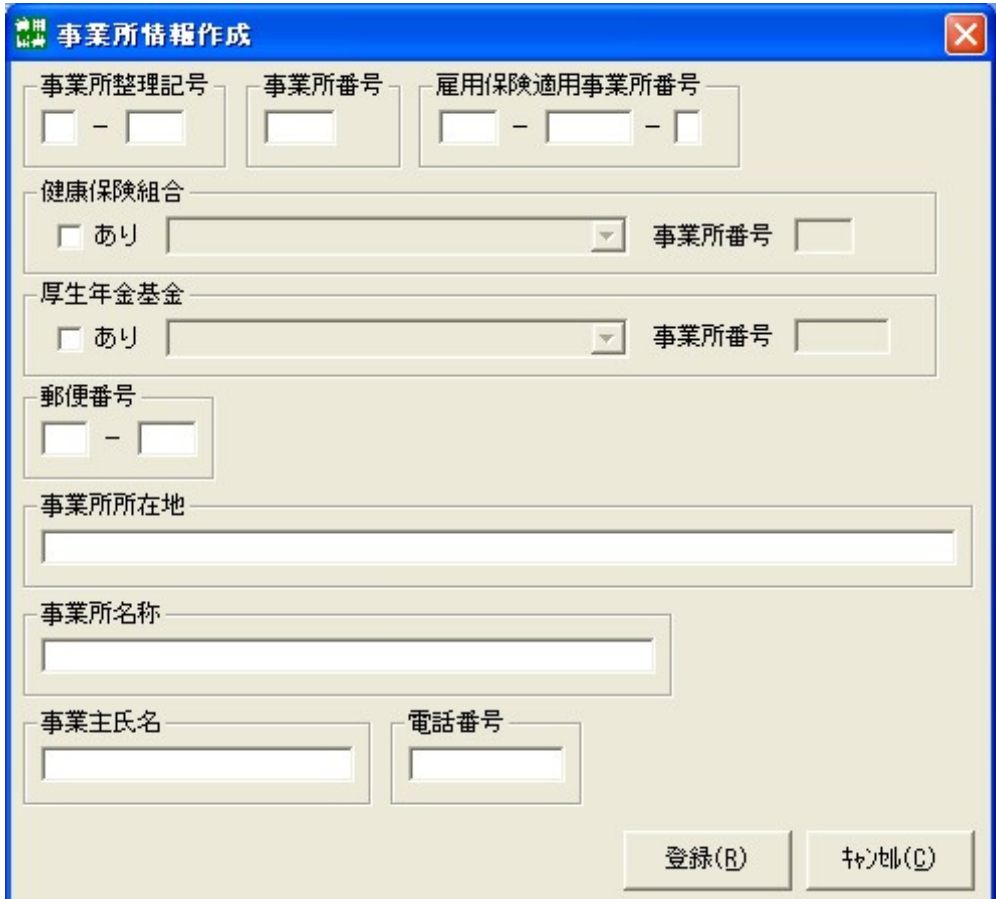

図3-22.事業所情報作成画面

①入力する

入力画面に従い、各項目の入力を行います。

 各項目に入力する内容については、「別添3.入力項目内容一覧 (1)事業所情報」を参照して ください。

#### ※注意事項

- ・健康保険組合に加入している事業所で、健康保険組合へ磁気媒体届を提出する場合
- 健康保険組合のチェックボックス「あり」へチェックをつけ、リストボックスから該当する 健康保険組合を選択、および事業所番号を入力してください。

 健康保険組合を選択するには「第3章 2.健康保険組合情報の登録を行う」で登録済みで ある必要があります。

・厚生年金基金に加入している事業所で、厚生年金基金へ磁気媒体届を提出する場合

 厚生年金基金のチェックボックス「あり」へチェックをつけ、リストボックスから該当する 厚生年金基金を選択、および事業所番号を入力してください。

厚生年金基金を選択するには「第3章 3. 厚生年金基金情報の登録を行う」で登録済みで ある必要があります。

②登録する

入力後、事業所情報作成画面(図3-22)において、[登録(R)]ボタンを押下すると、入力項 目のチェックが行われます。

## <チェックが正常の場合>

事業所情報が追加され、事業所情報登録画面(図3-23)に戻ります。

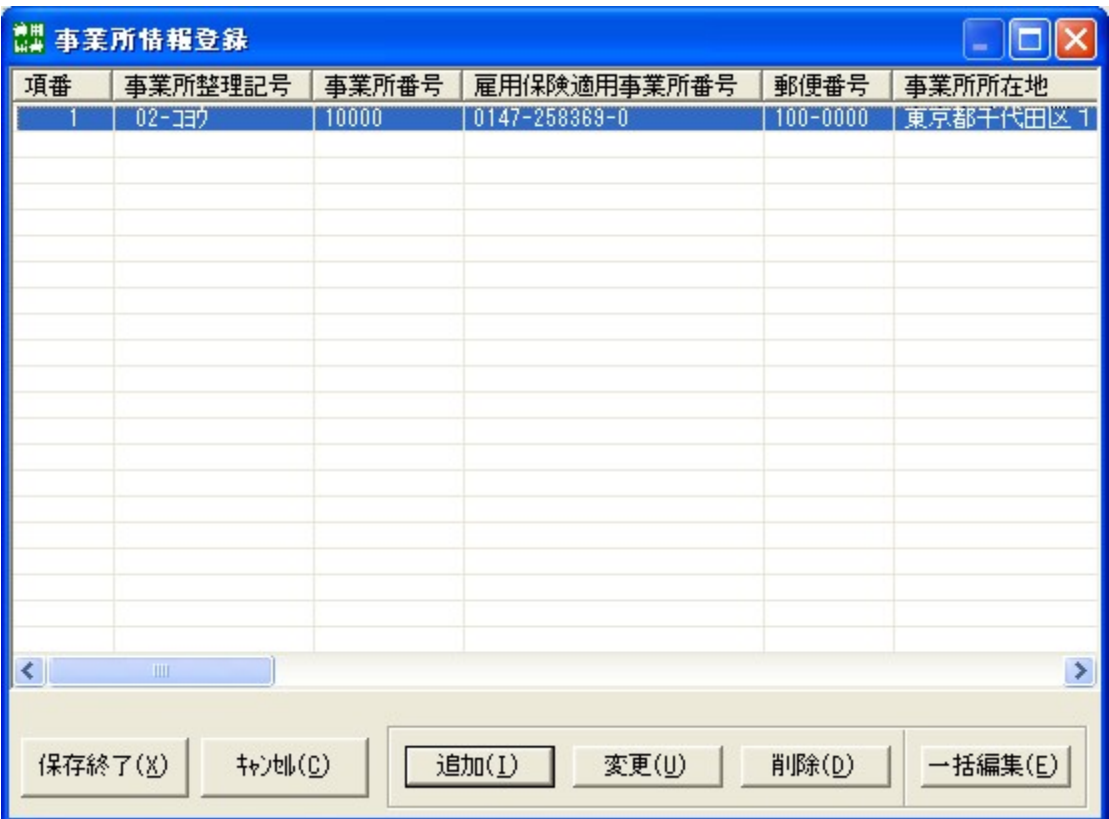

図3-23.事業所情報登録画面

事業所情報の登録後、保存する場合は、[保存終了(X)]ボタンを押下します。 保存しない場合は、[キャンセル(C)]ボタンを押下します。

### <入力項目にエラーが発生した場合>

 項目エラーダイアログが表示され、エラー項目へカーソルが移動します。 メッセージ内容に従って修正してください。

#### (2)変更する

事業所情報登録画面(図3-23)で変更したい事業所を選択し、[変更(U)]ボタンを押下する と事業所情報作成画面(図3-24)が表示されます。

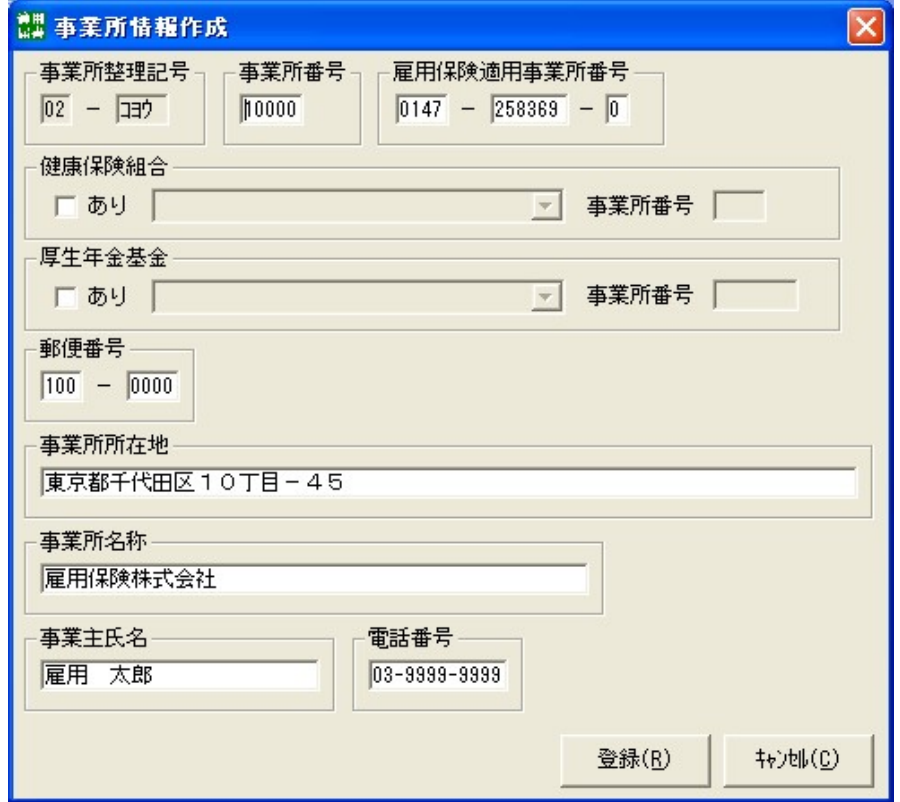

図3-24.事業所情報作成画面

①入力する

 変更したい項目を選択し変更します。この時、事業所整理記号は入力不可項目となっており、変 更できません。(事業所整理記号を誤って登録した場合、また事業所整理記号が変更となった場合 は、「(1)追加する」の手順に従って再度事業所を新規登録してください)

## ②登録する

入力後、[登録(R)]ボタンを押下すると、入力項目のチェックが行われます。

#### <チェックが正常の場合>

 事業所情報が変更され、事業所情報登録画面(図3-23)に戻ります。 事業所情報の変更後、[保存終了(X)]ボタンを押下し、メニュー画面に戻ります。 保存しない場合は、「キャンセル(C)]ボタンを押下し、メニュー画面に戻ります。

#### <入力項目にエラーが発生した場合>

項目エラーダイアログが表示され、エラー項目へカーソルが移動します。

メッセージ内容に従って修正してください。

変更を中止したい場合は、「キャンセル(C)]ボタンを押下すると事業所情報登録画面(図3-2 3)に戻ります。

(3)削除する

 登録済の事業所情報を削除する場合は、事業所情報登録画面(図3-22)で変更したい事業所 を選択し、「削除(D)]ボタンを押下します。

事業所情報の削除後、[保存終了(X)]ボタンを押下し、メニュー画面に戻ります。 保存しない場合は、[キャンセル(C)]ボタンを押下し、メニュー画面に戻ります。

## 5.パスワードの設定を行う

当プログラムでは、個人情報等を管理するため、個人情報の保護を目的としてパスワードを設定す ることができます。これにより、パスワードを知っている特定ユーザのみが当プログラムを起動する ことができます。設定したパスワードは、忘れないように注意してください。

#### (1)設定する

管理情報登録画面(図3-25)から「パスワードで保護する」のチェックボックスをオンにす ると「パスワード設定」項目と「パスワード確認」項目を入力することができます。この両方に5 桁以上16桁以内のアルファベット・数字・記号の文字を入力してください。両方に入力したパス ワードが同一でない場合、パスワード不一致となります。

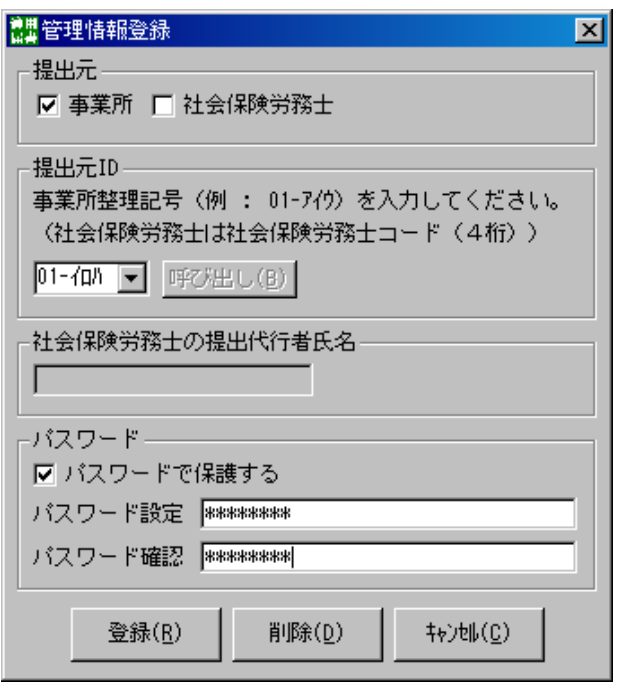

図3-25.管理情報登録画面

#### (2)変更する

パスワードを変更したい場合、管理情報登録画面の「パスワード設定」項目と「パスワード確認」 項目に新しいパスワードを入力し、[登録(R)]ボタンを押下することで、パスワードを変更できま す。

新しく入力したパスワードは次回起動時に有効になります。

※当プログラムを起動したまま放置すると、第3者からパスワードを変更することができるので、使用しない場 合は、当プログラムを終了させておくことをお奨めします。

#### (3)解除する

 パスワードを解除したい場合、管理情報登録画面の「パスワードで保護する」チェックボックス をオフにすることで、パスワードを解除することができます。

## 第4章 登録被保険者情報の編集

被保険者情報を事前に登録することにより、届書入力時に被保険者の情報を呼び出すことが可能にな り、入力作業の軽減を図ることができます。(呼び出し機能は5章(5)便利な機能を参照ください。) 被保険者情報の追加・編集は、メニュー画面(図4―1)の[画面で編集する(E)]ボタンを押下して登 録被保険者情報編集画面(図4-2)より行います。また、編集は以下の方法で行うことが可能です。 次頁に画面遷移を示します。

①登録被保険者情報一覧入力画面での編集(図4-3) … 一覧表形式で表示された被保険者 情報に直接編集を行います。 ②登録被保険者情報作成画面での編集(図4-4) … 被保険者ごとに編集を行います。

なお、社会保険事務所から提供されたFDまたは事業所所有のCSVファイルの情報を取り込むこと により、一括して被保険者情報の追加・更新することも可能です。(詳しくは本章2項を参照ください)

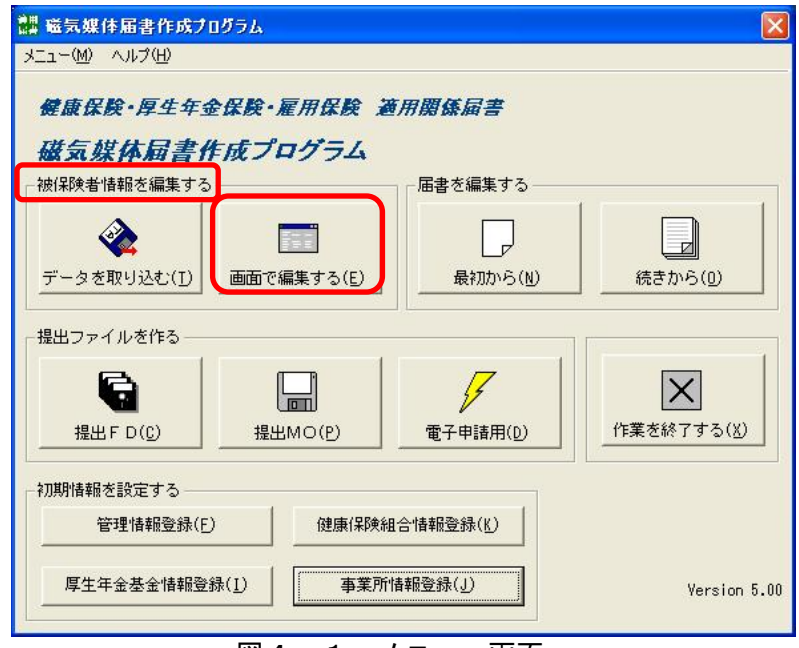

#### 図4ー1.メニュー画面

|                     | ■ 登録被保険者情報編集<br>$ \Box$ $\times$                                           |          |                       |             |                          |          |                       |  |
|---------------------|----------------------------------------------------------------------------|----------|-----------------------|-------------|--------------------------|----------|-----------------------|--|
| 項番                  | 事業所整理記号                                                                    | 被保険者整理番号 | 被保険者氏名 (カナ)           | 項番          | 事業所整理記号                  | 被保険者整理番号 | カナ<br>被保険者氏名(         |  |
|                     | $01 - \sqrt{D}h$                                                           | 100001   | 1922 知9               |             | $01 - 40h$               | 100001   | コウネン タログ              |  |
| 2                   | $01 - 40h$                                                                 | 100002   | コウネン ジョウ              | 2           | $01 - 40h$               | 100002   | コウネン ジロウ              |  |
| 3                   | $01 - 40h$                                                                 | 100003   | コウネン サブ・ロウ            | 3           | $01 - \frac{1}{10}$      | 100003   | コウネン サブロウ             |  |
| 4                   | $01 - \sqrt{D}h$                                                           | 100004   | コウネン シロウ              | 4           | $01 - \frac{1}{10}$      | 100004   | 1722 307              |  |
| 5                   | $01 - 40h$                                                                 | 100005   | 沙柿 知り                 | 5           | $01 - 40h$               | 100005   | 沙市 知り                 |  |
| 6                   | $01 - \frac{1}{10}$                                                        | 100006   | 沙柿 デロウ                | 6           | $01 - \frac{1}{10}$      | 100006   | 沙市 デロケ                |  |
| 7                   | $01 - 4Dh$                                                                 | 100007   | シャホ サブロウ              |             | $01 - \sqrt{D}h$         | 100007   | シャホ サブロウ              |  |
| 8                   | $01 - 40h$                                                                 | 100008   | 沙市 302                | 8           | $01 - 40h$               | 100008   | 沙柿 沖炉                 |  |
| 9                   | $01 - \frac{1}{10}$                                                        | 100009   | 沙柿 ゴロウ                | 9           | $01 - \frac{1}{10}$      | 100009   | 沙柿 ゴロウ                |  |
| 10                  | $01 - (D)$                                                                 | 100010   | ケポ* イチロウ              | 10          | $01 - \sqrt{D}h$         | 100010   | ケンホ° イチロウ             |  |
| 11                  | $01 - 40h$                                                                 | 100011   | クンポ ジロウ               | 11          | $01 - \langle 0 \rangle$ | 100011   | クンポジロウ                |  |
| 12                  | $01 - (D)$                                                                 | 100012   | ケンホ°サプロウ              | 12          | $01 - \frac{1}{10}$      | 100012   | ケゾ サバウ                |  |
| 13                  | $01 - 4Dh$                                                                 | 100013   | ケボ゜如ウ                 | 13          | $01 - \frac{1}{10}$      | 100013   | ケ冲゜如ウ                 |  |
| 14                  | $01 - \frac{1}{10}$                                                        | 100014   | クンポ ゴロウ               | 14          | $01 - 40h$               | 100014   | クンポゴロク                |  |
| 15                  | 02-カキク                                                                     | 000001   | かつ 如り                 | 15          | 02-於                     | 000001   | かコッ                   |  |
|                     |                                                                            |          |                       |             |                          |          |                       |  |
|                     |                                                                            |          |                       |             |                          |          |                       |  |
|                     |                                                                            |          |                       |             |                          |          |                       |  |
|                     |                                                                            |          |                       |             |                          |          |                       |  |
|                     |                                                                            |          |                       |             |                          |          |                       |  |
|                     |                                                                            |          |                       |             |                          |          |                       |  |
|                     |                                                                            |          |                       |             |                          |          |                       |  |
|                     |                                                                            |          |                       |             |                          |          |                       |  |
|                     |                                                                            |          |                       |             |                          |          |                       |  |
|                     |                                                                            |          |                       |             |                          |          |                       |  |
|                     |                                                                            |          |                       |             |                          |          |                       |  |
|                     |                                                                            |          |                       |             |                          |          |                       |  |
| $\vert \cdot \vert$ |                                                                            |          | $\blacktriangleright$ | $  \cdot  $ |                          |          | $\blacktriangleright$ |  |
|                     |                                                                            |          |                       |             |                          |          |                       |  |
|                     | 一覧入力(B)<br>保存終了(X)<br>印刷(P)<br>検索(S)<br>#y>地(C)<br>変更(U)<br>追加(I)<br>削除(D) |          |                       |             |                          |          |                       |  |
|                     |                                                                            |          |                       |             |                          |          |                       |  |
|                     |                                                                            |          |                       |             |                          |          |                       |  |
|                     |                                                                            |          | --------------------  |             |                          |          |                       |  |

図4-2.登録被保険者情報編集画面

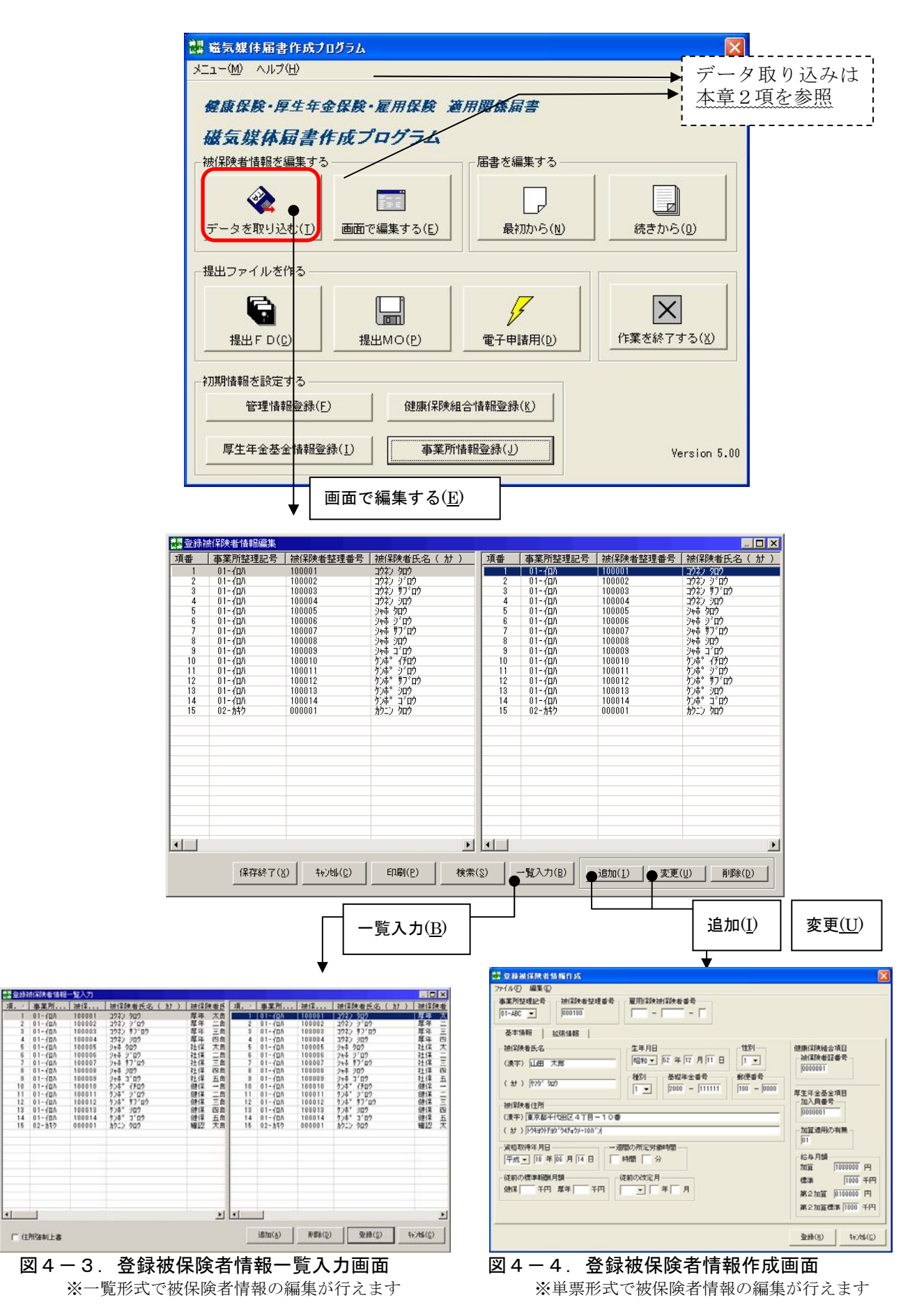

## <登録被保険者情報一覧入力画面での基本操作>

(1) 被保険者データ間の移動

 ①上方向への移動 ・・上矢印キー [↑] ②下方向への移動 ・・下矢印キー [↓]

#### (2)入力項目の選択

①入力または変更したい項目をマウスでダブルクリックします (または変更したい被保険者情報を選択し、[F2]ボタンを押下します)

## (3)データの入力方法

登録被保険者情報項目のデータ入力方法には以下の2つの方法があります。

①直接入力

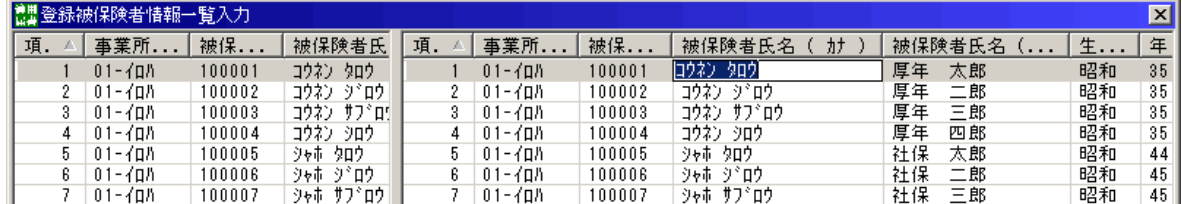

## 図4-5.直接入力

## ②プルダウンより選択する

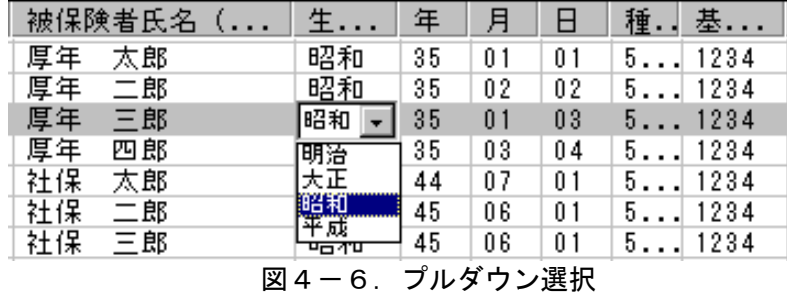

なお項番と更新日付は参照用データのため入力不可項目となっています。

## (4) 項目間の移動

①現在の位置が直接入力項目の場合

 下方向への移動・・下矢印キー、または[Enter]キー 上方向への移動・・上矢印キー、または[shift]+[Enter]キー 右方向への移動・・[TAB]キー 左方向への移動・・[shift]+[TAB]キー

②現在の位置がプルダウン項目の場合

 下方向への移動・・[Enter]キー 上方向への移動・・[shift]+[Enter]キー 右方向への移動・・[TAB]キー 左方向への移動・・[shift]+[TAB]キー

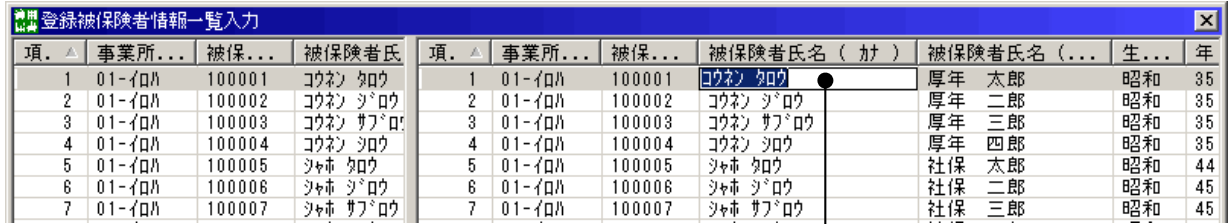

[Enter]キーまたは下矢印キー

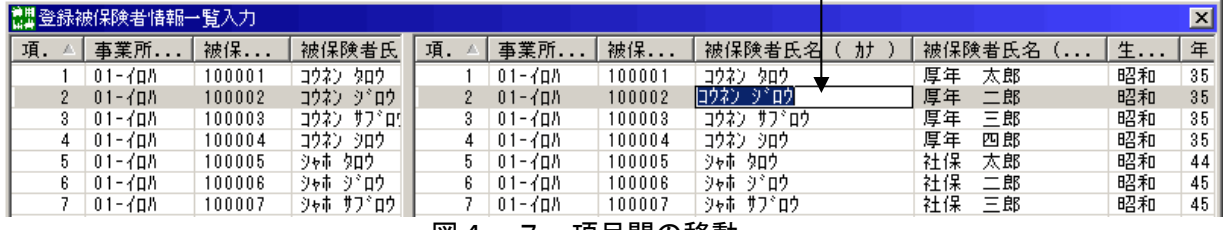

図4ー7.項目間の移動

※現在の位置がプルダウン項目にある場合、上下矢印は項目の選択として使用されるため、項目間の 移動はできません。

## (5)その他の操作

(1)~(4)の他に一覧入力画面上では以下に示すキー操作が可能です。

| . <b>.</b> .<br>1213.11 |            |                       |  |  |
|-------------------------|------------|-----------------------|--|--|
| 項番                      | キー操作       | 動作                    |  |  |
|                         | PageUp     | 1頁分の移動(上方向)           |  |  |
| 2                       | PageDown   | 1頁分の移動(下方向)           |  |  |
| 3                       | Home       | 先頭の被保険者データへ移動         |  |  |
|                         | End        | 最終の被保険者データへ移動         |  |  |
| 5                       | <b>ESC</b> | 入力内容を破棄する。 (入力可能モード時) |  |  |

表4-1.その他のキー操作

## <便利な機能>

#### (1)データの並び替え(ソート)

 登録被保険者情報編集画面、登録被保険者情報一覧入力画面では登録されている被保険者情報の 並び替え表示を行うことができます。

①操作方法

 並べ替えたい項目をクリックします。クリックするごとに昇順(△)/降順(▽)を繰り返 します。

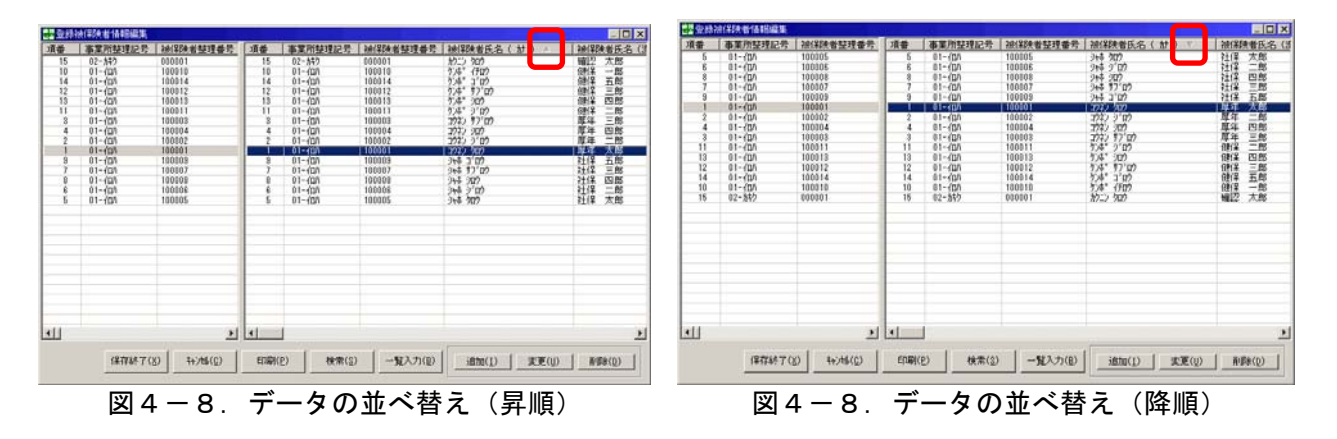

#### ※注意事項

登録被保険者情報のファイル保存と印刷時の並び順は以下のとおりになります。

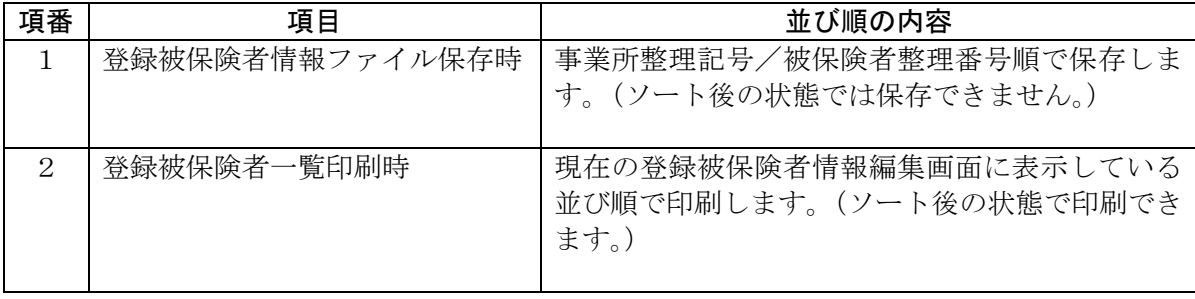

## 表4-2. 登録被保険者情報のファイル保存と印刷時の並び順

## (2)画面の分割

 登録被保険者情報編集画面、登録被保険者情報一覧入力画面では画面が分割表示されます。 左の分割画面を固定し確認しながら右の分割画面で被保険者情報を入力することが可能です。

①操作方法

 マウスで分割バーをつまみ、クリックしたまま左右に動かすことで分割位置を移動すること が可能です。

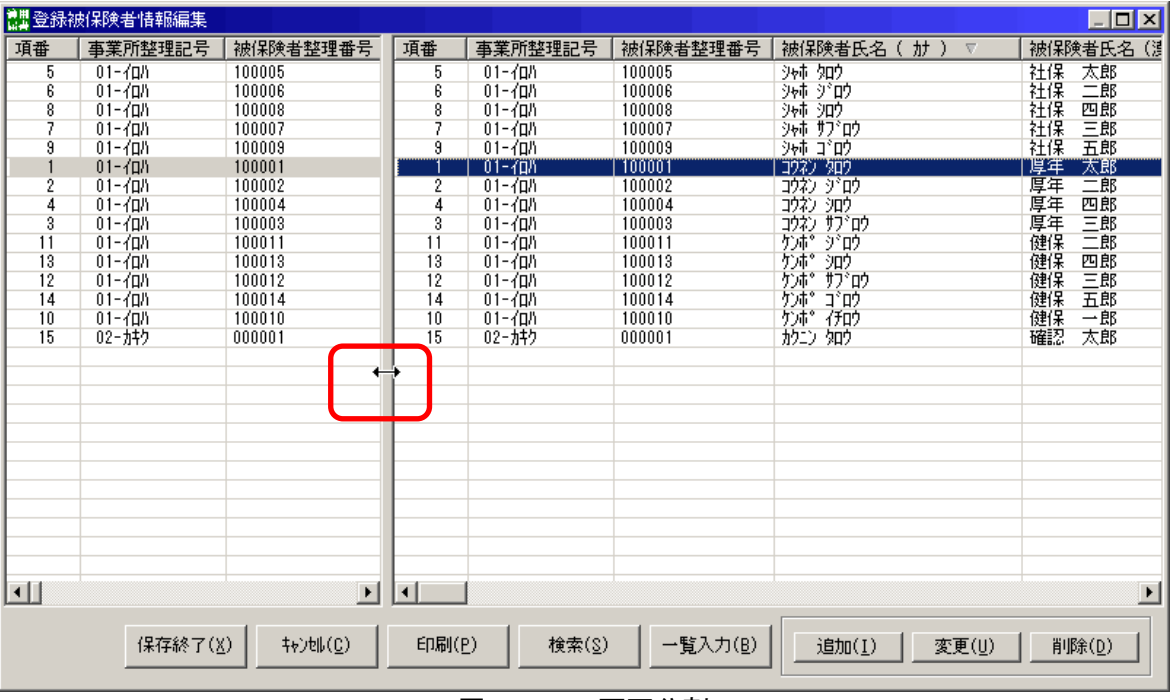

図4-9.画面分割

## 1.登録被保険者情報からの追加・編集

## (1)追加する

#### <被保険者情報作成画面での追加>

登録被保険者情報編集画面で [追加(I)] ボタンを押下します。登録被保険者情報作成画面 <基本情報>(図4-10)の入力をしてください。

必要に応じて、登録被保険者情報作成画面<拡張情報>(図4-11)を入力してください。 拡張情報に入力した項目は、算定基礎届や賞与支払届を作成する際に反映されます。

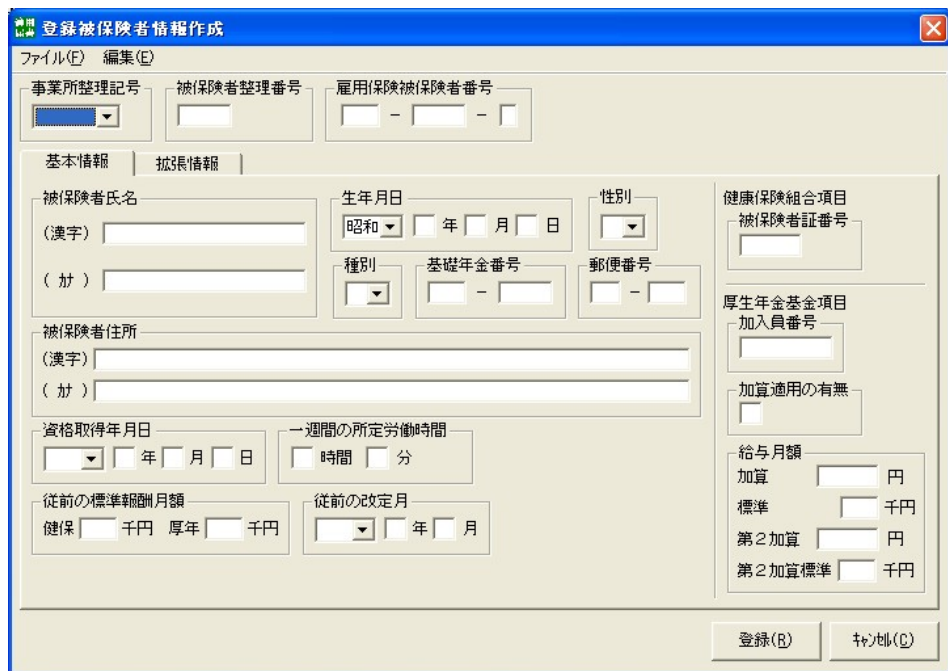

図4-10. 登録被保険者情報作成画面<基本情報>

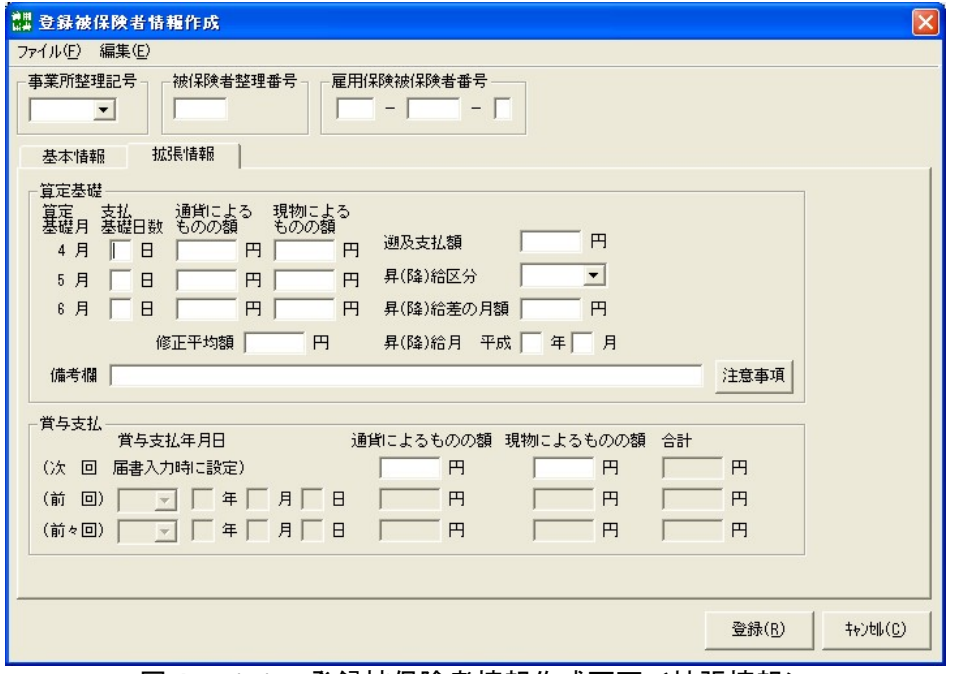

図4-11. 登録被保険者情報作成画面<拡張情報>

入力が終わりましたら「登録(R)]ボタンを押下することで、登録被保険者情報編集画面(図4 -2)に当該被保険者が追加されます。

## <被保険者一覧入力画面での追加>

 [追加(A)]ボタンを押下すると、新しい番号が 1 つ追加されます。入力画面に従い、各項目 の入力を行います。

|                     | 灩登綠被保険者情報一覧入力                                                            |        |                |         |                      |        |                |                     | $\Box$ o $\mathbf{x}$ |    |
|---------------------|--------------------------------------------------------------------------|--------|----------------|---------|----------------------|--------|----------------|---------------------|-----------------------|----|
| 項.                  | 事業所                                                                      | 被保     | 被保険者氏          | 項.<br>× | 事業所                  | 被保     | 被保険者氏名<br>カナ ) | 被保険者氏名<br>$(\ldots$ | 生                     | 年  |
|                     | $01 - 40h$                                                               | 100001 | コウネン タロウ       |         | $01 - 40h$           | 100001 | コウネン タロウ       | 厚年<br>太郎            | 昭和                    | 35 |
|                     | $01 - 40h$                                                               | 100002 | コウネン ジドロウ      | 2       | $01 - \frac{1}{10}h$ | 100002 | コウネン ジェロウ      | 厚年<br>二郎            | 昭和                    | 35 |
| 3                   | $01 - 40h$                                                               | 100003 | コウネン サフドロリ     | 3       | $01 - 40h$           | 100003 | コウネン サフェロウ     | 厚年<br>三郎            | 昭和                    | 35 |
| 4                   | $01 - 40h$                                                               | 100004 | コウネン シロウ       | 4       | $01 - 40h$           | 100004 | コウネン シロウ       | 厚年<br>四郎            | 昭和                    | 35 |
| 5                   | $01 - \frac{1}{10}h$                                                     | 100005 | 沙市 知り          | 5       | $01 - 40h$           | 100005 | 沙市 知り          | 社保<br>太郎            | 昭和                    | 44 |
| 6                   | $01 - \frac{1}{10}h$                                                     | 100006 | ジャホ ジドロウ       | 6       | $01 - 40h$           | 100006 | ジャホ ジェロウ       | 社保<br>二郎            | 昭和                    | 45 |
|                     | $01 - 40h$                                                               | 100007 | シャホ サプロウ       | 7       | $01 - \frac{1}{10}h$ | 100007 | シャホ サフェロウ      | 社保<br>三郎            | 昭和                    | 45 |
| 8                   | $01 - 40h$                                                               | 100008 | シャホ シロウ        | 8       | $01 - 40h$           | 100008 | シャホ シロウ        | 社保<br>四郎            | 昭和                    | 46 |
| 9                   | $01 - 40h$                                                               | 100009 | シャホ コ゚ロウ       | 9       | $01 - 40h$           | 100009 | シャホ コミロウ       | 社保<br>五郎            | 昭和                    | 38 |
| 10                  | $01 - 40h$                                                               | 100010 | ケンホ° イチロウ      | 10      | $01 - \frac{1}{10}h$ | 100010 | ケンホ^<br>イチロウ   | 健保<br>一郎            | 昭和                    | 44 |
| 11                  | $01 - 40h$                                                               | 100011 | <b>クンポ ジロウ</b> | 11      | $01 - 40h$           | 100011 | ケンホ^<br>うきロウ   | 健保<br>二郎            | 昭和                    | 45 |
| 12                  | $01 - 40h$                                                               | 100012 | ケンホ^ サフ^ロ!     | 12      | $01 - 40h$           | 100012 | ケンホ^<br>サフドロウ  | 健保<br>三郎            | 昭和                    | 46 |
| 13                  | $01 - 40h$                                                               | 100013 | ケンホ シロウ        | 13      | $01 - 40h$           | 100013 | ケンホ *<br>シロウ   | 健保<br>四郎            | 昭和                    | 46 |
| 14                  | $01 - 40h$                                                               | 100014 | ケンホ° コ'ロウ      | 14      | $01 - 40h$           | 100014 | ケンホ^<br>コミロウ   | 健保<br>五郎            | 昭和                    | 47 |
| 15                  | 02-カキク                                                                   | 000001 | カクニン タロウ       | 15      | 02-カキク               | 000001 | カクニン<br>タロウ    | 確認<br>太郎            | 昭和                    | 50 |
|                     |                                                                          |        |                |         |                      |        |                |                     |                       |    |
|                     |                                                                          |        |                |         |                      |        |                |                     |                       |    |
|                     |                                                                          |        |                |         |                      |        |                |                     |                       |    |
|                     |                                                                          |        |                |         |                      |        |                |                     |                       |    |
|                     |                                                                          |        |                |         |                      |        |                |                     |                       |    |
|                     |                                                                          |        |                |         |                      |        |                |                     |                       |    |
|                     |                                                                          |        |                |         |                      |        |                |                     |                       |    |
|                     |                                                                          |        |                |         |                      |        |                |                     |                       |    |
|                     |                                                                          |        |                |         |                      |        |                |                     |                       |    |
|                     |                                                                          |        |                |         |                      |        |                |                     |                       |    |
| $\vert \cdot \vert$ | $\blacktriangleright$<br>$\left  \cdot \right $<br>$\blacktriangleright$ |        |                |         |                      |        |                |                     |                       |    |
|                     |                                                                          |        |                |         |                      |        |                |                     |                       |    |
|                     | 登録( <u>S</u> )<br>追加(A)<br>削除(D)<br>#>>地(C)                              |        |                |         |                      |        |                |                     |                       |    |
|                     | 住所強制上書                                                                   |        |                |         |                      |        |                |                     |                       |    |
|                     |                                                                          |        |                |         |                      |        |                |                     |                       |    |

図4-12.登録被保険者情報一覧入力画面

 被保険者情報の入力が終わりましたら[登録(S)]ボタンを押下することで、登録被保険者 情報編集画面(図4-2)に当該被保険者が追加されます。

## <参考>

登録被保険者情報に関する入力項目の内容については、「別添3 入力項目内容一覧 (3)登録 被保険者情報に取り込むCSVファイルの収録項目」を参照してください。

#### (2)変更する

#### <被保険者情報作成画面での変更>

登録被保険者編集画面(図4-2)で変更する被保険者を選択し、「変更(U)]ボタンを押下 すると、登録被保険者情報作成画面(図4-13)が表示されます。

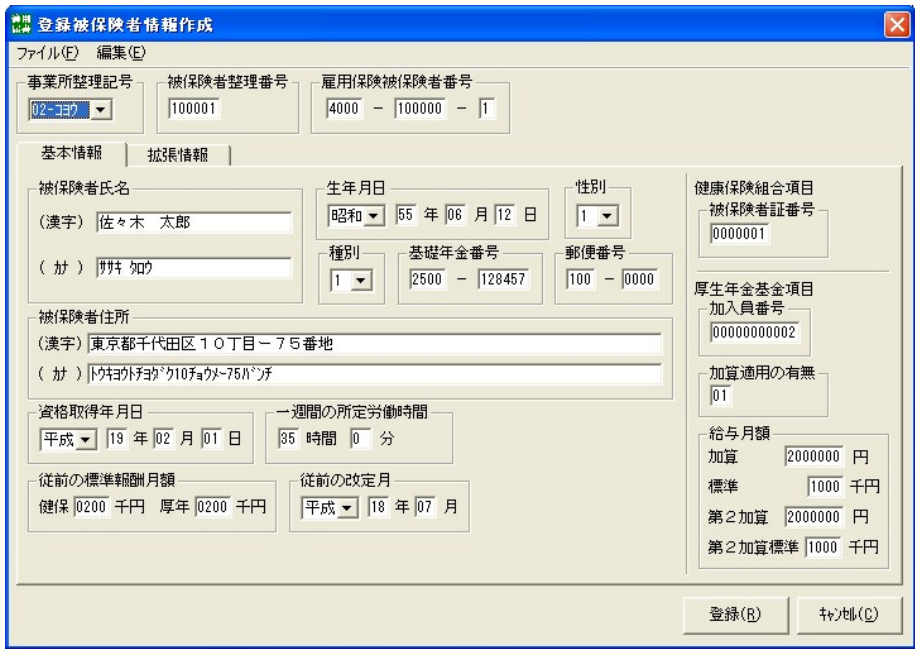

図4-13.登録被保険者情報作成画面<基本情報>

変更したい項目を修正し、「登録(R)]ボタンを押下すると登録被保険者情報編集画面(図4 -2)の当該被保険者の情報が変更されます。

#### <被保険者一覧入力画面での変更>

変更したい項目を修正し、[登録(S)]ボタンを押下すると、登録被保険者情報編集画面(図 4-2)に当該被保険者の情報が変更されます。

#### (3)削除する

#### <被保険者情報編集画面での削除>

登録被保険者情報編集画面(図4-2)で削除する被保険者を選択し、「削除(D)]ボタンを 押下します。

#### <被保険者情報一覧入力画面での削除>

 削除する被保険者を選択し、[削除(D)]ボタンを押下します。 本画面での編集が終わりましたら[登録(S)]ボタンを押下します。

#### (4)保存する

登録被保険者情報の追加、変更、削除が終了したら、登録被保険者情報編集画面(図4-2)で 「保存終了(X)]ボタンを押下して記録の保存を行います。

保存を行わない場合は、[キャンセル(C)]ボタンを押下します。

ソート機能で並び替えた状態では保存されません。

#### (5)印刷する

登録被保険者情報を印刷する場合は、登録被保険者情報編集画面(図4-2)で「印刷(P)]ボタ ンを押下すると、登録被保険者一覧表印刷画面(図4-14)が表示されます。 ソート機能で並び替えた状態で印刷されます。

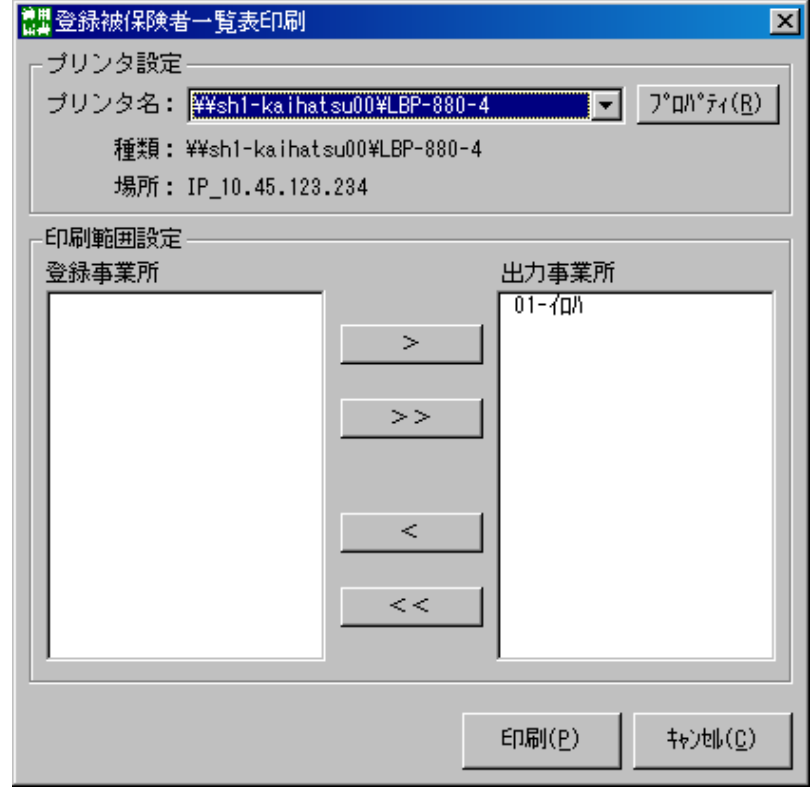

図4-14.登録被保険者一覧表印刷画面

①プリンタ設定

 通常使用するプリンタが初期設定値として表示されます。通常使用するプリンタ以外でも、接続 されているプリンタであれば変更が可能です。また、該当プリンタについてのプロパティ変更も可 能です。

#### ②印刷範囲設定

 出力事業所側に一覧表示されている事業所(事業所整理記号)を出力対象とします。登録事業所側 に表示されている事業所の出力は行いません。出力事業所の指定は、両リストボックス間で事業所整 理記号を移動することにより行います。

a. ">"ボタン

登録事業所にある事業所整理記号を1事業所単位で出力事業所に移動させます。

- b. ">>" ボタン 登録事業所にある事業所整理記号を全て出力事業所に移動させます。
- c. "<" ボタン
- 

出力事業所にある事業所整理記号を1事業所単位で登録事業所に移動させます。

- d. " $<<$ "
	- 出力事業所にある事業所整理記号を全て登録事業所に移動させます。

③印刷

条件の設定が終了したら、「印刷(P)]ボタンを押下します。

## (6)検索する

登録被保険者情報編集画面(図4-2)で[検索(S)]ボタンを押下すると登録被保険者情報レ コード検索画面(図4-15)が表示され該当者を検索することができます。

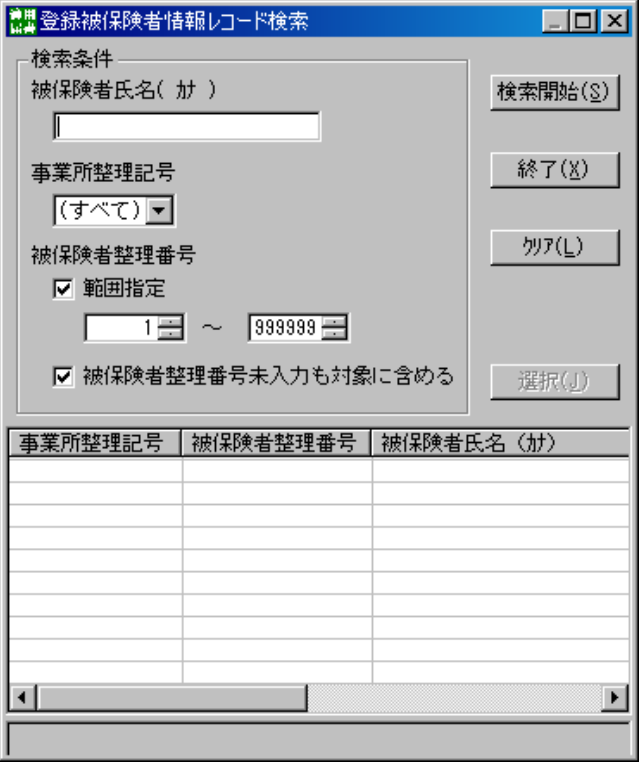

図4-15. 登録被保険者情報レコード検索画面

 検索条件として被保険者氏名(カナ)、事業所整理記号、被保険者整理番号を指定することができます。 これらの項目で対象者を絞り込み、該当する登録被保険者情報を検索します。

### <被保険者氏名(カナ)>

 被保険者氏名をカナ(姓名間は半角スペース)で入力することで、一致する氏名を検索の対象 とします。なお、氏名の一部が一致していれば検索可能です。

#### <事業所整理記号>

 登録されている被保険者に対応する事業所整理記号が、プルダウンにて表示されますのでその 中から選択します。

#### <被保険者整理番号>

a.範囲指定

チェックすることにより、被保険者整理番号の範囲指定が可能となります。

 b.被保険者整理番号未入力 チェックすることにより、被保険者整理番号の未入力の登録被保険者情報も検索の対象と なります。

①検索開始

 [検索開始(S)]ボタンを押下すると、指定された検索条件に該当する登録被保険者情報が表示 されます。また、表示する登録被保険者情報の事業所整理記号が事業所情報ファイルに存在しない 場合は、事業所整理記号の先頭に'\*'が付与されます。

②終了

[終了(X)] ボタンを押下すると、登録被保険者情報編集画面(図4-2)に戻ります。

③クリア

[クリア(L)] ボタンを押下すると、検索条件が全てクリアされ初期状態に戻ります。

④選択

 検索結果一覧から編集したい登録被保険者情報を選択し、[選択(J)]ボタンを押下すると、登録 被保険者情報編集画面(図4-2)の対象レコードの位置に画面が遷移します。

## 2.社会保険事務所から提供されたFD、または事業所所有のCSVファイルの取り込み

 登録被保険者情報を外部データから取り込みすることが可能です。 取り込む対象は、以下の2種類です。

 ①社会保険事務所から提供された被保険者データ(FDターンアラウンド方式) ②CSVファイルに収録された被保険者データ

データの取り込みは、「被保険者情報を編集する」の「データを取り込む (T)」、またはメニュー 画面の「メニュー(M)」から「データ取り込み」を選択して行います。

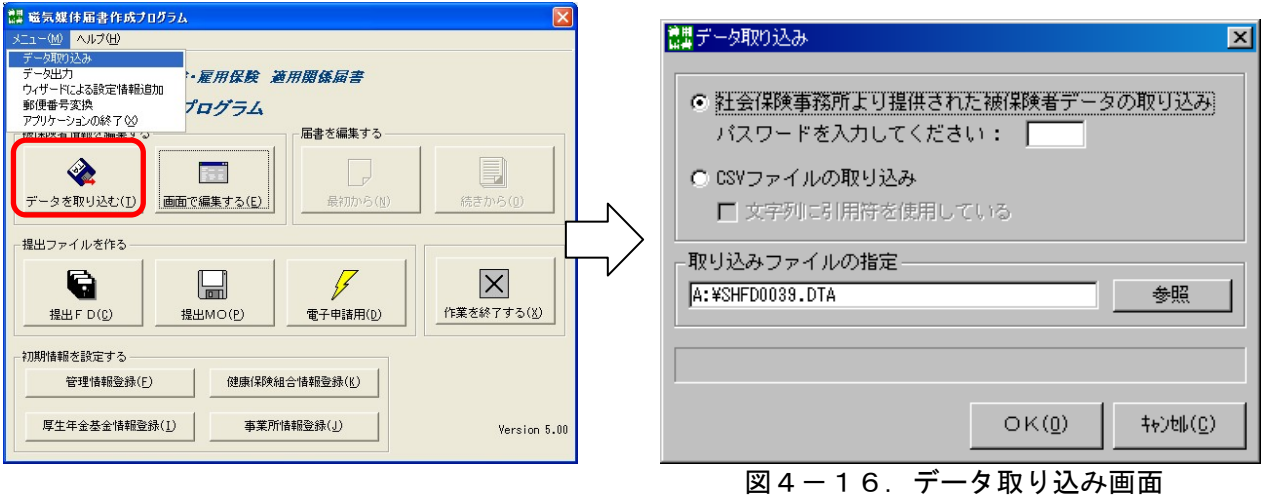

## (1)社会保険事務所から提供された FD を利用する場合

①取り込まれる情報

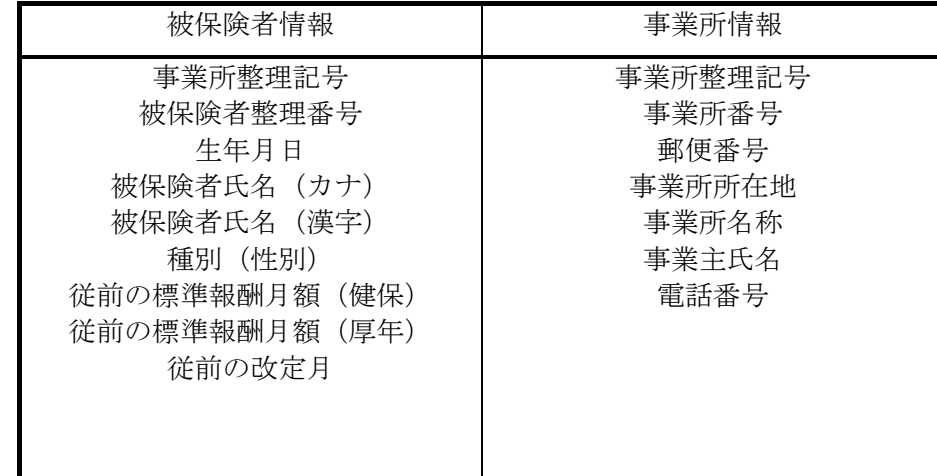

②操作方法

- ・提供された FD をドライブに挿入して下さい。
- ・データ取り込み画面(図4-16)にて、「社会保険事務所より提供された被保険者データ の取込み」を選択してください。
- ・社会保険事務所より連絡されたパスワードを入力してください。パスワードが5桁に満たな い場合はパスワードの先頭に「0」を追加し、5桁で入力してください。 ※ 管理情報登録画面で設定したパスワードとは異なるので、注意してください。
- ・取り込みファイルの指定は、"SHFD0039.DTA"を指定してください。
- ・[OK(O)]ボタンを押下してください。
- これで取込みが開始されます。なお、事業所情報についても同時に取り込まれます。

 上記の取り込み操作で、下記画面が表示された場合は、[保存終了(R)]ボタンを押下して取 り込み結果を反映後、被保険者情報の更新状況を確認してください。

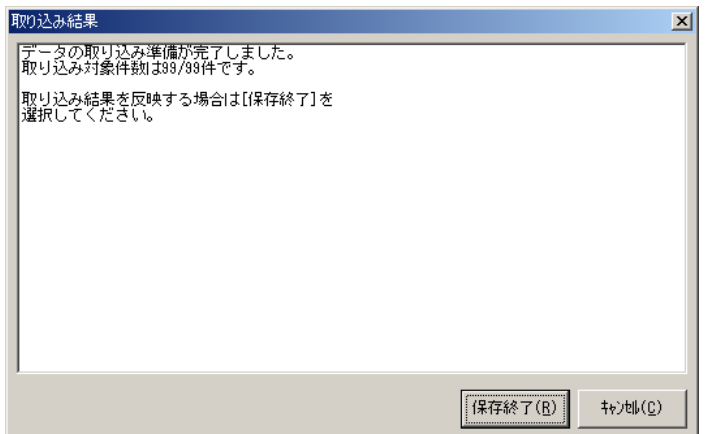

③取り込まれた被保険者データの確認方法

取り込まれた被保険者データは、「登録被保険者情報編集画面」にて、"FD 更新"欄に「済」 と表示されます(※1)。この表示は次回社会保険事務所からのFDを取り込むまで保持され ます。(図4-17)

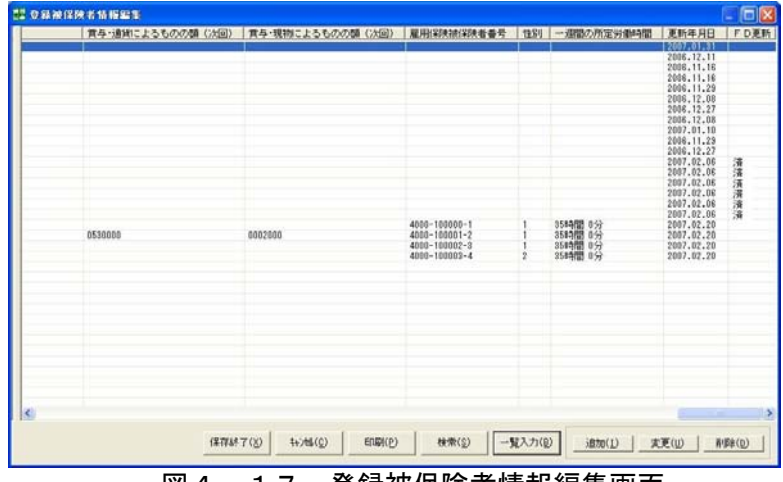

図4-17.登録被保険者情報編集画面

 $(* 1)$ 

- ・"FD 更新"の「済」マークは、社会保険事務所から提供されたFDの取り込みを行った 場合に付与されます。
- ・"FD 更新"に「済」が表示されない被保険者データがあった場合は、内容を確認の上、 必要に応じて変更・削除をしてください。(FD を利用する場合の注意事項③参照)

## 【社会保険事務所から提供されたFDを利用する場合の注意事項】

①一部の項目について収録されない場合があります

一部の「事業所郵便番号」、「事業所所在地」、「事業所名称」、「事業主氏名」、「事業所電話番号」 及び「被保険者氏名(漢字)」項目については、収録されていない場合があります。また、「雇 用保険適用事業所番号」については、収録されていません。

その際、事業所情報に不足な項目があれば、事業所情報登録(第3章2項参照)画面の事業所整 理記号に"\*"マークが表示されます。

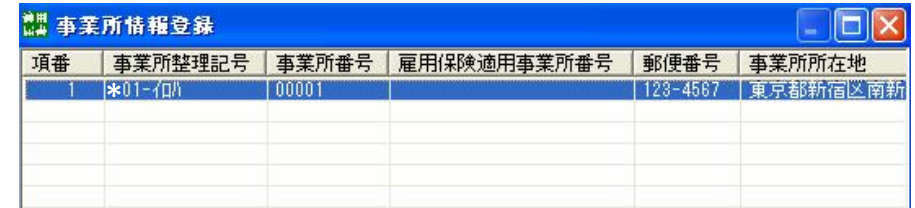

②登録済のデータは更新されます

データを取り込む際は、「事業所整理記号」と「被保険者整理番号」をキーに検索して、同一 の被保険者が既に登録されている場合は上書き更新しますが、「被保険者氏名」や「生年月日」 などに相違があった場合は、その都度、上書き更新するか否かの確認ダイアログが表示されま す。

確認メッセージで更新しないとした場合は、当該被保険者のデータは更新されませんので必要 に応じて変更を行ってください。

#### ③FDに収録された情報は直近の情報とは限りません

提供されるFDは、FD作成日付時点で社会保険事務所にて管理している事業所情報、被保険 者情報を収録しています。したがって、FD作成日付時点以降に、資格取得届、氏名変更届等 が社会保険事務所へ提出されたとしても、そのFDに反映されていない場合があります。最近、 資格取得届、氏名変更届等を提出したデータ項目については取り込み後の内容を確認し、古い データの場合には修正をしてください。また、資格喪失届を提出した場合においては、登録被 保険者情報から削除されていますので、新規の被保険者として登録されます。取り込み後の内 容を確認し該当者を削除して下さい。

#### ④以前FDで提出した被保険者情報が変更されてFDに収録されるデータ項目があります

被保険者氏名の「カナ」については、提出時に半角カナ小文字で提出していても、社会保険事 務所オンラインシステムでは、半角カナ小文字は、半角カナ大文字に自動変換したデータを収 録しています。よって、社会保険事務所から提供されたFDには、半角カナ小文字は大文字に 変換された形で提供されますが、そのままお使い頂いて問題ありません。

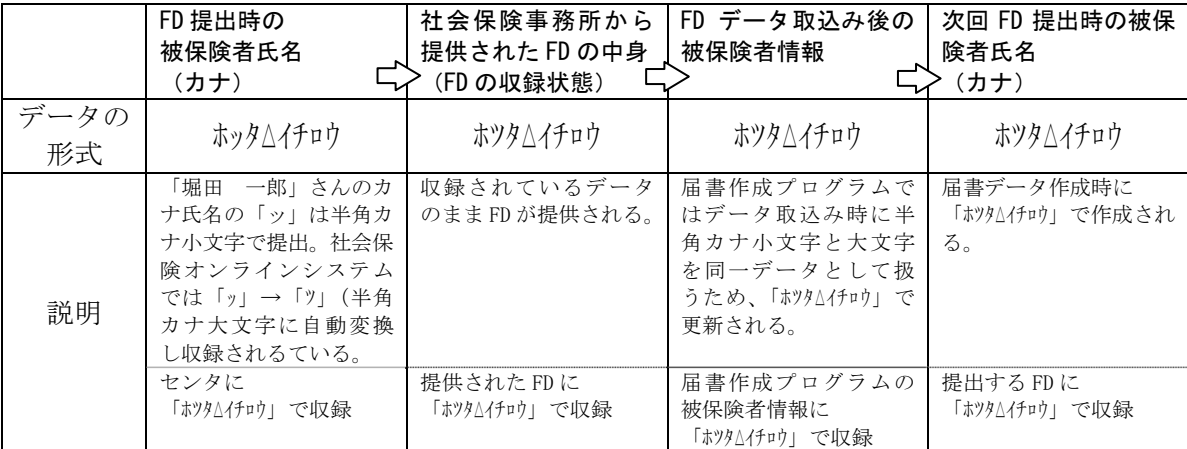

## (2) CSVファイルに保存された被保険者情報を取り込む場合

①更新方法の説明

 届書作成プログラム内の登録被保険者情報とCSVファイルの被保険者情報を1件毎に<事業 所整理記号>、<被保険者整理番号>をキーとして突合し、「別添3 入力項目内容一覧 (3) 登録被保険者情報に取り込むCSVファイルの収録項目」のCSVファイル収録項目で設定した 内容を、登録被保険者情報に登録・更新します。

また、更新方法については、次の突合結果により行なわれます。

- a)<事業所整理記号>、<被保険者整理番号>が突合した場合、CSVファイルの該当被保険 者情報を登録被保険者情報に更新します。
- b)<事業所整理記号>、<被保険者整理番号>が突合しない場合、CSVファイルの該当被保 険者情報を新規の被保険者として登録被保険者情報に登録します。この場合、<被保険者氏 名(カナ) >、<生年月日>が収録されていないと登録されません。

②取り込みの前提として

- [届書作成プログラム内の登録被保険者情報]
- ・現在登録されている被保険者情報について被保険者整理番号が設定されていない場合には、 被保険者の情報が更新されず、新規被保険者として登録されてしまいます。被保険者情報登 録画面により被保険者整理番号を入力してください。

[取り込むCSVファイル]

- ・CSVファイルには、<事業所整理記号>、<被保険者整理番号>を収録してください。それ 以外の項目を全て収録する必要はありません。(CSVファイル列順序変更画面で設定した項 目のみを登録・更新します)
- ・<事業所整理記号>と<被保険者整理番号>が同一のデータは2件以上設定できません。
- ・CSVファイルのデータについては、各項目の設定内容に合っていないとエラーとなります。 「別添3 入力項目内容一覧 (3)登録被保険者情報に取り込むCSVファイルの収録項目」 とCSVに収録されている内容の確認を行ってください。
- ・CSVファイルは、被保険者整理番号順に並び替える必要はありません。
- ・CSVファイルは、並び替えや削除によって登録被保険者情報画面の順番に並び替える必要は ありません。CSVファイル列順序変更画面での設定が可能です。

※参考にCSVファイルのサンプルを用意しています。

 CSVファイルのサンプルに添ってデータが収録されていればCSVファイル列順序変更画 面での設定も省略可能です。CSVファイルのサンプルはプログラムインストール先(標準で は C:\Program Files\Shfdtdk)の manual フォルダ内に「サンプル.csv」で収録しています。

③取り込み操作

 a)「CSVファイルの取込み」を選択し、取込み対象ファイルを[参照]ボタンより選択し ます。また、CSVファイル内の文字列に引用符(※1)を使用している場合は、「文字列 に引用符を使用している」欄にチェックを付けてください。 設定が終わりましたら、「OK(O)]ボタンを押下します。

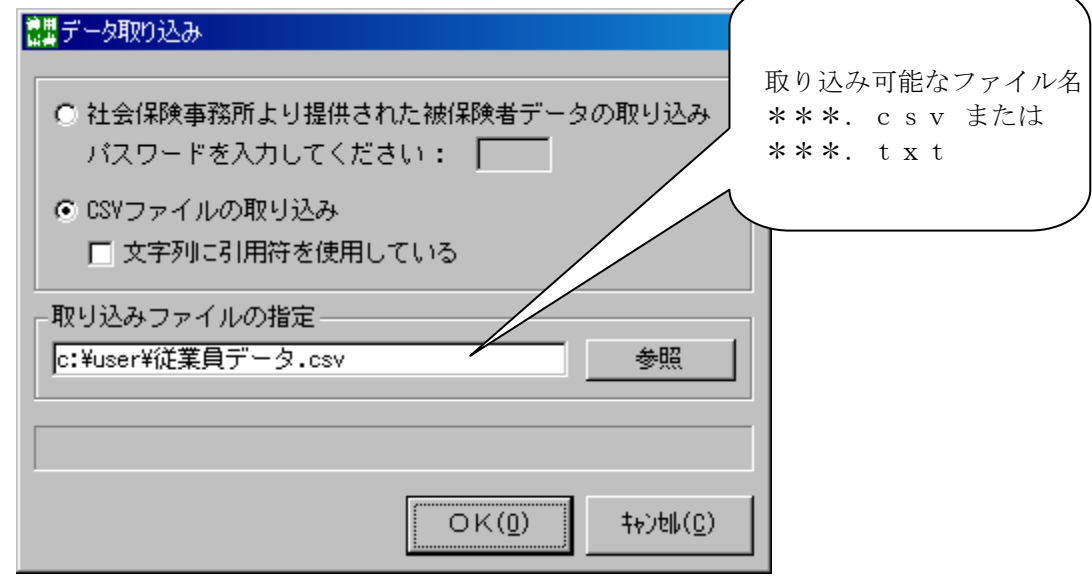

図4-18. データ取込み画面

 (※1)引用符とは、文字列の前後に付与されている「"」(JIS 8 コードの 0x22)を指し ます。文字列の前後に「"」が付与されたCSVファイルを取り込む場合は、チェ ックを付けてください。チェックが外れていると変換実行時にエラーになります。 (例)

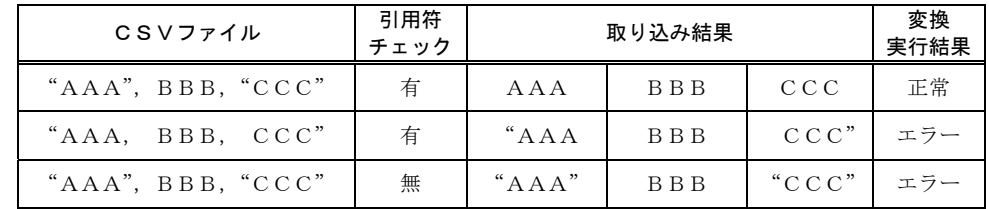

- b) CSVファイル列順序変更画面(図4-19)が表示されます。CSVファイル上に設定 された列を、どの項目として取り込むかを設定します。
	- ・「取り込みデータの項目」(図の左側の項目)にはCSVファイルに収録している1件目 のデータの収録内容が表示されるので、「取り込み後の項目」(図の右側の項目)をプル ボタンにより、登録被保険者情報として収録すべき項目に合わせてください。 なお、「行」をスピンボタンにより前後させることで、次の被保険者の情報が表示される ので、設定の確認が可能です。
	- ・収録する必要がない項目については、「対象外」を選択します。
	- ・CSVファイルの先頭行に項目名を設定している場合は、「1行目を項目名とする」に チェックを入れてください。

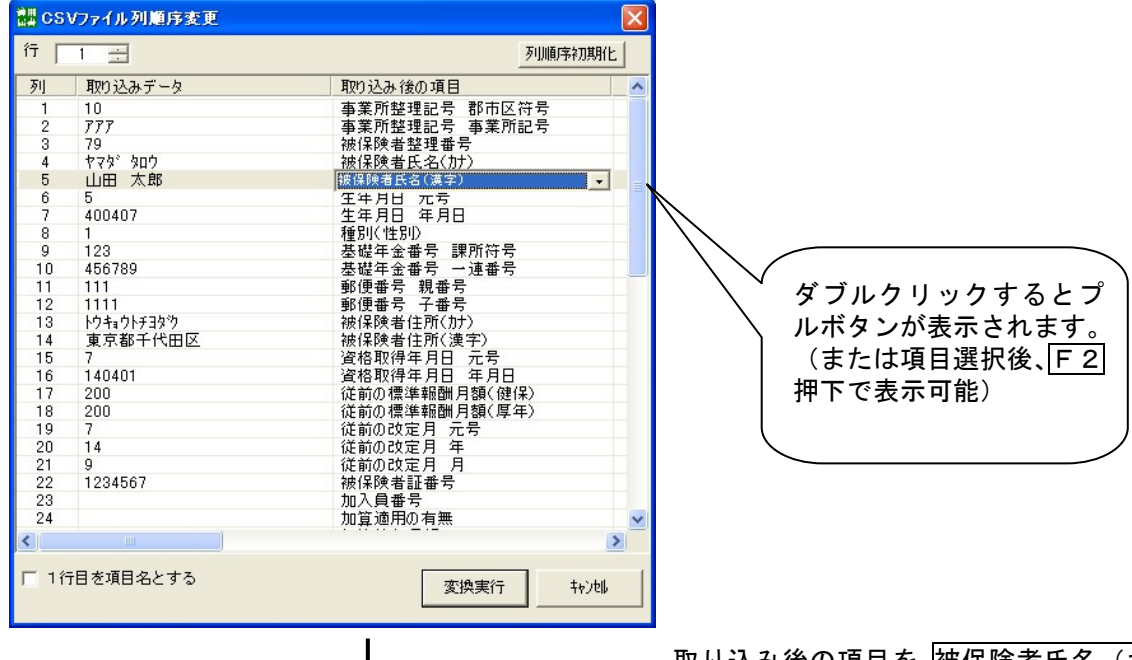

取り<u>込み後の項目を |被保</u>険者氏名(カナ) から被保険者氏名 (漢字)に変更

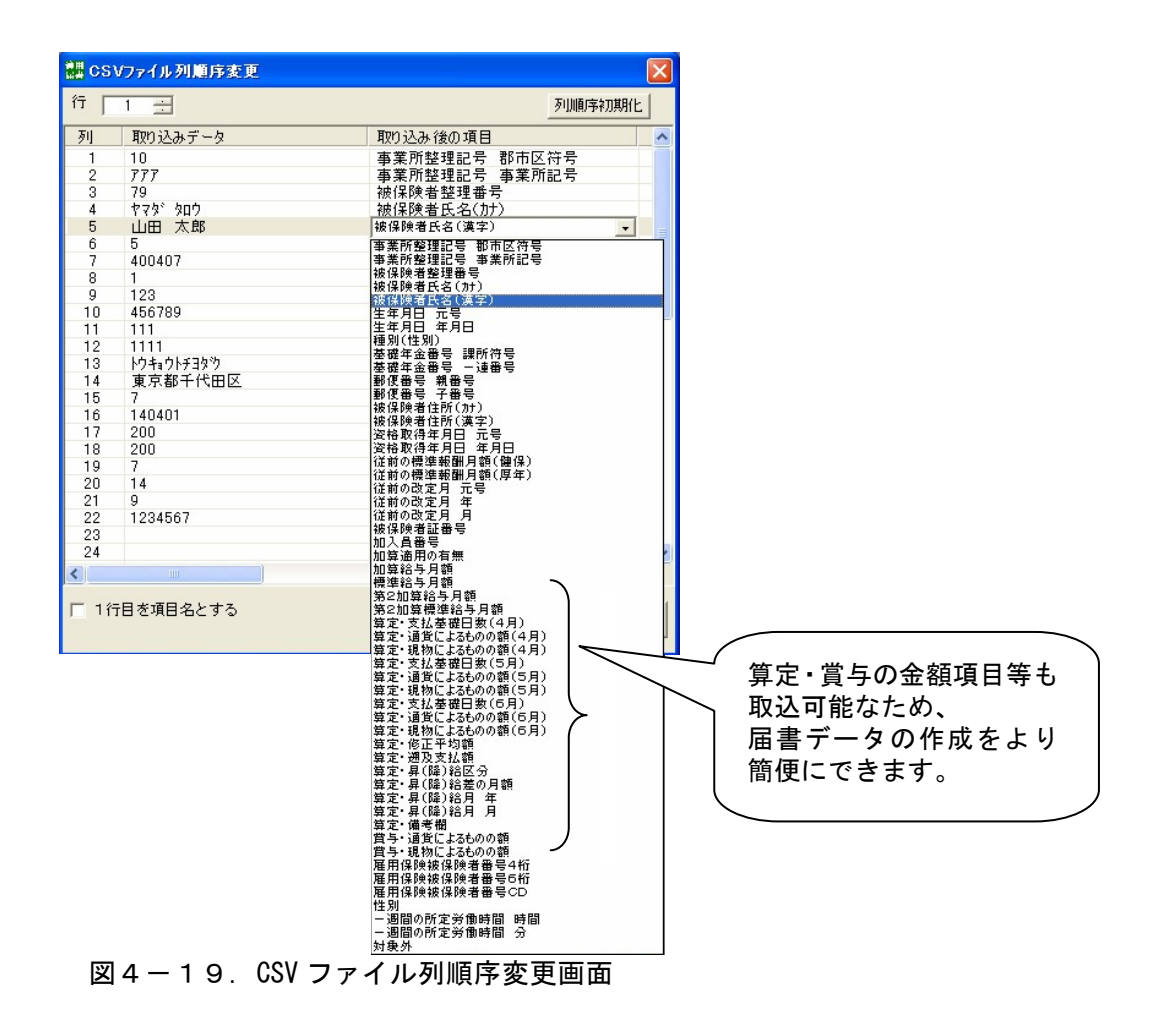

(参考)

対象外の項目が多い際は、「End」キー押下後「Enter」キーを押下することで [対象外]に 設定することもできます。

 c)選択完了後、[変換実行]ボタンを押下するとCSVファイルのデータチェックを開始しま す。

データチェック完了後、結果が表示されます。

取り込み結果を保存する場合は「保存終了(R)]を押下してください。エラーが有り取り込 みを中止する場合は [キャンセル(C)] を押下してください。

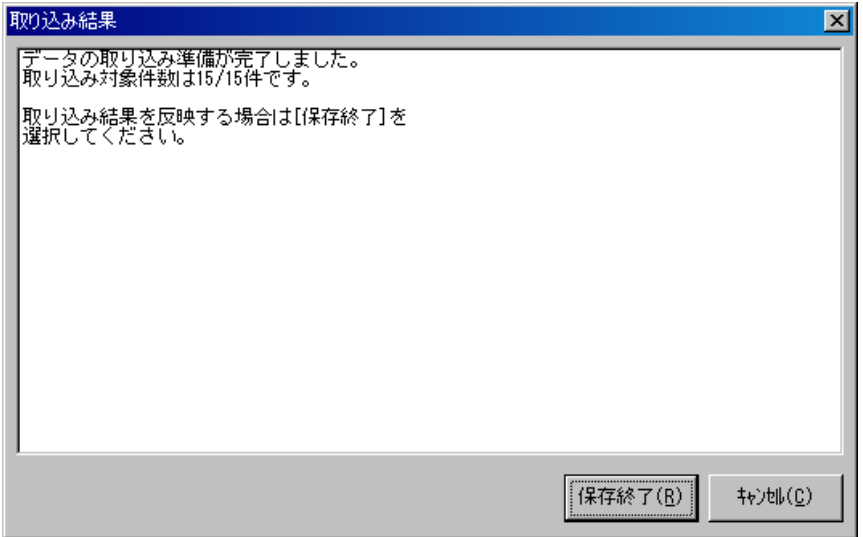

図4-20. 取り込み結果画面 (正常分)

なお、設定方法が誤っていた場合やCSVファイルの内容に誤りがある場合には、図4-21 の例に示す画面が表示されますので、内容を確認して、CSVファイル列順序の設定やCSV ファイルの収録内容を訂正してください。正常分だけでも、収録したい場合には、「保存終了 (R)」を押下してください(エラー分は更新されません)

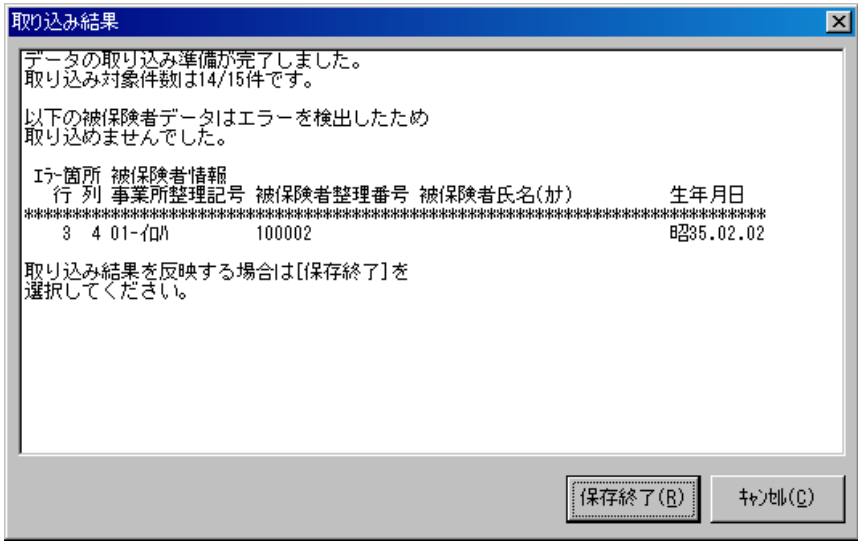

図4-21. 取り込み結果画面(エラー時の例)

- ※上図のエラーで表示された「行」「列」が、CSVファイル列順序変更画面(図4-19) の「行」、「列」に対応しています。(例では、行:3、列:4の被保険者氏名(カナ)での エラーを示しています)
- d) 上記操作後、データ取り込み画面(図4-18)に戻りますので、終了する場合は [キャンセ ル(C)]を押下してください。

### 3.登録被保険者情報のCSVファイル出力

 登録被保険者情報として収録している被保険者データをCSV形式のファイルとして出力する ことが可能です。

#### (1) CSVファイル出力起動方法

 CSVファイル出力は、メニュー画面(図4-22)の「メニュー(M)」から「データ出力」 を選択すると登録被保険者情報CSV出力画面が表示されます。(図4-23)

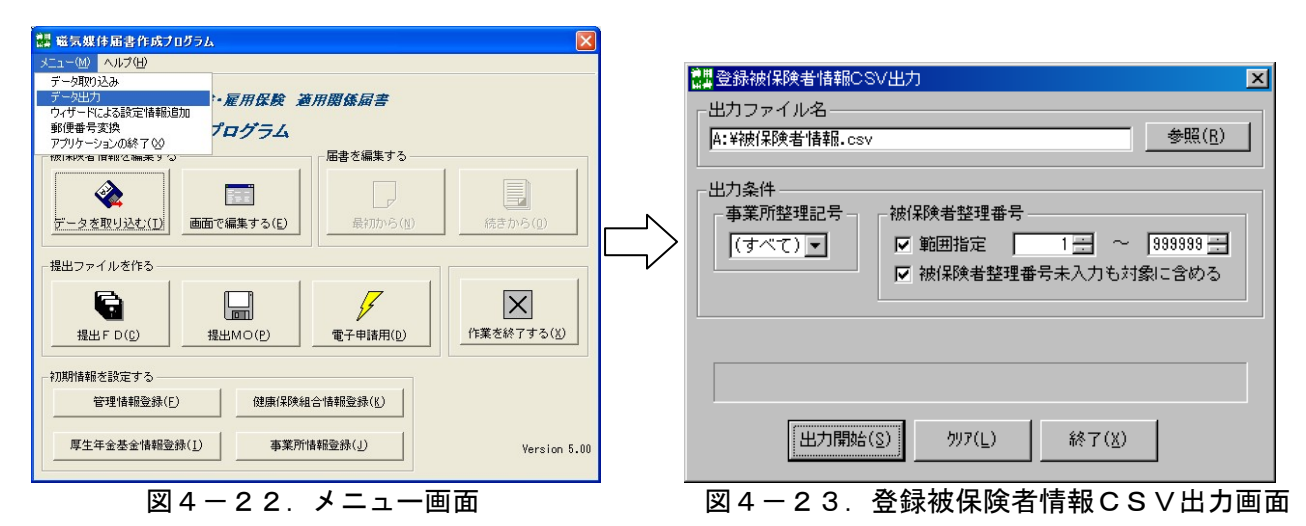

(2)出力ファイル名の指定

[参照]ボタンを押下し、CSVファイルの出力ファイル名を指定します。なお、[クリア] ボタンを押下すると、データ出力起動時の内容に戻ります。

- (3)出力条件の指定
	- a)事業所整理記号の指定

 リストボックスを押下し、CSVファイル出力を行いたい1事業所を選択します。事業 所情報に登録されているすべての事業所整理記号を出力したい場合は「(すべて)」を選択 します。

なお、「クリア]ボタンを押下すると、データ出力起動時の内容に戻ります。

b)被保険者整理番号

 被保険者整理番号の範囲指定を行いたい場合は範囲指定のチェックボックスにチェック を行い、範囲を指定します。(初期状態でチェックが入っています。)

 また、被保険者整理番号未入力の被保険者についても出力を行いたい場合は被保険者整理 番号未入力の被保険者も対象に含めるのチェックボックスにチェックを行います。(初期状 態でチェックが入っています。)

なお、「クリア]ボタンを押下すると、データ出力起動時の内容に戻ります。

(4) CSV出力を行う

 出力ファイル名、および出力条件を指定し、[出力開始(S)]ボタンを押下すると入力項目の チェックが行われます。

<チェックが正常の場合>

 CSVファイルが出力され、正常終了ダイアログが表示されます。[OK]ボタンを押下 すると登録被保険者情報CSV出力画面に戻ります。

### <入力項目にエラーが存在する場合>

 項目エラーダイアログが表示されるので、内容を確認します。[OK]ボタンを押下し、 項目エラーダイアログの内容に従い、修正してください。

## 第5章 届書入力

## 1.機能概要

メニュー画面からの基本操作は大きく2つに分類されます。

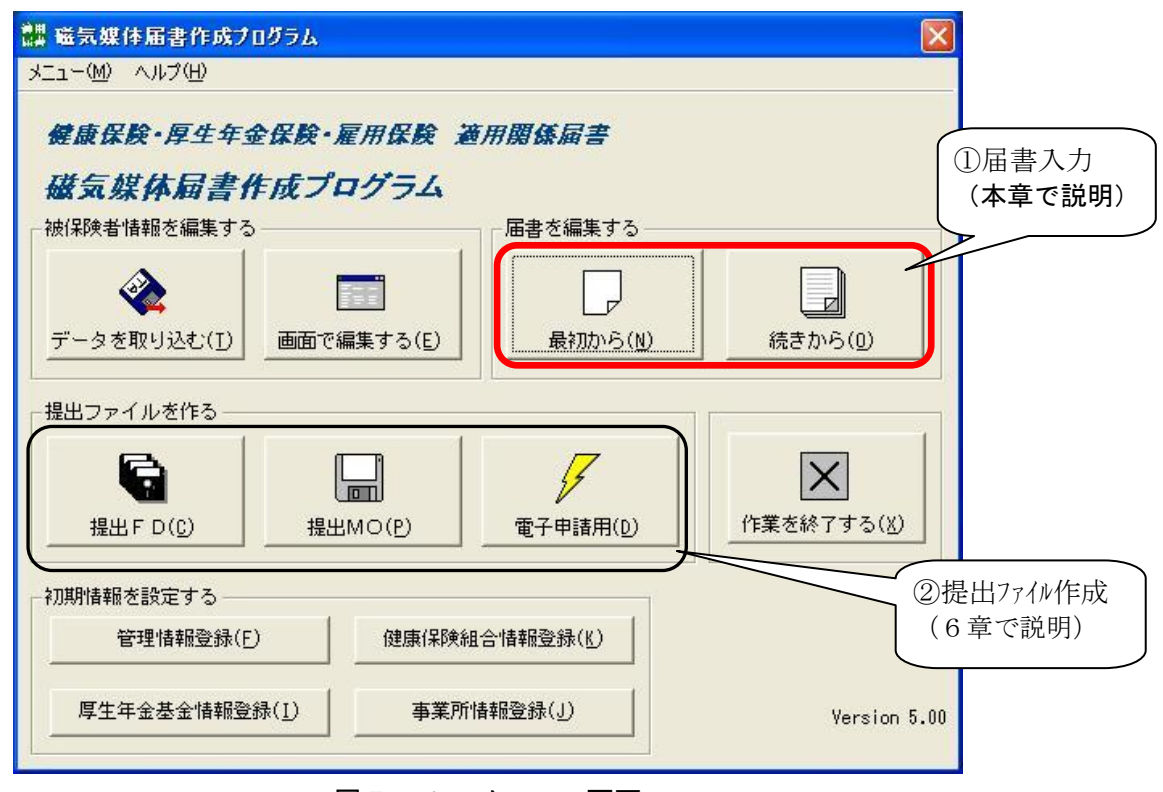

図5-1. メニュー画面

①届書を編集する

 新規に届書ファイルを作成する場合や、既に作成された届書ファイルを編集(追加・変更・削 除)する場合に、実行します。入力されたデータは、パソコンのハードディスクに届書ファイル として保存されます。(※)

②提出ファイルを作る

 ①で作成した社会保険事務所へ提出する届書データを、提出媒体に沿った形のデータ形式に出 力します。出力対象は、FD/MOもしくは電子申請用ファイルとなります。(詳細は6章を参 照してください)

本章では、①の「届書入力」について説明します。

 (※)パソコンのハードディスクに保存されている届書ファイル(\*\*\*.jkk)に対して編集するものであ って、FD提出用に作成されたファイル(shfd0006.csv または kpfd0006.csv、knfd0006.csv) に対して編集をするものではありません。

## <届書一覧入力画面での基本操作>

## A. 届書データ間の異動

 ①上方向への移動・・上矢印キー[↑] ②下方向への移動・・下矢印キー[↓]

## B.入力項目の選択

 ①入力または変更した項目をマウスでダブルクリックします。 (または変更したい届書データを選択し、[F2]キーを押下します。)

## C.データの入力方法

届書データ項目のデータ入力方法には以下の2つがあります。

①直接入力

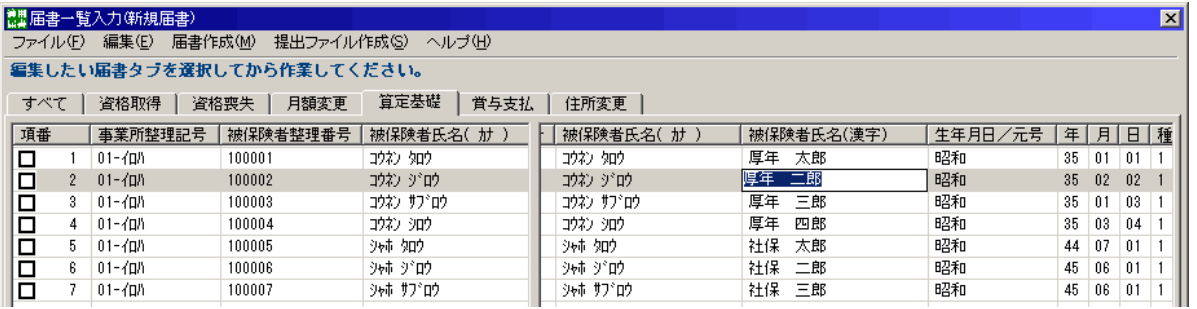

②プルダウンより選択する

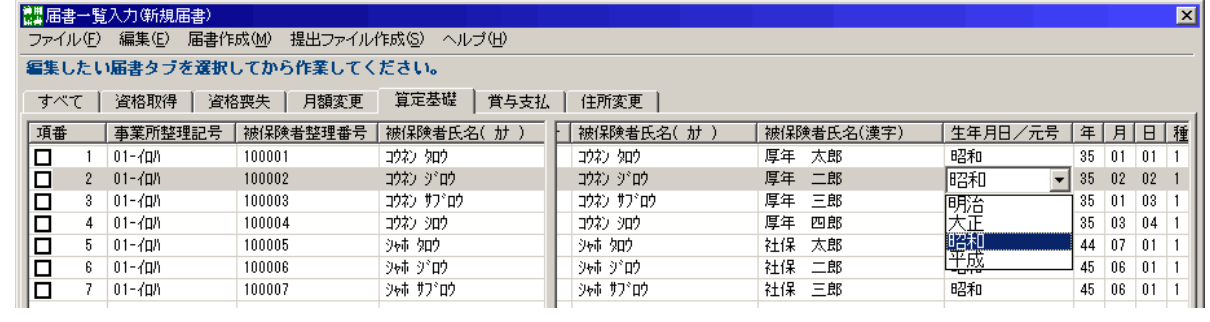

### D.項目間の異動

①現在の位置が直接入力の場合

- ・下方向への移動・・下矢印キー、または[Enter]キー
- ・上方向への移動・・上矢印キー、または [Shift] + [Enter] キー
- ・右方向への移動・・[TAB]キー
- ・左方向への移動・・[Shift]+[TAB]キー

②現在の位置がプロダウン項目の場合

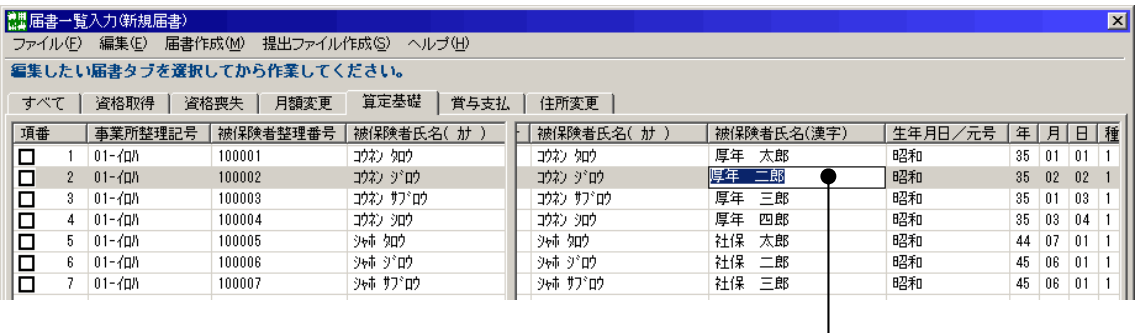

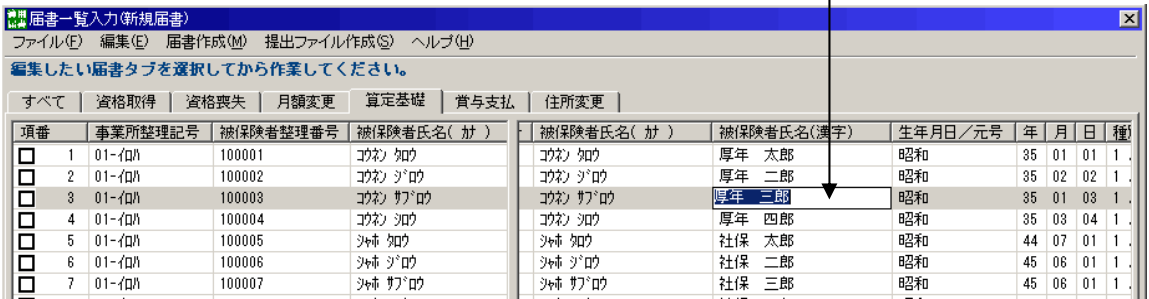

- ・下方向への移動・・[Enter]キー
- ・上方向への移動・・[Shift] + [Enter] キー

・右方向への移動・・[TAB]キー

・左方向への移動・・[Shift]+[TAB]キー

※現在の位置がプルダウン項目にある場合、上下矢印は項目の選択として使用されるため、項目間の移 動はできません。

#### E.その他の操作

A~Dの他に届書一覧入力画面上では以下に示すキー操作が可能です。

| 項番 | キー操作     | 動作                   |
|----|----------|----------------------|
|    | PageUp   | 1頁分の移動(上方向)          |
| 2  | PageDown | 1 頁分の移動 (下方向)        |
| 3  | Home     | 先頭の届書データへ移動          |
| 4  | End      | 最終の届書データへ移動          |
| 5  | ESC      | 入力内容を破棄する。(入力可能モード時) |

表5-1. その他のキー操作

# (1) 届書一覧入力画面での共通的な操作

届書一覧入力画面での共通的な操作について説明します。

| 項番           | 届書の種類 | 起動方法                                                  | 図説                                                                                                    |
|--------------|-------|-------------------------------------------------------|----------------------------------------------------------------------------------------------------|
| $\mathbf{1}$ | 新規届書  | 図5-1. メニュー画面の「届書を<br>編集する」 - 「最初から(N)」 ボタ<br>ンを押下します。 | ■ 磁気媒体届書作成プログラム<br>メニュー(M) ヘルプ(H)<br>健康保険·厚生年金保険·雇用保険 適用関係届書<br>磁気媒体局書作成プログラム<br>被保険者情報を編集する–<br>届書を編集する<br>◈<br>$\mathbb{Z}$<br><b>Basic</b><br>最初から(N)<br>データを取り込む(I)<br>画面で編集する(E)<br>続きから(0)<br>一提出ファイルを作る                                                                                                    |
| 2            | 既存届書  | 図5-1. メニュー画面の「届書を<br>編集する」 - 「続きから(O)」 ボタ<br>ンを押下します。 | ■ 磁気媒体届書作成プログラム<br>メニュー(M) ヘルプ(H)<br>健康保険·厚生年金保険·雇用保険 適用関係届書<br>磁気媒体届書作成プログラム<br>被保険者情報を編集する–<br>届書を編集する<br>◈<br>医目<br>$\overrightarrow{r}$<br>データを取り込む(I)<br>画面で編集する(E)<br>最初から(N)<br>続きから(0)<br>一提出ファイルを作る<br><b>RE</b><br>$-1$ + $\Omega$ of $\Pi$<br>ファイルの構形中 Bdat<br>● 300607職出分 # 4<br>2114400<br><b>SALAAR</b><br><b>MAY OF</b><br>ファイルの種類(D) 「磁気媒体装备ファイルをネルチネジ<br>$-1+265(2)$ |
| 3            | 既存届書  | 既存届書ファイルのダブルクリッ<br>クを行います。                            | マウスでダブル<br>200507届出分<br>クリック<br>ikk                                                                                                    |

表5-2. 届書一覧入力画面の起動方法
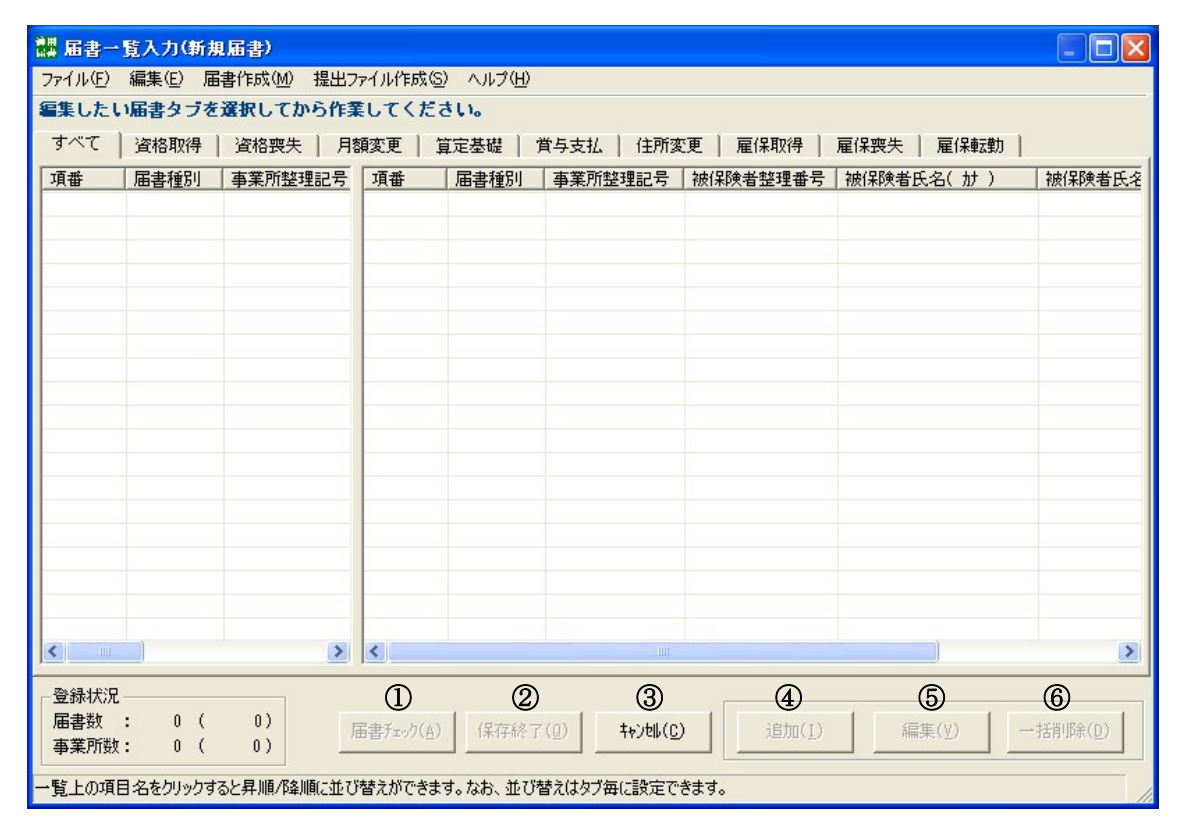

図5-2. 届書一覧入力画面

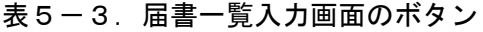

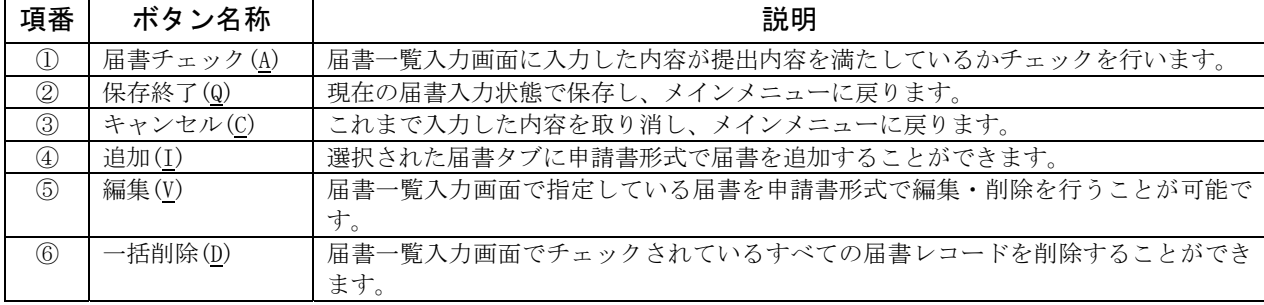

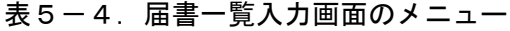

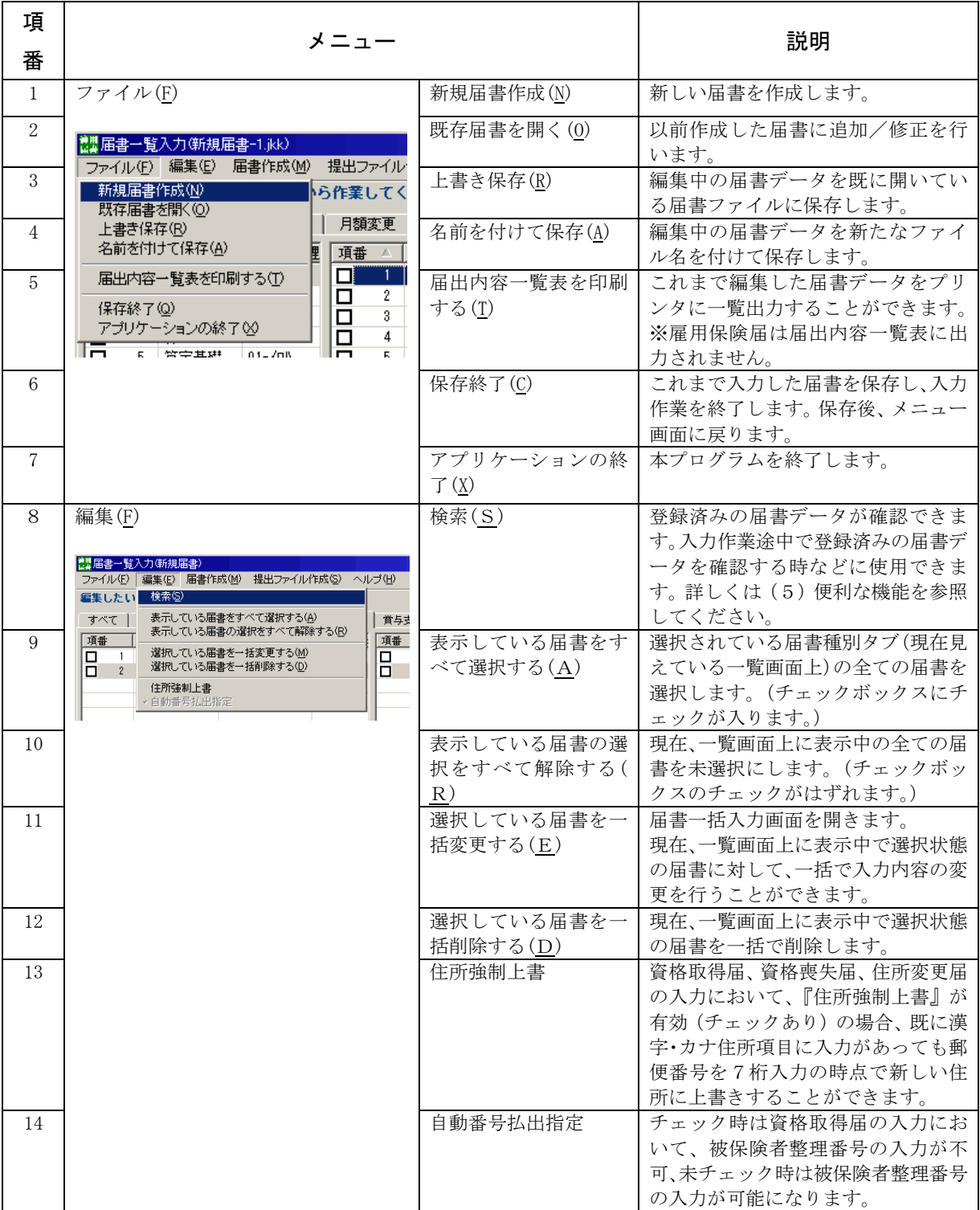

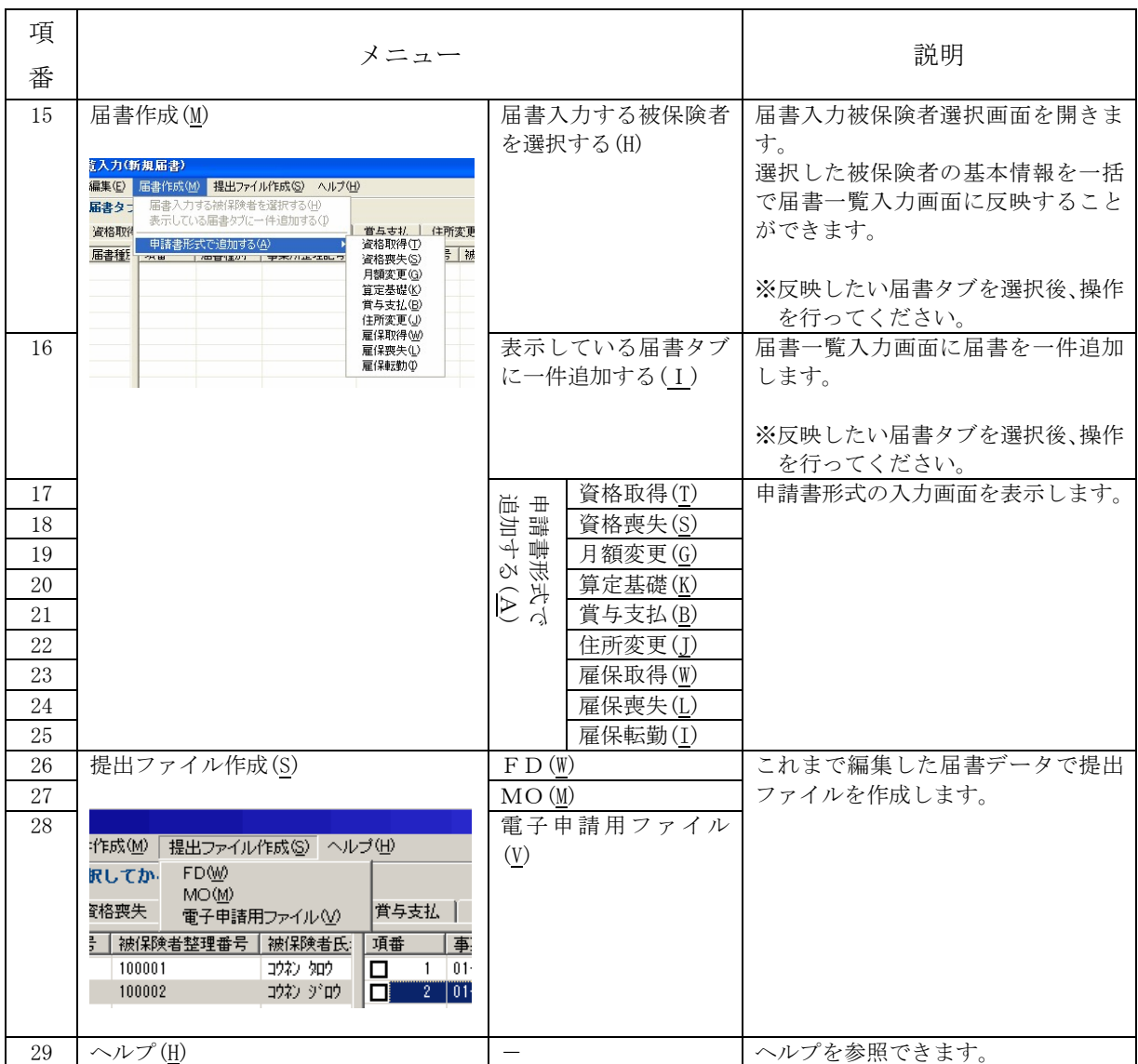

# (2) 各届書入力画面での共通的な入力操作

資格取得届入力画面(図5-3)を例に、各届書に共通的な操作について説明します。

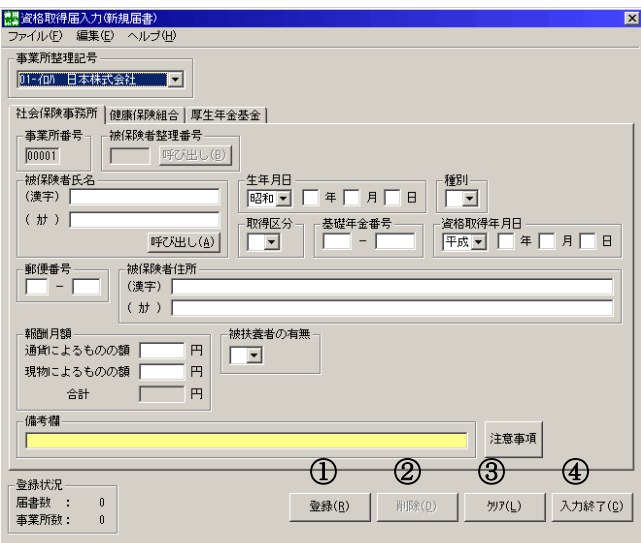

図5-3. 届書入力画面(資格取得届入力画面)

| 項番            | 共通のボタン    | 説明                                                                                                    |
|---------------|-----------|----------------------------------------------------------------------------------------------------|
| $\mathcal{D}$ | [登録(R)]   | 入力した内容を届書データとして登録します。<br>[登録(R)] ボタンを押下すると、各項目内容のデータの妥当性チェ<br>ック、各項目間の相関チェックが行われます。<br><チェックが正常の場合><br>項目内容が届書レコードに追加されます。その際、新規追加レコー<br>ドはファイルの最後尾に追加されます。                             |
|               |           | <チェックがエラーの場合><br>項目エラーダイアログが表示され、エラー項目へカーソルが移動し<br>ます。メッセージ内容に従って修正してください。<br>ここでの「登録」は、一時的な登録(メモリ登録)になるため、作<br>業を終了する場合は、ファイルへ保存する必要があります。                                             |
| (2)           | [削除(D)]   | 登録済の届書データを削除します。<br>[検索(S)]ボタンにより削除したい届書情報を画面に表示し、[削除<br>(D)]ボタンを押下することで、届書情報を削除することができます。<br>削除確認ダイアログが表示されますので、[はい(Y)] ボタンで入力<br>内容がクリアされます。削除を中止したい場合は、[いいえ(N)] ボ<br>タンで届書入力画面に戻ります。 |
| $\circled{3}$ | [クリア(L)]  | 届書入力画面上の項目を消去したい場合に、[クリア(L)] ボタンを<br>押下します。                                                                                                    |
| $\circled{4}$ | [入力終了(C)] | 届書入力作業を終了する場合に、[入力終了(C)] ボタンで届書一覧<br>入力画面に戻ります。ファイルへ届書データを保存していない場合<br>は、ファイルへ保存する旨のメッセージが表示されます。                                                                                       |

表5-5. 届書入力画面に共通のボタン

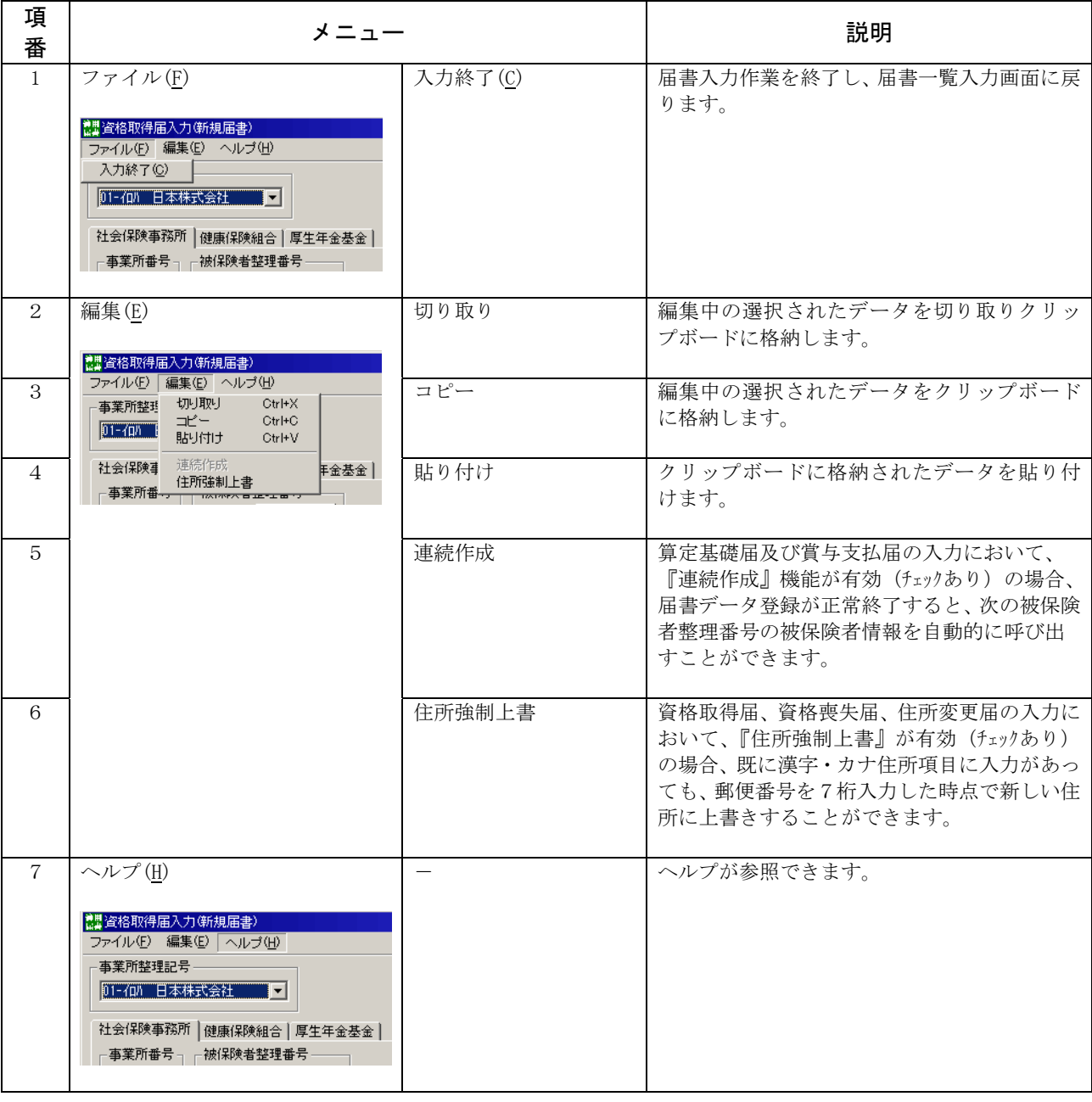

表5-6. 届書入力画面のメニュー

# (3)新たに届書を作成する場合

新規に届書ファイルを作成する場合の操作手順について以下に説明します。

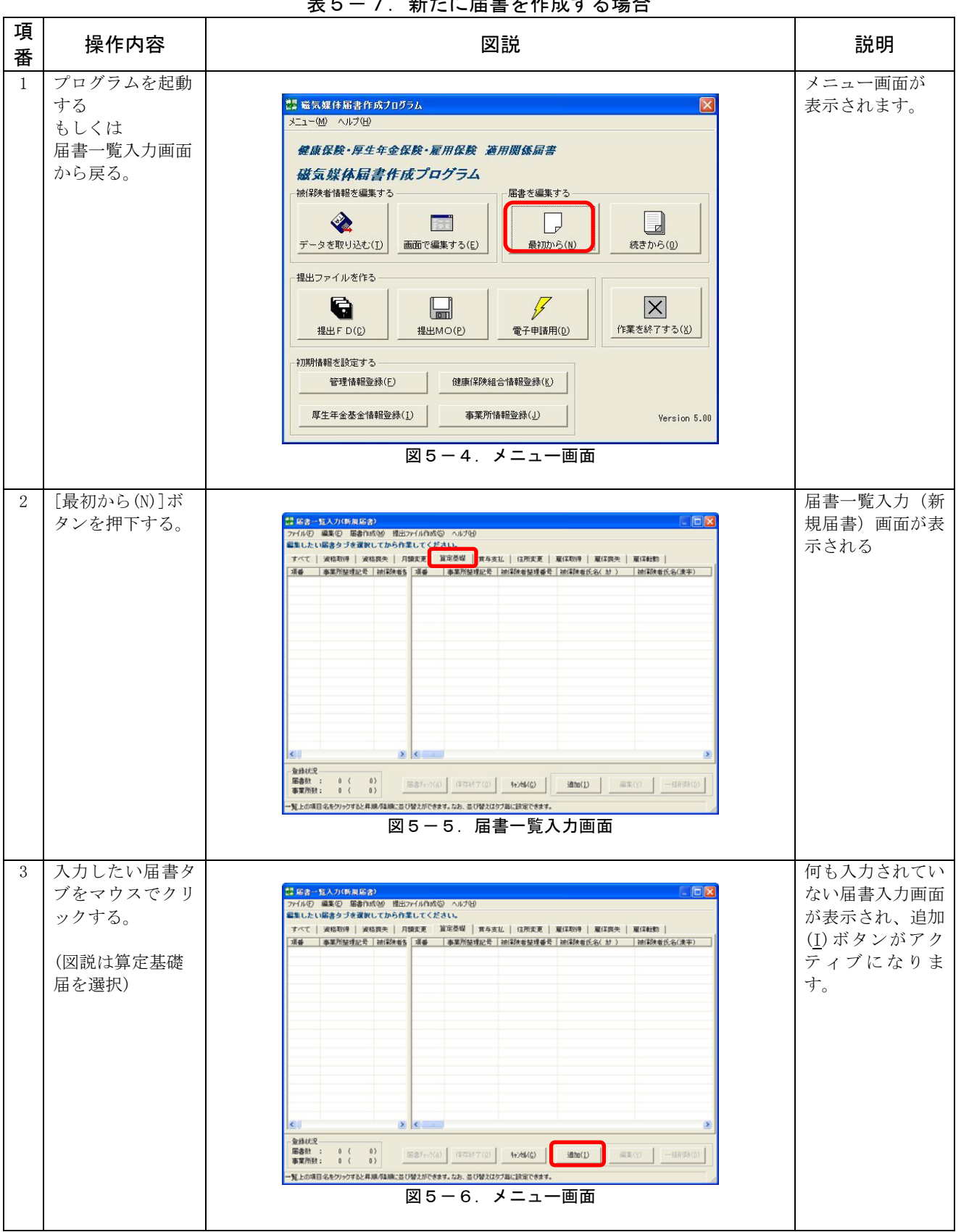

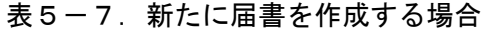

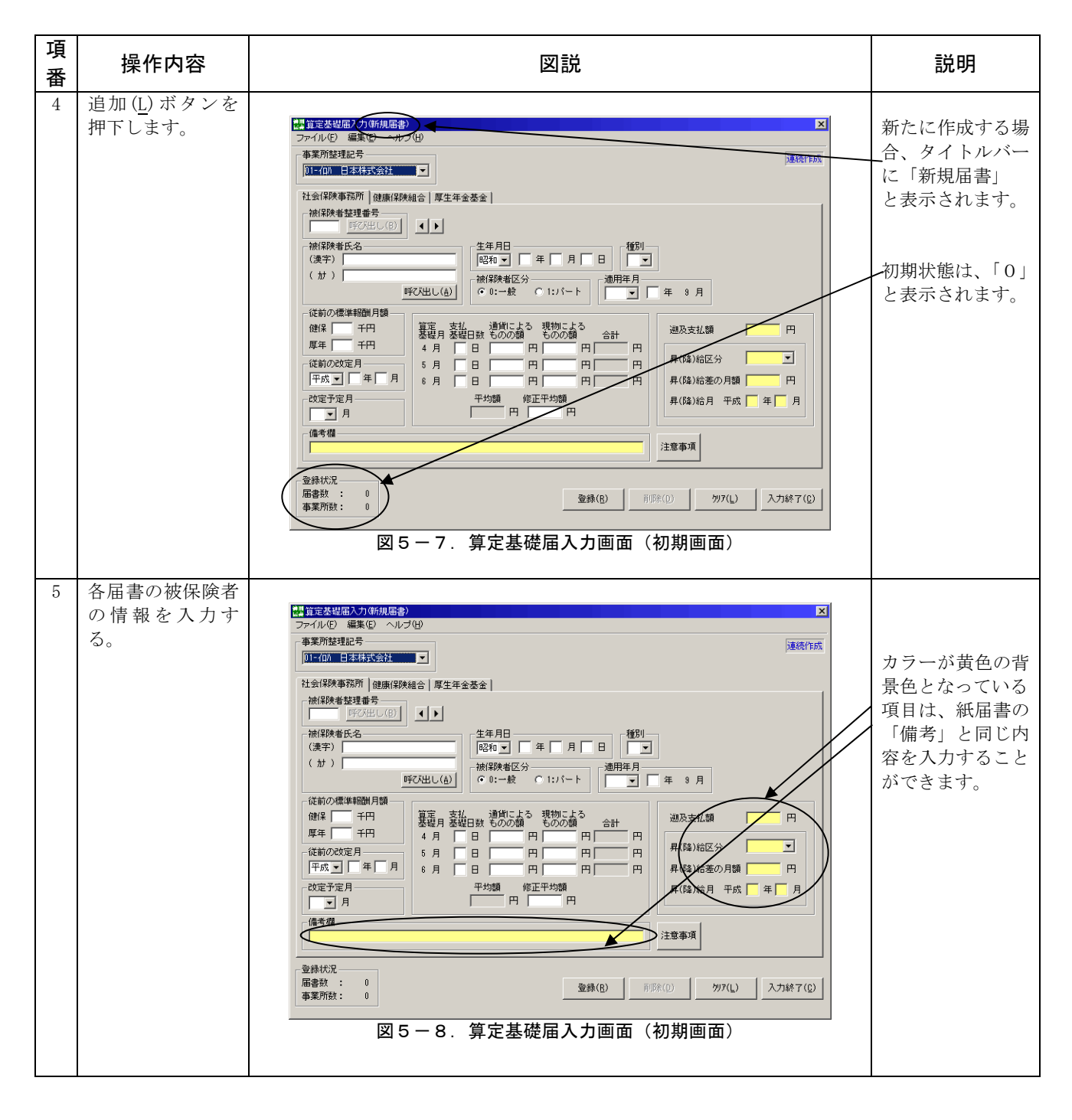

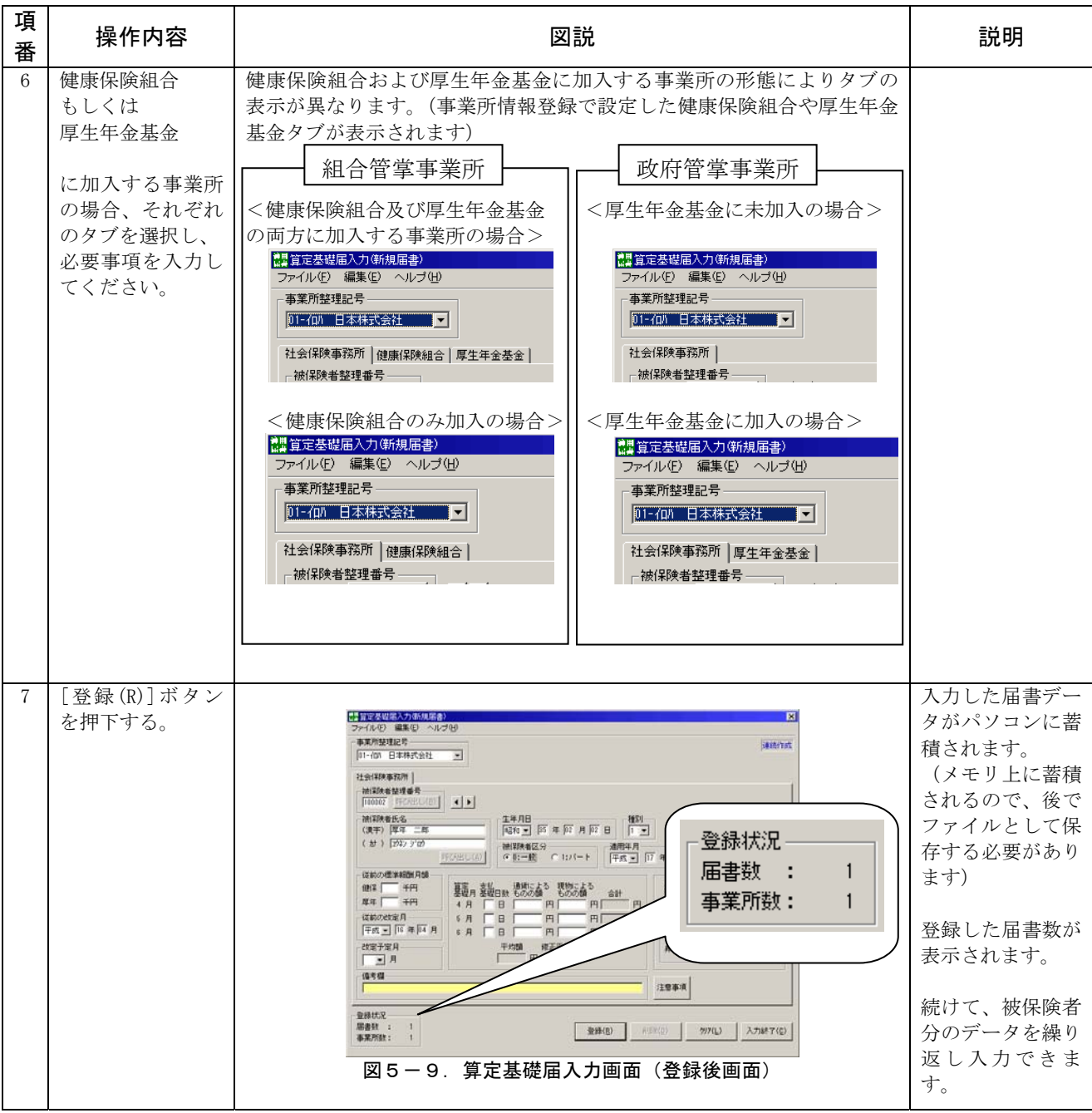

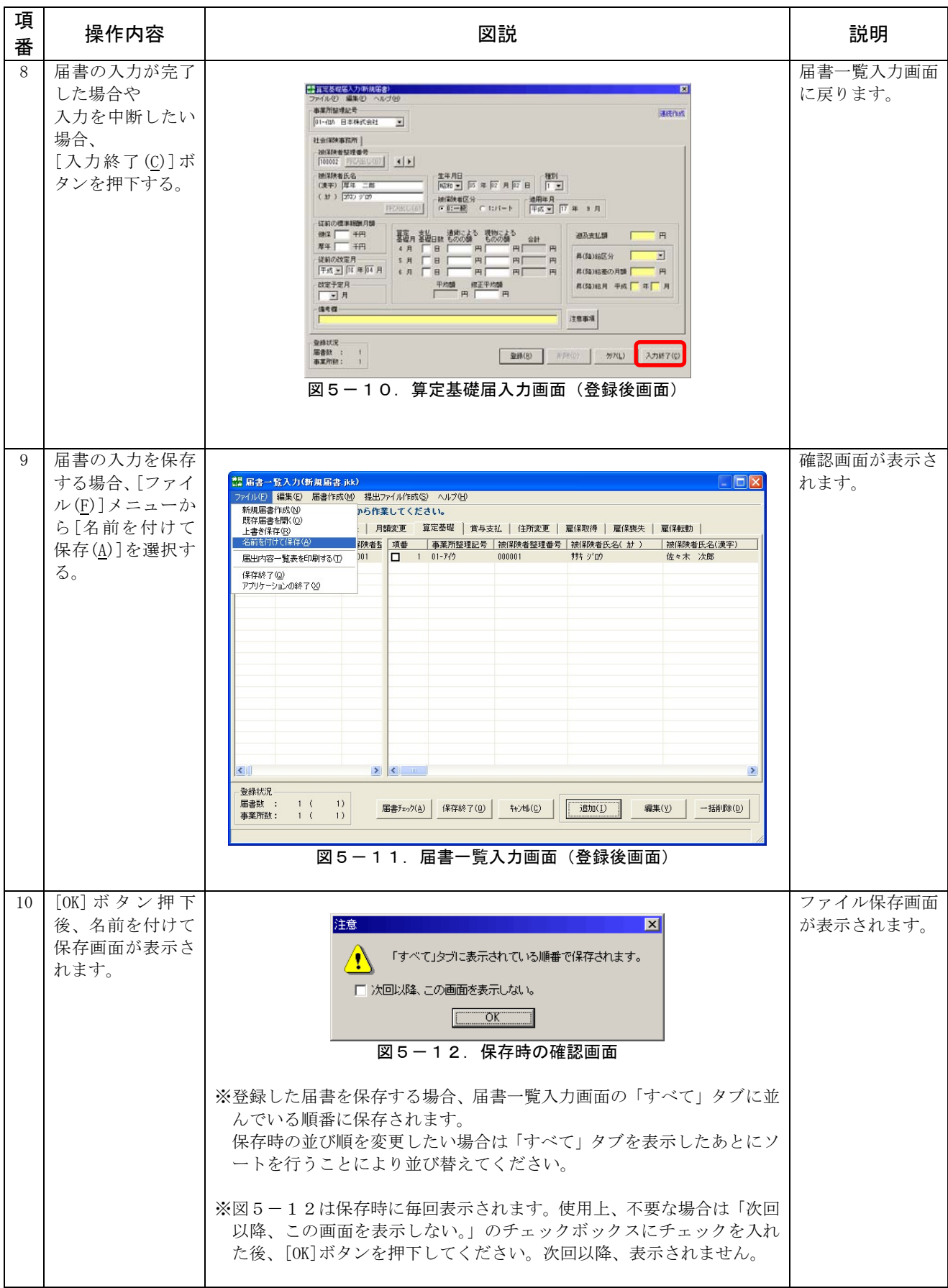

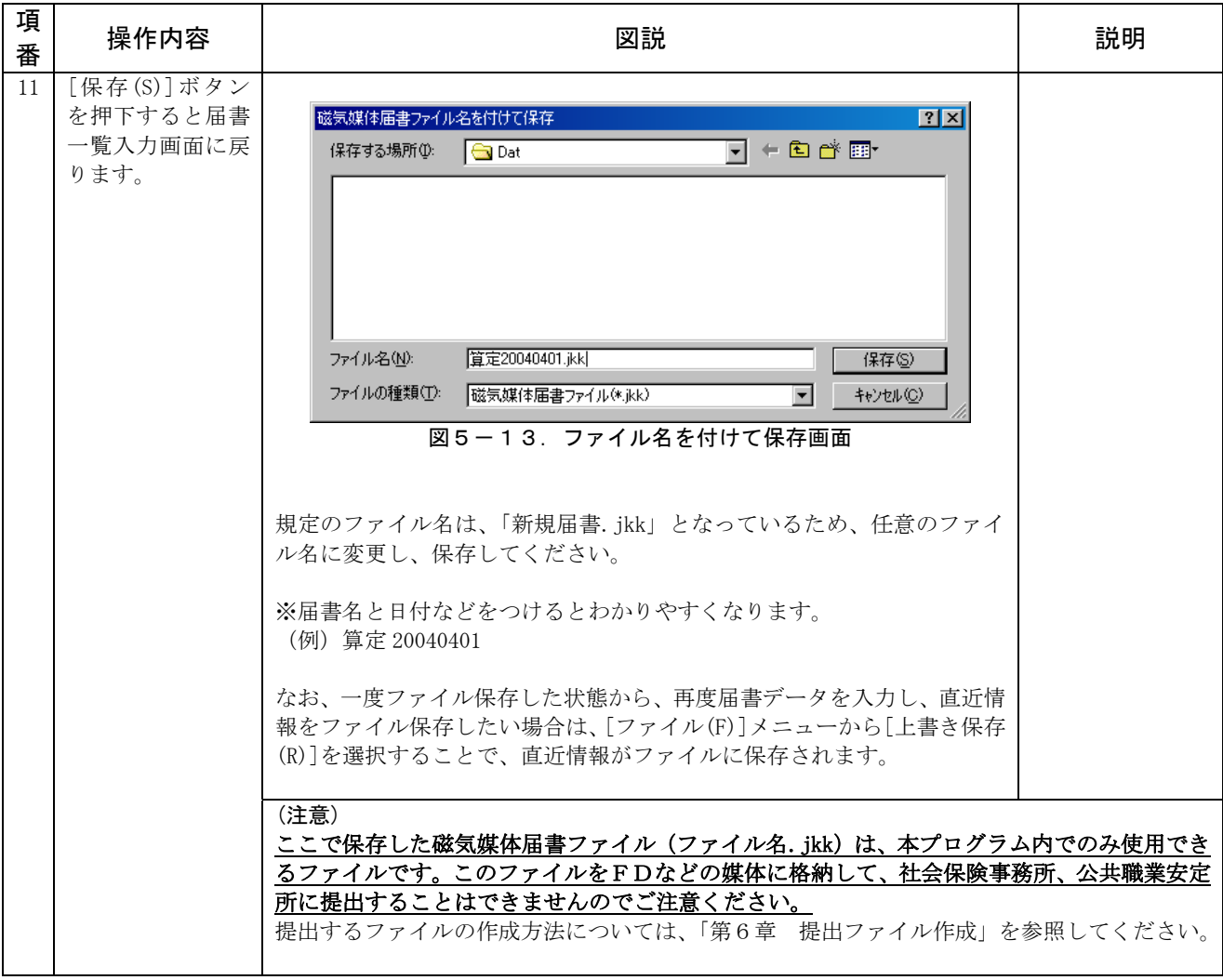

# (4)既存の届書を編集する場合

 既に作成した届書ファイルを編集(追加・変更・削除)する場合の操作手順について以下に説 明します。

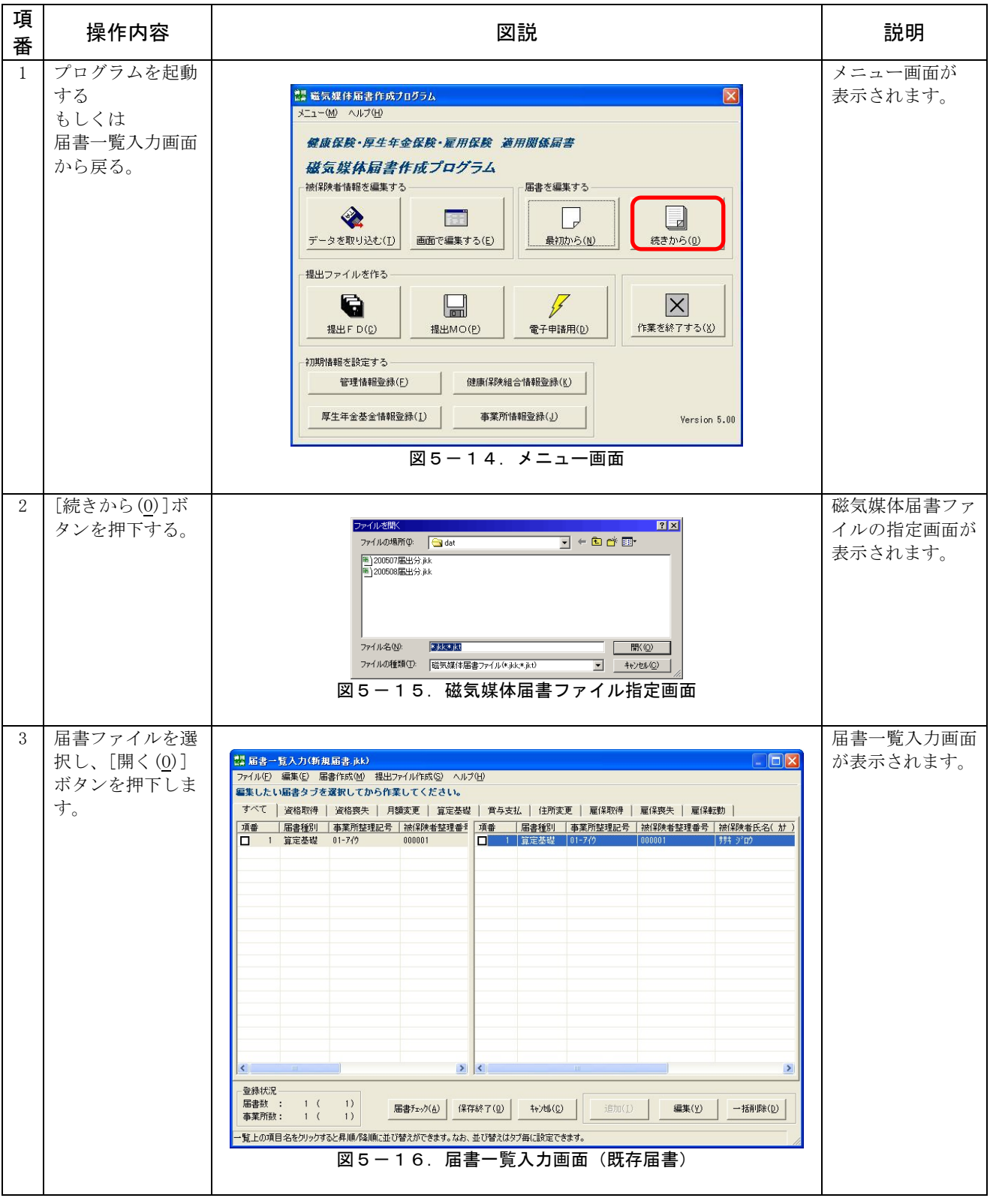

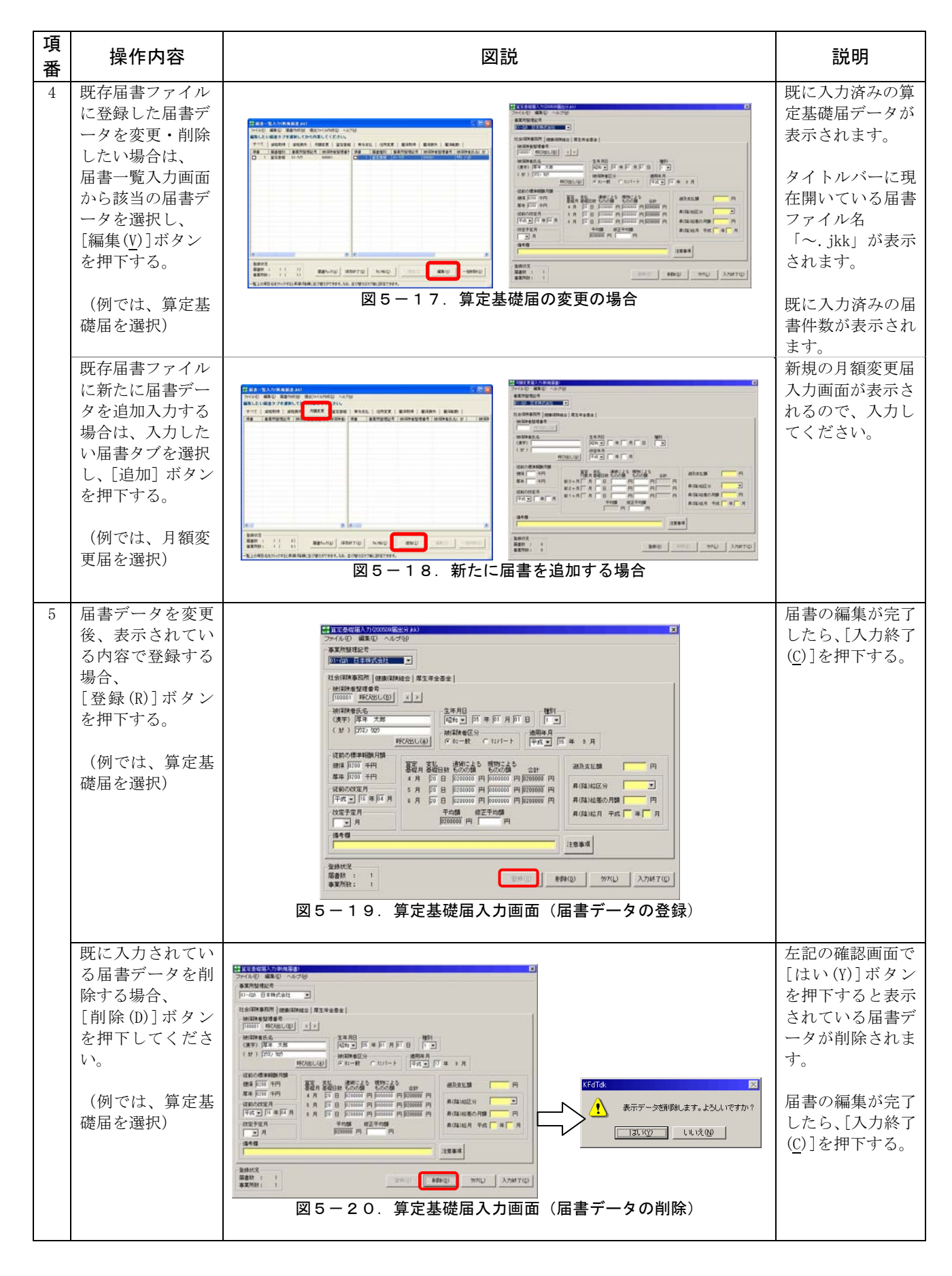

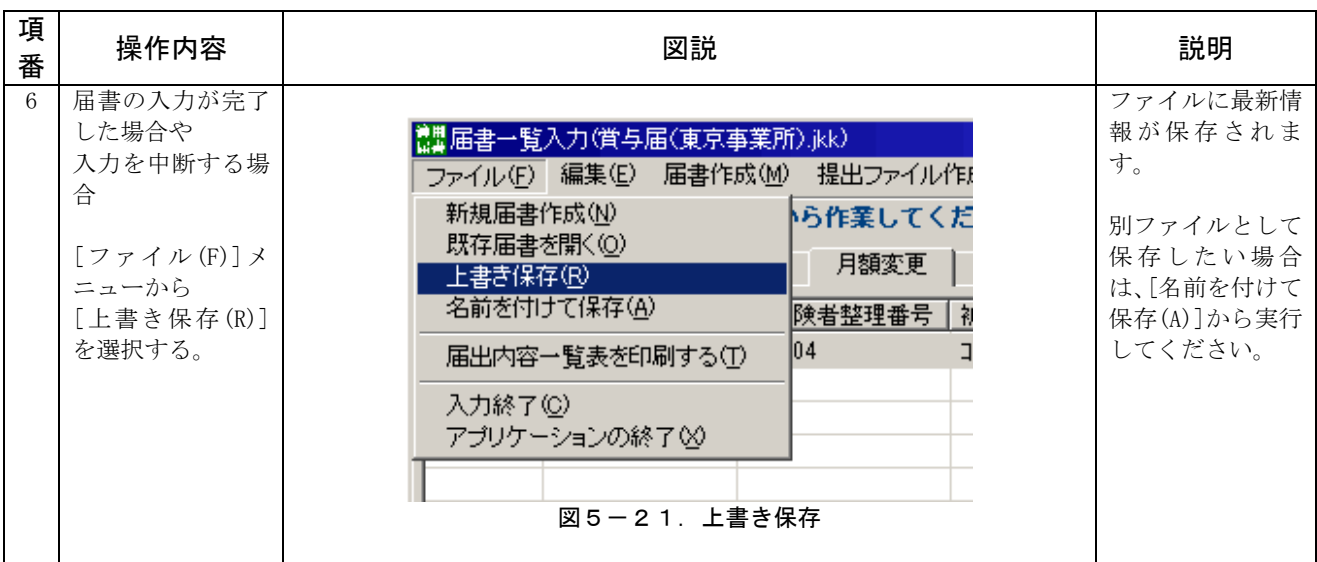

(5)便利な機能

ここでは、各種届書データを入力する際の便利な機能について紹介します。

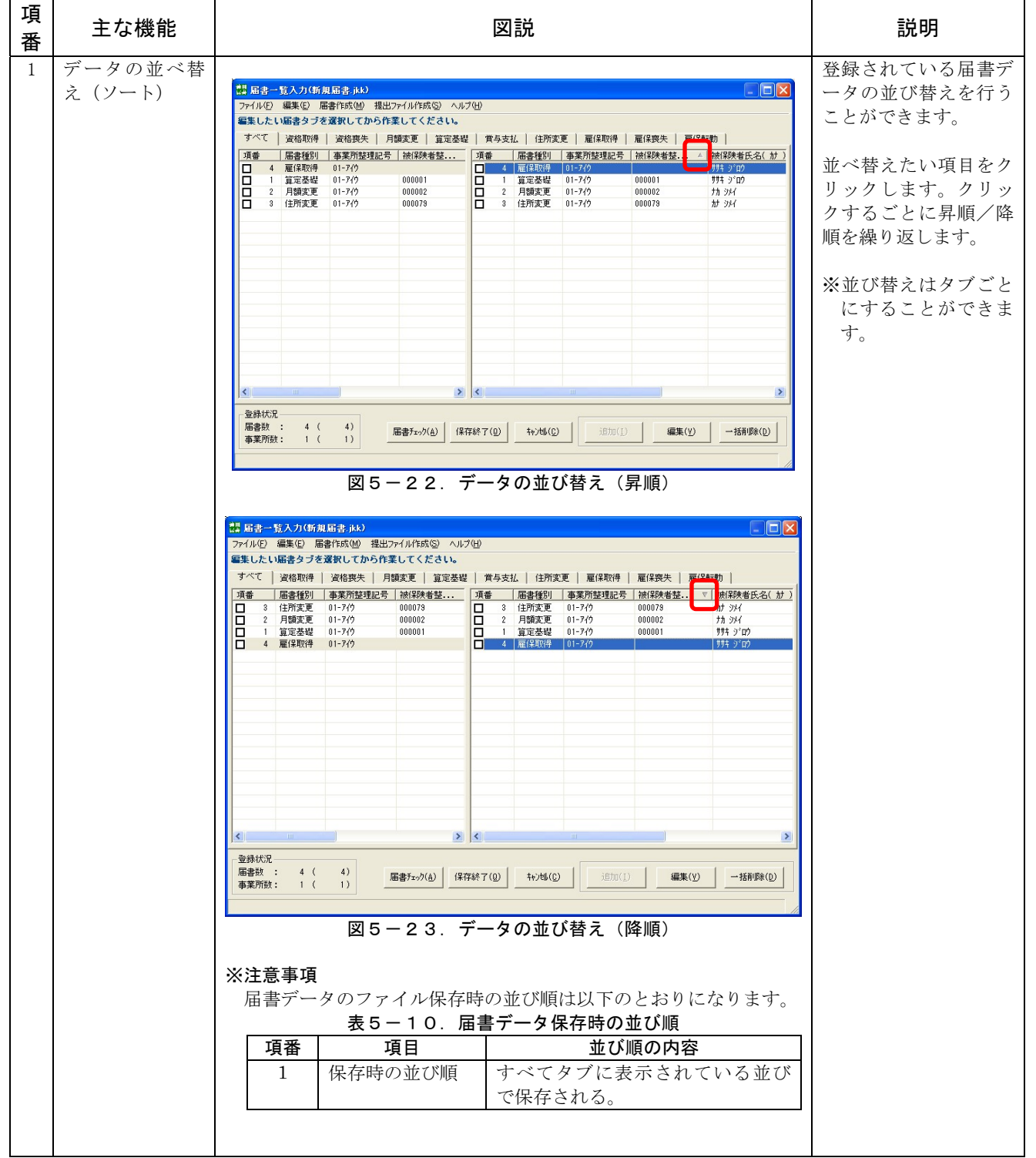

表5-9.登録時(届書一覧入力画面/各届書単票形式入力画面)の便利な機能

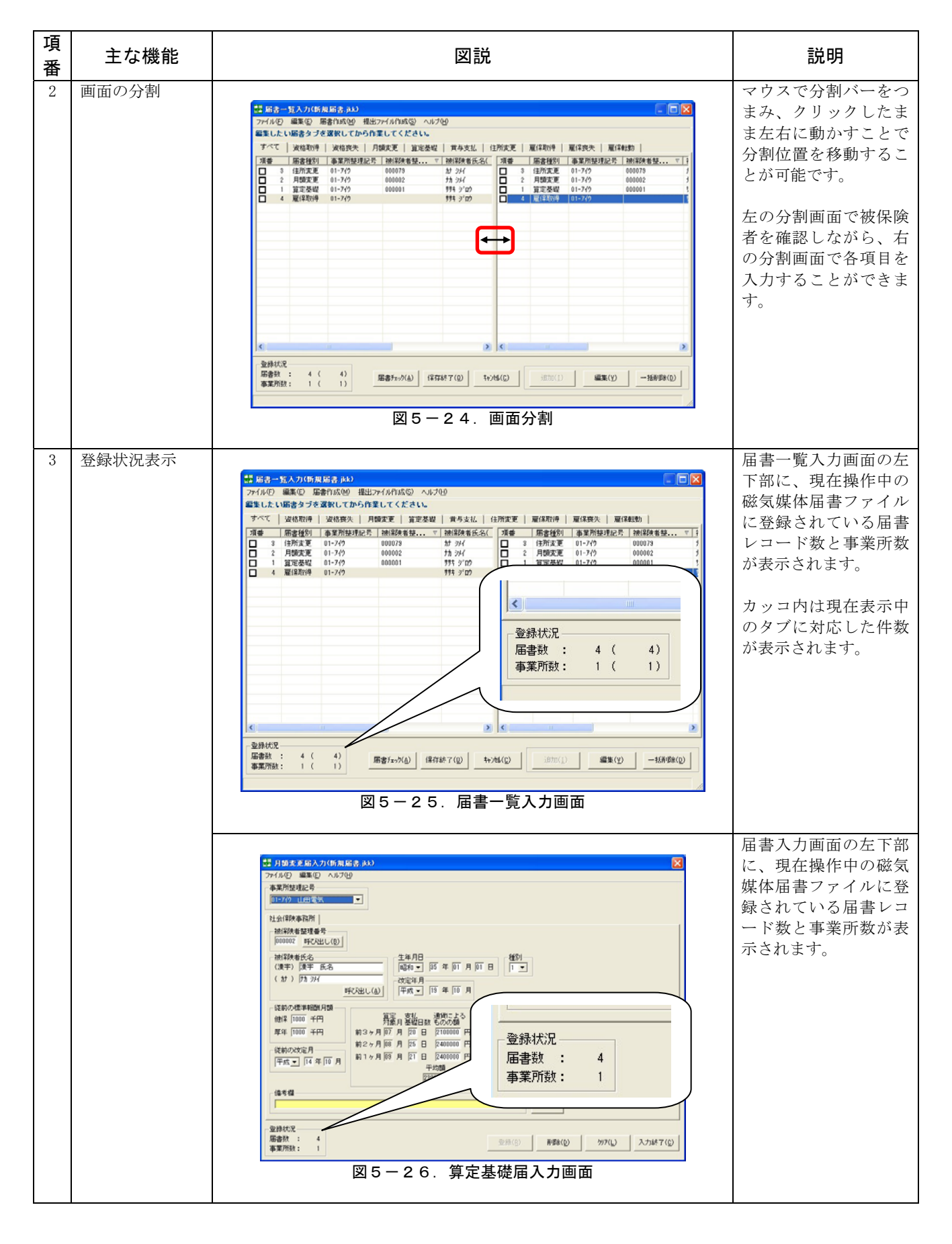

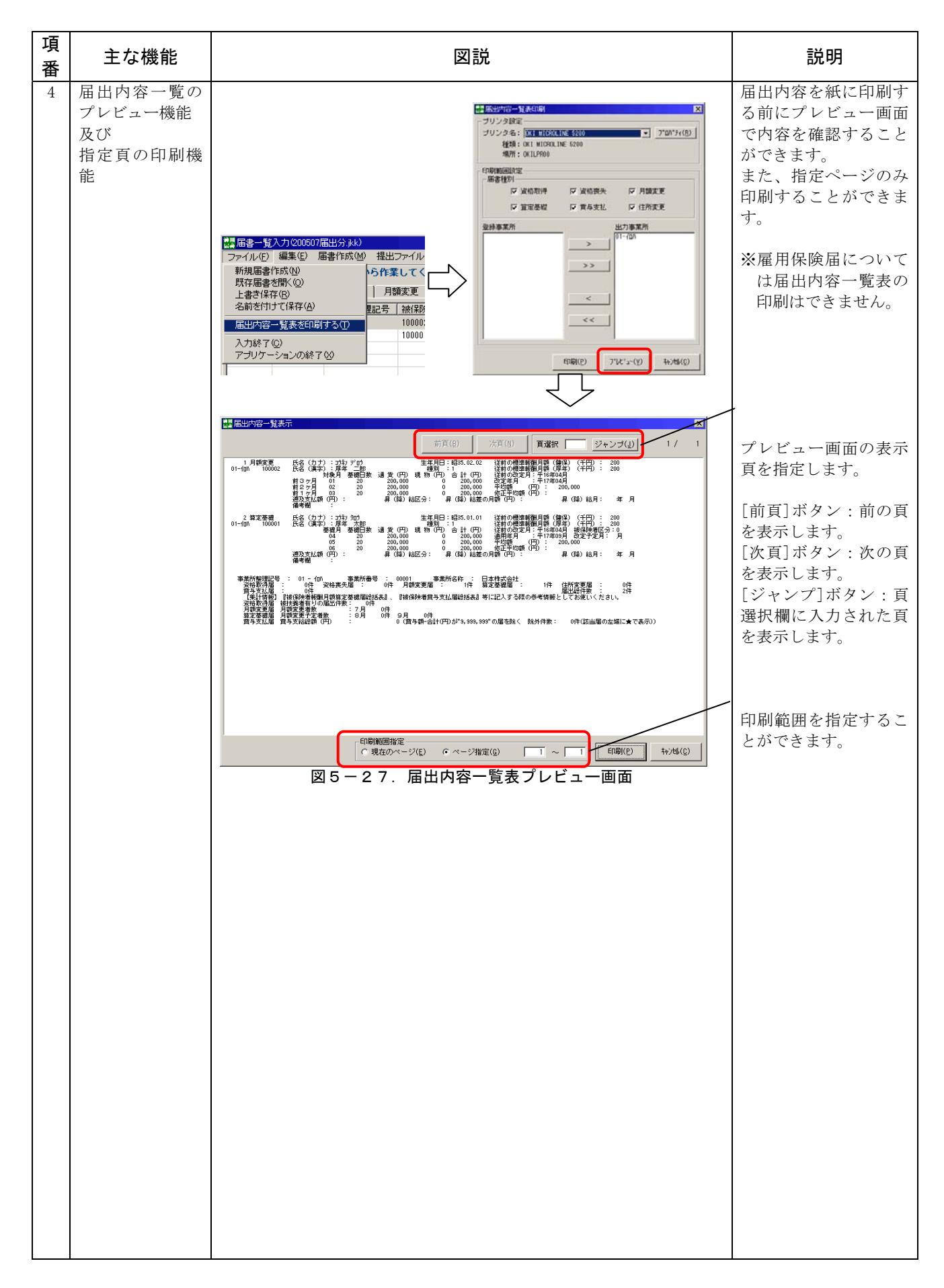

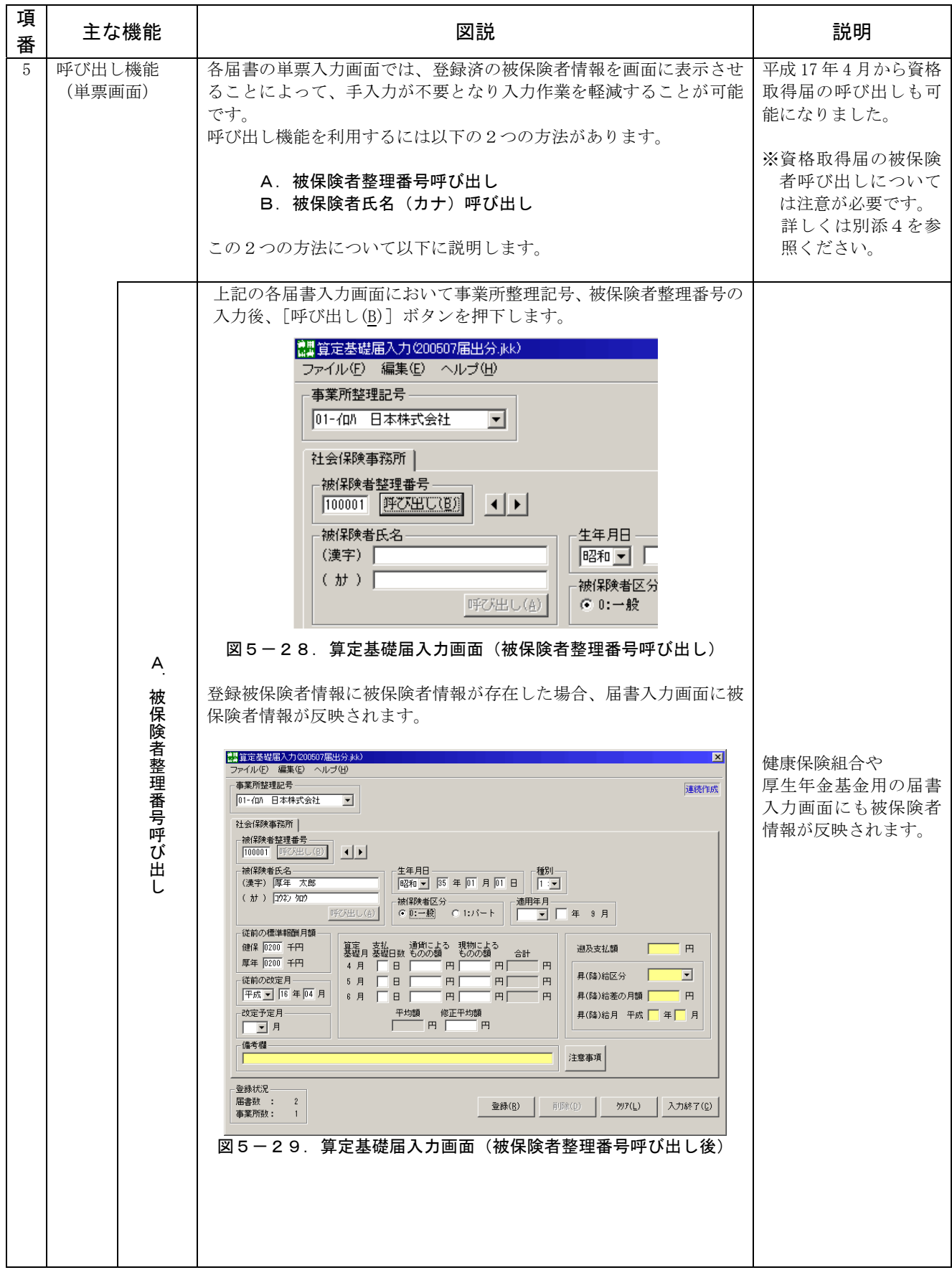

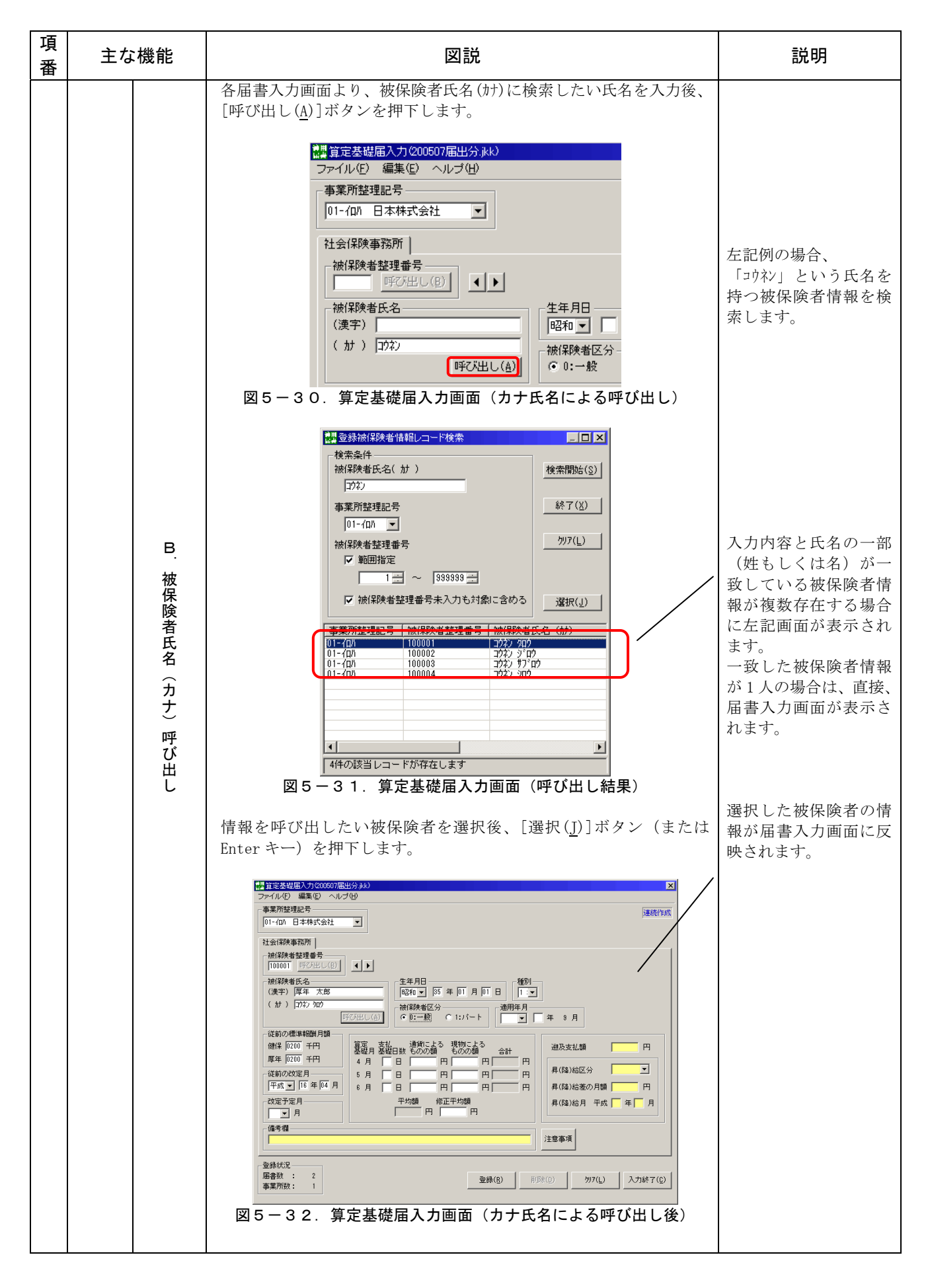

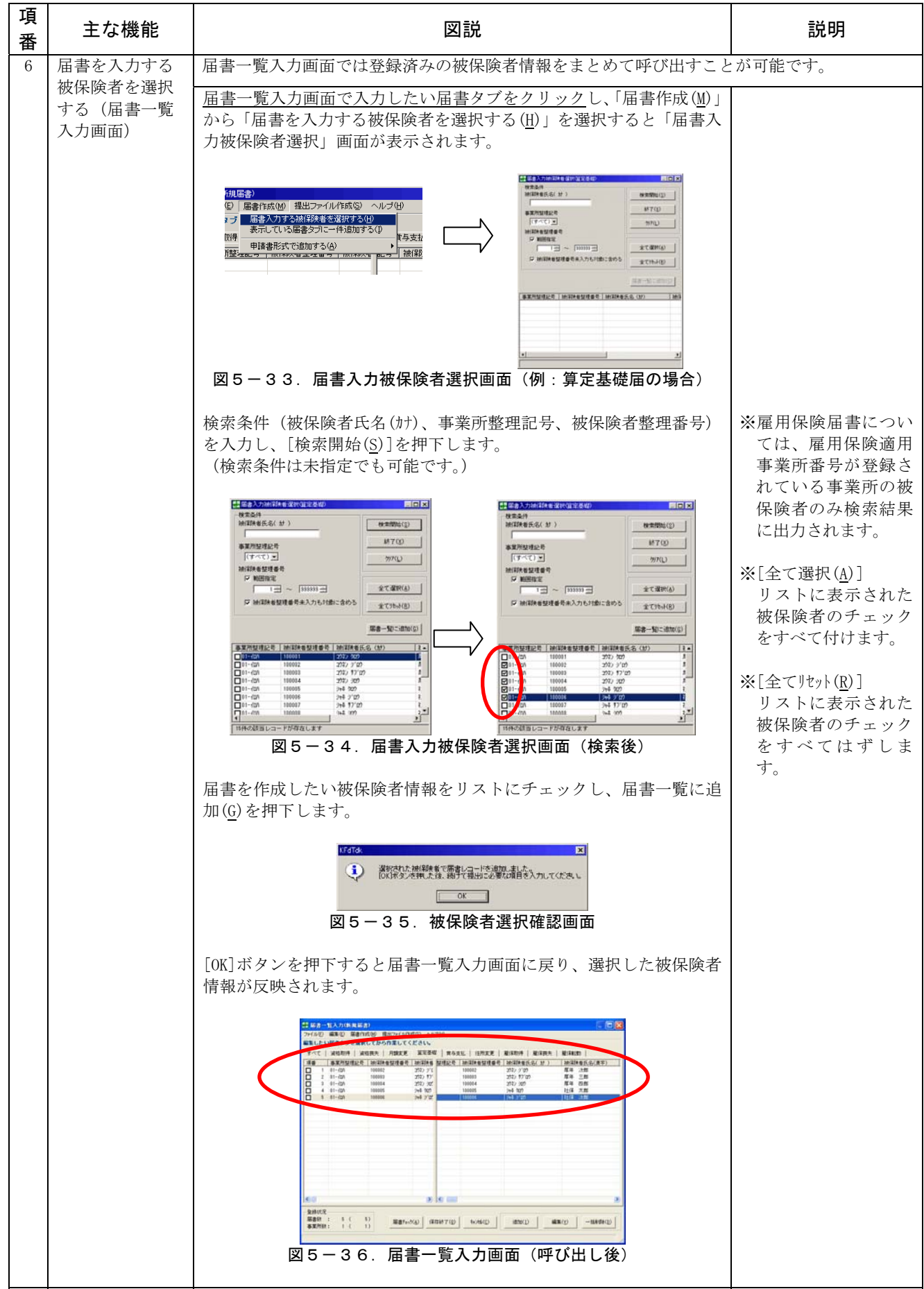

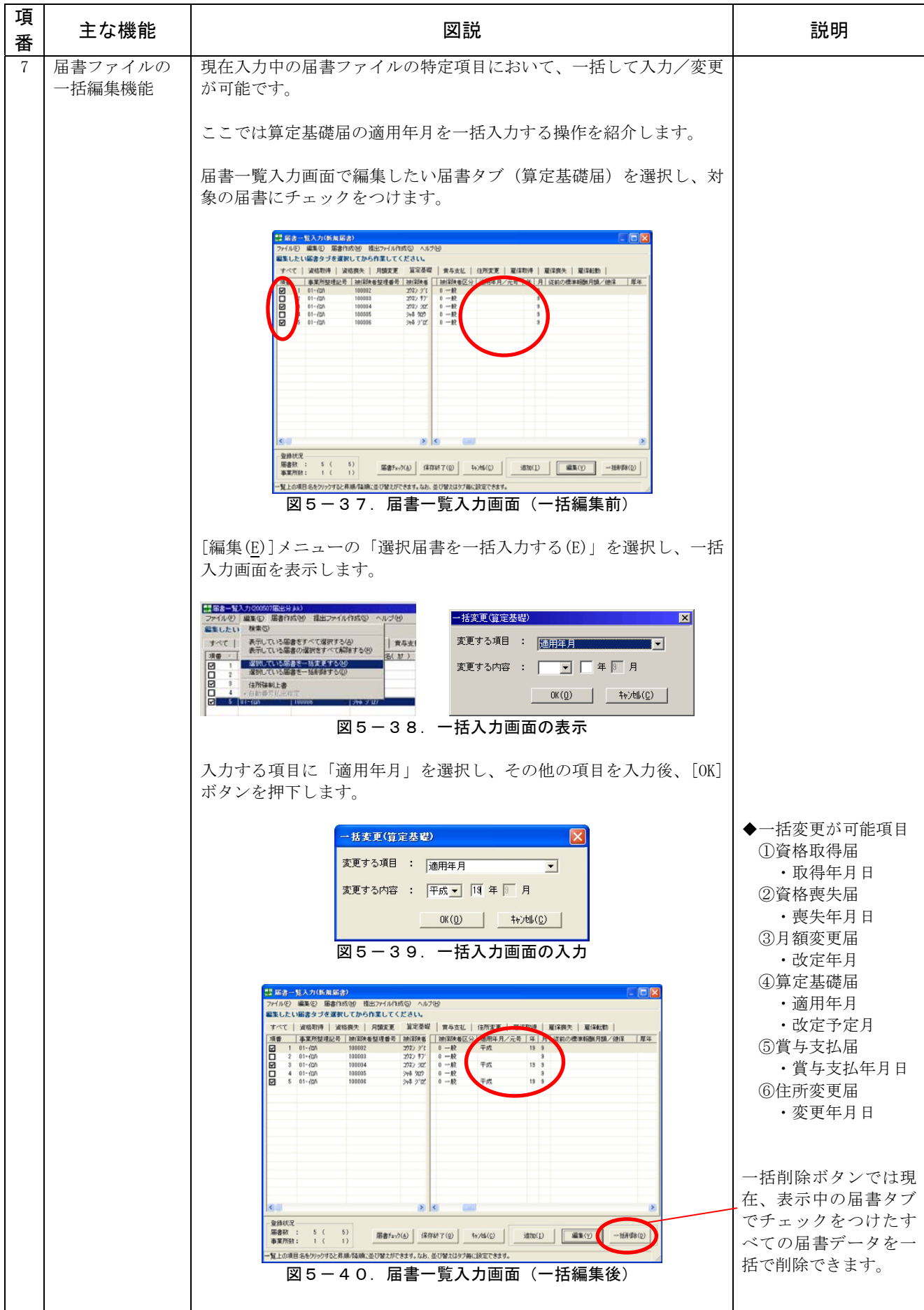

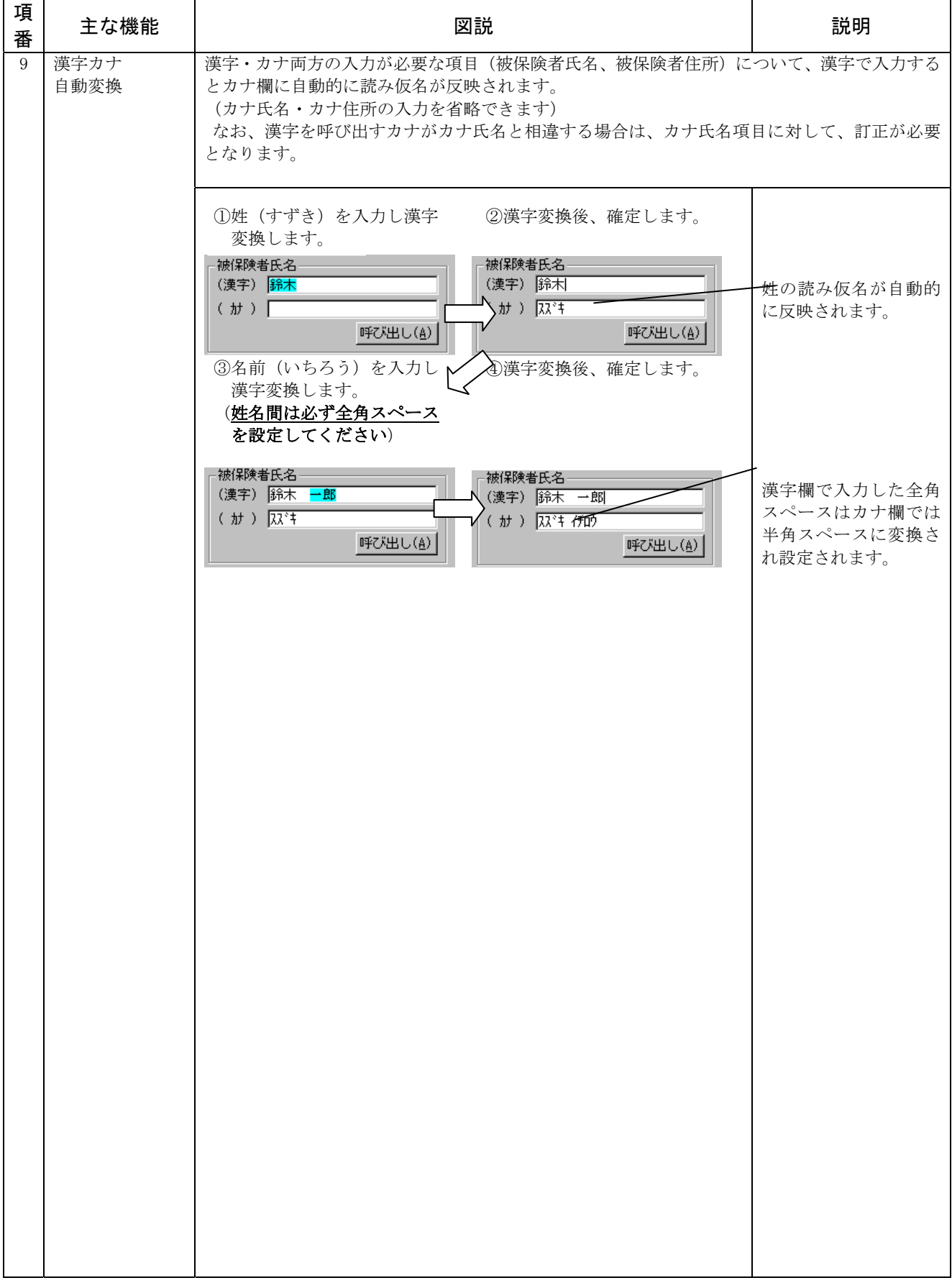

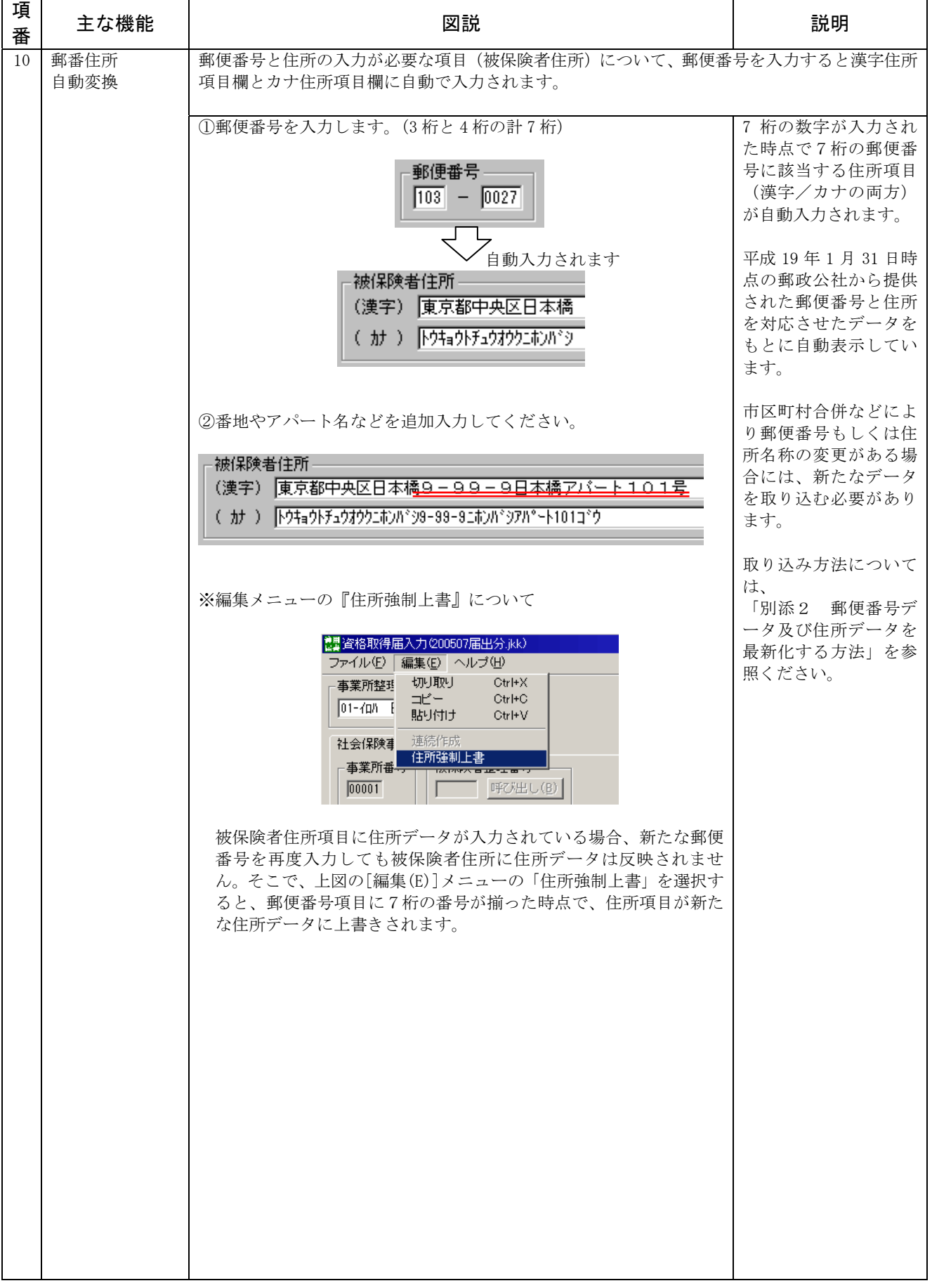

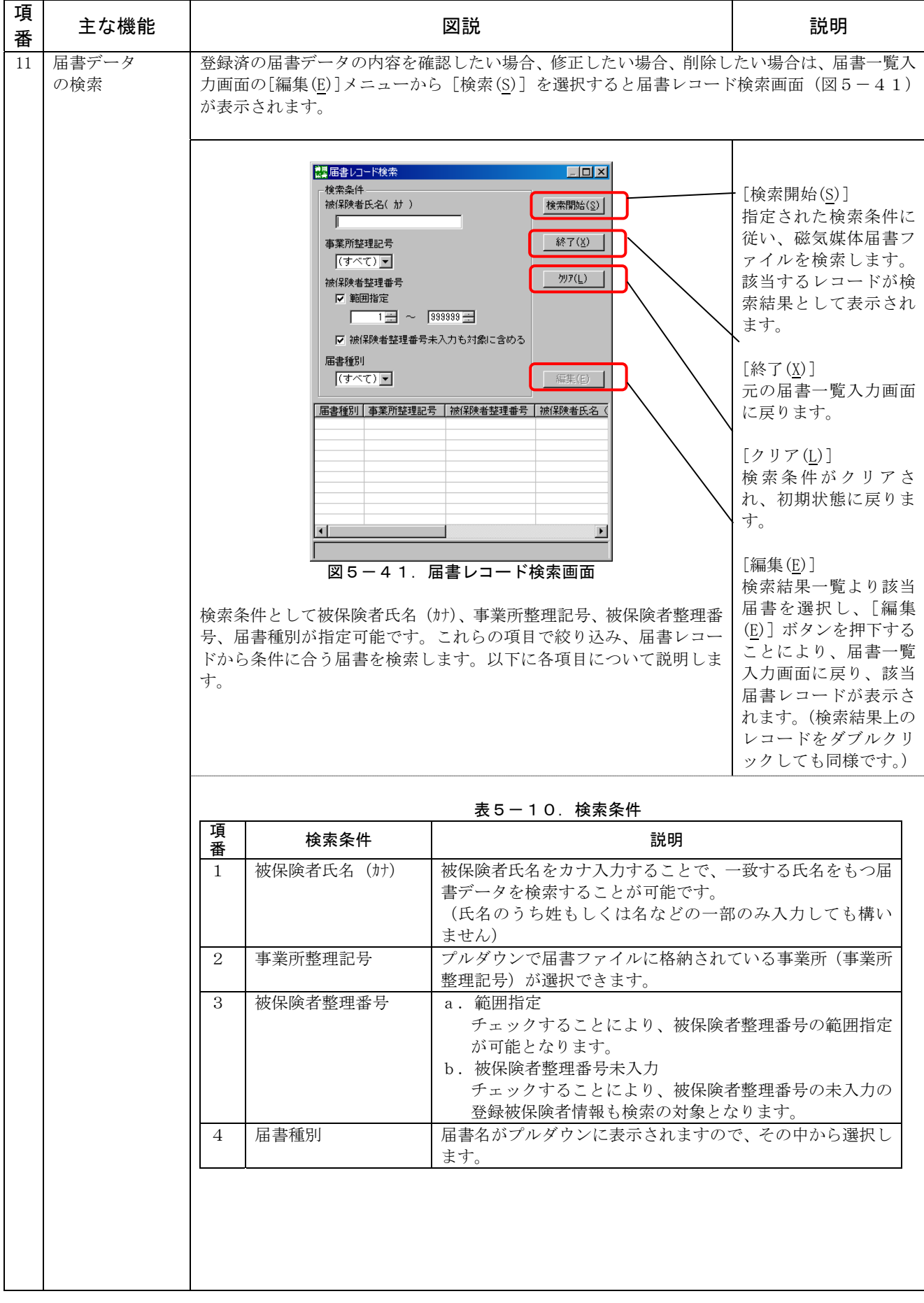

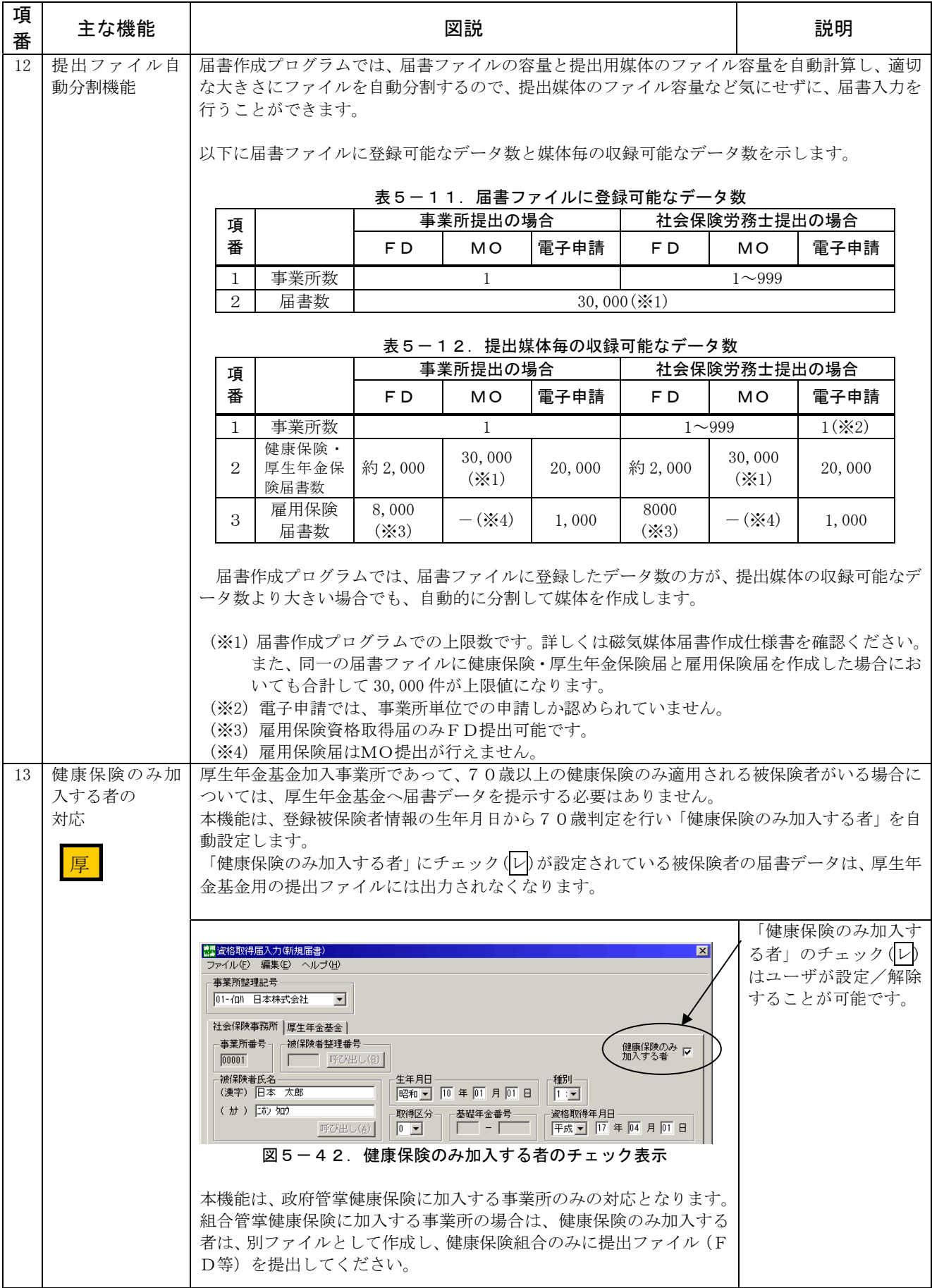

#### (6)その他の機能

ここでは、その他の機能ついて説明します。

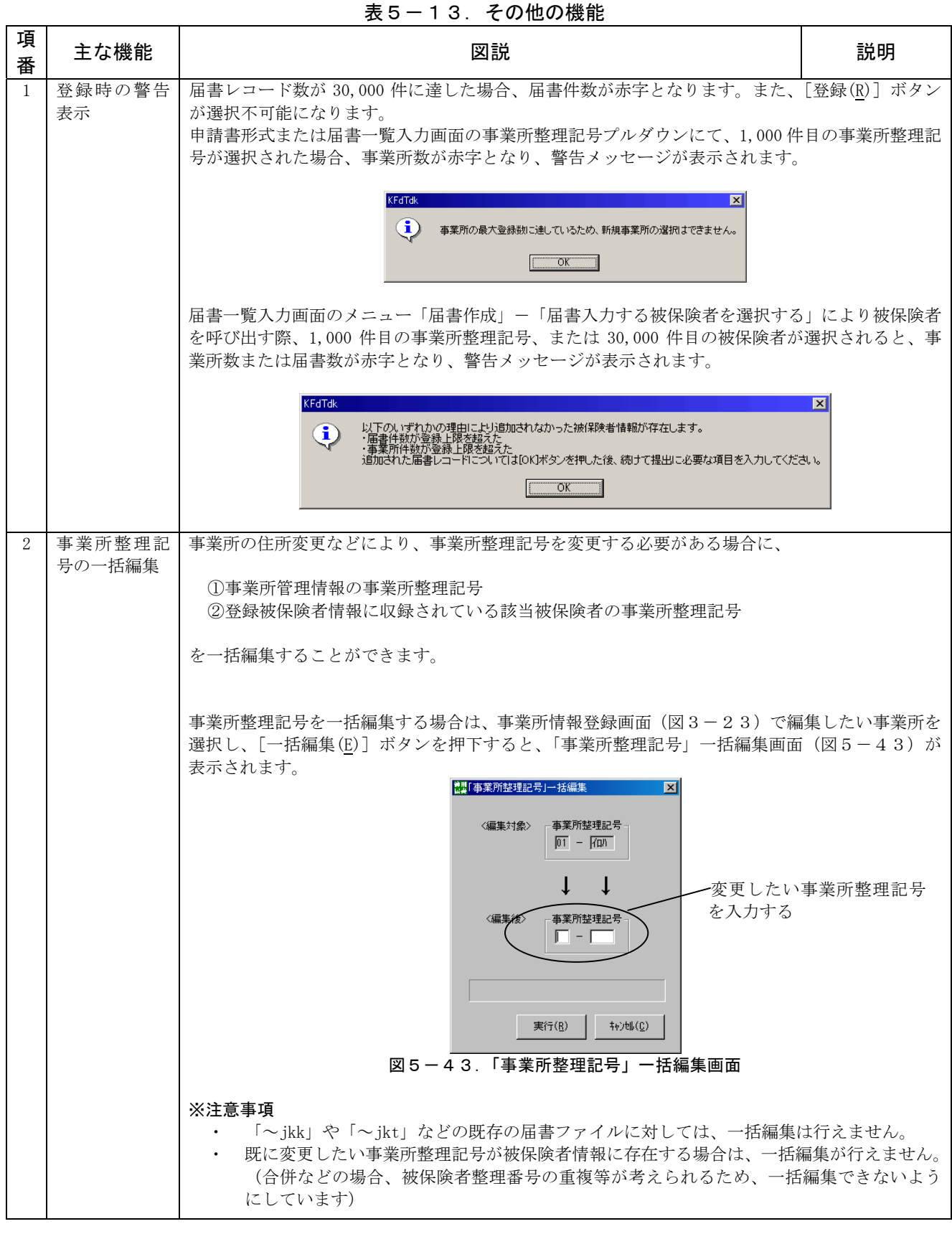

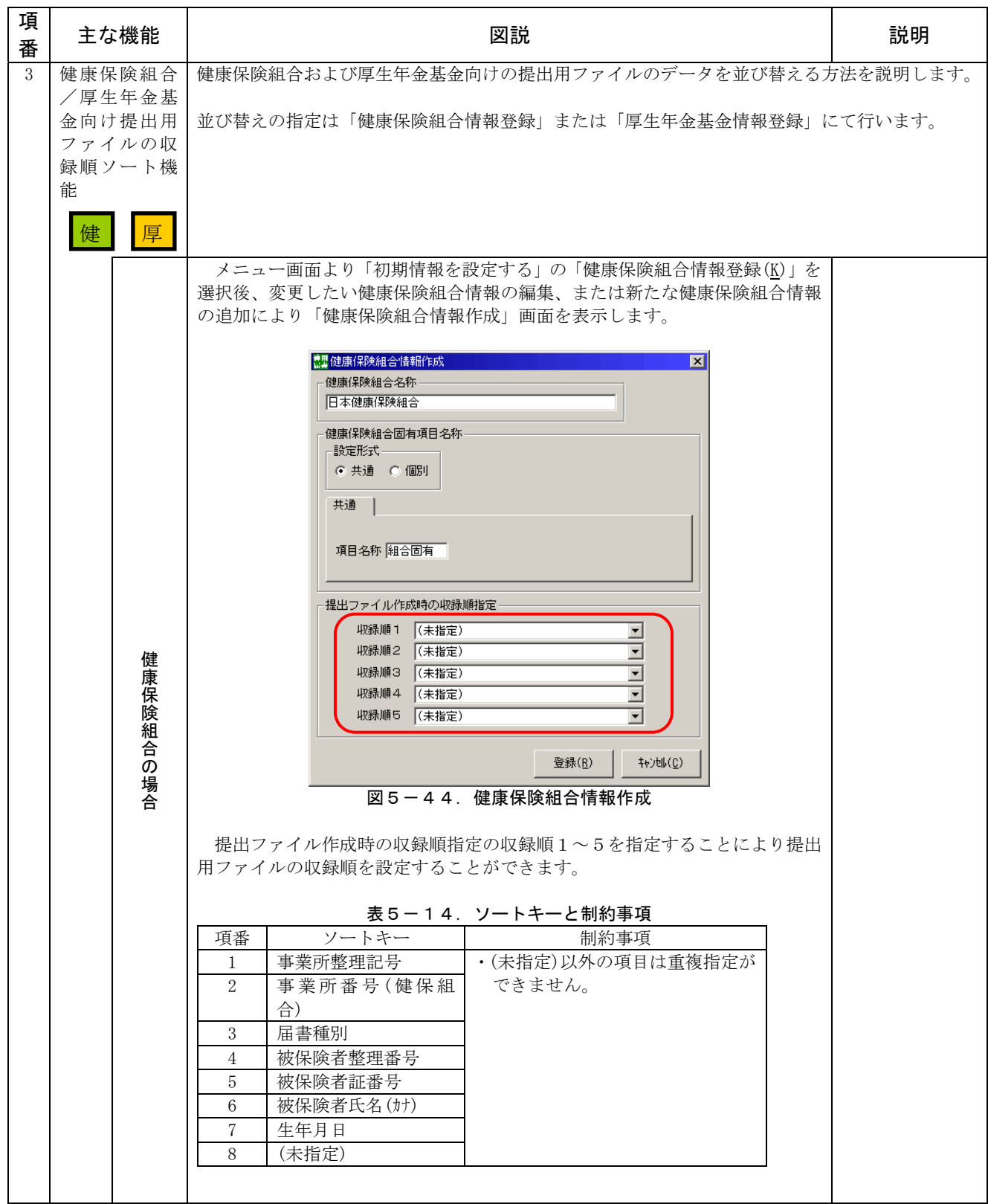

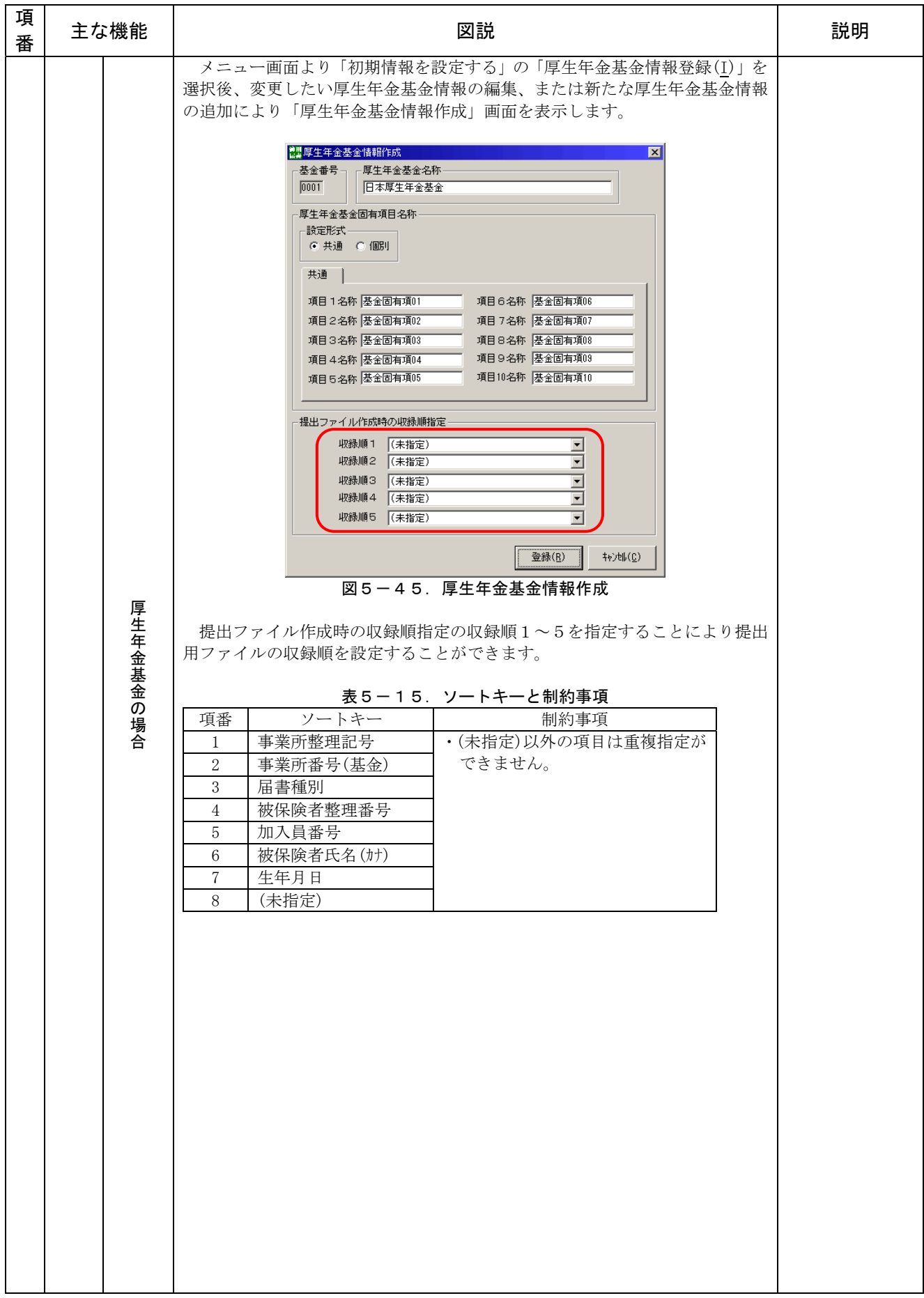

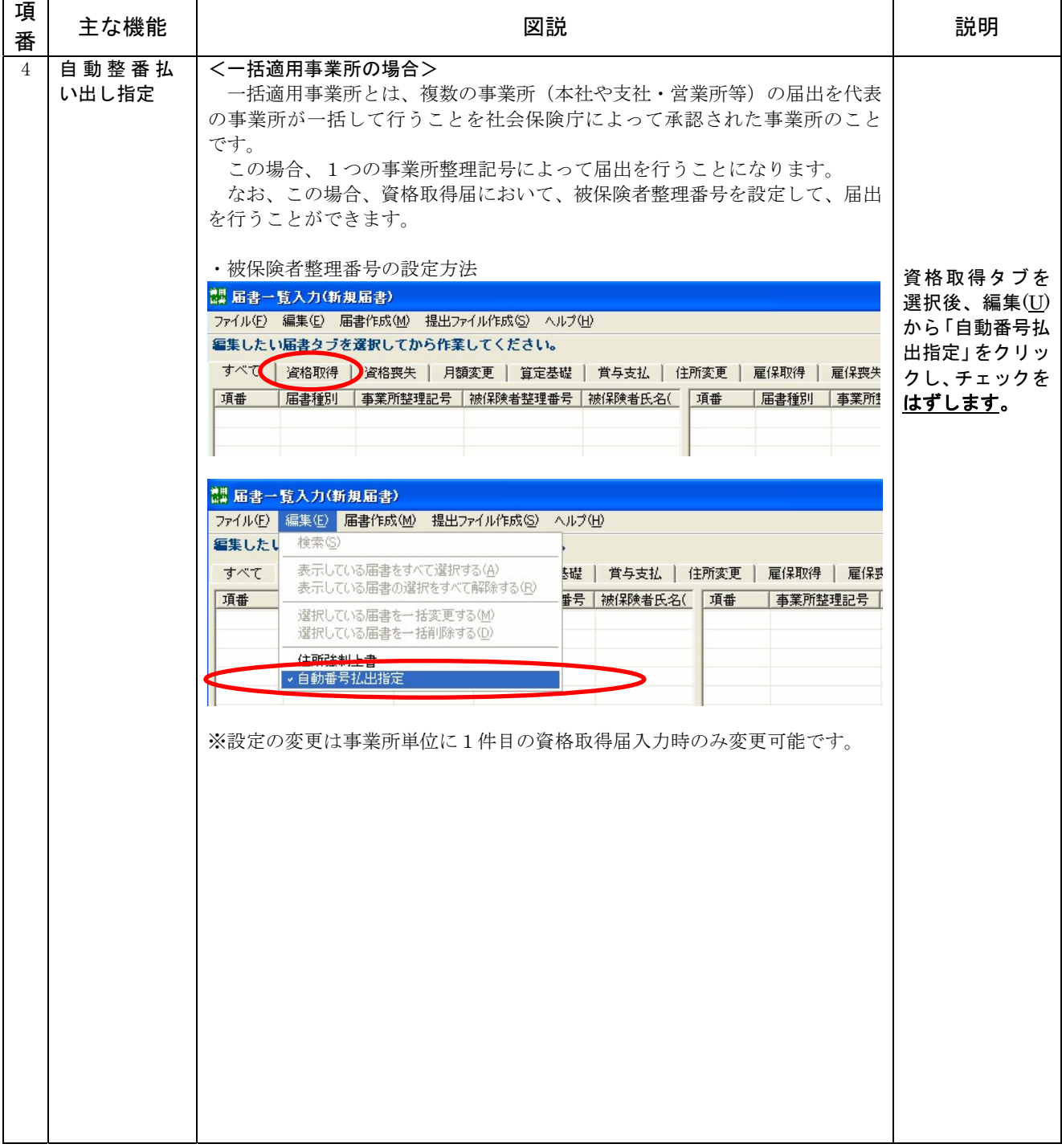

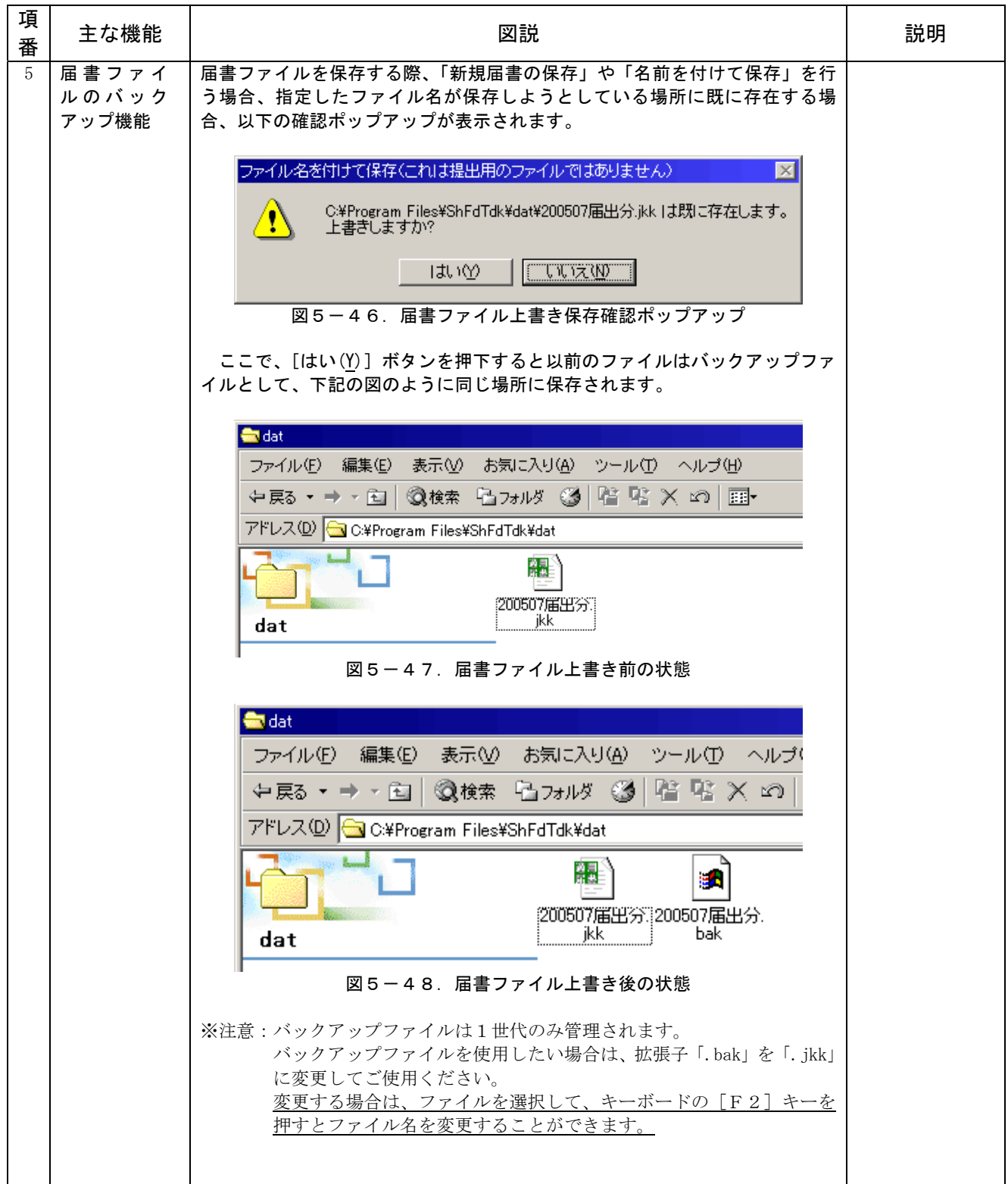

# 2. 各届書の入力内容

## (1)資格取得届を作成する

 資格取得届を作成する場合は、届書入力一覧表画面(図5-2)の「資格取得」タブを選択し、 [追加(I)]ボタンを押下すると資格取得届入力画面(図5-49)が表示されます。

 また、健康保険組合または厚生年金基金に加入の事務所については、組合または基金届出項目 の入力画面がタブを切り替えることにより表示可能(※)です。

 (※)事業所情報設定で「組合あり」または「基金あり」と設定 した場合に限り表示されます。

 各項目の入力内容については、「別添3.入力項目内容一覧(4)各届書の入力項目」を参照 してください。

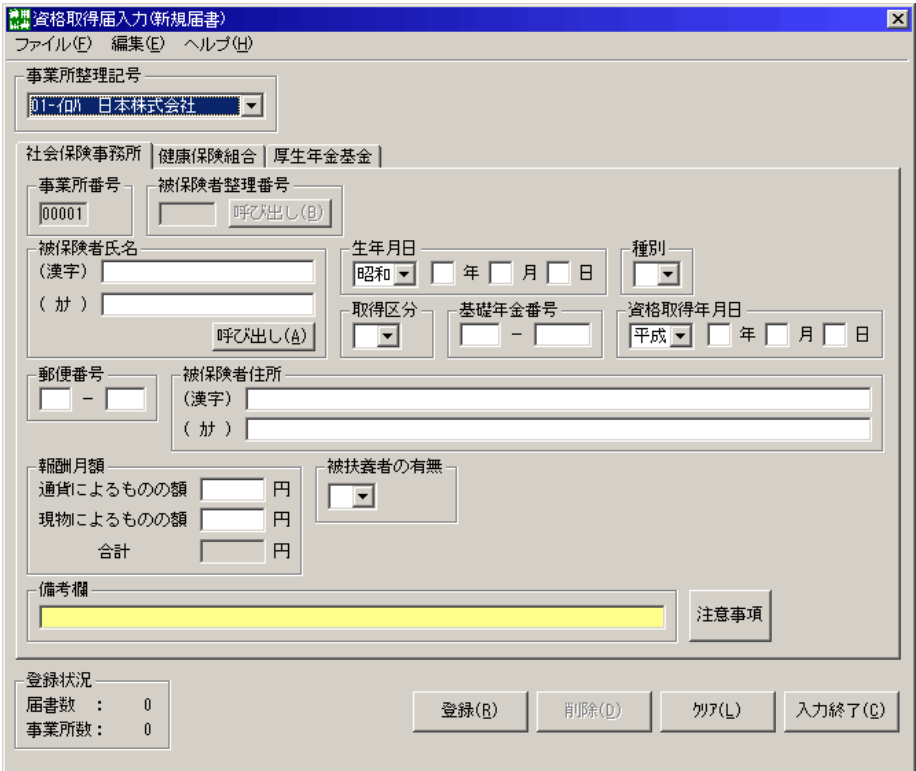

図5-49.資格取得届入力画面〈社会保険事務所〉

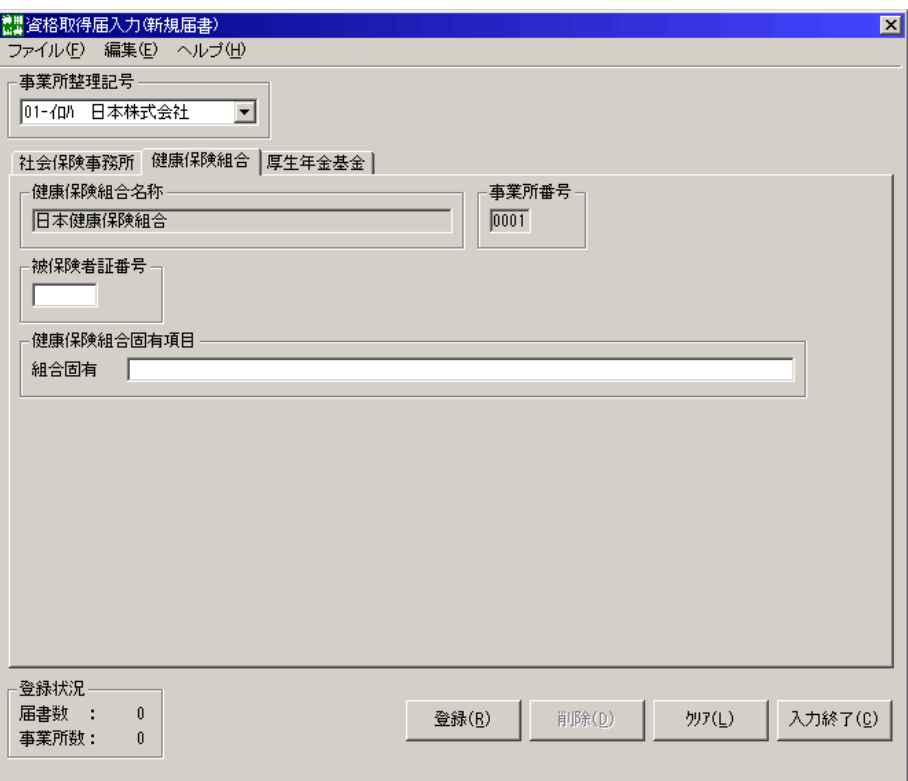

図5-49.資格取得届入力画面〈健康保険組合〉

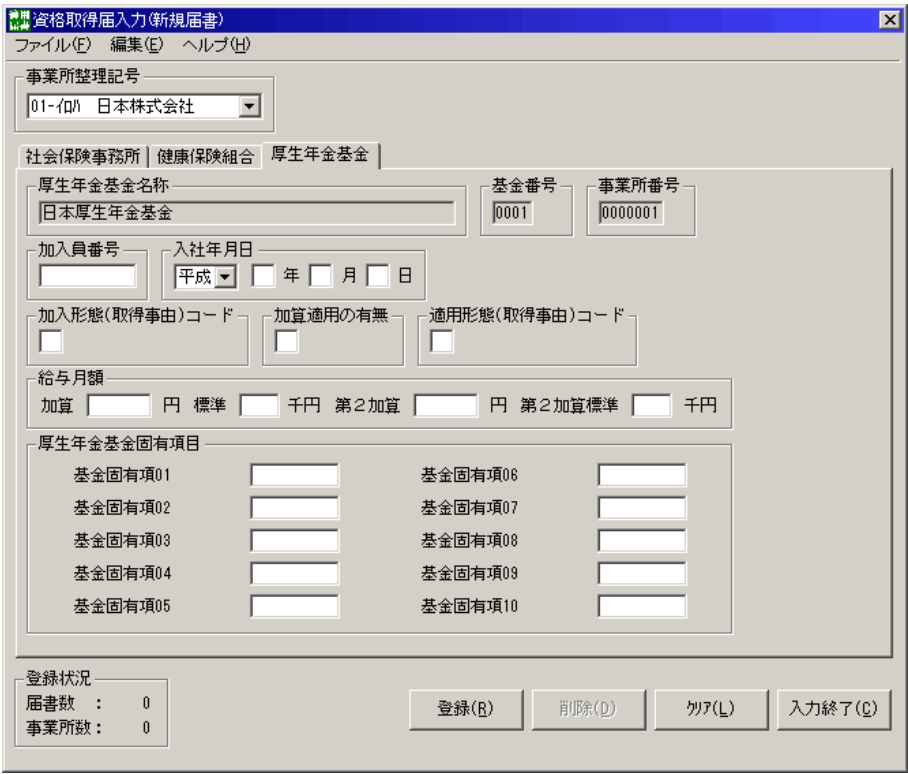

図5-49.資格取得届入力画面〈厚生年金基金〉

#### (2)資格喪失届を作成する

 資格喪失届を作成する場合は、届書入力一覧表画面(図5-2)の「資格喪失」タブを選択し、 [追加(I)] ボタンを押下すると資格喪失届入力画面(図5-50)が表示されます。

 また、健康保険組合または厚生年金基金に加入の事務所については、組合または基金届出項目 の入力画面がタブを切り替えることにより表示可能(※)です。

 (※)事業所情報設定で「組合あり」または「基金あり」と設定 した場合に限り表示されます。

 各項目の入力内容については、「別添3.入力項目内容一覧(4)各届書の入力項目」を参照 してください。

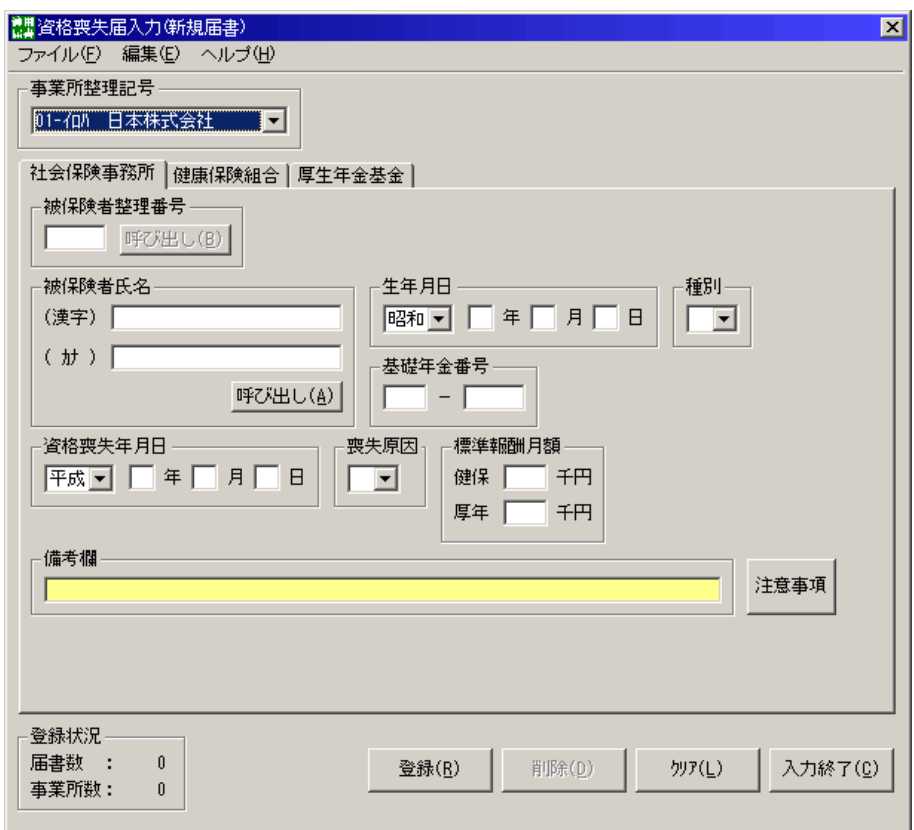

図5-50.資格喪失届入力画面〈社会保険事務所〉

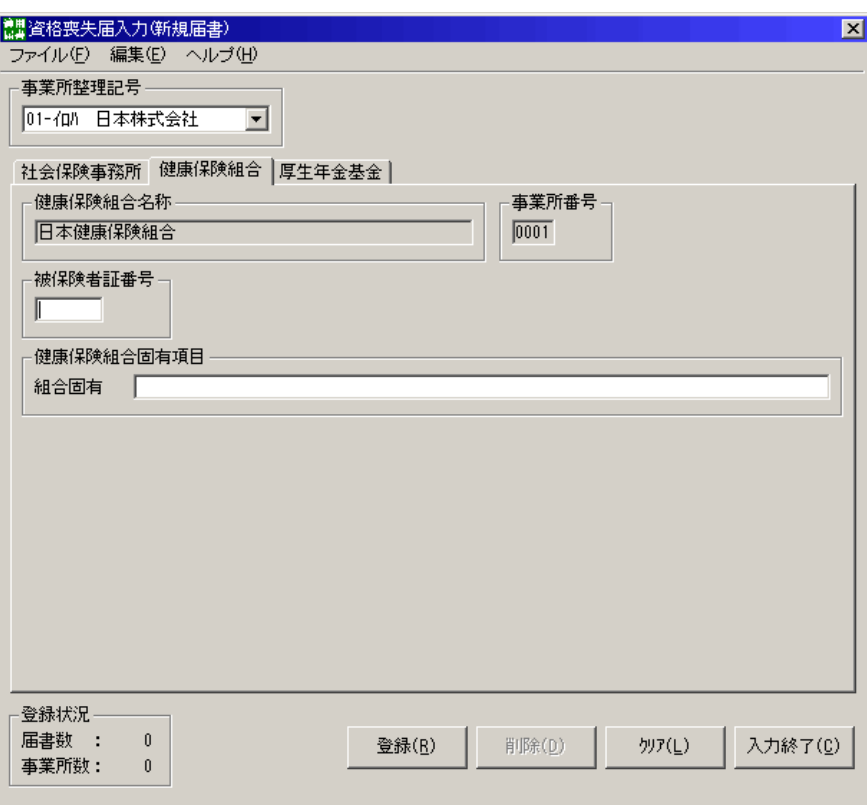

図5-50.資格喪失届入力画面〈健康保険組合〉

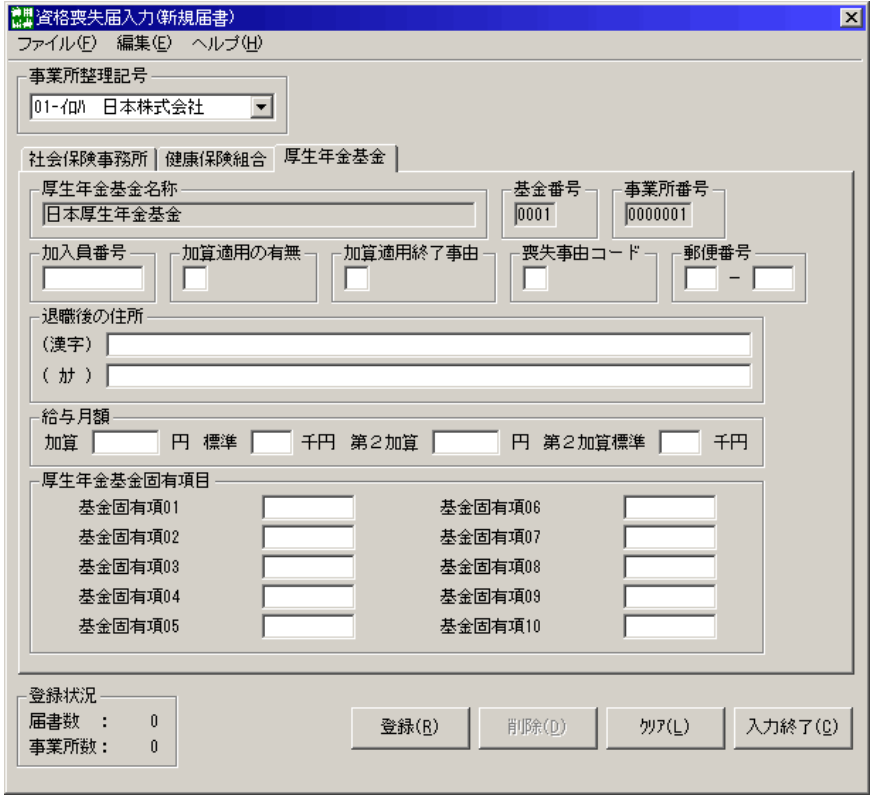

図5-50.資格喪失届入力画面〈厚生年金基金〉

# <登録時の動作>

 登録被保険者情報に一致する被保険者情報が存在した場合、ダイアログメッセージを表示します。 ※一致する被保険者情報が無い場合は、メッセージが表示されません。また、登録被保険者情報へ の被保険者情報の反映も行われません。

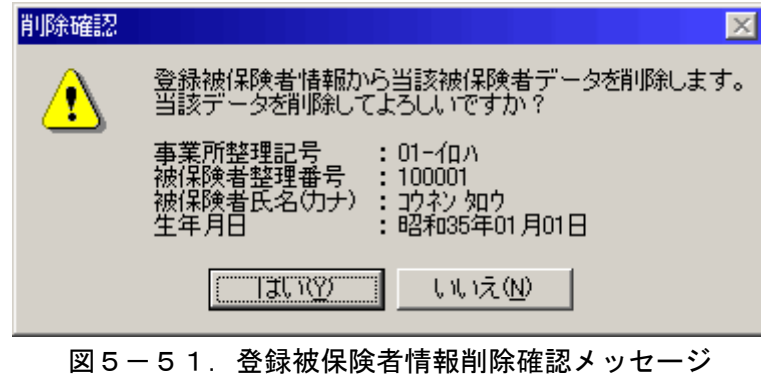

[はい(Y)]ボタン押下・・・ 登録被保険者情報を削除後、届書入力画面に遷移します [いいえ(N)]ボタン押下・・・届書入力画面に遷移します

#### (3)月額変更届を作成する

 月額変更届を作成する場合は、届書入力一覧表画面(図5-2)の「月額変更」タブを選択し、 [追加(I)] ボタンを押下すると月額変更届入力画面(図5-52)が表示されます。

 また、健康保険組合または厚生年金基金に加入の事務所については、組合または基金届出項目 の入力画面がタブを切り替えることにより表示可能(※)です。

 (※)事業所情報設定で「組合あり」または「基金あり」と設定 した場合に限り表示されます。

 各項目の入力内容については、「別添3.入力項目内容一覧(4)各届書の入力項目」を参照 してください。

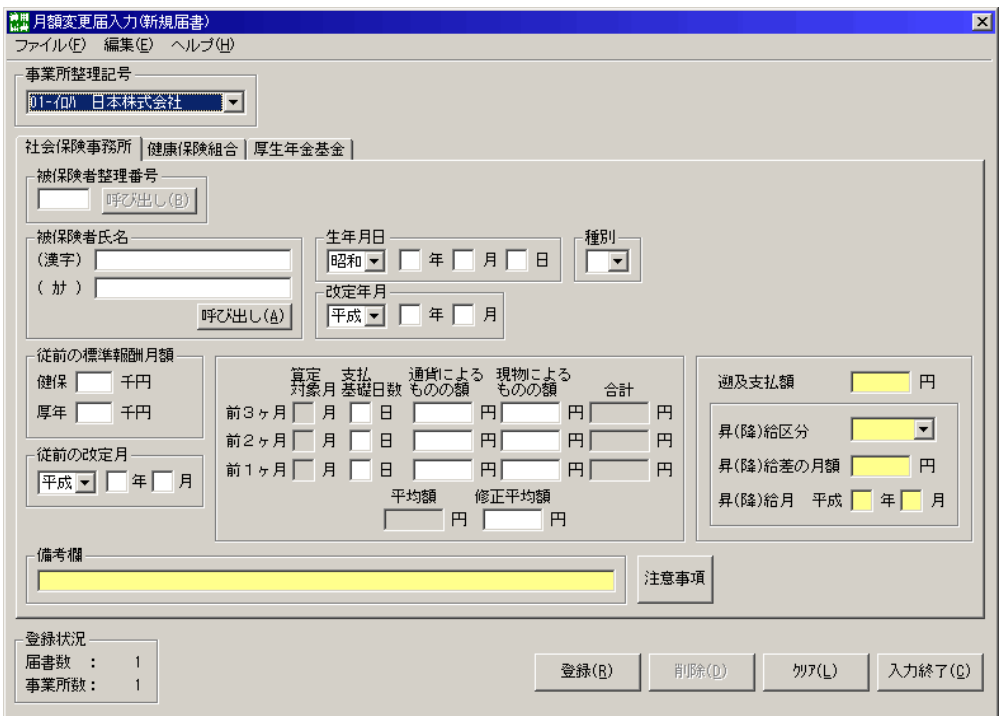

図5-52.月額変更届入力画面〈社会保険事務所〉

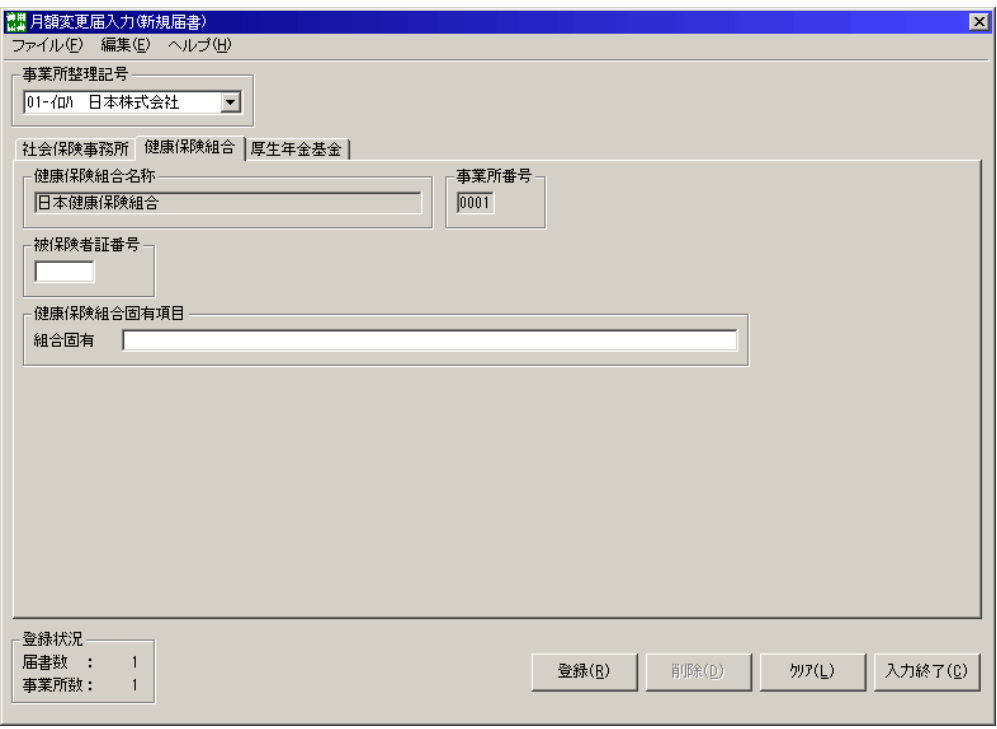

図5-52.月額変更届入力画面〈健康保険組合〉

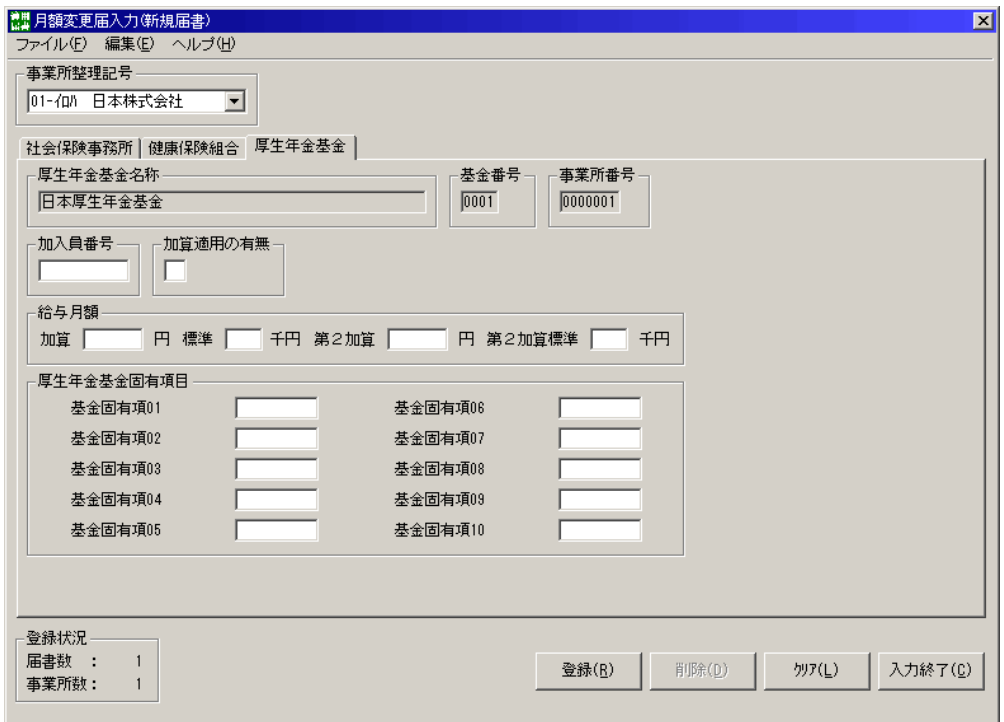

図5-52.月額変更届入力画面〈厚生年金基金〉
#### (4)算定基礎届を作成する

 算定基礎届を作成する場合は、届書入力一覧表画面(図5-2)の「算定基礎」タブを選択し、 [追加(I)] ボタンを押下すると算定基礎届入力画面(図5-53)が表示されます。

 また、健康保険組合または厚生年金基金に加入の事務所については、組合または基金届出項目 の入力画面がタブを切り替えることにより表示可能(※)です。

 (※)事業所情報設定で「組合あり」または「基金あり」と設定 した場合に限り表示されます。

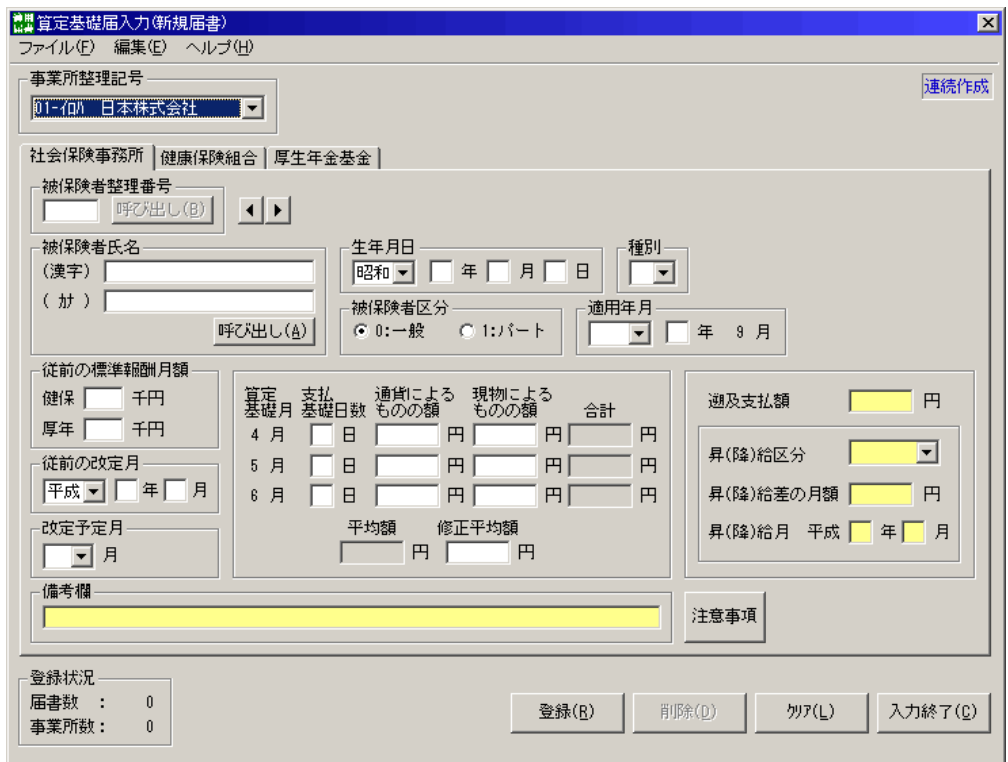

図5-53.算定基礎届入力画面〈社会保険事務所〉

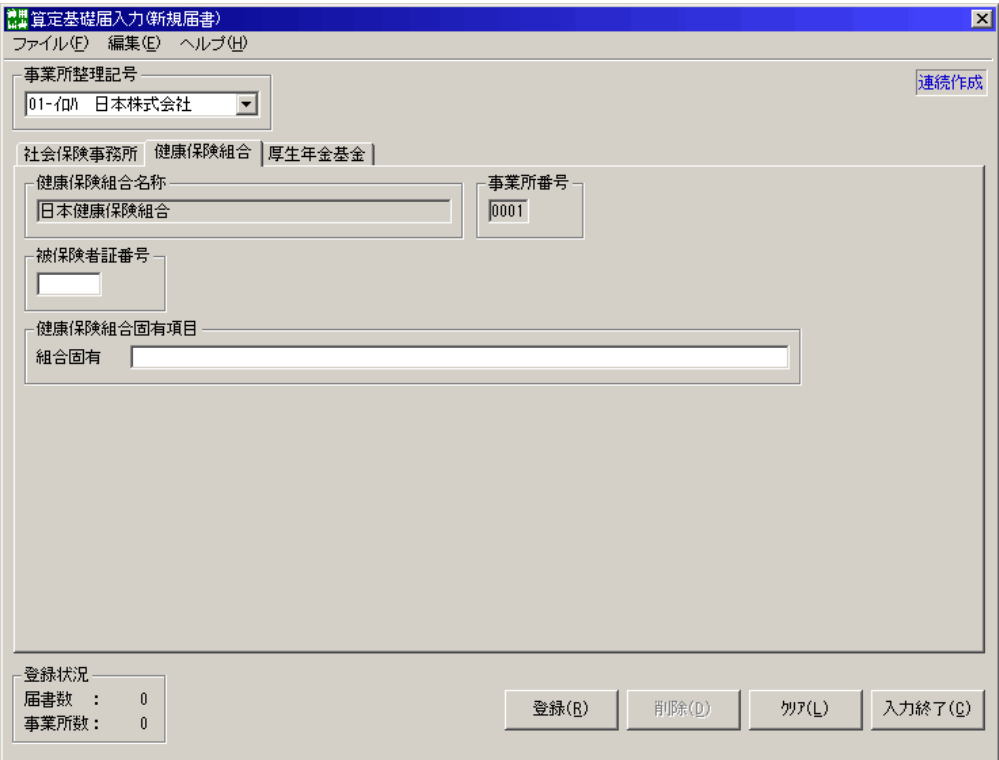

図5-53. 算定基礎届入力画面〈健康保険組合〉

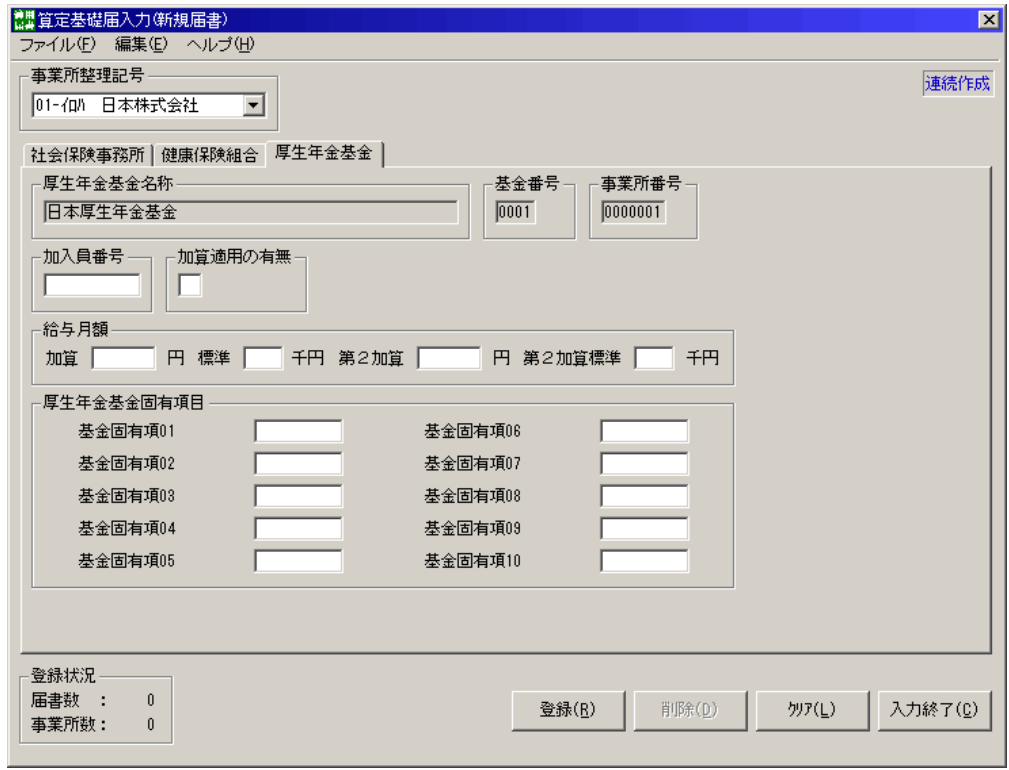

図5-53.算定基礎届入力画面〈厚生年金基金〉

#### <連続作成機能>

 算定基礎届入力画面において編集メニュー(図5-54)の[連続作成]をクリックします。チェッ クがついている場合は連続作成機能が有効、チェックがない場合は連続作成機能が無効です。

また、画面右上に青文字で「連続作成」と表示されている場合は連続作成機能が有効で、何も表示 されていない場合は、連続作成機能が無効です。

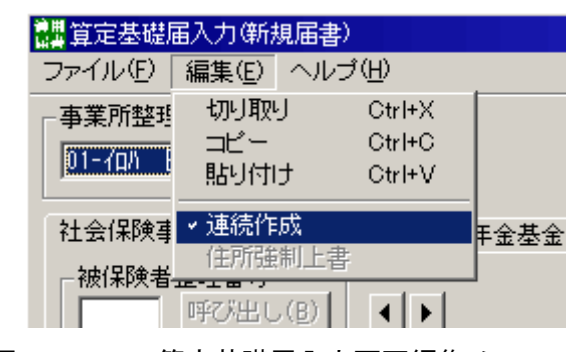

図5-54. 算定基礎届入力画面編集メニュー

#### 『連続作成』機能が有効の場合

 届書データ登録が正常終了すると、次の被保険者整理番号の被保険者情報を自動的に呼び出し (※)入力項目が埋め込まれます。

また、「適用年月」は前回の入力内容が引き継がれます。(図5-55)

(※)被保険者整理番号が設定されていない被保険者情報は呼び出せません。

#### 『連続作成』機能が無効の場合

届書データ登録が正常終了すると、届書入力画面の各項目をクリアします。

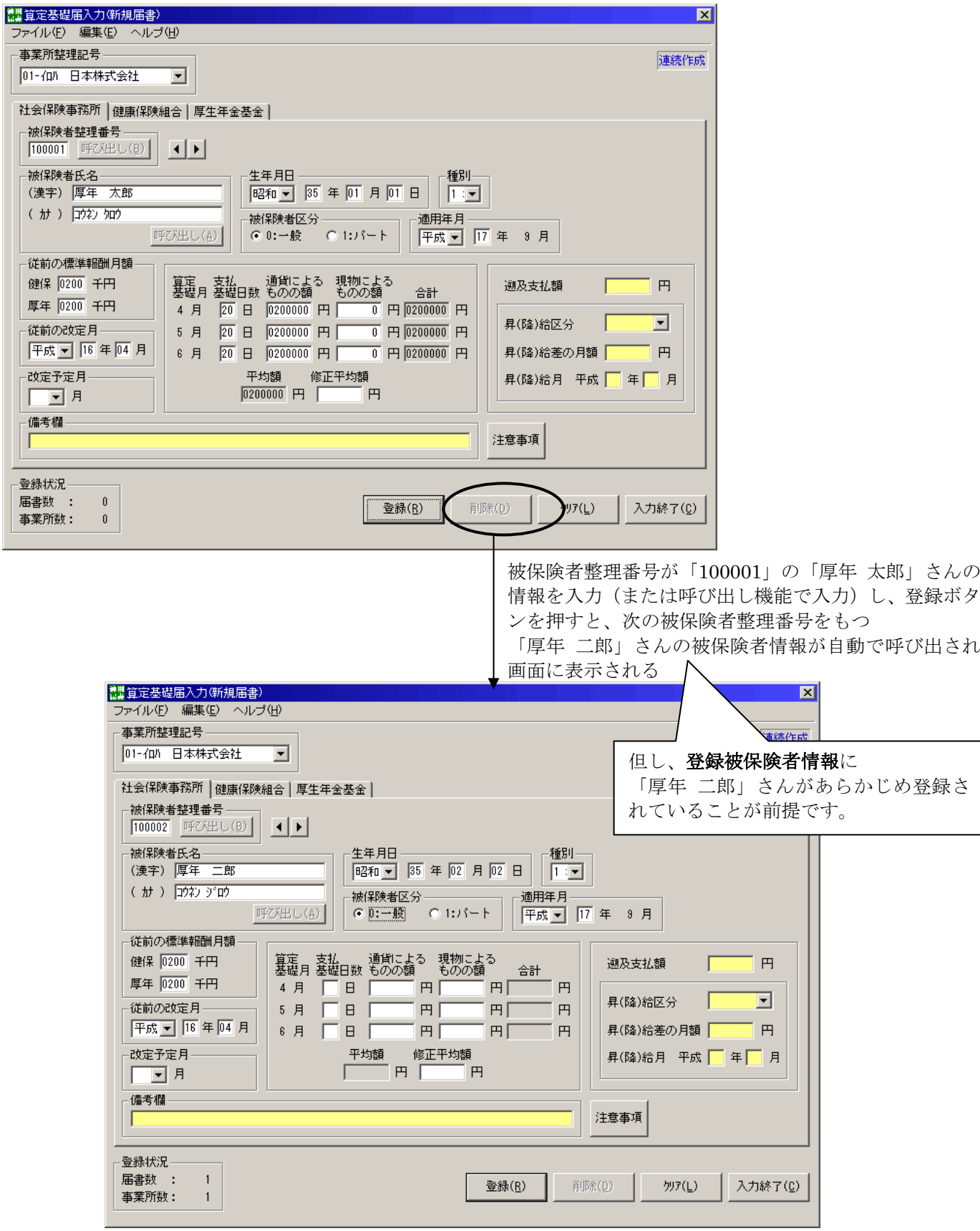

図5-55. 連続作成機能によるデータ反映

 自動的に呼び出した被保険者データが、入力しようとする被保険者ではない場合、スピンボタン を押下してください。

・右スピンボタン・・次の被保険者整理番号の被保険者情報を呼び出します。

・左スピンボタン・・1つ前の被保険者整理番号の被保険者情報を呼び出します。

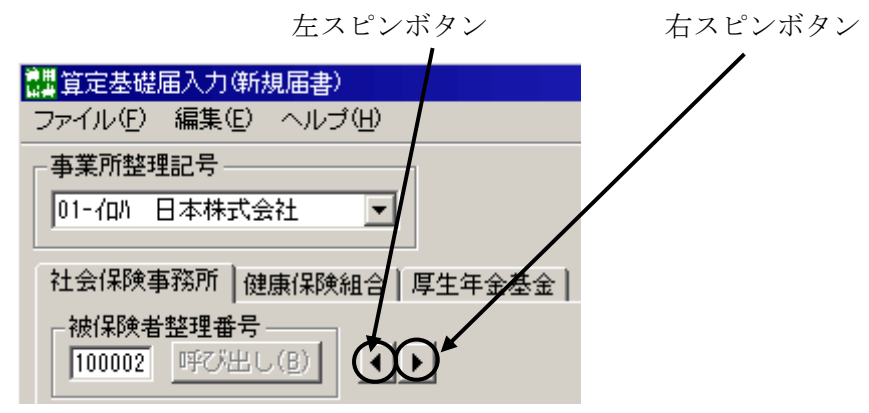

図5-56. スピンボタン

 指定した事業所整理記号の被保険者情報が0件の場合及び次の被保険者整理番号の被保険者情 報がない場合、ダイアログメッセージが表示されます。OKボタン押下により、入力データをクリ アし、届書入力画面に遷移します。

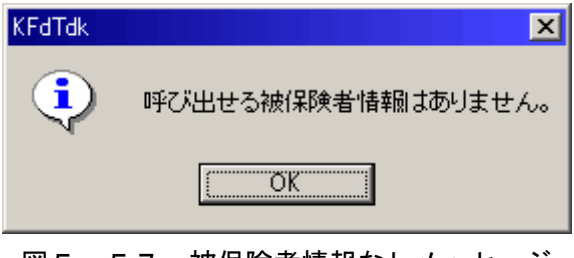

図5-57. 被保険者情報なしメッセージ

#### (5)賞与支払届を作成する

 賞与支払届を作成する場合は、届書入力一覧表画面(図5-2)の「賞与支払」タブを選択し、 [追加(I)] ボタンを押下すると賞与支払届入力画面(図5-58)が表示されます。

 また、健康保険組合または厚生年金基金に加入の事務所については、組合または基金届出項目 の入力画面がタブを切り替えることにより表示可能(※)です。

 (※)事業所情報設定で「組合あり」または「基金あり」と設定 した場合に限り表示されます。

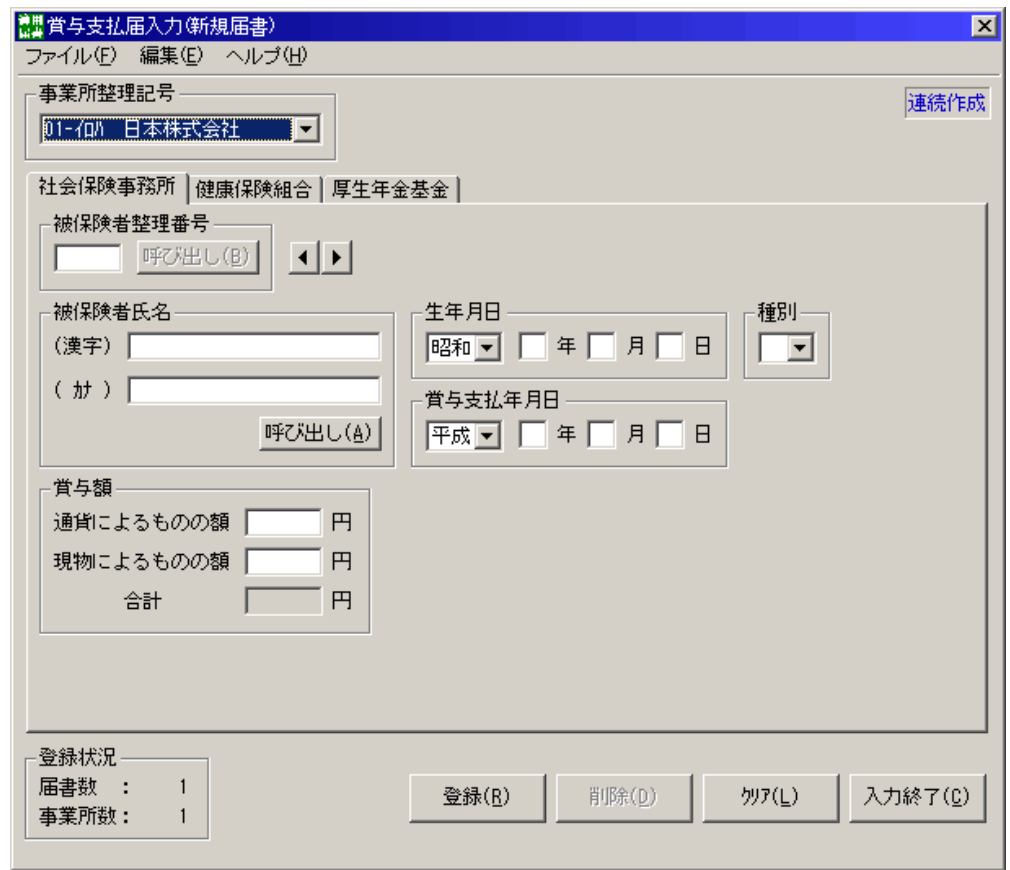

図5-58.賞与支払届入力画面〈社会保険事務所〉

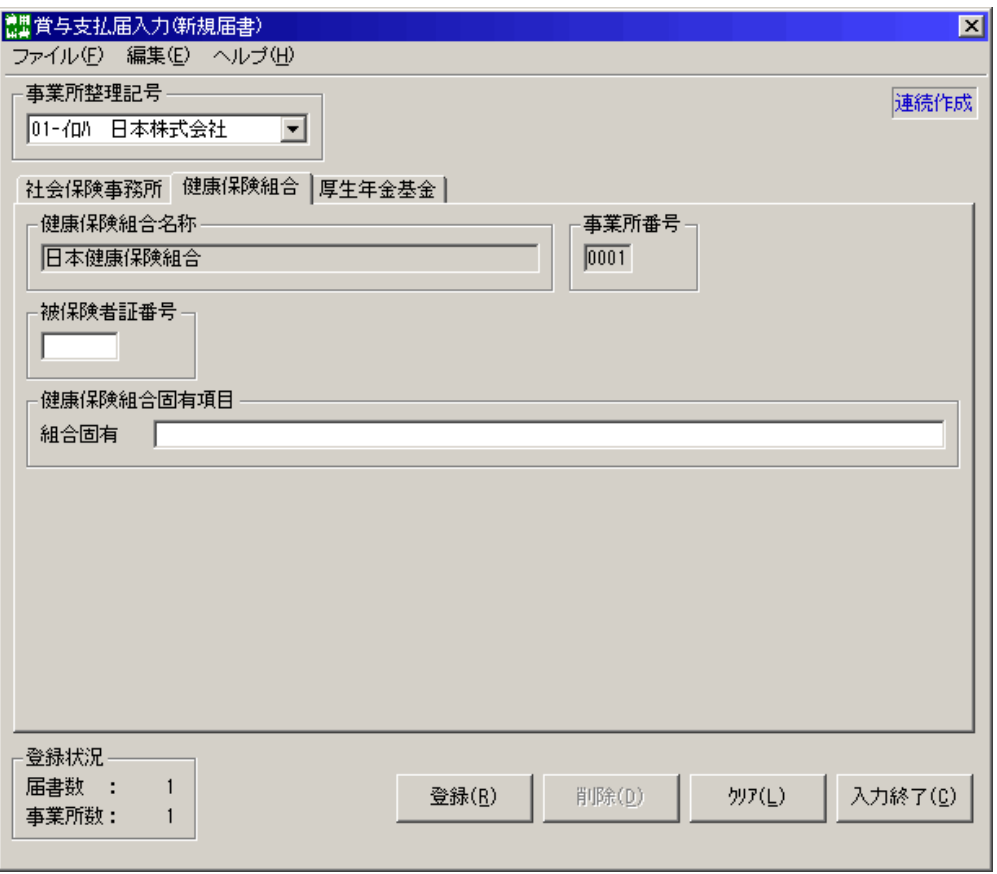

図5-58.賞与支払届入力画面〈健康保険組合〉

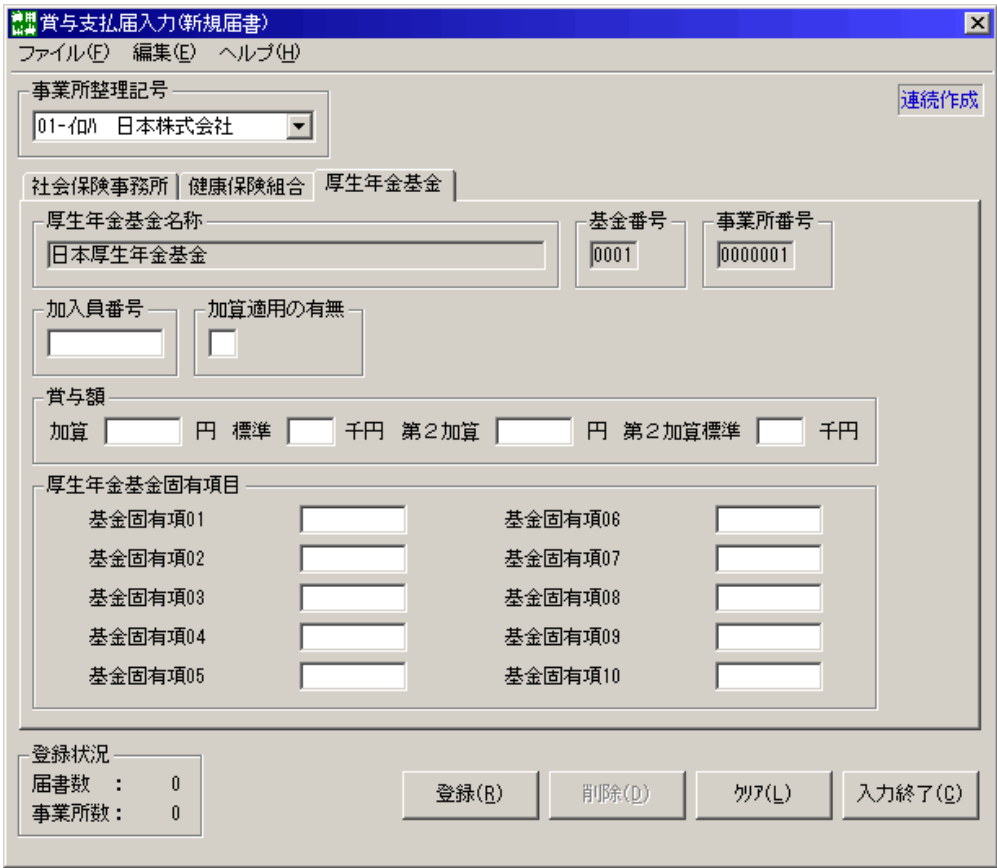

図5-58.賞与支払届入力画面〈厚生年金基金〉

#### <連続作成機能>

 賞与支払届入力画面において編集メニューの[連続作成]をクリックします。チェックがついてい る場合は連続作成機能が有効、チェックがない場合は連続作成機能が無効です。

また、画面右上に青文字で「連続作成」と表示されている場合は連続作成機能が有効で、何も表 示されていない場合は、連続作成機能が無効です。

 『連続作成』機能が有効の場合、届書データ登録が正常終了すると、次の被保険者整理番号の被 保険者情報を自動的に呼び出します。 また、「賞与支払年月日」は前回の入力内容が引き継がれま す。

 連続作成機能の詳細な操作方法については、「(4)算定基礎届を作成する」の「<連続作成機能 >」を参照して下さい。

#### (6)住所変更届を作成する

 住所変更届を作成する場合は、届書入力一覧表画面(図5-2)の「住所変更」タブを選択し、 [追加(I)] ボタンを押下すると住所変更届入力画面(図5-59)が表示されます。

※健康保険組合、厚生年金基金へは住所変更届の提出は不要です。

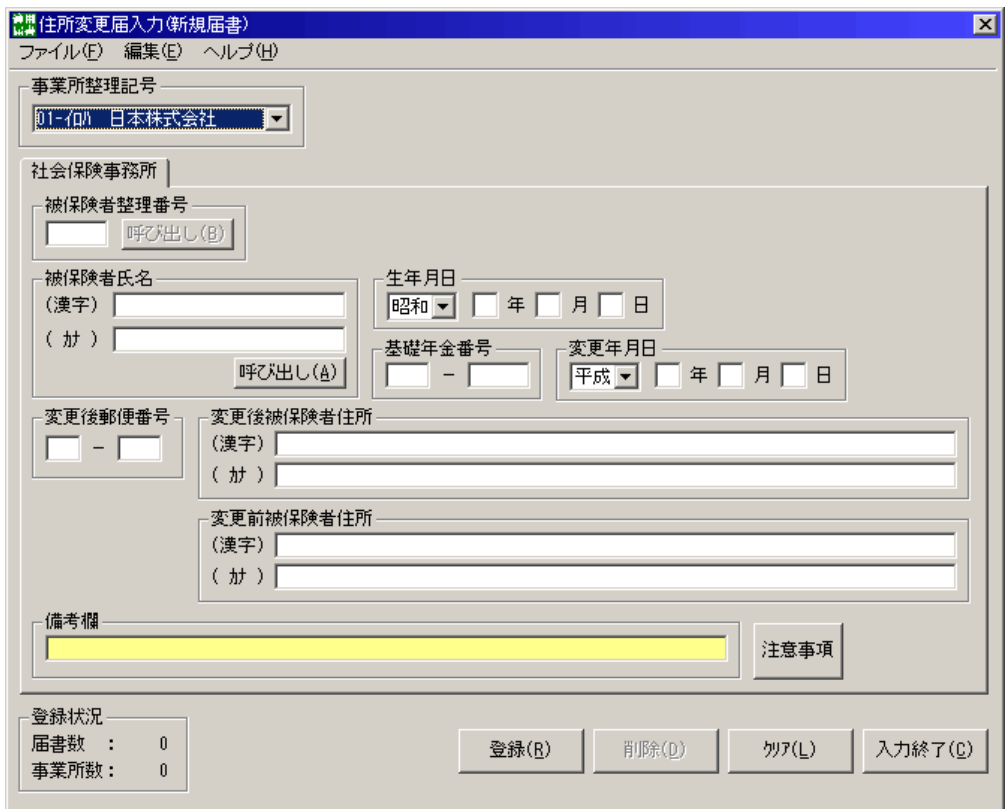

図5-59.住所変更届入力画面

#### (7)雇用保険資格取得届を作成する

雇用保険資格取得届を作成する場合は、届書入力一覧表画面(図5-2)の「雇保取得」タブを 選択し、[追加(I)]ボタンを押下すると雇用保険資格取得届入力画面(図5-60)が表示さ れます。

「雇用保険適用事業所番号」、「事業所名」は事業所整理記号に表示された事業所の情報が自動的 に反映されます。

「雇用保険適用事業所番号」については雇用保険資格取得届画面からの変更はできません。「雇 用保険適用事業所番号」が誤っている場合は、事業所情報作成画面より「雇用保険適用事業所番 号」を修正し、届書データの再作成を行ってください。

「事業所名」については変更可能です。

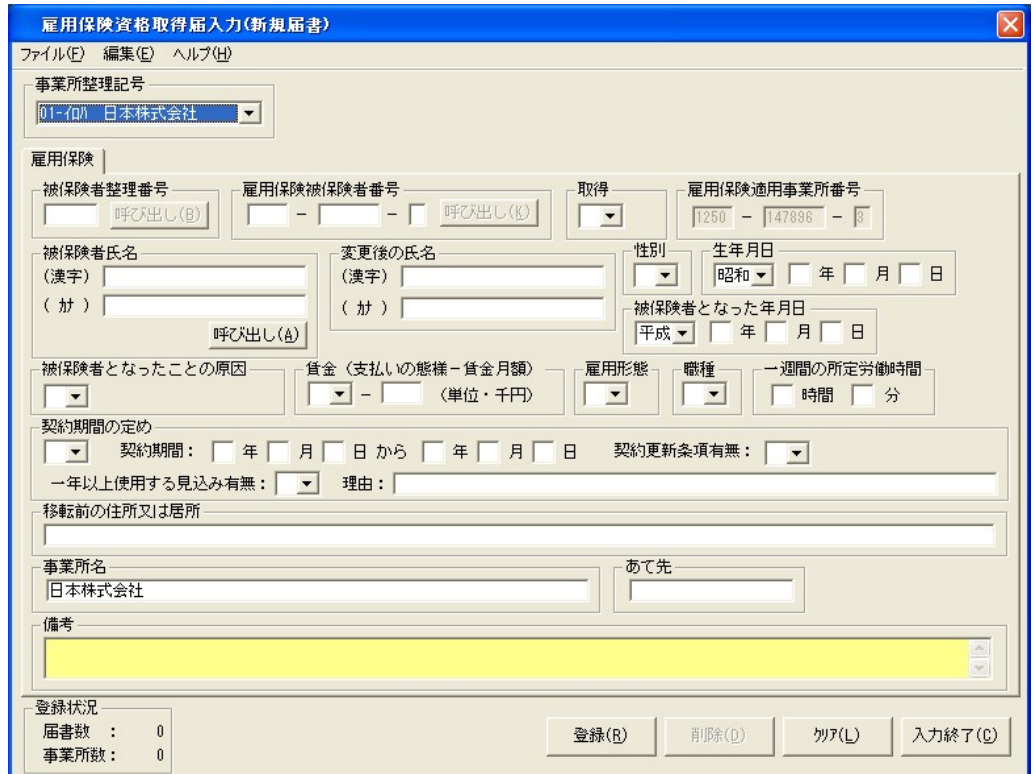

図5-60. 雇用保険資格取得届入力画面

#### (8)雇用保険資格喪失届を作成する

雇用保険資格喪失届を作成する場合は、届書入力一覧表画面(図5-2)の「雇保喪失」タブを 選択し、[追加(I)]ボタンを押下すると雇用保険資格喪失届入力画面(図5-61)が表示さ れます。

「雇用保険適用事業所番号」、「事業所名称」は事業所整理記号に表示された事業所の情報が自動 的に反映されます。

「雇用保険適用事業所番号」については雇用保険資格喪失届画面からの変更はできません。「雇 用保険適用事業所番号」が誤っている場合は、事業所情報作成画面より「雇用保険適用事業所番 号」を修正し、届書データの再作成を行ってください。

「事業所名称」については変更可能です。

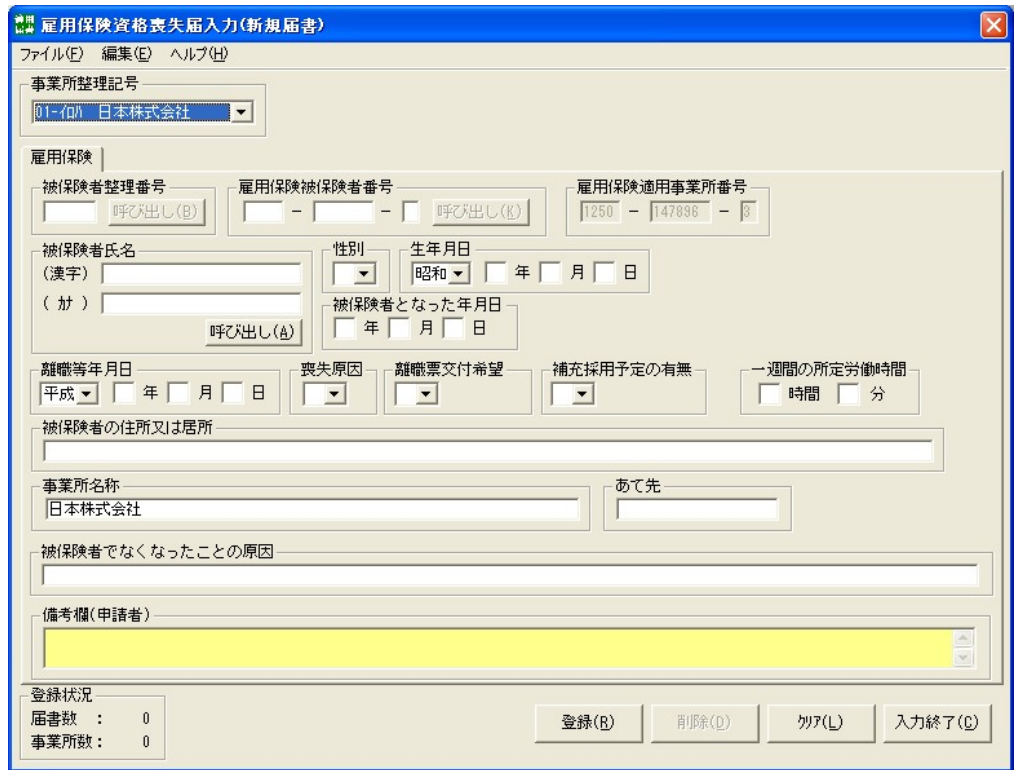

図5-61. 雇用保険資格喪失届入力画面

#### (9)雇用保険転勤届を作成する

雇用保険転勤届を作成する場合は、届書入力一覧表画面(図5-2)の「雇保転勤」タブを選択 し、[追加(I)]ボタンを押下すると雇用保険転勤届入力画面(図5-62)が表示されます。

「雇用保険適用事業所番号」は事業所整理記号に表示された事業所の情報が自動的に反映されま す。

「雇用保険適用事業所番号」については雇用保険転勤届画面からの変更はできません。「雇用保 険適用事業所番号」が誤っている場合は、事業所情報作成画面より「雇用保険適用事業所番号」 を修正し、届書データの再作成を行ってください。

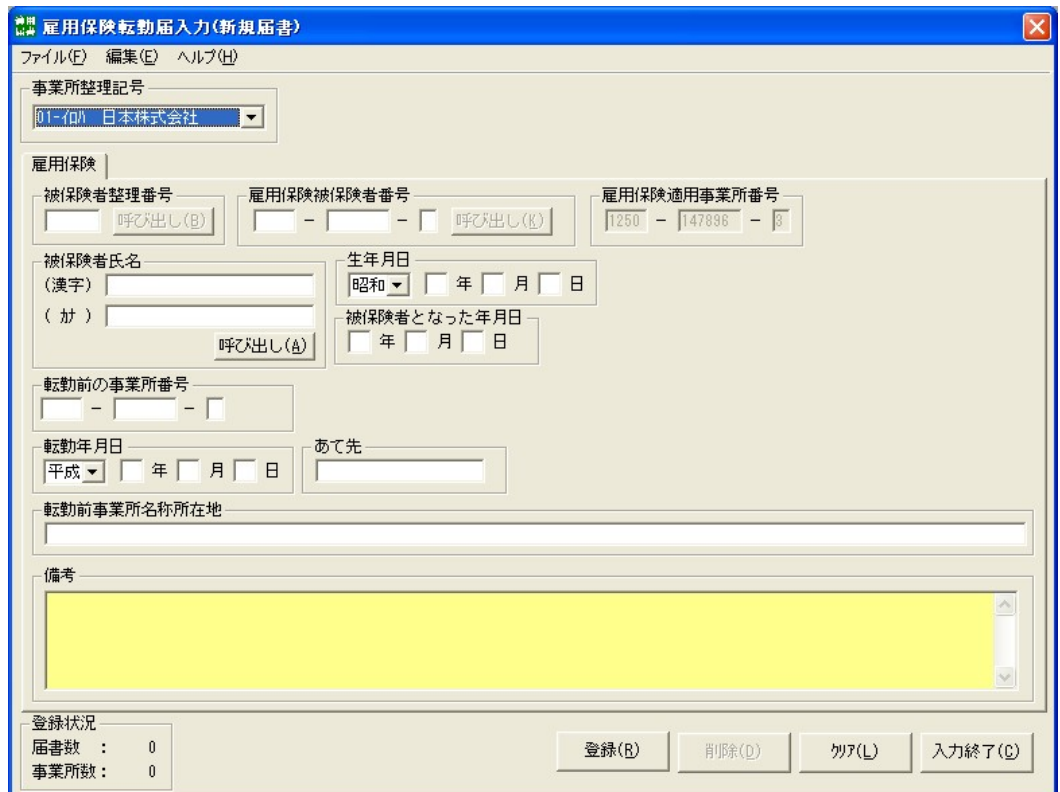

図5-62. 雇用保険転勤届入力画面

# 3. 届出内容一覧表を作成する

 入力した届書の内容を紙に出力することができます。ただし、雇用保険届については届出内容一 覧への出力は行えません。

 届出内容一覧表を作成する場合は、各届書入力画面においてファイルメニューから[届出内容一 覧表を印刷する(T)](図5-63)を選択します。選択後、届出内容一覧表印刷画面(図5-64) が表示されます。

| 譚届書一覧入力(200508届出分.jkk)              |               |        |                         |          |
|-------------------------------------|---------------|--------|-------------------------|----------|
| ファイル(F)「編集(E)」                      |               | 届書作成M) |                         | 提出ファイル作用 |
| 新規届書作成(N)<br>既存届書を開く(0)<br>上書き保存(B) |               |        | <b>トら作業してくだ</b><br>月額変更 |          |
|                                     | 名前を付けて保存(A)   |        | 毘記号                     | 被保険者     |
|                                     | 届出内容一覧表を印刷する① |        |                         | 100001   |
| 保存終了(Q)                             | アプリケーションの終了♡  |        |                         | 100002   |
|                                     |               |        |                         |          |

図5-63. 届書一覧入力画面のファイルメニュー

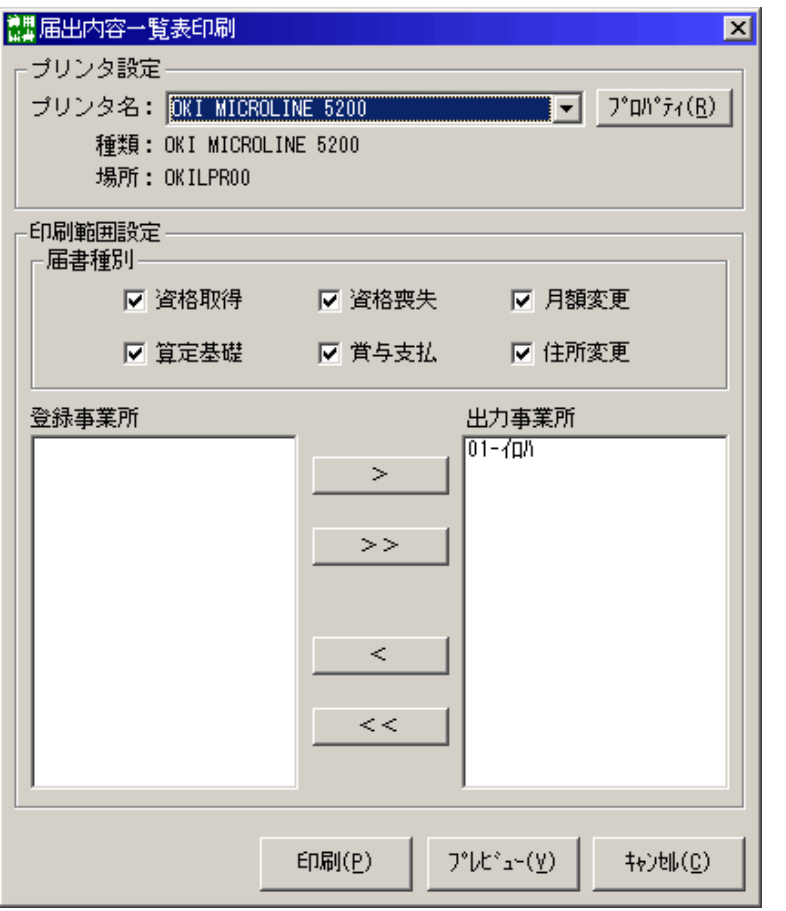

図5-64.届出内容一覧表印刷画面

(1)プリンタ設定

 通常使用するプリンタが初期設定値として表示されます。通常使用するプリンタ以外でも、接 続されているプリンタであれば変更が可能です。また、該当プリンタについてのプロパティ変更 も可能です。

#### (2)印刷範囲設定

①届書種別指定

 チェック済みの届書種別を出力対象の届書としていますので、出力不要な届書はチェックを 外してください。初期状態では、全届書種別を出力対象届書としています。

②出力事業所指定

 出力事業所側に一覧表示されている事業所(事業所整理記号)を出力対象とします。登録事 業所側に表示されている事業所の出力は行いません。初期状態では、登録されている事業所全 てが出力対象事業所となっています。出力事業所の指定は、両リストボックス間で事業所整理 記号を移動することにより行います。この移動は、">"">>""<""<<"ボタンで行いま す。

a. ">"ボタン

登録事業所にある事業所整理記号を1事業所単位で出力事業所に移動させます。

- b. ">>" ボタン 登録事業所にある事業所整理記号を全て出力事業所に移動させます。
- c. "<" ボタン

出力事業所にある事業所整理記号を1事業所単位で登録事業所に移動させます。

d. " $<<$ "

出力事業所にある事業所整理記号を全て登録事業所に移動させます。

(3)プレビュー

条件の設定が終了しましたら、[プレビュー(V)]ボタンを押下します。指定された条件を元に、 届出内容の印刷イメージを確認することができます。(紙にプリントアウトしなくても内容を 確認することが可能です)

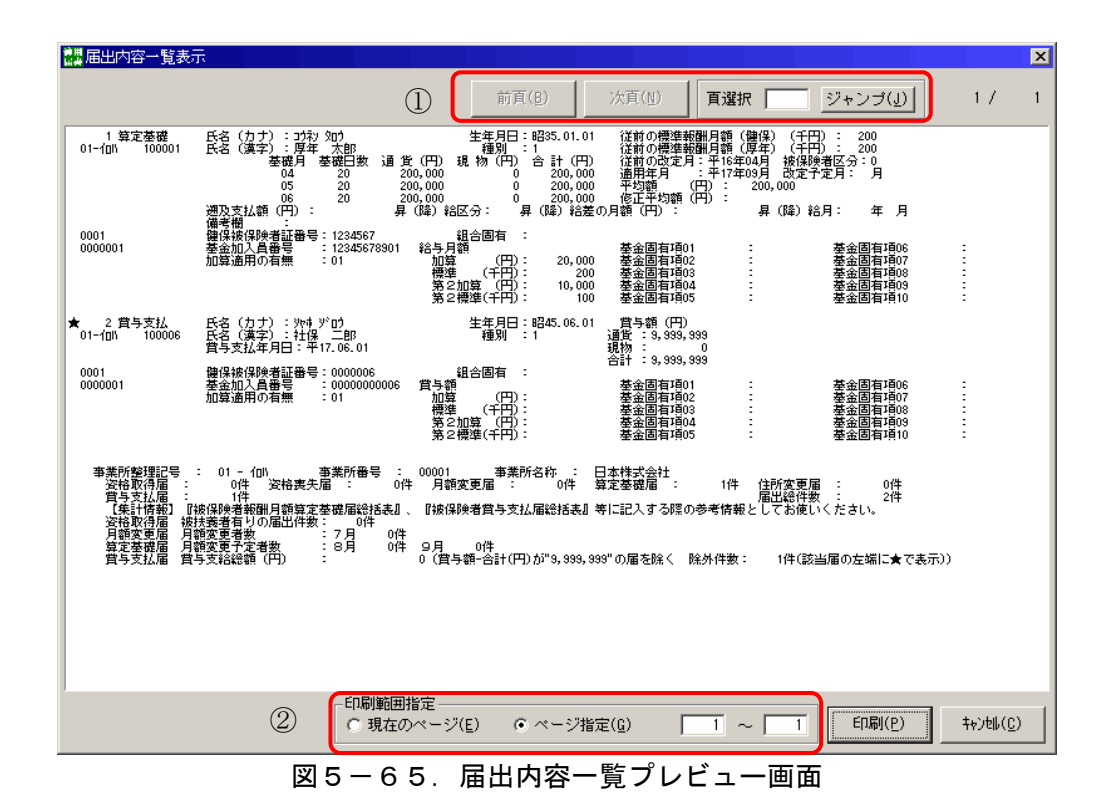

表5-16. 届出内容一覧プレビュー画面の各機能

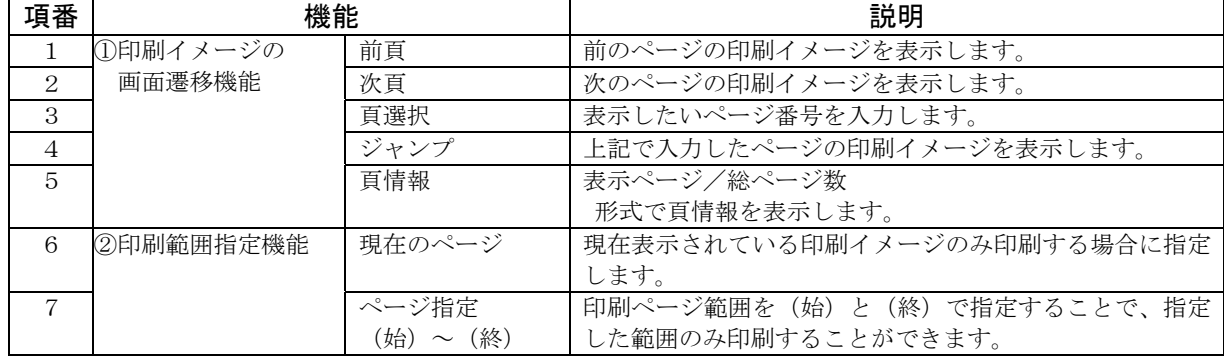

#### (4)印刷

 [印刷(P)]ボタンを押下します。指定された条件を元に、届出内容一覧表を印刷し、届出内容 一覧表印刷画面(図5-65)を閉じます。

印刷を終了したい場合は、[キャンセル(C)]ボタンを押下すると、元の届書入力画面に戻ります。

#### (5)帳票の内容

届出内容一覧表に印刷される内容は以下のとおりです。

| 項番                          | 項目            | 内容                                 |  |  |
|-----------------------------|---------------|------------------------------------|--|--|
|                             | 各届書レコード       | 届書データファイル (~. jkk) に入力されている各届書の内容  |  |  |
|                             | 事業所集計情報       |                                    |  |  |
| $\mathcal{D}_{\mathcal{L}}$ | 各届書の件数(※1)    | 届書データファイル (~. ikk) に入力されている各届書を事業所 |  |  |
|                             |               | 単位に集計した件数                          |  |  |
| 3                           | 資格取得届         | ※1で集計した資格取得届のうち、「被扶養者の有無」項目に「被     |  |  |
|                             | 被扶養者ありの届出件数   | 扶養者あり:1」を設定している件数                  |  |  |
| 4                           | 月額変更届         | ※1で集計した月額変更届のうち、「改定年月」項目に「7月:7」    |  |  |
|                             | 月額変更者数(7月)    | を設定している件数                          |  |  |
| 5                           | 算定基礎届         | ※1で集計した算定基礎届のうち、「改定予定月」項目に「8月:     |  |  |
|                             | 月額変更予定者数 (8月) | 8」を設定している件数                        |  |  |
| $\epsilon$                  | 算定基礎届         | ※1で集計した算定基礎届のうち、「改定予定月」項目に「9月 :    |  |  |
|                             | 月額変更予定者数 (9月) | 9」を設定している件数                        |  |  |
|                             | 賞与支払届         | ※1で集計した賞与賞与支払届の賞与額「合計」を事業所単位に      |  |  |
|                             | 賞与支給総額        | 合計した金額                             |  |  |
|                             |               | ただし、本表項番1の内容で★「賞与支払届の左端に表示」が表      |  |  |
|                             |               | 示されている賞与支払届の賞与額「合計」は合計されていない。      |  |  |
|                             |               | ★:賞与支払届で合計額が「9,999,999」の場合に表示される。  |  |  |

表5-17.届出内容一覧表の印刷内容

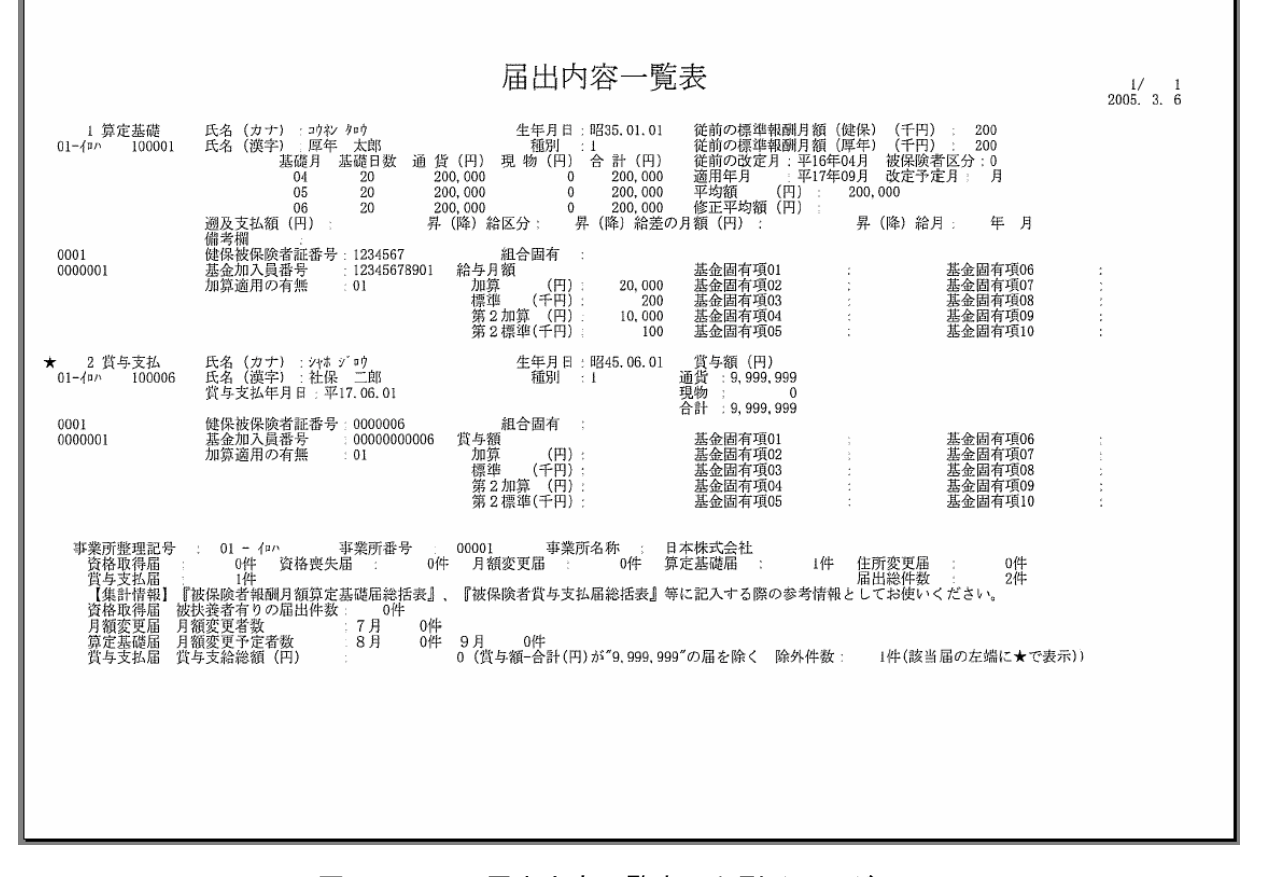

図5-66. 届出内容一覧表の印刷イメージ

#### 第6章 提出ファイル作成

### 1.機能概要

 5章では、メニュー画面からの基本操作の1つである「届書入力」操作について説明しました が、本章では、もう1つの基本操作である「提出ファイル作成」について説明します。

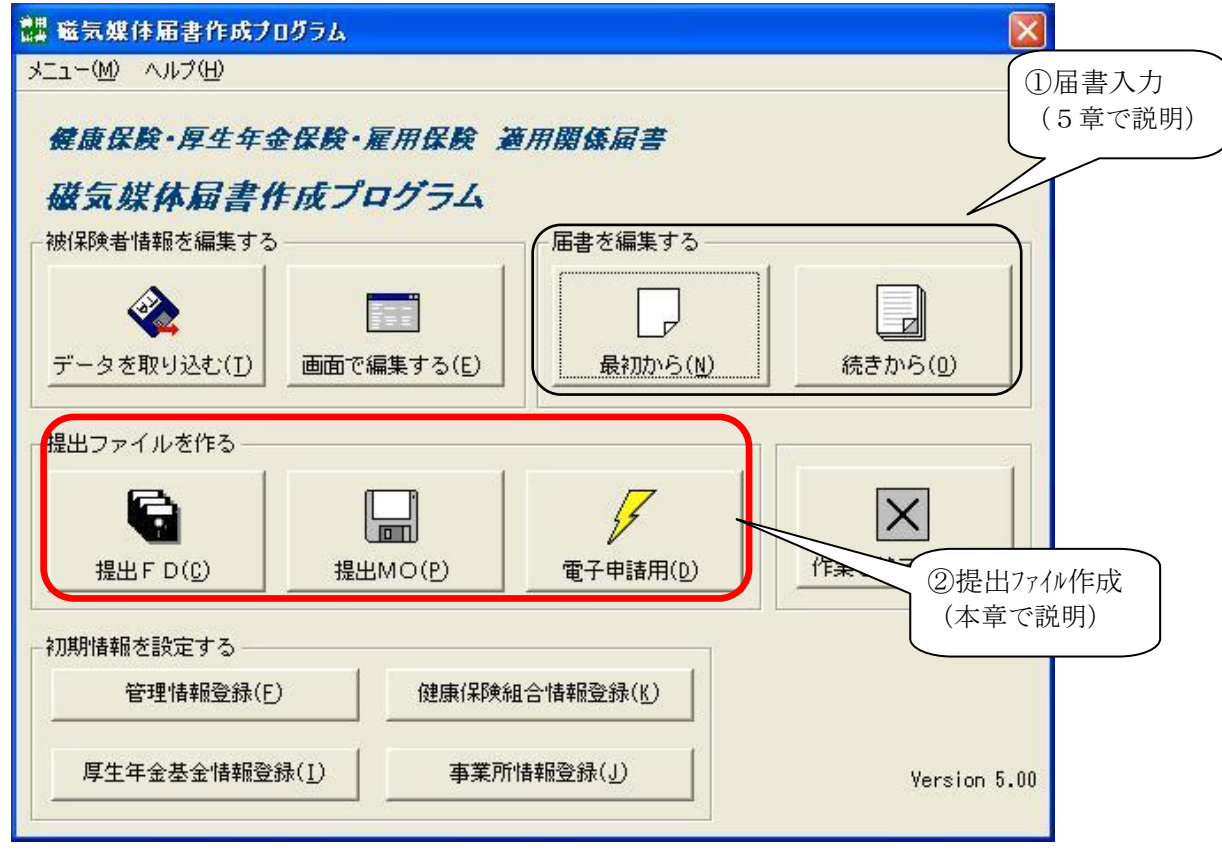

図6-1. メニュー画面

①届書入力

 新規に届書ファイルを作成する場合や、既に作成された届書ファイルを編集(追加・変更・ 削除)する場合に、実行します。入力されたデータは、パソコンのハードディスクに届書ファ イルとして保存されます。(詳細は5章を参照してください)

②提出ファイル作成

 ①で作成した社会保険事務所、公共職業安定所へ提出する届書データを、提出媒体に沿った 形のデータ形式に出力します。

社会保険事務所へ提出する場合は、電子申請による提出とFD/MOによる提出が可能です。 公共職業安定所へ提出する場合は、電子申請による提出と雇用保険資格取得届のみFDで提 出可能となります。

a.社会保険事務所への提出

社会保険事務所へ提出可能な媒体は以下の 3 種類があります。届書作成プログラムでは、用途 に沿って以下の 3 種類の媒体を作成することができます。

| 項番                          | 提出可能な媒体                    | 説明                                                                                                    |
|-----------------------------|----------------------------|----------------------------------------------------------------------------------------------------|
| 1                           | F D<br>(フロッピーディスク)         | 1.25MB または 1.44MB の MS-DOS フォーマットされた空の FD を用<br>意してください。1.44MBのFDには約2,000件の届書デー                                      |
|                             |                            | タを収録することが可能です。<br>作成した媒体は、社会保険事務所へ提出する必要がありま<br>す。                                                                   |
| $\mathcal{D}_{\mathcal{L}}$ | MO.<br>(光磁気ディスク)           | 230MB または 640MB の MS-DOS フォーマットされた空の MO を用意<br>してください。30,000件までの届書データを収録すること<br>が可能です。<br>届書データ件数が多い事業所については、複数のFDに分 |
|                             |                            | 割する手間が省けます。<br>作成した媒体は、社会保険事務所へ提出する必要がありま<br>す。                                                                      |
| $\mathcal{S}$               | 電子申請用ファイル<br>(CSV形式届書ファイル) | 厚生労働省のホームページから「電子申請」を行う場合の<br>手続き等を確認して、マニュアル等に従ってパソコンの環<br>境設定を行ってください。<br>作成したファイルは、インターネット経由で申請すること<br>が可能です。     |

表6-1. 提出可能な媒体一覧

※媒体仕様の詳細については、【<sup>磁気媒体届書作成仕様書(FD/MO仕様書)</sup>】を参照ください。<br>※媒体仕様の詳細については、【cSV形式届書作成仕様書(電子申請)

b. 公共職業安定所への提出

公共職業安定所へ提出可能な媒体は以下の2種類があります。届書作成プログラムでは、用 途に沿って以下の2種類の媒体を作成することができます。

表6-2. 提出可能な媒体一覧

| 項番                          | 提出可能な媒体       | 説明                                      |
|-----------------------------|---------------|-----------------------------------------|
|                             | F D           | 雇用保険資格取得届のみ提出可能です。1.25MB または            |
|                             | (フロッピーディスク)   | 1.44MB の MS-DOS フォーマットされた空の FD を用意してくださ |
|                             |               | い。最大8,000件の届書データを収録することが可能です。           |
|                             |               | 作成した媒体は、公共職業安定所へ提出する必要がありま              |
|                             |               | す。                                      |
| $\mathcal{D}_{\mathcal{L}}$ | 電子申請用ファイル     | 厚生労働省のホームページから「電子申請」を行う場合の              |
|                             | (CSV形式届書ファイル) | 手続き等を確認して、マニュアル等に従ってパソコンの環              |
|                             |               | 境設定を行ってください。                            |
|                             |               | 作成したファイルは、インターネット経由で申請すること              |
|                             |               | が可能です。                                  |

### <注意>

 「提出ファイル作成」を行う場合は、届書の入力が終了していなければなりません。 「届書入力」で作成中の届書データは、ファイルに保存してください。

表6-1、表6-2にある3種類の提出方法の「提出ファイル作成」方法について説明します。

内容 記載ページ (1) FD を作成する P. 120~P. 130 (2) MO を作成する P. 131~P. 139 (3) 電子申請用ファイルを作成する P. 140~P. 146

表6-3. 提出ファイル作成方法の記載ページ

# 2. 提出ファイルを作成する

### (1)FDを作成する

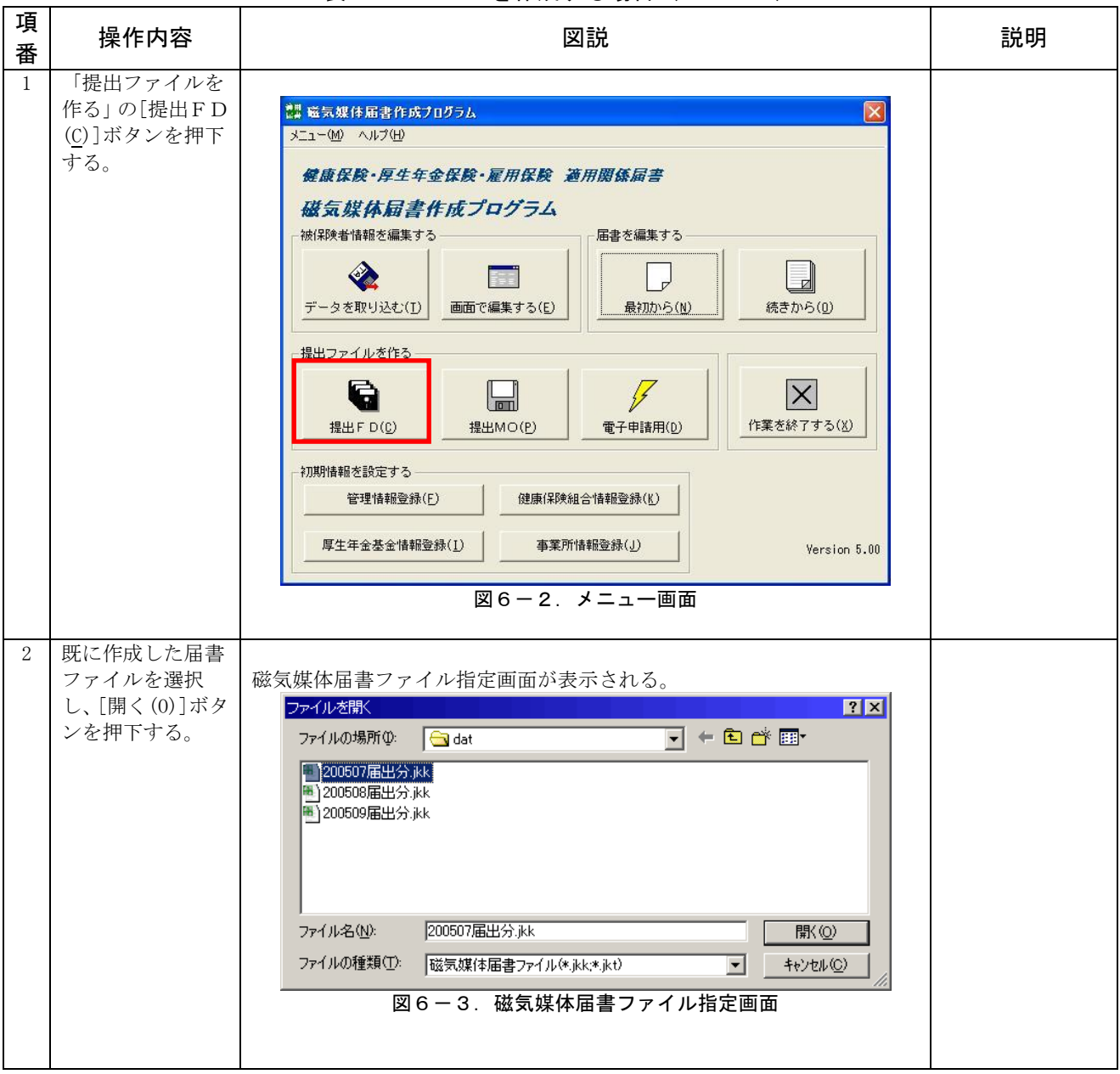

# 表6-3. FDを作成する場合 (1/10)

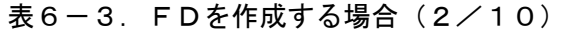

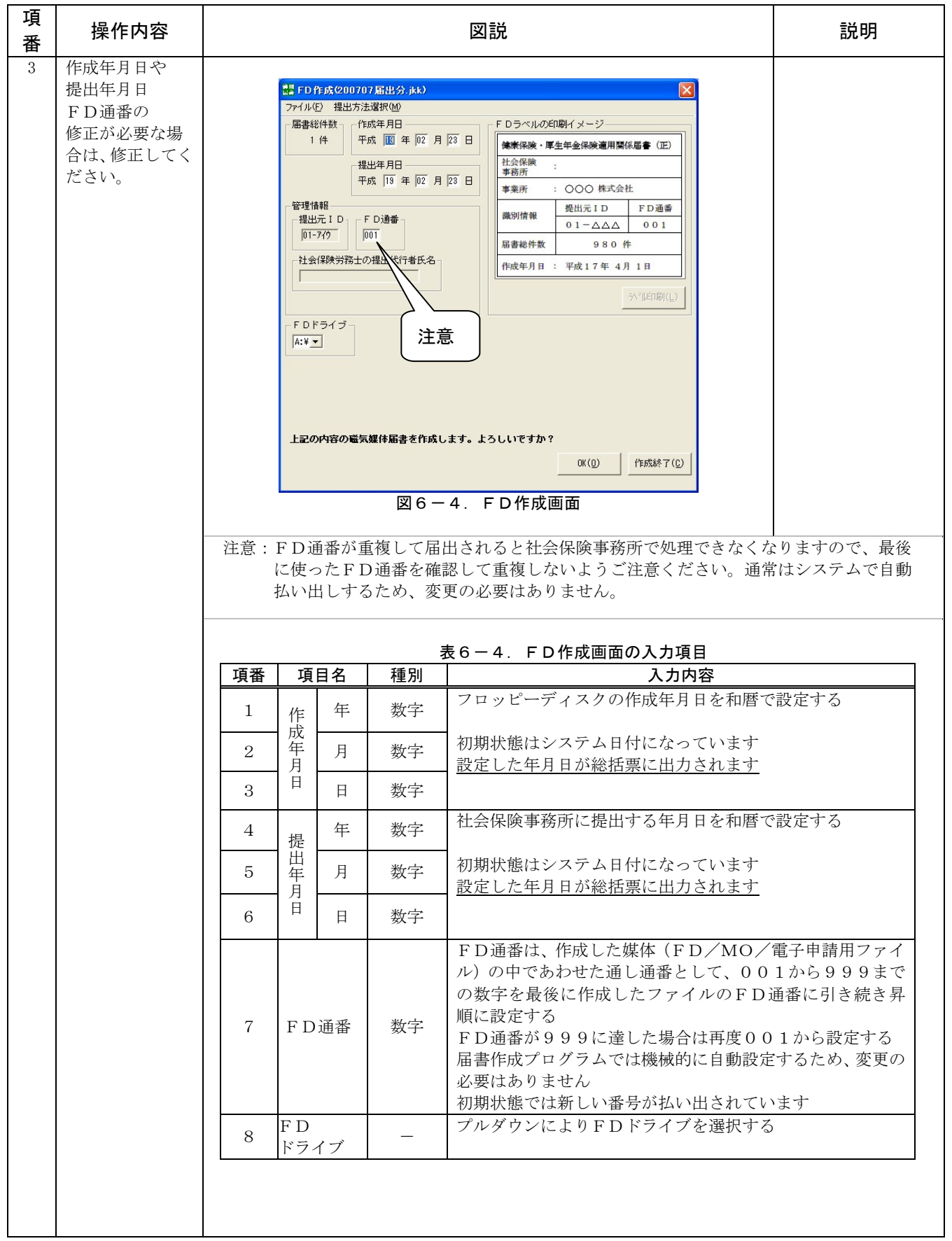

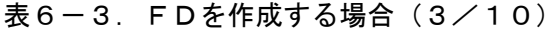

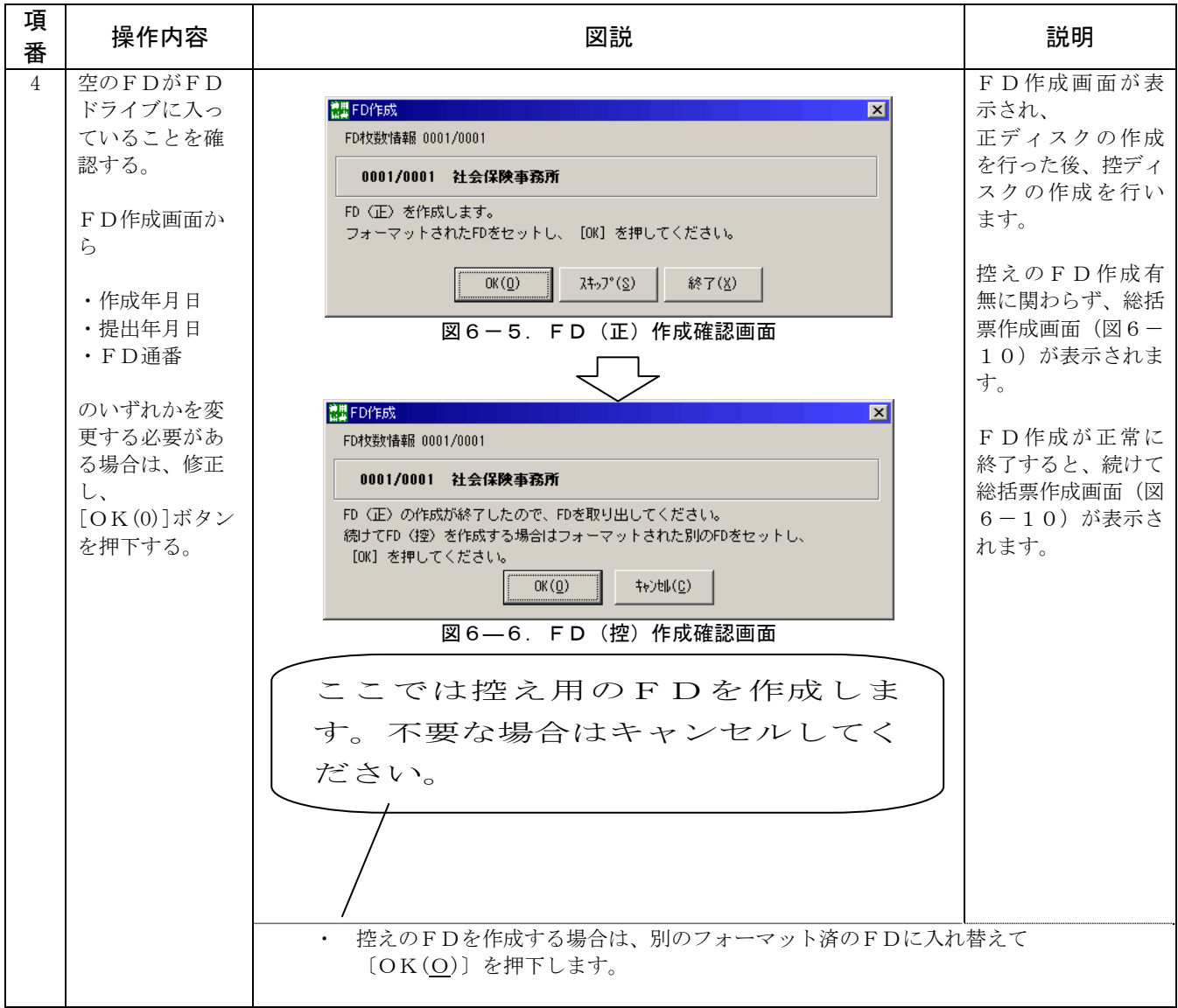

次ページへ続く

#### 表6-3. FDを作成する場合 (4/10)

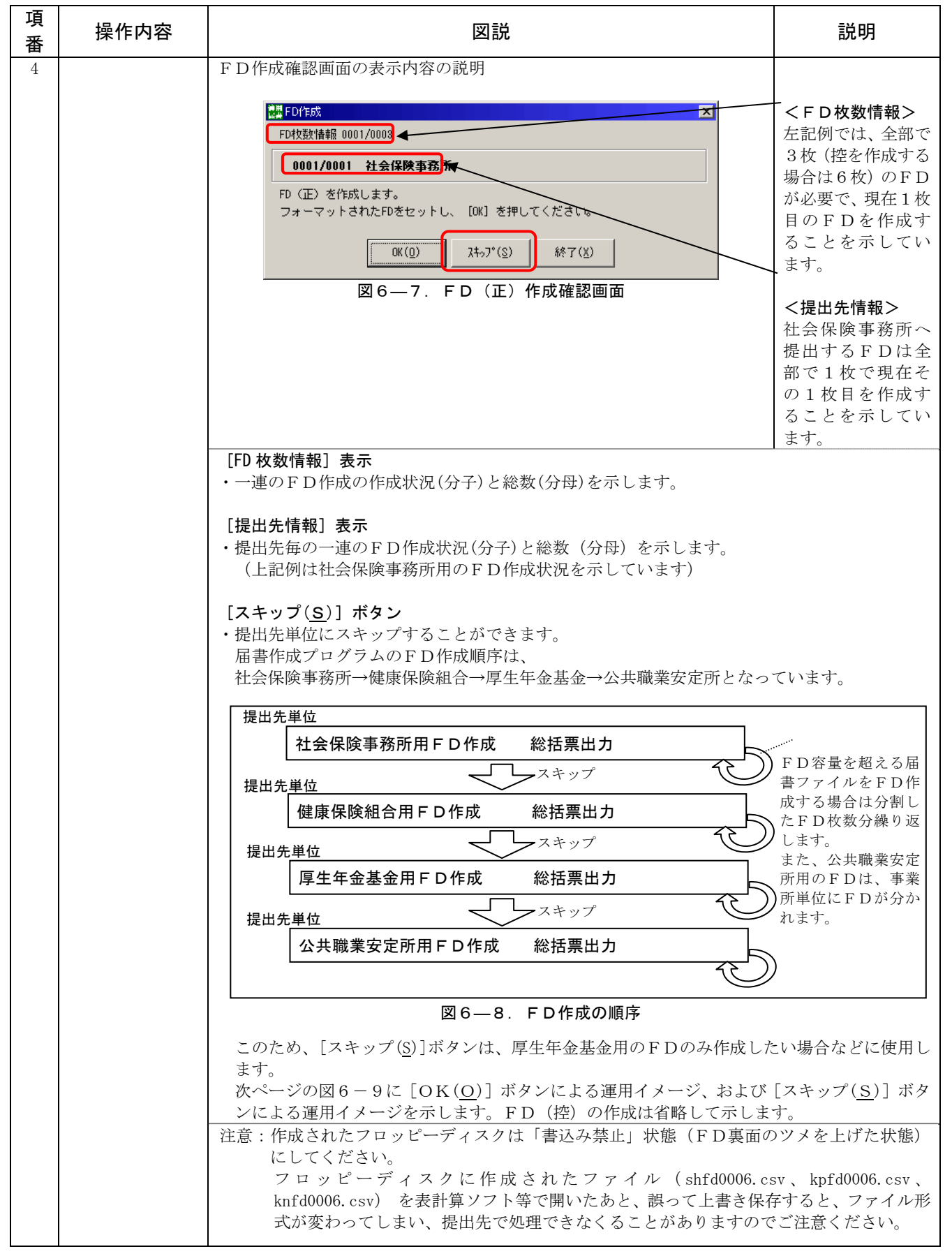

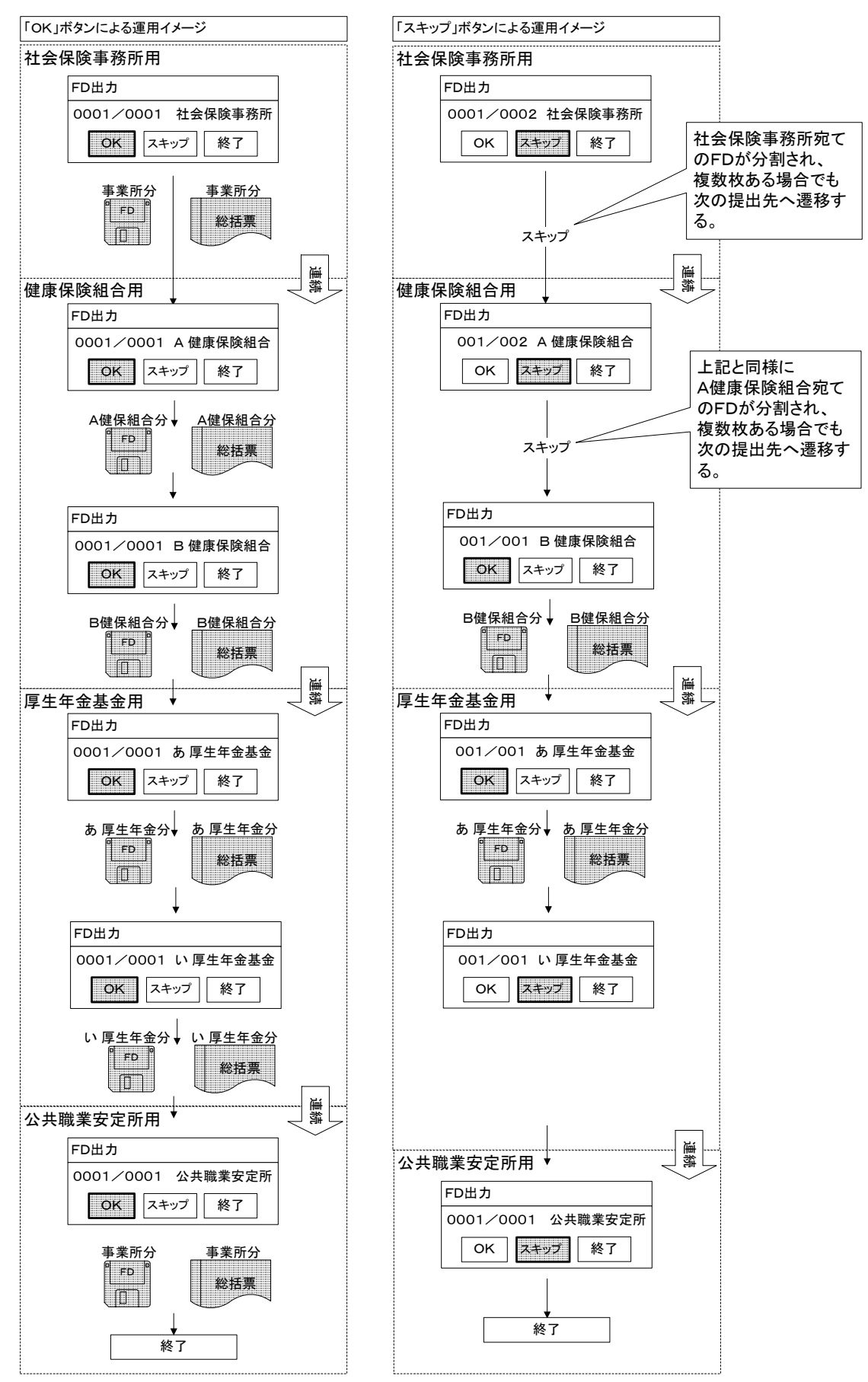

図6-9. [OK(O)] ボタン、および [スキップ(S)] ボタンによる運用イメージ

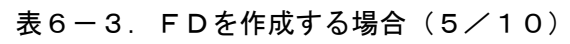

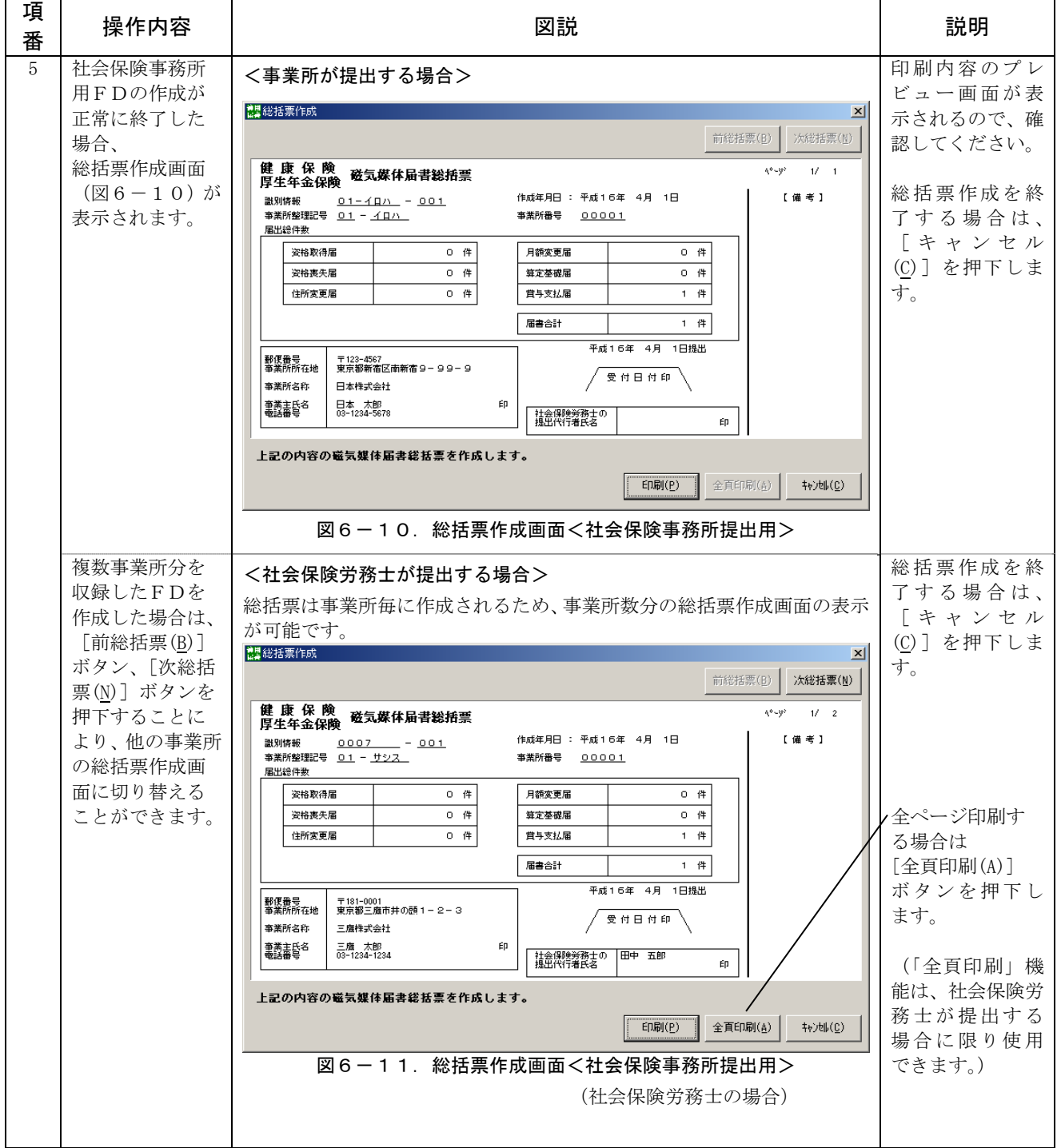

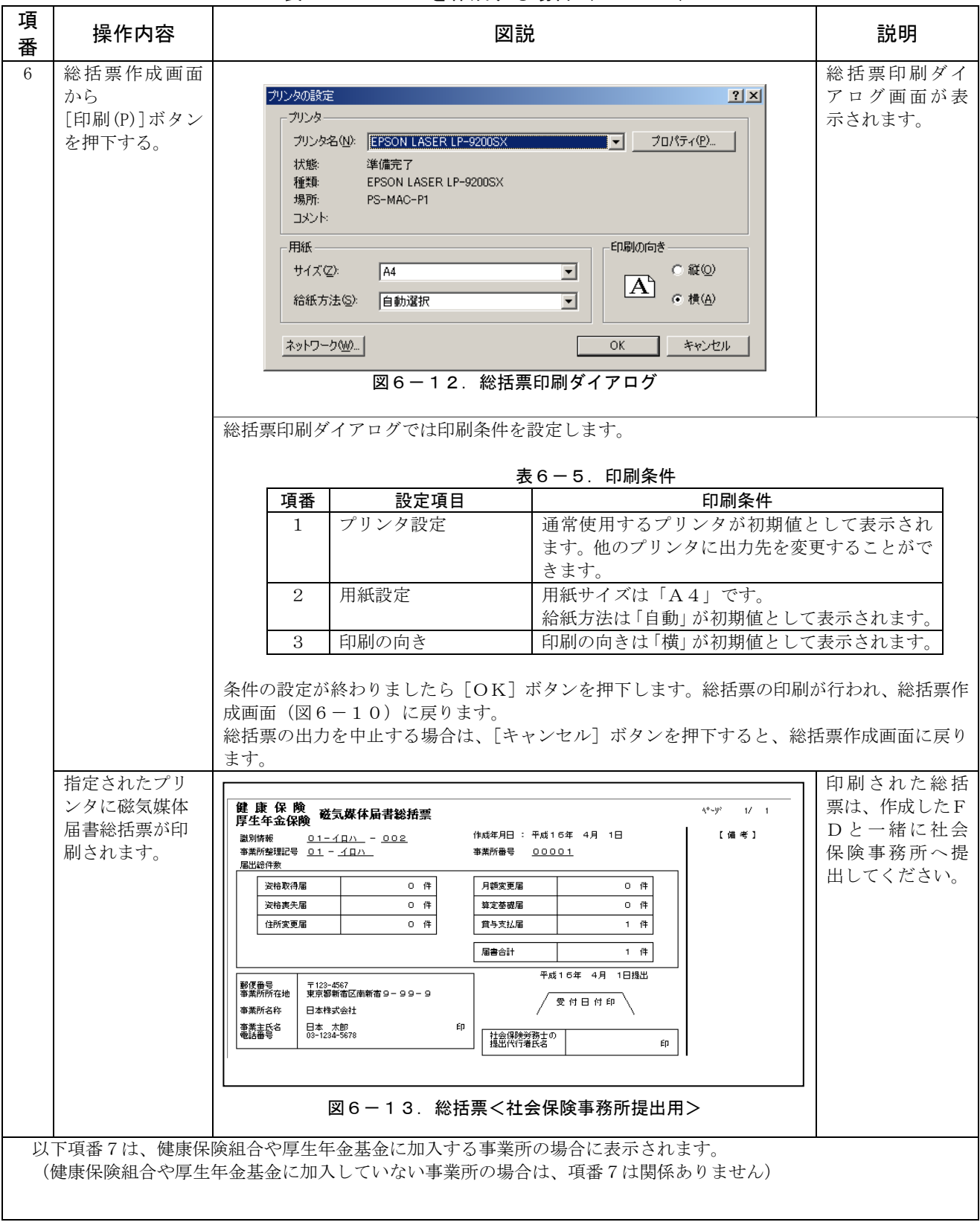

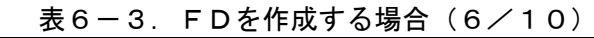

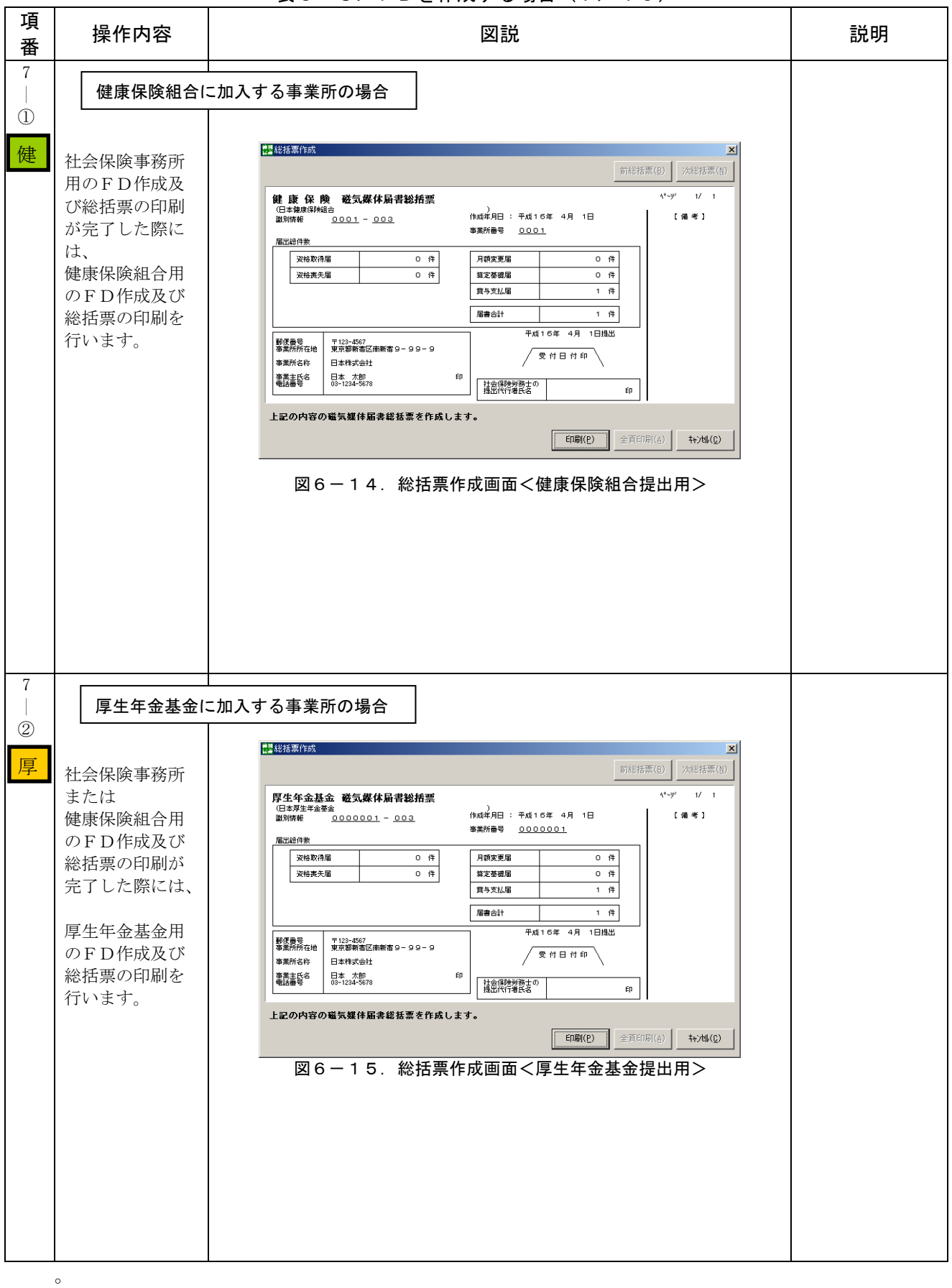

表6-3. FDを作成する場合 (7/10)

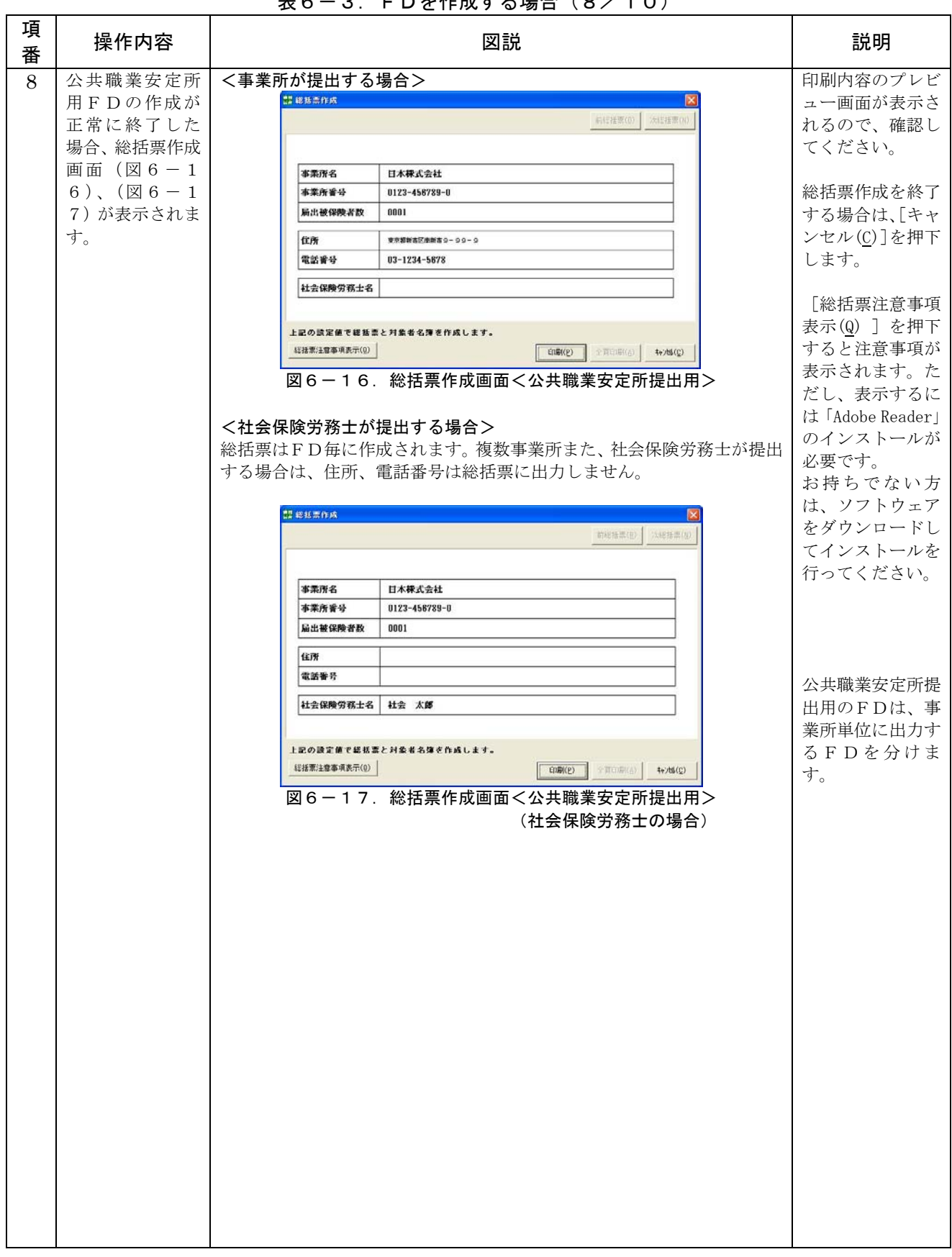

 $\pm 6 - 3$  FD を作成する場合 (8 / 1 0)

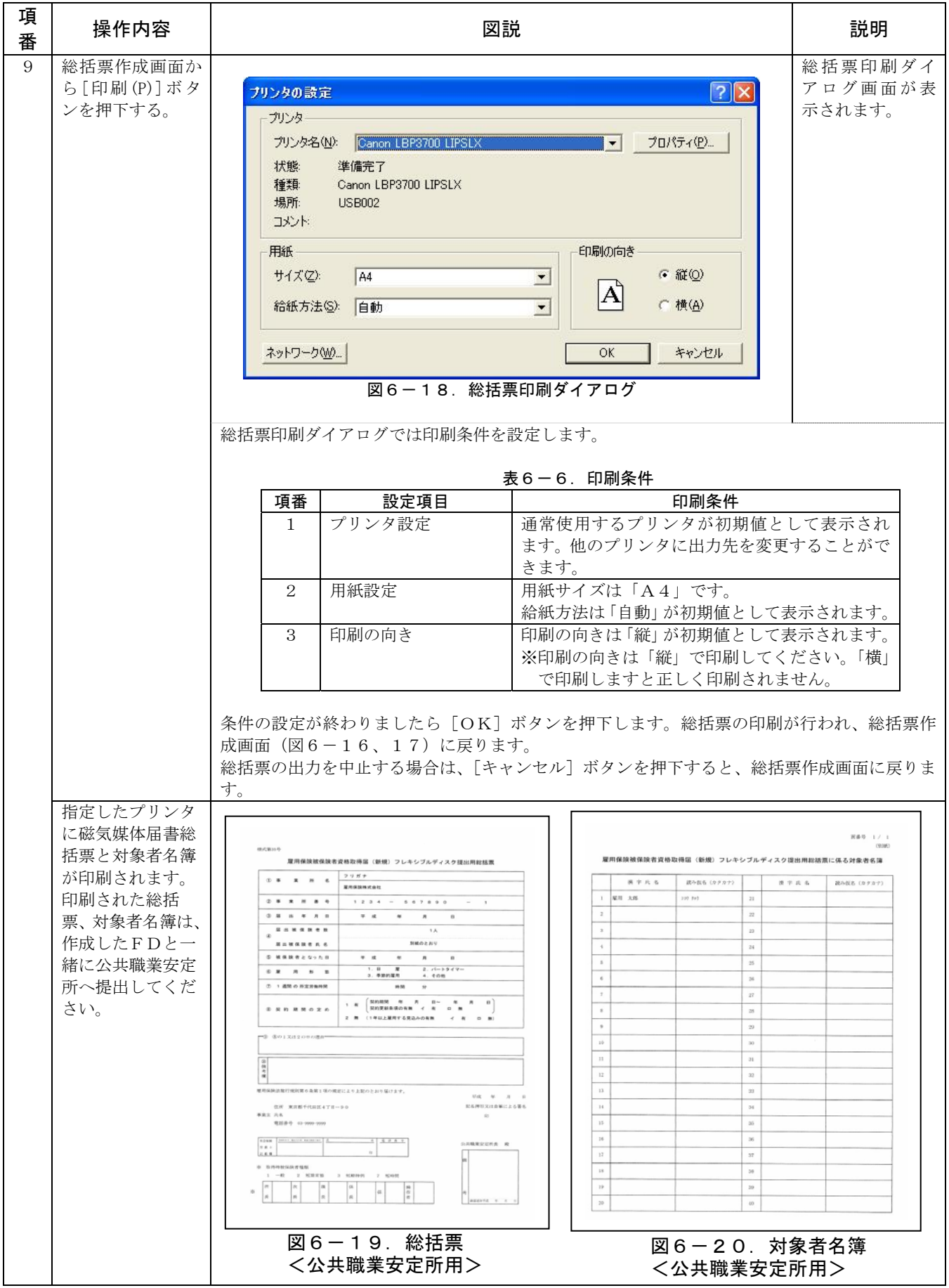

表6-3. FDを作成する場合 (9/10)

| 項<br>番 | 操作内容              | 図説                                                                                                    | 説明 |
|--------|-------------------|----------------------------------------------------------------------------------------------------|----|
| 10     | (FD作成時のエラ<br>ー動作) | <fdチェックでエラーが発生した場合><br/>エラーダイアログが表示されますので、メッセージ内容に従って対処して<br/>ください。<br/>a. フロッピーディスクが挿入されていない場合<br/><b>KFdTdk</b><br/><math>\vert x \vert</math><br/>A※にアクセスできません。<br/>デバイスの準備ができていません。<br/>再試行(R)<br/>キャンセル<br/>図6-21. FDドライブエラー<br/>b. フロッピーディスクにファイルまたはフォルダが存在する場合<br/>KFdTdk<br/><math>\vert x \vert</math><br/>FDにファイル、またはディレクトリが存在します。<br/>フォーマットされたFDを使用してください。<br/>—— ठк<br/>図6-22. FDエラー<br/>c. FD作成時にエラーが発生した場合<br/>KFdTdk<br/><math>\vert x \vert</math><br/>書き込み中にFD装置でエラーが検出されました。処理を継続することが出来ません。<br/>TÕK<br/>図6-23. FD作成エラー</fdチェックでエラーが発生した場合> |    |
| $1\,1$ | 注意                | 総括票を単独で出力することはできません。<br>総括票は、FD作成時の情報を元に作成しているため、<br>必ず「提出ファイル作成」を行い、総括票を出力してください。                                                                                                    |    |

表6-3. FDを作成する場合 (10/10)

以上で「(1) FDを作成する」の説明は終了です。

# (2) MOを作成する

| 項<br>番       | 操作内容                                              | 図説                                                                                                    | 説明 |
|--------------|---------------------------------------------------|----------------------------------------------------------------------------------------------------|----|
| $\mathbf{1}$ | 「提出ファイ<br>ルを作る」の<br>[提出MO(P)]<br>ボタンを押下<br>する。    | 課 磁気媒体届書作成プログラム<br>$\overline{\mathsf{x}}$<br>メニュー(M) ヘルプ(H)<br>健康保険·厚生年金保険·雇用保険 適用関係届書<br>磁気媒体届書作成プログラム<br>被保険者情報を編集する<br>届書を編集する<br>⊗<br>☑<br>データを取り込む(I)<br>画面で編集する(E)<br>最初から(N)<br>続きから(0)<br>提出ファイルを作る<br>$\times$<br>ना<br>作業を終了する( <u>X</u> )<br>提出FD(C)<br>提出MO(P)<br>電子申請用(D)<br>初期情報を設定する<br>健康保険組合情報登録(K)<br>管理情報登録(F)<br>厚生年金基金情報登録(I)<br>事業所情報登録(J)<br>Version 5.00<br>図6-19. メニュー画面 |    |
| 2            | 既に作成した<br>届書ファイル<br>を選択し、[開<br>く(0)]ボタン<br>を押下する。 | 磁気媒体届書ファイル指定画面が表示される<br>$\boxed{7}$ $\boxed{7}$<br>ファイルを開く<br>▼●●日曜<br>ファイルの場所(D:<br>I <b></b> dat<br>■ 200507届出分.jkk<br>■ 200508届出分.jkk<br>5200509届出分.jkk<br>ファイル名(N):<br>*.jkk;*.jkt<br>開〈◎<br>ファイルの種類(I):<br>磁気媒体届書ファイル(*.jkk,*.jkt)<br>▼<br>キャンセル(C)<br>図6-20. 磁気媒体届書ファイル指定画面                                                                                                    |    |

表6-6. MOを作成する場合 (1/8)

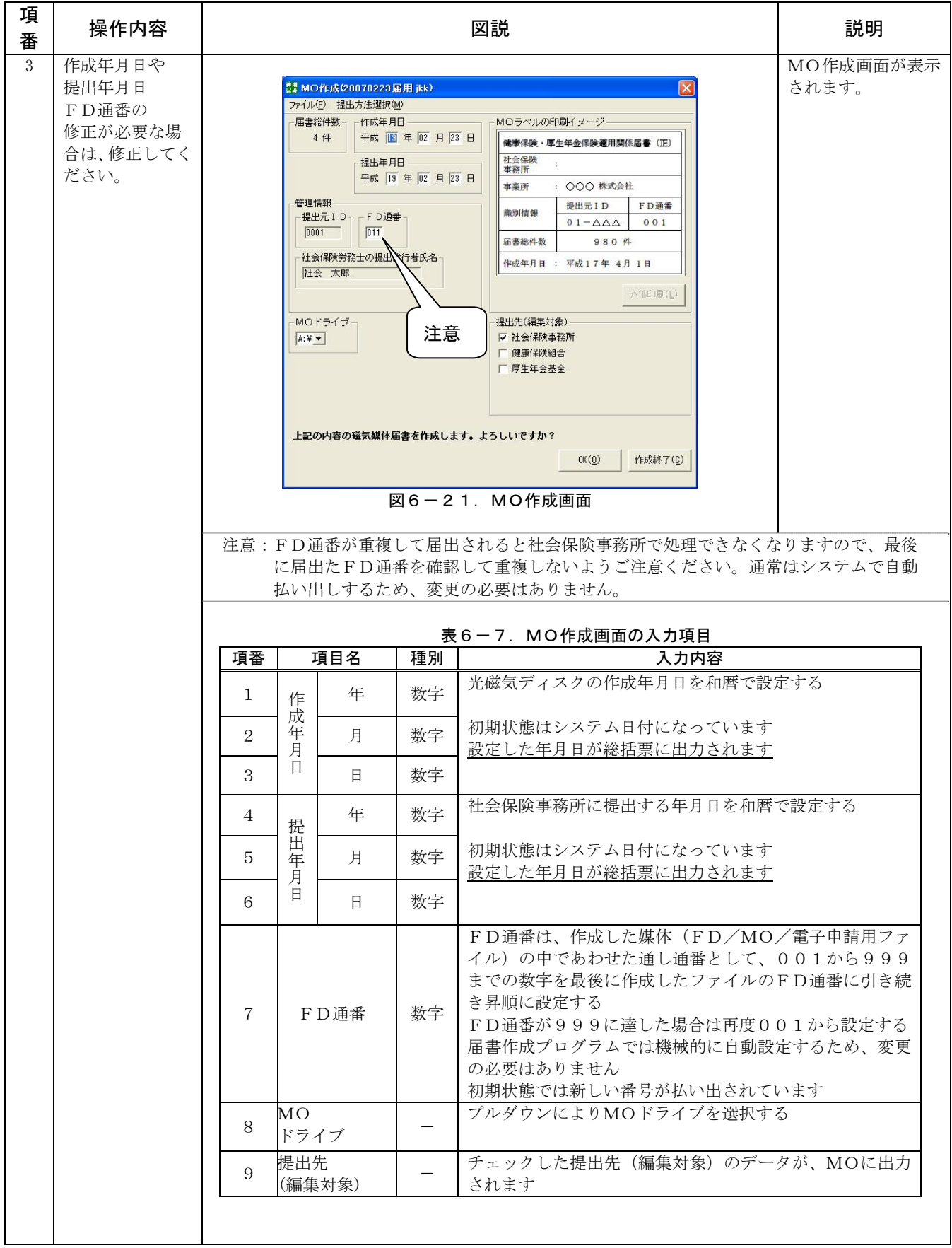

# 表 $6-6.$  MOを作成する場合 (2/8)

第6章 提出ファイル作成 -MOを作成する-

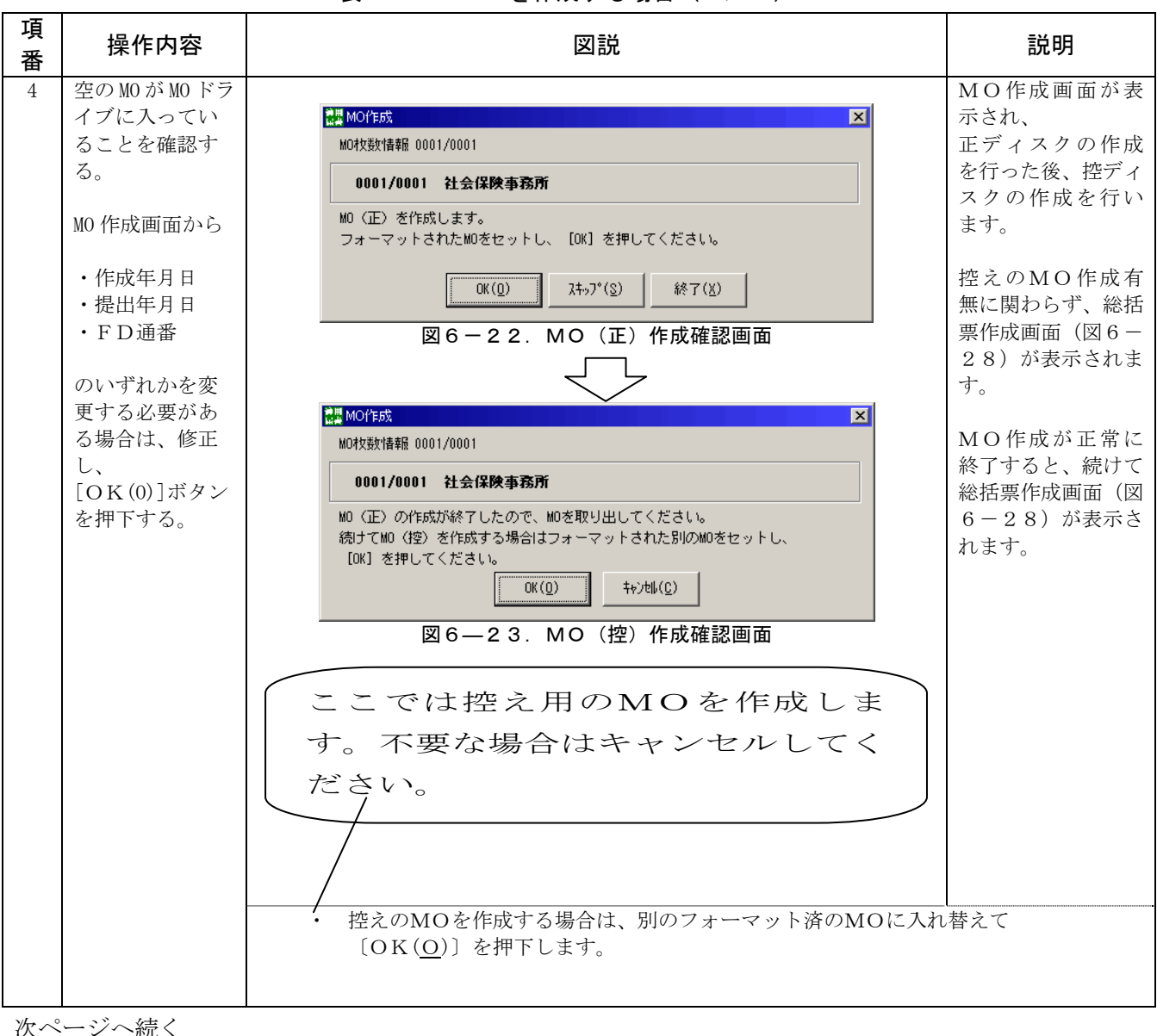

#### 表6-6. MOを作成する場合 (3/8)

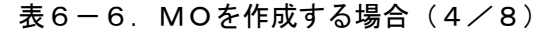

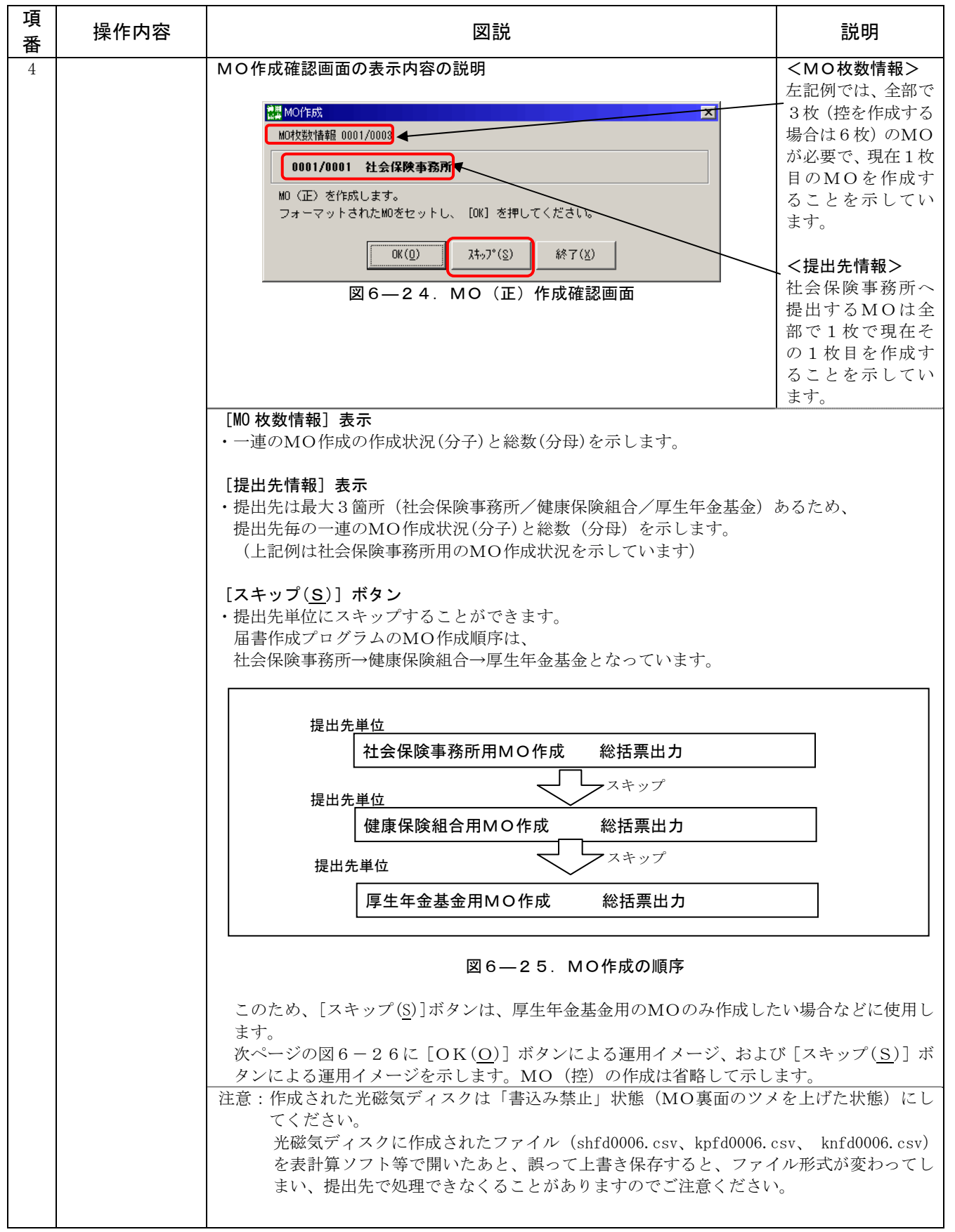

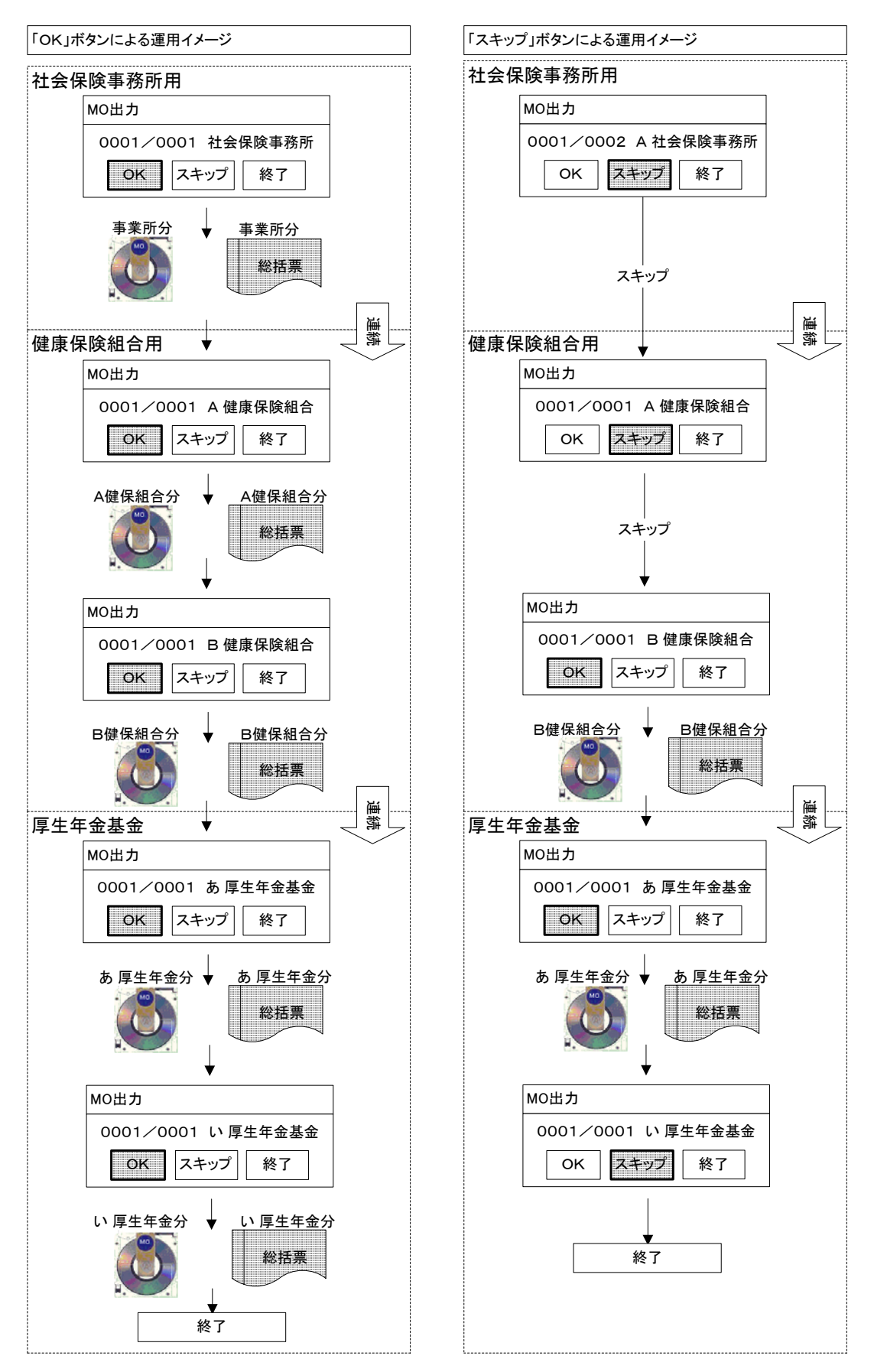

図6-26. [OK(O)] ボタン、および [スキップ(S)] ボタンによる運用イメージ

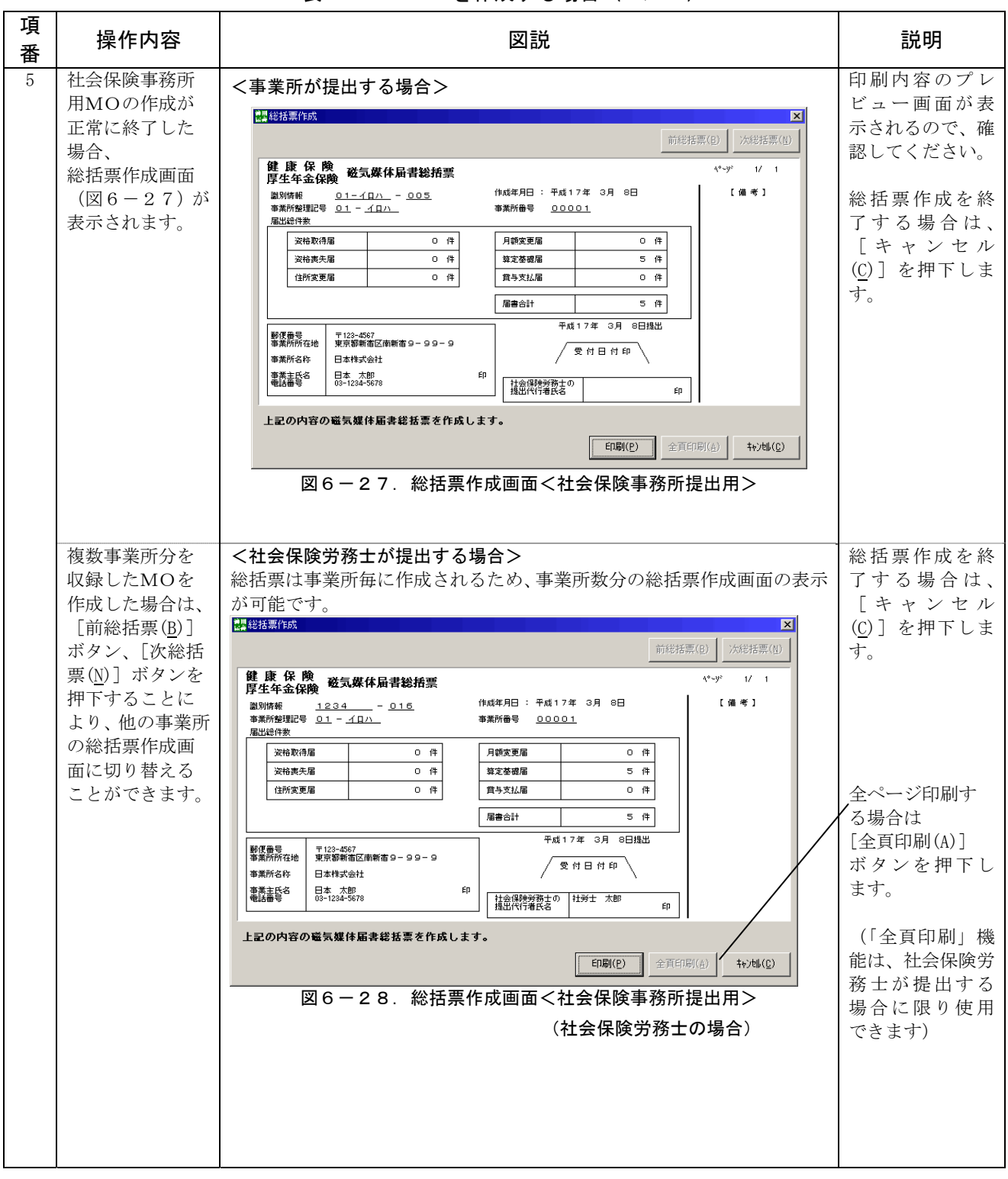

### 表6-6. MOを作成する場合 (5/8)
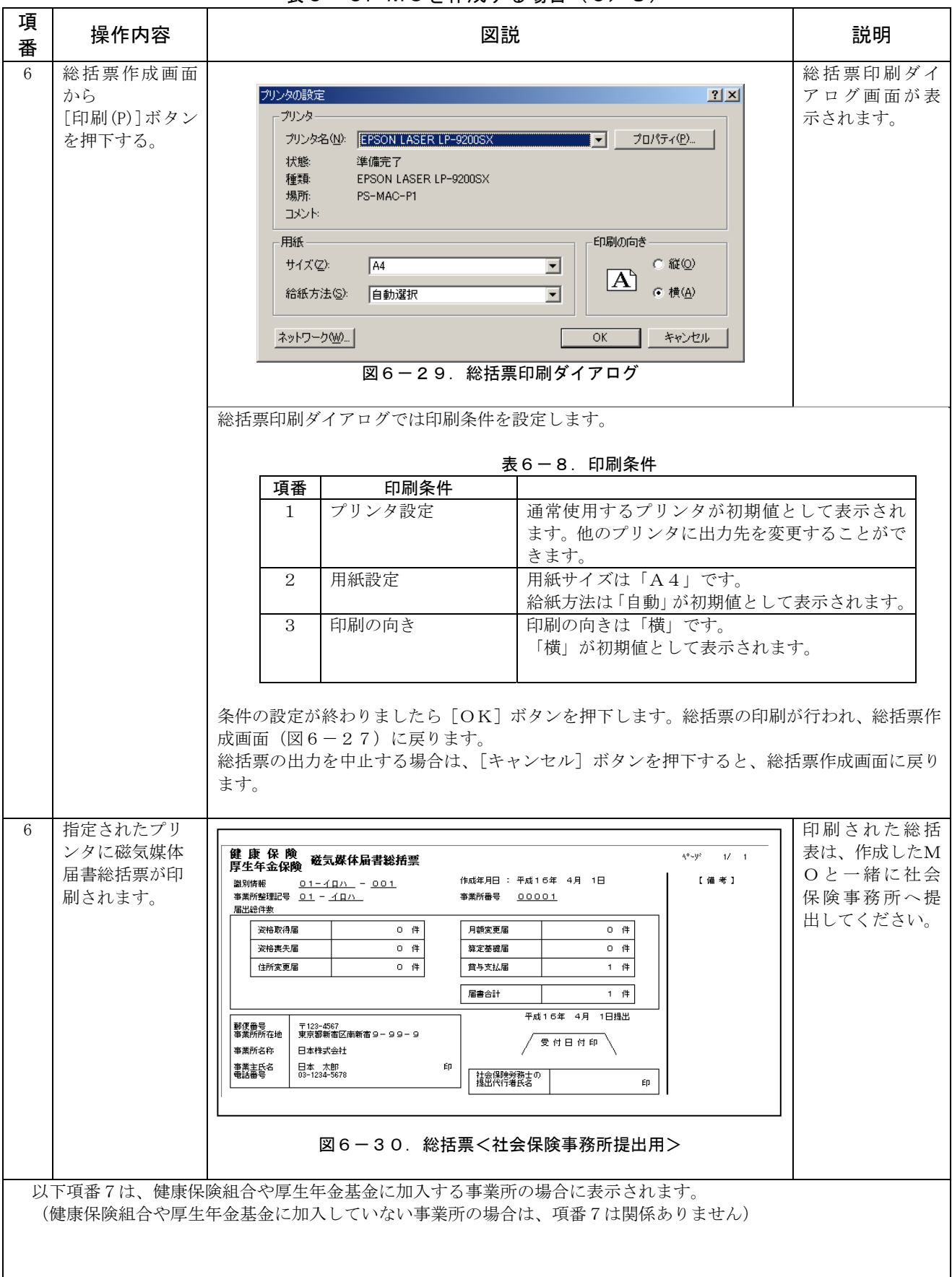

表 $6-6.$  MOを作成する場合 ( $6/8$ )

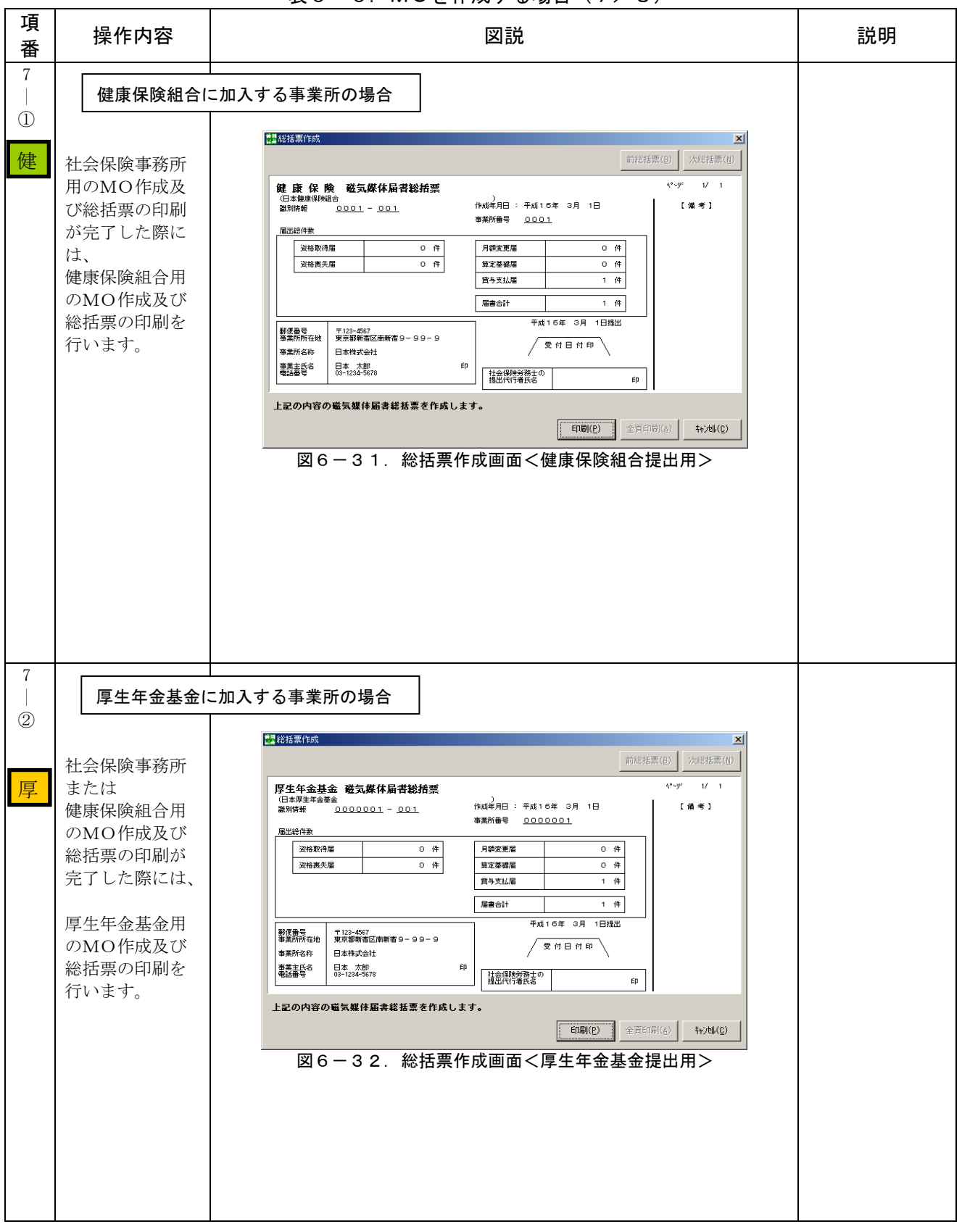

 $\overline{0}$   $\overline{0}$   $\overline$ 

| 項<br>番 | 操作内容              | 図説                                                                                                    | 説明 |
|--------|-------------------|----------------------------------------------------------------------------------------------------|----|
| 8      | (MO作成時のエ<br>ラー動作) | <moチェックでエラーが発生した場合><br/>エラーダイアログが表示されますので、メッセージ内容に従って対処して<br/>ください。<br/>a. MOが挿入されていない場合<br/>KFdTdk<br/><math>\vert x \vert</math><br/>X\にアクセスできません。<br/>デバイスの準備ができていません。<br/>再試行(R)<br/>キャンセル<br/>図6-33. MOドライブエラー</moチェックでエラーが発生した場合> |    |
|        |                   | b. MO内にファイルまたはフォルダが存在する場合<br>KFdTdk<br>$\vert x \vert$<br>MOにファイル、またはディレクトリが存在します。<br>フォーマットされたMOを使用してください。<br>TOK TITLE<br>図6-34. MOエラー<br>c. MO作成時にエラーが発生した場合                                                                         |    |
|        |                   | KFdTdk<br>$\vert x \vert$<br>書き込み中にMO装置でエラーが検出されました。処理を継続することが出来ません。<br>TOK T<br>図6-35. MO作成エラー                                                                                                    |    |
| 9      | 注意                | 総括票を単独で出力することはできません。<br>総括票は、MO作成時の情報を元に作成しているため、<br>必ず「提出ファイル作成」を行い、総括票を出力してください。                                                                                                    |    |

表6-6. MOを作成する場合 (8/8)

以上で「(2) MOを作成する」の説明は終了です。

(3)電子申請用ファイルを作成する

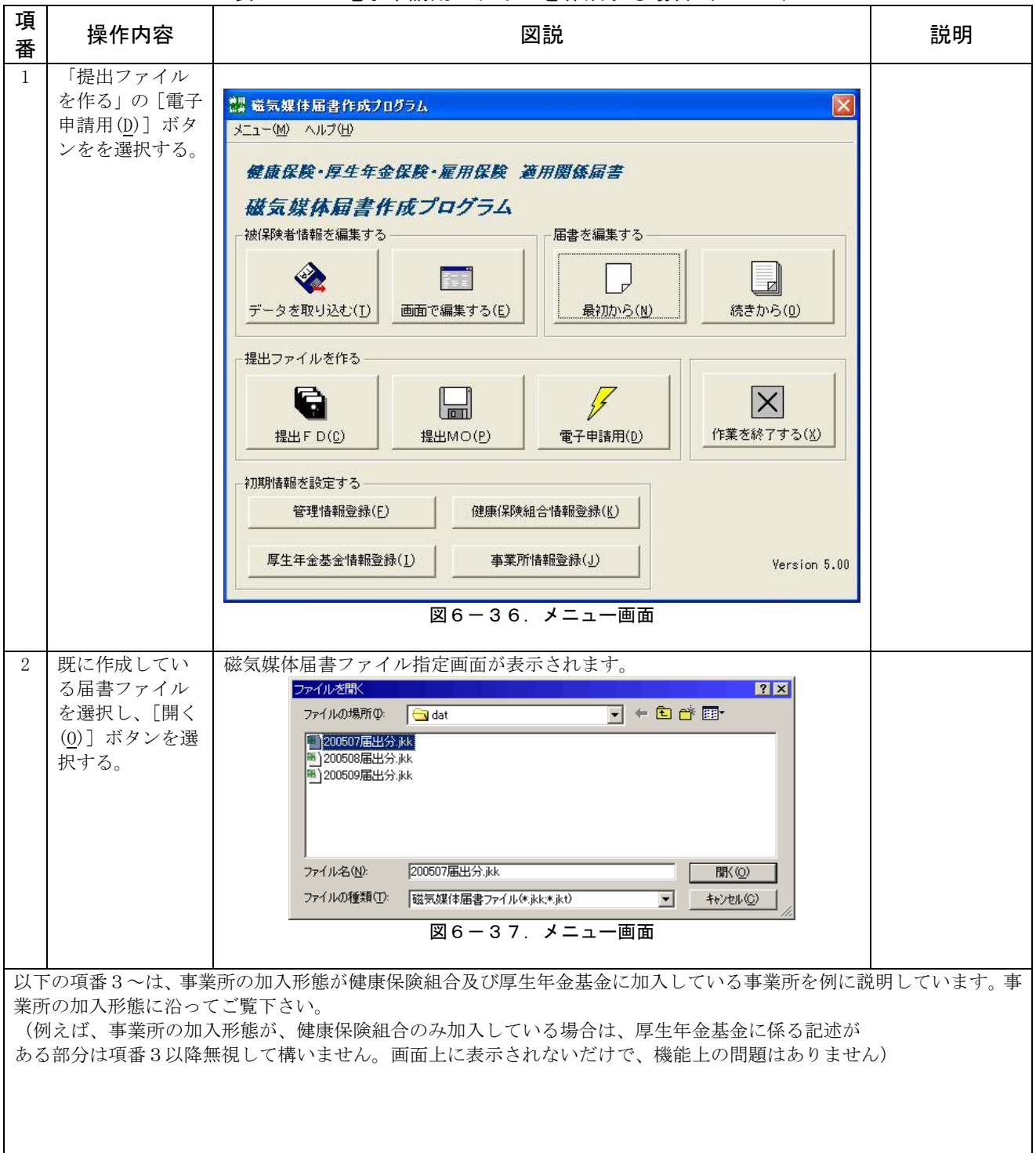

表 $6-9$ . 電子申請用ファイルを作成する場合(1/7)

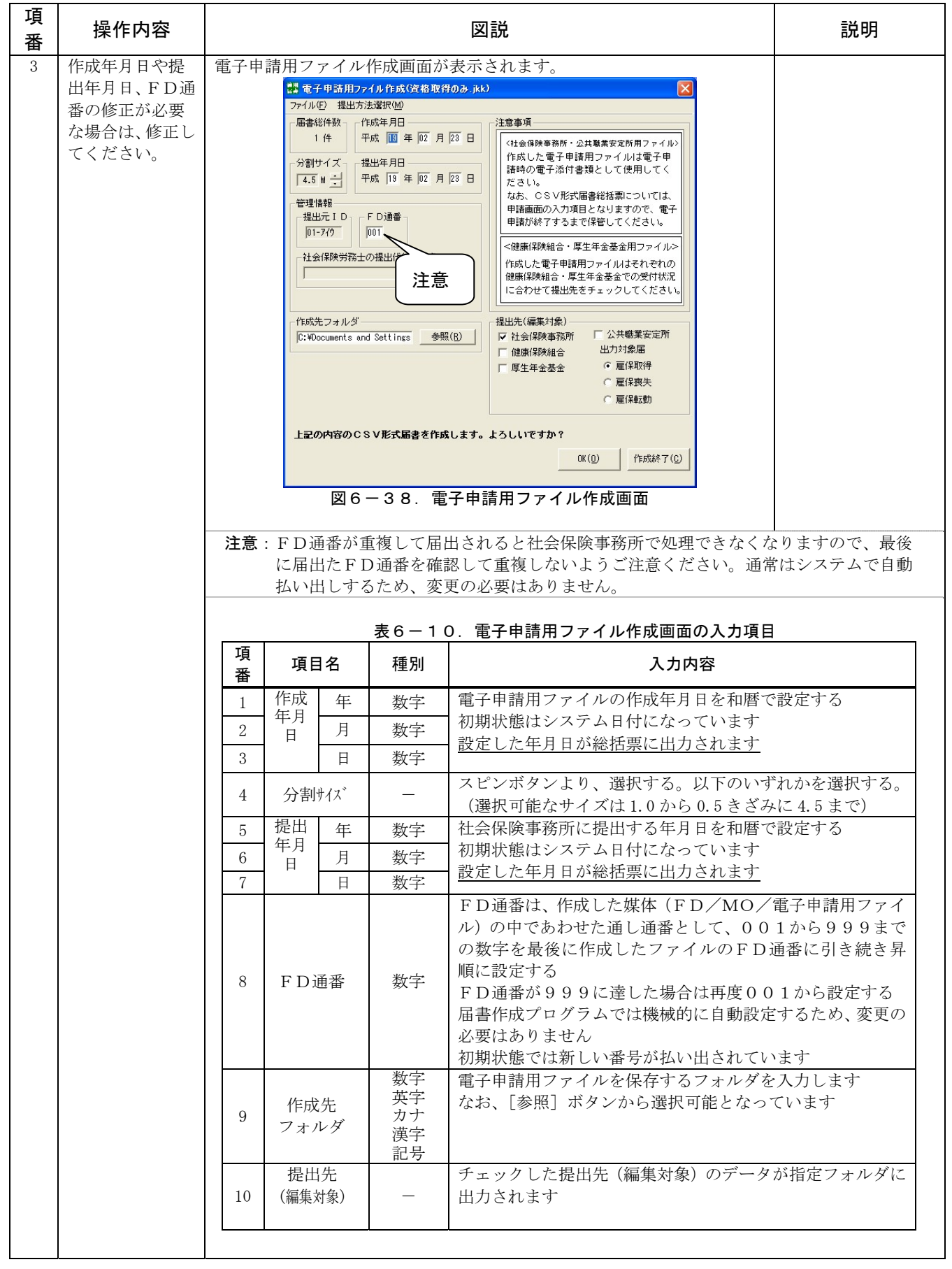

表6-9. 電子申請用ファイルを作成する場合(2/7)

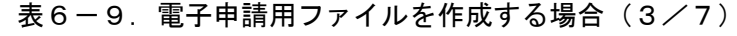

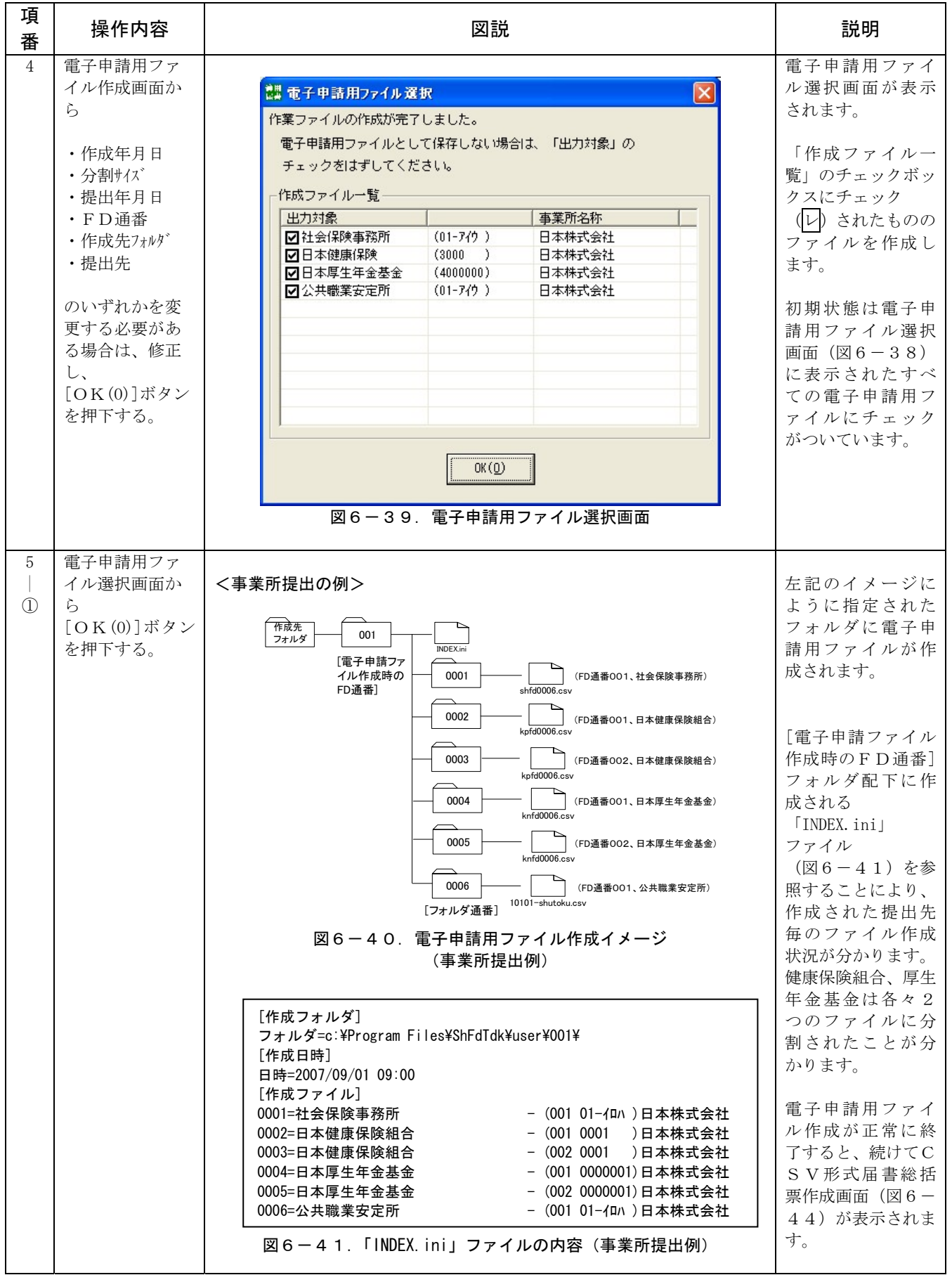

| 項                       | 操作内容 | 図説                                                                                                    | 説明                                                                                                    |
|-------------------------|------|----------------------------------------------------------------------------------------------------|----------------------------------------------------------------------------------------------------|
| 番<br>5<br>$\circled{2}$ |      | <社会保険労務士提出の例><br>作成先<br>001<br>フォルダ<br><b>INDEX.ini</b><br>[電子申請ファ<br>イル作成時の<br>0001<br>(FD通番001、社会保険事務所)<br>FD通番]<br>shfd0006.csv<br>0002<br>(FD通番002、社会保険事務所)<br>shfd0006.csv<br>0003<br>(FD通番003、社会保険事務所)<br>shfd0006.csv<br>0004<br>(FD通番OO1、第一健康保険組合)<br>knfd0006.csv<br>0005<br>(FD通番OO2、第一健康保険組合)<br>knfd0006.csv<br>0006<br>(FD通番001、第二健康保険組合)<br>kpfd0006.csv<br>0007<br>(FD通番001、第一厚生年金基金)<br>knfd0006.csv<br>0008<br>(FD通番002、第二厚生年金基金)<br>knfd0006.csv<br>0009<br>(FD通番001、公共職業安定所)<br>10101-shutoku.csv<br>(FD通番002、公共職業安定所)<br>0010<br>10101-shutoku.csv<br>[フォルダ通番]<br>図6-42. 電子申請用ファイル作成イメージ<br>(社会保険労務士提出例) | [電子申請ファイル<br>作成時のFD通番]<br>フォルダ配下に作<br>成される<br><b>TINDEX.</b> ini<br>ファイル<br>(図6-43)を参<br>照することにより、<br>作成されたファイ<br>ルの提出先が分か<br>ります。<br>社会保険労務士が<br>電子申請を行う場<br>合は、1 事業所単位<br>で申請することと<br>なるため、<br>事業所単位にファ<br>イルを分割してい<br>ます。<br>健康保険組合、厚生<br>年金基金は各々2<br>つのファイルに分<br>割されたことが分<br>かります。<br>① 分割サイズを超<br>えたため2つ<br>に分割されて |
|                         |      | [作成フォルダ]<br>フォルダ=c:¥Program Files¥ShFdTdk¥user¥001¥<br>[作成日時]<br>日時=2007/09/01 09:00<br>[作成ファイル]<br>- (001 01-イロハ)日本株式会社 (1)<br>0001=社会保険事務所<br>- (002 01-イロハ)日本株式会社<br>0002=社会保険事務所<br>- (003 01-74カ) 東京株式会社 ②<br>0003=社会保険事務所<br>- (001 0001 )日本株式会社<br>0004=第一健康保険組合<br>0005=第一健康保険組合<br>- (002 0001)日本株式会社<br>- (001 0003 )東京株式会社<br>0006=第二健康保険組合<br>0007=第一厚生年金基金<br>- (001 0000001)日本株式会社<br>- (002 0000002) 東京株式会社<br>0008=第二厚生年金基金<br>- (001 01-4ロハ)日本株式会社<br>0009=公共職業安定所<br>0010=公共職業安定所<br>- (001 01-74t) 東京株式会社<br>図6-43. 「INDEX. ini」ファイルの内容<br>(社会保険労務士提出例)                                                   | います。<br>② 別事業所のた<br>め別ファイル<br>になります。                                                                                                    |

表6-9. 電子申請用ファイルを作成する場合 (4/7)

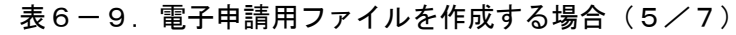

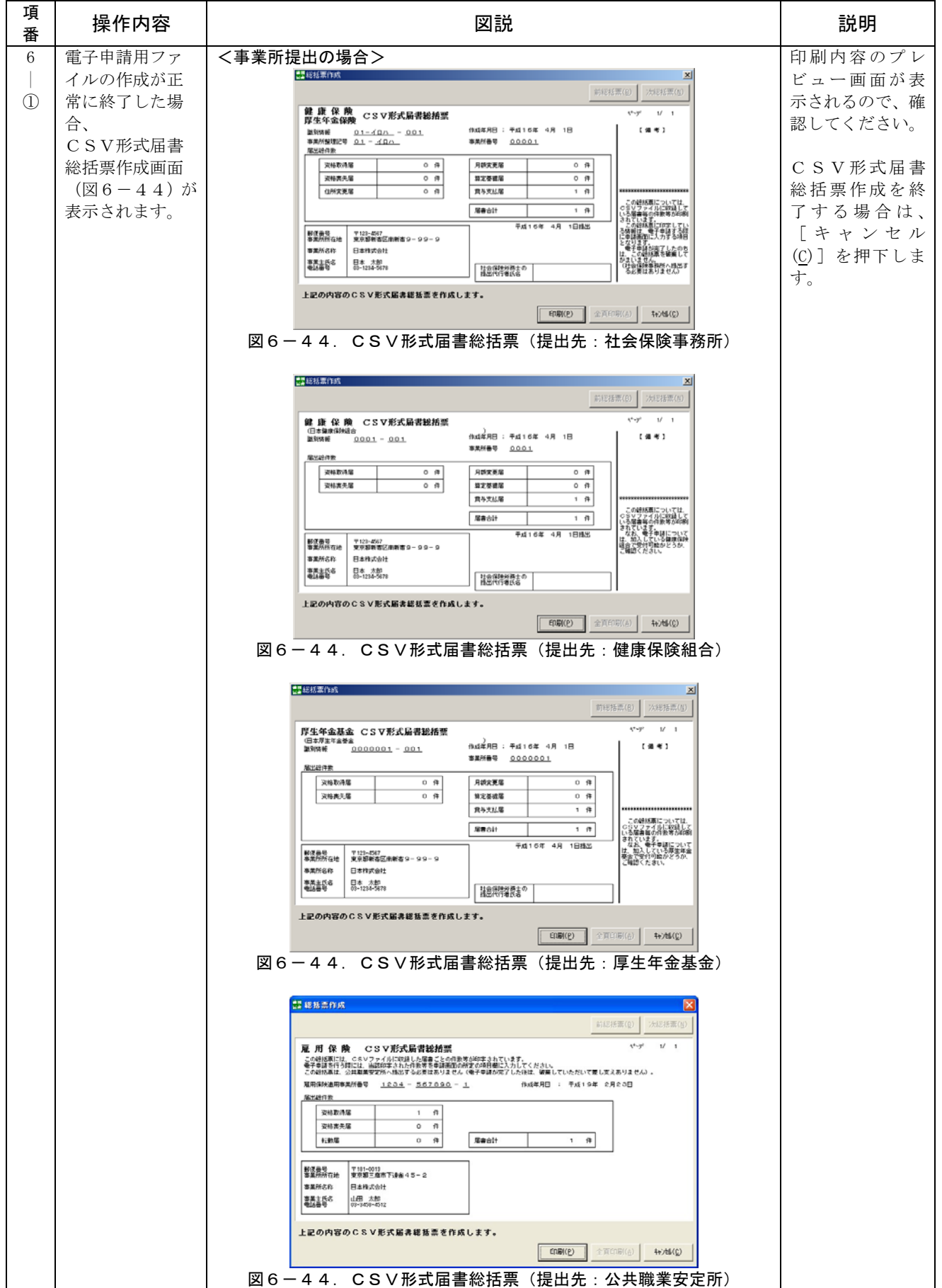

項 <sup>タ</sup> | 操作内容 | シリアンの | 図説 | 2011年 | 1980年 | 1980年 | 1980年 | 1980年 | 1980年 | 1980年 | 1980年 | 1980年 | 1980年 | 1980年 | 1980年 | 1980年 | 1980年 | 1980年 | 1980年 | 1980年 | 1980年 | 1980年 | 1980年 | 1980年 | 1980年 | 1980年 | 1980年 | 19 印刷内容のプレ 電子申請用ファ <社会保険労務士提出の場合> 6 □器超括票作曲 |② イルの作成が正 ビュー画面が表 前径挂票(8) 次経括票(N) 常に終了した場 示されるので、確 鍵 康 保 険<br>関生年金保険 CSV形式局書総括票  $\overline{u}$ 認してください。 合、 厚生年金保険<br><sub>単別情報</sub> 0007 - 001<br>\*\*//<br><sup>本業所整理記号</sup> 05 - <u>少や4</u><br><sup>電出語作数</sup> 00000 : 40100 48 18  $14.41$ CSV形式届書 **SENGE**  $10005$ 総括票作成画面  $1 - \frac{1}{2}$ **RETER**  $1 - \frac{1}{2}$ CSV形式届書 资格取得  $\frac{1}{1-\theta}$  $n + n + n$  $\frac{1}{1}$ (図6-45)が 総括票作成を終 住所支更属  $\overline{1}$ 営み支払属  $\overline{1}$ 表示されます。 了する場合は、 服务公  $6 - \overline{n}$ [キャンセル 部使最早<br>審業所所在地 〒100-0001<br>東京都千代田区千代田1-2-3 (C)]を押下しま \*\*\*\*\*\* **WOOD** 米市加工<br>東京、太郎<br>005-129-2507 **SHAGE** は、この时持来を破廃して<br>かまいません。<br>(社会保険事務所へ担回す<br>- る必要はありません) |社会保険弁務士の ||田中 五郎<br>||担出代行者氏名 す。 上記の内容のCSV形式届書総括票を作成します。  $\fbox{array} \begin{tabular}{|c|c|c|c|} \hline \hline \texttt{F(RBI(P))} & \texttt{\&} \texttt{F(RBI(A))} & \texttt{f(1,1)} \end{tabular} \end{tabular} \begin{tabular}{|c|c|c|c|} \hline \texttt{F(RBI(C))} & \texttt{f(1,1)} \end{tabular}$ 図6-45.CSV形式届書総括票(提出先:社会保険事務所) 器能括票作成 前托括票(8) | 次経括票(N) 鍵 謙 保 険 CSV形式局書総括票<br>旧#第8年時点:<br>■888章  $\frac{1}{2}$   $\frac{1}{2}$   $5.48 \times 1$ TRANSITION<br>事業所番号 ە: TAIP<br>1<u>002</u> **uena**  $\begin{array}{c} 1 & \theta \\ 1 & \theta \end{array}$ REERS  $1 - \frac{1}{2}$ **Realtons** 安格赛夫属 雪定基速度  $1 - \theta$ 電話支援  $\overline{a}$  $5 - \overline{n}$ 服务公社  $\frac{1}{74164}$  $\overline{a}$  $\frac{1}{100}$ **BERN**<br>**SENSTIA** 〒210-0001<br>特奈川県川崎市川崎区本町 1 - 2 - 3 \*\*\* 事業主義者 川崎 太郎 -<br>| 社会保険が再士の |田中 五郎<br>| 推出代行者氏名 上記の内容のCSV形式届き総括票を作成します。  $\boxed{\text{[F(III)]}\quad \text{[F(III)]}\quad \text{[F(III)]$ 図6-45. CSV形式届書総括票(提出先:健康保険組合) 器能括票作成 前轻括票(B) 次経括票(N) 厚生年金基金 CSV形式届書総括票<br>(※1巻金<br>|MSH&#  $1/2$ 1<br>11. RP 284164 - 19R2404h  $(4.4)$  $0007$  $-001$  $3.3.5688$ 1000003 1979 **ZURAS**  $1 - \frac{1}{2}$ 月話定表层  $1 \oplus$  $\frac{1}{1}$  $\begin{array}{c} 1-\theta \\ 1-\theta \end{array}$ 安格克先属 算定基礎图 黄芩类结果 この絶核素については、<br>CSVファイルに統計して<br>いる居書等の作款等が印刷<br>されたい、電子<br>基金で受け可能のどうか、<br>基礎のください。<br>こ確認ください。 服装合計  $5 - \overline{n}$ 平成16年 4月 1月8日 部任命号<br>審業所所在地 〒450-0001<br>愛知県名古屋市中村区那古野1-2-3 事業所名称 25081 事業主義者 景加 太郎<br>023-123-4567 | 社会保険労務士の |田中 五郎<br>| 株式代行番片点 上記の内容のCSV形式届書総括票を作成します。 □ 中期(P) 全真印刷(A) + キャンセル(C) | 図6-45. CSV形式届書総括票(提出先:厚生年金基金) **想能精密作成** 新経接票(B) 雇 用 保 険 CSV形式届書総括票 yma /V The You - You - You You Wandows - You You You You You<br>この役技家行为はには、当該的年ネれた作業等を非議論的研究が資料用に入力してください。<br>この研修業は、公共期業安定所へ残出する必要はありません(唯子単語の家アした作は、破棄していただいて差し支えありません)。<br>この研修業は、公共期業安定所へ残出する必要はありません(唯子単語の家アした作は、破棄していただいて差し支えあり 雇用保険法用事業所番号 1001-999999-0 作成年月日 : 干成19年 2月20日  $x$ sa piang  $4-\mathfrak{N}$  $\begin{array}{cc}\n0 & \theta \\
\theta & \theta\n\end{array}$ 姿格実先届  $620$ **Realt**  $4$   $\frac{4}{11}$ **Nites** 〒181-0013<br>東京都三麻市下連南35丁目75番地 東京株式会社<br>加藤 太郎 \*\*\*\*\* 第156 上記の内容のCSV形式届書総括票を作成します。  $\text{CDEI}(\underline{\mathbb{P}}) \quad \Big| \quad \text{in } \overline{\mathbb{R}} \, \text{CDEI}(\underline{\mathbb{A}}) \quad \Big| \qquad \text{4--}\text{VCEI}(\underline{\mathbb{C}})$ 図6-45. CSV形式届書総括票(提出先:公共職業安定所)

## 表6-9. 電子申請用ファイルを作成する場合(6/7)

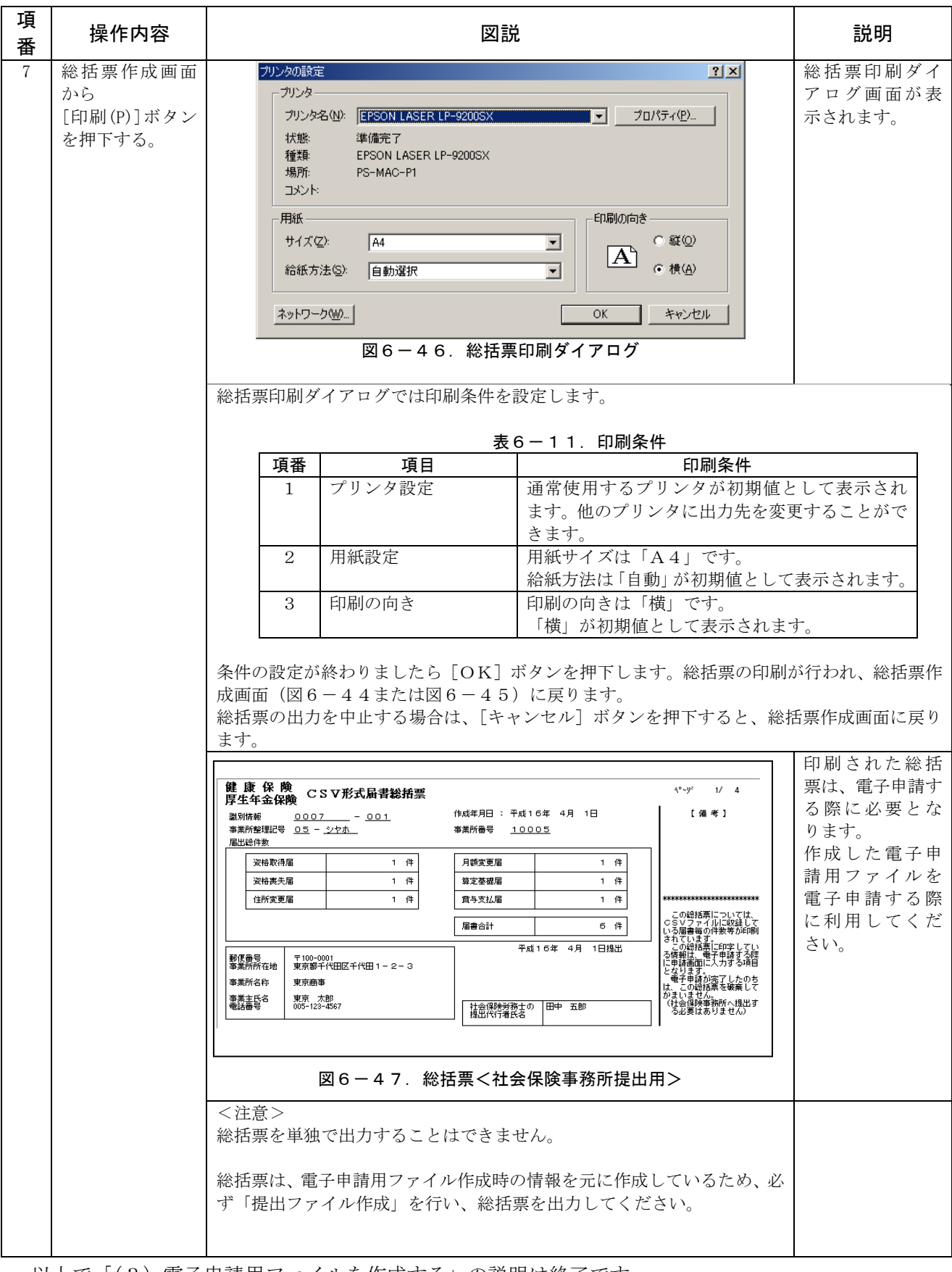

## 表6-9. 電子申請用ファイルを作成する場合(7/7)

以上で「(3)電子申請用ファイルを作成する」の説明は終了です。

## 3.ラベルを作成する

| 項<br>番 | 操作内容                             | 図説                                                                                                    | 説明                                                                                         |
|--------|----------------------------------|----------------------------------------------------------------------------------------------------|--------------------------------------------------------------------------------------------|
| 1      |                                  | FDまたはMOの提出ファイル作成を行った場合、FD/MOに貼付す<br>るラベルを印刷することができます。<br>ただし、公共職業安定所提出用FDについては、ラベルの印刷は行えま<br>せん。<br>以下に手順を説明します。手順はFDまたはMOを作成し、総括票を印<br>刷した後の状態から説明します。<br>講総括票作成<br>$\mathbf{z}$<br>次総括票(N)<br>前総括票(B)<br>健康保険<br>$4^o - 9^o$<br>$11 - 1$<br>磁気媒体届書総括票<br>厚生年金保険<br>【備考】<br>作成年月日 : 平成17年 7月 1日<br>識別情報<br>$01 - 4R + 001$<br>事業所整理記号 01 - イロハ<br>事業所番号<br>00001<br>届出絵件数<br>资格取得届<br>0 件<br>月額変更届<br>0 件<br>0 件<br>算定基礎届<br>资格责失届<br>3 件<br>住所変更届<br>0 件<br>賞与支払届<br>0 件<br>届書合計<br>3 件<br>平成17年 7月 1日提出<br>〒123-4567<br>東京都新宿区南新宿9-99-9<br>郵便番号<br>事業所所在地<br>受付日付印<br>事業所名称<br>日本株式会社<br>£ρ<br>日本 太郎<br>03-1234-5678<br>事業主氏名<br>電話番号<br>社会保険労務士の<br>提出代行者氏名<br>Еņ<br>上記の内容の磁気媒体届書総括票を作成します。<br><b>印刷(P)</b><br>全頁印刷(A)<br>#>>地(C)<br>図6-48. 総括票作成画面 | ここではFD作成<br>を例に説明しま<br>す。<br>[キャンセル(C)]ボタン<br>を押下し、FD作<br>成画面を表示しま<br>す。                   |
| 2      | 総括票作成画面で<br>[キャンセル(C)]を押下<br>する。 | <b>證 FD作成(200507届出分.jkk)</b><br>$\vert x \vert$<br>ファイル(F) 提出方法選択(M)<br>∙届書総件数 ⊣<br>-作成年月日 -<br>FDラベルの印刷イメージ-<br>平成 17 年 07 月 01 日<br>3 件<br>健康保険・厚生年金保険適用関係届書(正)<br>社会保険<br>-提出年月日 –<br>÷<br>事務所<br>平成 17 年 07 月 01 日<br>: 〇〇〇 株式会社<br>事業所<br>管理情報<br>提出元ID<br>FD通番<br>識別情報<br>提出元ID」<br>FD通番<br>$01 - \Delta \Delta \Delta$<br>001<br>$\sqrt{002}$<br>$01 - 40h$<br>届書総件数<br>980件<br>-社会保険労務士の提出代行者氏名<br>作成年月日 : 平成17年 4月 1日<br>ラベル印刷(L)<br>FDドライブ<br>$A:4 -$<br>上記の内容の磁気媒体届書を作成します。よろしいですか?<br>OK(Q)<br>作成終了(C)<br>図6-49. FD作成画面                                                                                                    | [ラベル印刷(L)]<br>ボタンが有効にな<br>ります。<br>※届書データが雇<br>用保険のデータ<br>のみの場合は、<br>有効になりませ<br>$h_{\circ}$ |

表6-12. ラベルを印刷する場合

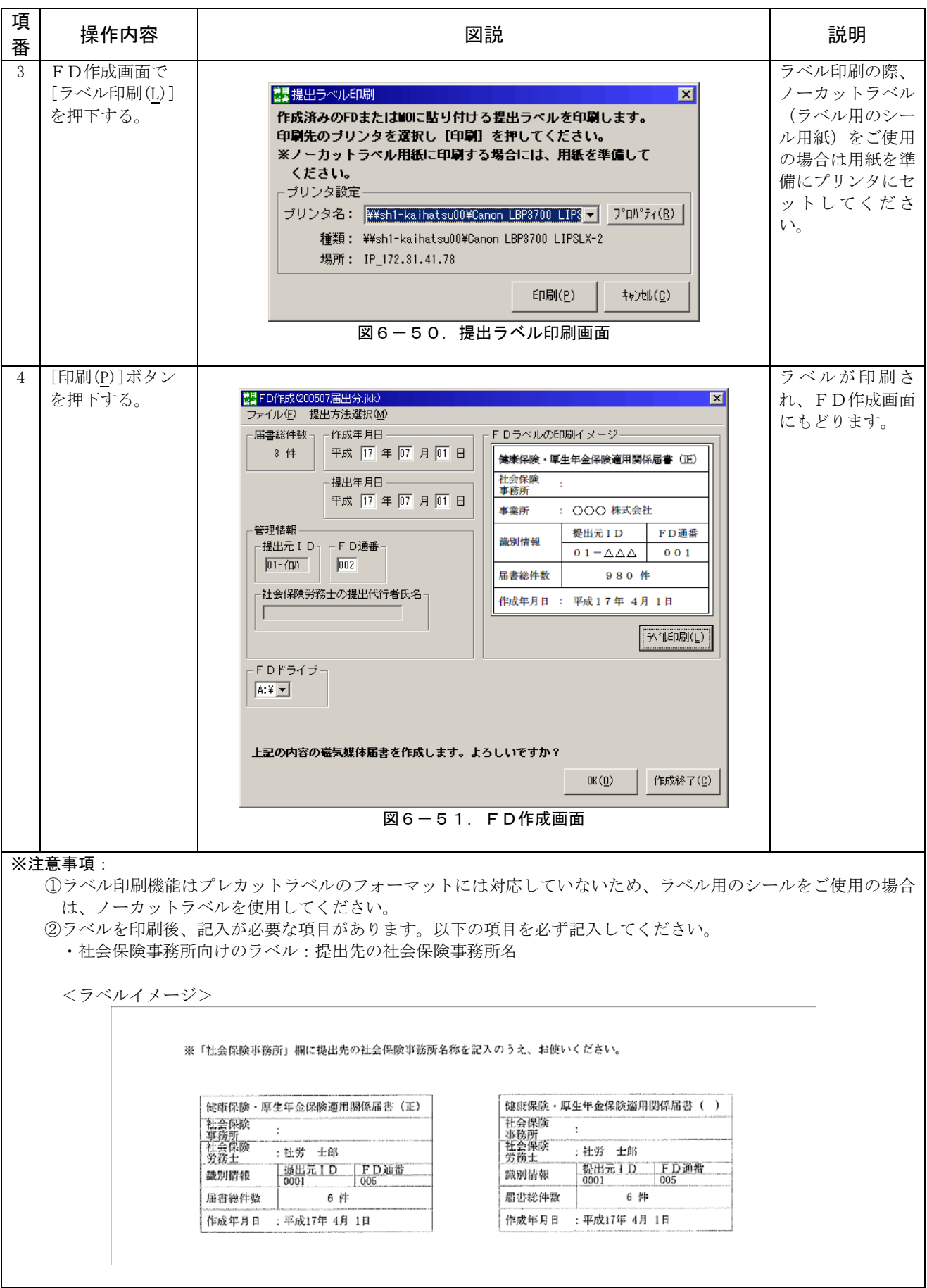

第7章 こんなときは

- 1. Q&A
- (1)動作環境等に関すること
	- [Q1-1] Macintoshで使用したい
	- [Q1-2] パソコンを乗り換えたい
	- [Q1-3] 複数台で届書を作成したい
	- [Q1-4] プログラムが起動できない
	- [Q1-5] ファイルが保存できない
	- [Q1-6] 旧プログラムで作成した磁気媒体データを今後も社会保険事務所 に提出しても問題ありませんか?
	- [Q1-7] [健康保険組合情報登録]ボタンと[厚生年金基金情報登録]ボタンが トップ画面に表示されていますがこれは何に使うのでしょう?
- (2)入力に関すること
	- [Q2-1] 提出元IDには何を入力するのか?
	- [Q2-2] エラーメッセージが出力された
	- [Q2-3] 外字を入力したい
	- [Q2-4] 手帳記号番号を入力したい
	- [Q2-5] 入力した磁気媒体届書データの内容を確認したい
	- [Q2-6] 入力した届書データが消えてしまった
	- [Q2-7] プログラムのトップ画面に押せないボタンがあります。 どうしたらよいですか?
	- [Q2-8] 初期設定ウィザード形式で事業所情報等を設定することは できませんか?
	- [Q2-9] 固有項目の設定方法
	- [Q2-10] 届書データ保存時に「不正な処理を行った」とエラーになった
	- [Q2-11] 金額の入力は、千円以下は切り捨てるのですか? | H19 年 3 月に変更
	- [Q2-12] 基金加入の事業所で、健康保険のみ加入する被保険者であっても 基金用の項目(加入員番号)を入力してくださいと出てしまいます。
	- [Q2-13] 「備考欄」項目にはどういう内容をいれればよいですか?
	- 「Q2-14] 「昇(降)給区分」とはどういう意味ですか?
	- [Q2-15] 市区町村が統廃合のため、ある被保険者の住所が変更になりました。 郵便番号を入力すると古い住所が表示されてしまいます。どうすればよいですか?
	- [Q2-16] 届書一覧入力に健康保険組合/厚生年金基金に関する 入力項目が表示されています。どうすればいいですか?
	- [Q2-17] 被保険者情報を一括して呼び出す方法はありませんか?
- [Q2-18] 資格取得届を入力する際に被保険者情報を呼び出すことは できませんか?
- [Q2-19] 入力した届書を並び替えて提出用FDを作成することは H19 年 3 月に変更 できますか?
- [Q2-20] 届書一覧入力画面の届書リスト上に表示される チェックボックスはどのように使用するのですか?
- (3)FDまたはMOなどの媒体に関すること
	- [Q3-1] ターンアラウンドFDとは、何ですか?
	- [Q3-2] ターンアラウンドFDの内容が見ることが出来ないのですが。
	- [Q3-3] FDまたはMOを初期化したい
	- [Q3-4] FDまたはMOに磁気媒体届書が作成されたか確認したい H19 年 3 月に変更
	- [Q3-5] FDまたはMOを再作成したい
	- [Q3-6] FDまたはMO作成時、エラーメッセージが出力された
	- [Q3-7] FD通番の設定方法
- (4)帳票作成に関すること
	- [Q4-1] 総括票を再作成したい
	- [Q4-2] ラベルを印刷する機能はありますか? H19 年 3 月に変更
	- [Q4-3] ラベルだけを印刷することはできますか?
	- [Q4-4] 届出内容一覧表に出力される「★」は何を意味しますか?
- (5)社会保険労務士の方が使用する場合
	- [Q5-1] 複数社会保険事務所分を管理したい
- (6)健康保険組合、厚生年金基金情報が変更された場合
	- [Q6-1] 健康保険組合の名称が変更になった
	- [Q6-2] 政府管掌健康保険で厚生年金基金に加入していない事業所になった
	- [Q6-3] 厚生年金基金から脱退することになった
	- [Q6-4] 政府管掌健康保険で厚生年金基金加入事業所が、新たに健康保険組合に加入すること になった
- (7)事業所整理記号の一括編集機能に関すること
	- [Q7-1] 事業所の住所が変更となった
	- [Q7-2] エラーメッセージが表示されます
	- [Q7-3] 事業所が合併・統廃合した場合でも一括編集可能ですか?
- (8)データ取込み及びデータ出力に関すること
	- [Q8-1] 「データ出力」では、出力項目の選択はできますか?
	- [Q8-2] 「データ取り込み」で、取り込み可能な項目は何ですか?
- (9)電子申請に関すること
	- [Q9-1] 届書作成プログラムで電子申請の際に使えるのですか?
	- [Q9-2] 電子申請の際にファイル容量の上限はありますか? | H19 年 3 月に変更
	- [Q9-3] 自社作成の届書ファイルを分割する方法はありますか?
	- [Q9-4] CSV形式届書総括票は何に使いますか?
	- [Q9-5] 社会保険労務士の場合、事業所毎に分割されるのはなぜですか?
	- [Q9-6] 作成済みのCSVファイルを事業所毎に分割する方法は?
- (10) パスワードに関すること

[Q10-1] パスワードを忘れてしまいました。どうすればよいですか?

- (11)雇用保険に関すること
	- [Q11-1] 雇用保険の届書を作成したいが、雇用保険の画面の事業所整理記号より事業所 が選択できません。どうすればよいですか? H19 年 3 月に追加
	- [Q11-2] 雇用保険の電子申請は届書毎にファイル名が違うが、ファイル名と届書の対応 を教えて欲しい H19 年 3 月に追加
	- [Q11-3] 雇用保険の届出内容一覧表を出力したいが、どうすればよいですか?

H19 年 3 月に追加

 [Q11-4] 雇用保険の届書入力をするため、届書一覧入力画面の「雇保取得」、「雇保喪失」、 「雇保転勤」タブをクリックしたところ、「雇用保険適用事業所番号が設定され ている事業所がありません。事業所情報を確認してください」が表示されました。 雇用保険の届書入力をするためにはどうすればよいですか?

H19 年 3 月に追加

$$
\begin{array}{|c|c|c|c|c|}\n\hline\nQ & 1 & -1\n\end{array}
$$

Macintoshで使用したいのですが、インストールできますか?

### $A1 - 1$

 1.パソコンの動作環境にあるように、Windowsにのみ対応しており、Macintos hで使用することはできません。

### $Q1 - 2$

 パソコンを新しいものに乗り換えたいのですが、これまでに作成したデータを移植することがで きますか?

 $A1-2$ 

 新しいパソコンにプログラムをインストール後、現在使用中のパソコンの、以下のディレクトリ 配下のファイルを全て新しいパソコンの当該ディレクトリにコピーしてください。

- \ShFdTdk\exe
- \ShFdTdk\dat

## $Q1-3$

パソコンを2台使用して磁気媒体届書を作成することができますか?

### $A1-3$

 複数台で磁気媒体届書を作成することは可能です。ただし、登録被保険者情報についてはパソコ ン単位での管理となります。また、FD作成、または電子申請用ファイル作成時に付与する「FD 通番」もパソコン単位に払い出されますので、通番が重複することのないように設定してください。

### $Q1-4$

 以下のメッセージが出力されて、プログラムが起動できません。 「作業ドライブの空き容量が不足しているため、起動できません。」

### $A1-4$

 当プログラムの起動環境として50MBの空きディスク容量が必要となります。空き容量が不足 している場合は、不要ファイルを削除してから再度プログラムを起動してください。

### $Q1-5$

入力した届書データがファイルに保存できません。

### $A1-5$

 ディスクの空き容量が不足していないか確認してください。不足している場合は、不要ファイル を削除してから、再度保存を行ってください。

### $Q1-6$

 旧プログラムで作成した磁気媒体データを今後も社会保険事務所に提出しても問題ありません か?

### $A1-6$

 過渡期の運用期間においては、旧プログラムで作成した磁気媒体データを提出しても問題ありま せん。(具体的な過渡期の運用期間は明確になっていません)

 なお、新プログラムをインストールした場合でも、これまで使用してきた届書ファイルや被保険 者情報は継続して使用することが可能です。また、操作性を向上する機能が新プログラムには盛込 まれているため、新プログラムへの移行をお奨めします。

## $Q1 - 7$

 [健康保険組合情報登録]ボタンと[厚生年金基金情報登録]ボタンがトップ画面に表示されていま すがこれは何に使うのでしょう?

### $A1-7$

プログラムが新しくなり、トップ画面の構成が変わりました。

 組合管掌健康保険及び厚生年金基金に加入する事業所の場合に、このボタンを使用します。組合 管掌健康保険に加入する事業所の場合、[健康保険組合情報登録]ボタンを押して、健康保険組合の 情報を登録してください。政府管掌健康保険に加入する事業所の場合は、このボタンから健康保険 組合情報を登録する必要はありません。

 厚生年金基金に加入する事業所の場合、[厚生年金基金情報登録]ボタンを押して、厚生年金基金 の情報を登録してください。厚生年金基金に未加入の事業所の場合は、このボタンから厚生年金基 金情報を登録する必要はありません。

 なお、健康保険組合又は厚生年金基金に加入する事業所の場合は、トップ画面の[事業所情報登録] ボタンから事業所情報画面で[追加]ボタンを押下し、事業所情報作成画面から健康保険組合または 厚生年金基金に加入している場合、「あり」にチェックし、該当の組合または基金を表示し、登録 してください。

 $Q2-1$ 

提出元IDに何を入力したらよいのか分かりません。

 $A2-1$ 

管理情報の提出元IDとは、提出される方が事業主と社会保険労務士の場合で内容が異なります。

<事業主の場合>

「納入告知書 納付書・領収証書」に記載されている事業所整理記号になります。

- (例) 01-アイウ (1) 2桁の郡市区符号(数字)
	- (1) (2) (2)1~4桁の事業所記号(数字/英字/カナ)

全て半角で入力してください。また、郡市区符号と事業所記号の間に、"-"(ハイフン)を 忘れずに入力してください。

 事業所整理記号が分からない場合は、管轄の社会保険事務所へお問い合わせ下さい。その際、 「事業所整理記号を教えて欲しい」とお尋ねください。

<社会保険労務士の場合>

社会保険事務所から付与された数字4桁の社会保険労務士コードとなります。

(例)0315

 全て半角で入力してください。4桁に満たない場合は、数字の先頭を0でうめて下さい。 社会保険労務士コードが分からない場合は、管轄の社会保険事務所へお問い合わせ下さい。そ の際、「社会保険労務士コードを教えて欲しい」とお尋ねください。

 $Q2-2$ 

エラーメッセージが出力されましたが、対応方法がわかりません。

 $A2-2$ 

エラーメッセージ対応一覧を参照してください。

 $Q2 - 3$ 

氏名や住所に外字を入力したいのですが、どうすればよいですか?

## $A2-3$

 漢字については、磁気媒体作成仕様書で規定された文字のみ収録することが可能です。磁気媒体 作成仕様書に記載されたとおりに対処してください。

 なお、パソコン上で入力可能な文字であっても、磁気媒体作成仕様書で規定外となる文字もあり ます。

(例)磁気媒体作成仕様書で規定外となる文字

 $(1)$ ,  $(2)$ ,  $\cdots$ ,  $I$ ,  $II$ ,  $\cdots$ , (㈱,  $\Pi$ 

## $Q2-4$

 厚生年金保険の手帳記号番号を持っている被保険者の資格取得届を入力したいのですが、手帳記号 番号はどうすればよいですか?

 $A2-4$ 

 社会保険届の資格取得届入力画面の基礎年金番号の項目に入力してください。国民年金、船員保 険の手帳記号番号を持っている場合も同様です。

### $Q2-5$

登録した磁気媒体届書情報の中身を確認したいのですが、どうすればよいですか?

 $A2-5$ 

確認したい磁気媒体届書ファイル (XXXX.jkk) をダブルクリックし、届書一覧入力画面で確 認したい届書を選択後、「編集(V)]ボタンを押下すると入力内容が確認できます。

### $Q2-6$

 届書作成プログラムにより、昨日に引き続き届書を作成したのですが、昨日入力した内容が消え てしまいました。どうすればよいですか?

### $A2-6$

 入力を途中で中断する場合には、届書一覧入力画面の[保存終了(Q)]にて入力データの保存を行っ てください。届書の入力を再開させるときは届書作成プログラムが起動していないことを確認して、 保存したファイルをマウスでダブルクリックしてください。それまでの入力内容が確認できます。

なお、新規届書作成(「最初から(N)])等で届書を入力し、ファイルを保存する場合、以前に保 存したファイル名とは別のファイル名で保存してください。

#### $Q2-7$

プログラムのトップ画面に押せないボタンがあります。どうしたらよいですか?

### $A2 - 7$

 初期設定が正常に行えていません。管理情報登録および事業所情報登録を行ってください。なお、 組合管掌事業所で健康保険組合へも磁気媒体届書を提出する場合は健康保険組合情報登録を、厚生 年金基金加入事業所で厚生年金基金へも磁気媒体届書を提出する場合は厚生年金基金情報登録を 行ったうえで事業所情報登録を行ってください。

#### $Q2 - 8$

初期設定を行いたいのですが、ウィザード形式での設定方法はありませんか?

### $A2 - 8$

 メニュー画面の「メニュー」-「ウィザードによる設定情報追加」より初期設定ウィザードを起 動してください。

 初期設定ウィザードでは新しい事業所の追加は行えますが、既に登録済みの事業所情報を変更す ることはできません。変更する場合は、メニュー画面の[事業所情報登録]ボタンより実施してく ださい。

### $Q2-9$

健康保険組合及び厚生年金基金の「固有項目」の名称は誰がどのように設定するのですか?

 $A2 - 9$ 

 健康保険組合及び厚生年金基金にFDを提出する場合、それぞれの健康保険組合、厚生年金基金 の実情に応じて、「固有項目」の名称が設定されます。設定方法は以下の通りです。

#### <事業所の場合>

- 以下の2つの設定方法があります。
	- (1)健康保険組合及び厚生年金基金が固有項目名称を設定し、設定ファイルを事業所に配布す る
		- ①健康保険組合及び厚生年金基金において、届書作成プログラムをインターネットまたは CD-ROMより取得する。

②健康保険組合及び厚生年金基金のパソコンへ届書作成プログラムをインストールする。 ③健康保険組合情報登録、厚生年金基金情報登録より固有項目を設定する。

- ④インストール前の届書作成プログラムと、組合基金情報の設定ファイルをCD-ROM 等にコピーし、加入事業所へ配布する。
- ⑤加入事業所はパソコンへ届書作成プログラムをインストール後、設定ファイルをインス トールの際に指定したフォルダ (初期設定:C:\Program Files\shfdtdk)配下の Exe フ ォルダにコピーしてください。これにより、健康保険組合情報登録、厚生年金基金情報 登録は完了し、それぞれの固有項目の入力が可能になります。

健康保険組合・厚生年金基金から送られてくる設定ファイル名はそれぞれ以下の通りです。

- ・「shfd0006.jks」(健康保険組合情報ファイル)
- ・「shfd0007.jks」(厚生年金基金情報ファイル)
- (2)事業所が設定する
	- ①届書作成プログラムをインターネットまたはCD-ROMにより取得する。 ②パソコンへ届書作成プログラムをインストールする。
	- ③健康保険組合、厚生年金基金に設定する固有項目名称を確認し、健康保険組合情報登録、 厚生年金基金情報登録より、固有項目名称を設定する。

### <社会保険労務士の場合>

 複数事業所の届出を行う社会保険労務士では、複数の健康保険組合、厚生年金基金の情報を登録 するため、社会保険労務士本人が固有項目を設定する必要があります。設定方法については、(2) 事業所が設定すると同様です。

### $Q2 - 10$

 届書ファイル保存時に「不正な処理を行ったので強制終了します」のエラーとともに届書ファイ ルが消えてしまいました。ファイルを復旧できませんか。

## $A2-10$

Windows 添付のエクスプローラ(注)などで届書ファイル (\*\*\*.jkk) が保存されていたフォル ダ(標準ではプログラムインストール先の dat フォルダ)に「\*\*\*.tmp」というファイルが存在 しているか確認してください。

存在している場合は、そのファイル名の拡張子「tmp」を「ikk」(\*\*\*.ikk)に変更すれば、 既存届書編集から読み込むことが可能になります。

 (注)エクスプローラは、米国 Microsoft Corporation の米国及びその他の国における商標又は 登録商標です。

#### $Q2 - 11$

金額の入力は、千円以下は切り捨てるのですか。

## $A2 - 11$

 社会保険の届書における金額の入力に際しては、実金額を1円単位で入力してください。 雇用保険資格取得届の賃金(賃金月額)については、単位を千円とし、千円未満は四捨五入して 入力してください。

### $Q2 - 12$

 基金加入の事業所で、健康保険のみ加入する被保険者であっても基金用の項目(加入員番号)を 入力してくださいと出てしまいます。

### $A2 - 12$

 政府管掌健康保険に加入する事業所の場合は、社会保険事務所タブが表示されている届書入力画 面の右上に「健康保険のみ加入する者」のチェックボックスが表示されます。ここにチェックを入 れることで、基金用の項目の入力が不要となり、基金提出用の媒体には、該当者の届出は収録され なくなります。

 組合管掌健康保険に加入する事業所の場合は、健康保険組合のみに届書を提出することとなるた め、該当被保険者については、届書ファイルを別ファイルに分け、加入員番号欄に「0」を入力し て届書データを作成してください。提出ファイルを作成すると、自動で社会保険事務所用の媒体(F DまたはMO)も作成しようとしますが、社会保険事務所用の媒体作成はキャンセルし、健康保険 組合用の媒体(FDまたはMO)のみ作成し、これを健康保険組合に提出してください。

#### $Q2 - 13$

「備考欄」にはどういう内容をいれればよいですか?

### $A2 - 13$

 従来の紙届書で申請していた際に、「備考」に手書きしていた内容を入力してください。 (例)資格取得届の場合:最後に勤めた事業所を受け持つ社会保険事務所名や健康保険組合名称、 事業所名称と所在地を記載する。パートの場合、パートと記載し、就業 時間、賃金単価等を入力する。 詳細は、磁気媒体届書作成仕様書(FD/MO仕様書)を参照してください。

### $Q2 - 14$

「昇(降)給区分」とはどういう意味ですか?

#### $A2 - 14$

 金額項目には+と-が入力できないため、加算なのか減算なのかを明示する必要があります。 よって、昇給であれば加算(+)、降給であれば減算(-)として入力してください。

 減額部分が¥10,000 であれば、「減算」と設定し、昇(降)給差の月額に「10000」と入力してくだ さい。

### $Q2 - 15$

 市区町村が統廃合のため、ある被保険者の住所が変更になりました。郵便番号を入力すると古い 住所が表示されてしまいます。どうすればよいですか?

#### $A2 - 15$

 7 桁の郵便番号を入力すると自動的に住所情報が表示されますが、表示されている住所を削除し、 新しい住所を直接入力してください。

 なお、届書作成プログラムでは、郵政公社のホームページにある最新の全国の郵便番号と住所情 報データを取込むことができます。詳しくは、巻末の別添2を参照してください。

#### $Q2 - 16$

 届書一覧入力に健康保険組合/厚生年金基金に関する入力項目が表示されています。どうすれば いいですか?

### $A2 - 16$

事業所の加入状態により、以下のとおりになります。

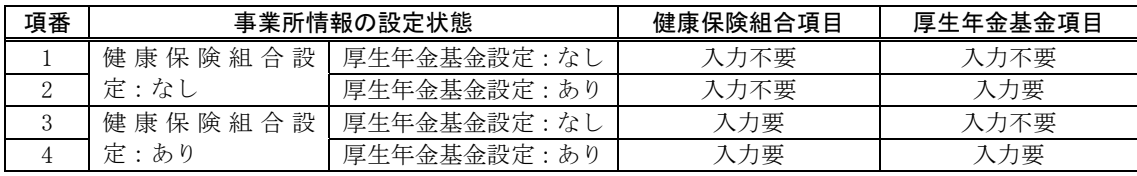

#### $Q2 - 17$

被保険者情報を一括して呼び出す方法はありませんか?

#### $A2 - 17$

 入力したい届書単位に登録している被保険者情報を一括して呼び出すことが可能です。届書一覧 入力画面で入力したい届書タブをクリックしたあと、「届書作成(M)」メニューより「届書を入力す る被保険者を選択する(H)」を選択してください。

詳細な操作方法は本書の「5章 届書入力 1.機能概要 (5)便利な機能」をご覧ください。

#### $Q2 - 18$

資格取得届を入力する際に被保険者情報を呼び出すことはできませんか?

### $A2 - 18$

資格取得届を入力する場合も被保険者情報を呼び出すことが可能になりました。

 被保険者情報を呼び出す場合は事業所で管理している従業員データ等(CSVデータ)を取り込み、 登録被保険者情報に登録されている必要があります。下記、①②を実施してください。

 ①事業所CSVデータの取り込み:「第4章 2.社会保険事務所から提供されたFD、または 事業所所有のCSVファイルの取り込み (2) CSVファ イルに保存された被保険者情報を取り込む場合」をご覧くだ

さい。

 ②被保険者を呼び出し:「別添4.資格取得届で被保険者情報を呼び出す場合の手順と注意事項」 をご覧ください。

#### $Q2 - 19$

入力した届書を並び替えて提出用FDを作成することはできますか?

### $A2 - 19$

【社会保険届】

入力した届書を並び替えて提出用FDを作成することができます。

・社会保険提出向け提出FD

 届書一覧入力画面のソート機能で並び替えた後、届書ファイルを保存して提出用FDを作成 してください。

・健康保険組合/厚生年金基金向け提出FD

 健康保険組合情報登録および厚生年金基金情報登録にて設定してください。詳細については、 「第5章 届書入力 1.機能概要 (6)その他の機能」をご覧ください。

※提出用MO、電子申請用ファイルについても同様です。

【雇用保険届】

・公共職業安定所向け提出FD

自動的に被保険者氏名のアイウエオ順で作成されます。

※電子申請用ファイルについては届書一覧入力画面のソート機能での並び替え順に作成されます。

### $Q2 - 20$

 届書一覧入力画面の届書リスト上に表示されるチェックボックスはどのように使用するのです か?

#### $A2 - 20$

 届書一覧入力画面の届書リスト上に表示されるチェックボックスで指定することにより以下の 操作ができます。

 ①選択している届書を一括変更する:届書一覧入力画面の各届書タブ単位にチェックボックスで 指定されている届書において特定項目の内容を一括入力 または修正が可能です。 特定項目は以下のとおりです。 ・資格取得届:資格取得年月日 ・資格喪失届:資格喪失年月日 ・月額変更届:改定年月 ・算定基礎届:適用年月 :改定予定月 ・賞与支払届:賞与支払年月日 ・住所変更届:変更年月日

 ②選択している届書を一括削除する:届書一覧入力画面の各届書タブ単位にチェックボックスで 指定されている届書を一括して削除することが可能です。

 $Q3 - 1$ 

ターンアラウンドFDとは、何ですか。

## $A3 - 1$

 社会保険事務所から送付される被保険者のデータが収録されたFDのことです。このFDは、届 書作成プログラムでのみ読み込み可能で、このFDを使用することで、より簡単に届書の作成が可 能となります。なお、取り込みの際には、パスワードは 5 桁入力する必要がありますので、パスワ ードが5桁に満たない場合は、頭に「0 (ゼロ)」を追加し、5桁で入力してください。 (注)管理情報登録画面で設定したパスワードとは異なるので、注意してください。

## $Q3 - 2$

ターンアラウンドFDの内容が見ることが出来ないのですが。

### $A3-2$

 ターンアラウンドFDについては、届書作成プログラムでのみ読み込み可能な形式となっており、 他のプログラムで読み込むことは出来ません。

(暗号化されているので、文字化けしたように見えます)

## $Q3 - 3$

FDまたはMOを初期化したいのですが、どうすればよいですか?

## $A3-3$

デスクトップ画面から「マイコンピュータ」アイコンをダブルクリックします。

<FDを初期化する場合>

 マイコンピュータ画面でFDドライブ(3.5 インチFD)を選択して右クリックしてください。 メニューが表示されますので、FD挿入後に「フォーマット」を選択すると初期化されます。 <MOを初期化する場合>

 MOドライブに添付されているMOのフォーマッタユーティリティーを使って、フォーマット してください。なお、ファイルシステムは何も変更せずにフォーマットしてください。 (MO標準のファイルシステムは「FAT16」です)

### $Q3 - 4$

 FDまたはMOに届書データが作成されたかどうか確認したいのですが、どうすればよいです か?

## $A3-4$

 Windowsで機能提供されているエクスプローラ(注)等を使用して確認してください。 FDまたはMO上に以下の名称のファイルが存在し、更新日時がFD作成日となっていることを 確認してください。

ただし、公共職業安定所向けの届書データは雇用保険資格取得届のみFDへの作成が行えます。 MOへの作成は行えません。

【社会保険事務所向けファイル名】 SHFD0006.CSV

【健康保険組合向けファイル名】 KPFD0006.CSV

【厚生年金基金向けファイル名】 KNFD0006.CSV

【公共職業安定所向けファイル名】 shutoku.csv

 なお、MicrosoftEXCEL(注)等の表計算ソフトを使用するとファイル形式が変換される可能 性がありますので、ご注意ください。

 (注)エクスプローラ、およびMicrosoftEXCELは、米国 Microsoft Corporation の米国及び その他の国における商標又は登録商標です。

### $Q3-5$

作成したFD(またはMO)が破損したため再度FD(またはMO)を作成したいのですが、ど うすればよいですか?

 $A3-5$ 

 メニュー画面の「提出ファイルを作る」から提出FD(または提出MO)を選択して、再度FD (またはMO)を作成してください。また、再度FD(またはMO)を作成された場合は、総括票 も再出力して提出してください。

## $Q3-6$

 FDまたはMO作成を行う際、「ファイルまたはディレクトリが存在します。フォーマットされ たFD(MO)を使用してください」というエラーメッセージが表示されてしまいます。どうすれ ばよいですか?

## $\overline{A}3-6$

 媒体(FDまたはMO)の中にデータが収録されていない状態かどうかチェックし、データが入 っている場合にはエラーとなります。

 提出用の媒体(FDまたはMO)を作成した後、控えとしてもう1枚の媒体を作成するかどうか の確認のため、「FD(正)の作成が終了したので、FDを取り出してください。」という確認メッ セージが表示されます。このとき媒体をそのままにして「はい」をクリックすると、挿入されてい る媒体は届書データが収録されているのでエラーとなります。控えの媒体を作成する場合、別の新 しい媒体を入れ替えて「はい」をクリックしてください。

### $Q3-7$

FD通番の設定方法について教えて下さい。

 $A3-7$ 

 事業所の場合は事業所単位に、社会保険労務士の場合は社会保険労務士単位に001から順番に 数字を設定してください。通常は、届書作成プログラムで自動的に設定されます。順番は飛ばさな いように注意してください。

## $Q4-1$

総括票を紛失したためもう一度印刷したいのですが、どうすればよいですか?

 $A4-1$ 

 総括票を再度作成するためには、磁気媒体届書(FDまたはMO)を再作成する必要があります。 前述のFDまたはMOの再作成手順に従い、FD(またはMO)作成後に総括票を印刷してくださ い。

### $Q4-2$

ラベルを印刷する機能はありますか?

## $A4-2$

 届書作成プログラムにて社会保険事務所、健康保険組合、厚生年金基金向けに提出ファイル作成 (FDまたはMO)を行った場合、ラベルの印刷が可能です。

ただし、以下の項目については記入が必要なので、ご注意ください。

<提出先が社会保険事務所の場合>

・提出先の社会保険事務所名

なお、公共職業安定所向けの提出ファイル作成(FD)を行った場合は、ラベルの印刷が行えま せん。

詳細な操作方法についてはプログラム操作説明書(詳細版)の「第6章 提出ファイル作成」を ご覧ください。

### $Q_4 - 3$

ラベルだけを印刷することはできますか?

### $A4-3$

 ラベルだけを印刷することはできません。ラベルを印刷したい場合は、提出ファイル作成(FD またはMO)を行ってください。

#### $Q_4-4$

届出内容一覧表に出力される「★」は何を意味しますか?

## $A4 - 4$

 賞与支払届の賞与額は最大「9,999,999」までの入力しかできないため、賞与額がこれを超える 場合は、「9,999,999」を設定することになっています。よって、1000 万円以上の賞与額が存在す る場合、事業所単位の賞与支給額と一致しなくなるため、賞与支給額の集計対象外としています。 このように賞与支給額の集計対象外(賞与額が「9,999,999」)となった届書データに「★」を表示 しています。

### $Q5 - 1$

社会保険事務所の管轄が異なる事業所の届書を作成したいのですが、どうすればよいですか?

 $A5-1$ 

 磁気媒体届書作成プログラム上に全ての事業所の情報を登録し、届書データを入力時にどの社会 保険事務所に提出する事業所であるかを区別して入力し、届書ファイル (XXXX.jkk) を作成し てください。

#### $Q6 - 1$

健康保険組合の名称が変わりました。名称を変更したいのですが、どうすればよいですか?

## $A6 - 1$

 健康保険組合情報登録画面で変更したい健康保険組合を選択し、[変更(U)]ボタンを押下すると、 健康保険組合情報作成画面より健康保険組合名称を変更できます。

なお、厚生年金基金の場合も、厚生年金基金情報登録画面で変更が可能です。

## $Q6 - 2$

 事業所の加入状況が変わり、政府管掌健康保険で厚生年金基金に加入していない事業所になりま した。以前作成したデータは使用可能ですか?

## $A6-2$

 被保険者情報は、引き続き利用可能です。ただし、届書データは編集することができなくなりま す。

## $Q6-3$

 組合管掌健康保険で厚生年金基金に加入していたのですが、厚生年金基金から脱退することにな りました。どうすればよいですか?

### $A6-3$

事業所情報より厚生年金基金ありの設定を削除する必要があります。

 ①事業所情報登録画面から変更したい事業所を選択し、[変更(U)]ボタンをクリックします。 ②事業所情報作成画面より、厚生年金基金ありのチェックを外します。

 事業所情報変更後は、事業所情報・被保険者情報は引き続き利用できますが、事業所情報変更前 に作成した届書データは編集できませんので、新たに届書を作成して下さい。

#### $Q6 - 4$

 政府管掌健康保険で厚生年金基金に加入していたのですが、健康保険組合に加入することになり ました。今まで作成していた社会保険事務所・厚生年金基金への届書に加え、健康保険組合への届 書も作成するにはどうすればよいですか?

## $A6-4$

新たに加入する健康保険組合の情報を設定する必要があります。

①健康保険組合情報登録画面より、健康保険組合名称・固有項目名称を設定します。

 ②事業所情報登録で健康保険組合ありにチェックし、新たに加入する健康保険組合を選択して 下さい。

 事業所情報変更後は、事業所情報・被保険者情報は引き続き利用できますが、事業所情報変更前 に作成した届書データは編集できませんので、新たに届書を作成して下さい。

### $Q7-1$

 事業所の住所が変更となり、事業所整理記号が変更となりました。登録被保険者情報は、どのよ うに変更したらよいですか。

### $A7-1$

 事業所整理記号が変更となった場合には、被保険者情報を1件毎に変更する方法のほかに、平成 16年4月(Ver3.00)から一括して変更することが可能となりました。事業所情報登録画面から 一括編集をクリックし<編集後>の事業所整理記号欄に新しい事業所整理記号を入力することで、 登録被保険者情報の事業所整理記号についても変更できます。

 ただし、届書データについては、その届書データの事業所整理記号を変更することはできません ので、登録被保険者情報の事業所整理記号を変更したのちに届書データを作成してください。

## $Q7-2$

事業所整理記号の一括編集処理をしましたが、エラーとなります。なぜですか。

### $A7-2$

 編集後の事業所整理記号が既に、事業所情報又は被保険者情報に登録されている場合は、エラー となります。事業所情報に登録済である場合は、事業所情報登録画面から編集後の事業所整理記号 と同一の事業所情報を削除したのち再度、事業所整理記号の一括編集処理を行ってください。

## $Q7-3$

事業所が合併・統合した場合に事業所整理記号の一括編集処理は可能ですか。

### $A7-3$

 事業所整理記号が変更となる際には被保険者整理番号も変更となることから届書作成プログラ ムの一括変更には対応していません。ターンアラウンドFDの被保険者データを取り込むこと等に より登録被保険者情報を更新してください。

### $Q8 - 1$

「データ出力」では、出力項目の選択はできますか?

### $A8 - 1$

データ出力する項目の選択はできません。

 登録被保険者情報の内容を収録した順番でCSVファイルに出力します。出力する項目について は、被保険者情報編集で照会できる項目です。

 出力した登録被保険者情報を活用する場合、事業主のシステムやパソコンにおいて、取り込み時 に項目を指定してください。

#### $Q8 - 2$

「データ取り込み」で、取り込み可能な項目は何ですか?

#### $A8 - 2$

具体的な項目については、本書別添「別添3.入力項目内容一覧」を参照してください。

## $Q9 - 1$

届書作成プログラムについては、電子申請の際に使えるのですか?

 $A9 - 1$ 

 届書作成プログラムで作成した届書データについては、磁気媒体届書作成プログラムメイン画面 の「電子申請用(D)」ボタン押下により電子申請用ファイル(CSV形式)としてハードディスク に出力されます。電子申請画面からこの電子申請用ファイルを添付することで電子申請が可能とな ります。

## $Q9 - 2$

電子申請の際にファイル容量の上限はありますか?

## $A9 - 2$

【社会保険届】

社会保険の届書における電子申請において1回の申請により送信可能なファイルサイズは5MB、また、 届書件数は2万件が上限となっています。なお、届書作成プログラムを使用して届書ファイルを作成した場 合には、自動的にファイルサイズを4.5MB毎に、届書件数を2万件毎に、また、事業所毎にファイルを分 割します。

【雇用保険届】

雇用保険の届書における電子申請においてはファイル容量の上限はありません。ただし、1ファイルあた りの届書件数は1000件が上限となっています。届書ファイルを作成した場合には、届書作成プログラムに て自動的に届書件数を1000件毎に、また、事業所毎にファイルを分割します。

#### $Q9 - 3$

 自社のプログラムにより届書を作成しましたが、ファイルサイズが大きいため電子申請できませ ん。分割する方法はありますか。

### $A9-3$

 届書作成プログラムにおいては、入力したデータにあわせて自動的にファイルの分割を行います が、自社プログラムにより作成したCSVファイルの分割方法については、ヘルプデスクにご連絡 ください。

### $Q9 - 4$

CSV総括票は何に使うのですか。

#### $A9-4$

 電子申請を行う際の申請画面で入力する項目が印字されます。具体的には電子申請用ファイルに 収録された届書毎の収録件数、作成年月日、事業所の名称住所等が印字されています。

 電子申請用ファイル作成後に印字されますので、電子申請が完了するまで保管していただきます ようお願いします。

$$
\begin{array}{|c|c|} \hline \text{Q} & 9-5 \\ \hline \end{array}
$$

社会保険労務士の場合、事業所毎にファイルが分割されるのは、なぜですか。

### $A9-5$

 社会保険労務士が電子申請を行う場合において、電子申請用ファイルを複数の事業所分を収録さ せた場合、事業主に他の事業所の届書情報が見えてしまうこと、他の事業所の届出データが含まれ た電子申請用ファイルについて電子証明書を付与(確認)することになってしまうこと、また、他 の事業所にかかる電子申請用ファイルの修正があった場合でも再度事業主へ電子証明書を付与し てもらうという事象が発生することから、電子申請用ファイルについては、1ファイルに1事業所 分を収録することとしています。

### $Q9 - 6$

作成済のCSVファイルを事業所毎に分割する方法は?

## $\overline{A9}-6$

 届書作成プログラムにおいては、入力したデータにあわせて自動的にファイルの分割を行います が、自社プログラムにより作成したCSVファイルの分割方法については、ヘルプデスクにご連絡 ください。

#### $Q10-1$

届書作成プログラムを起動する際のパスワードを忘れてしまいました。どうすればよいですか?

 $A10-1$ 

パスワードを紛失した場合は、ヘルプデスクへお問い合わせください。

#### $Q11 - 1$

雇用保険の届書を作成したいが、雇用保険の画面の事業所整理記号より事業所が選択できません。 どうすればよいですか?

### $A11-1$

雇用保険の届書を作成するには、雇用保険適用事業所番号の登録が必要になります。事業所情報 作成画面より雇用保険適用事業所番号の登録を行ってください。

## $Q11-Z$

雇用保険の電子申請は届書毎にファイル名が違うが、ファイル名と届書の対応を教えて欲しい。

## $A11-2$

雇用保険の届書とファイル名の対応は以下のようになります。

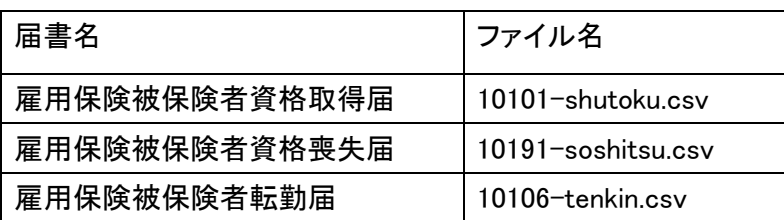

## $Q11-3$

雇用保険の届出内容一覧表を出力したいが、どうすればよいですか?

## $A11-3$

雇用保険の届書は届出内容一覧表の出力はできません。内容の確認を行う場合は、テキストエデ ィタやMicrosoftEXCEL(注)等の表計算ソフトにて提出ファイルを開いて、行ってください。

(注) MicrosoftEXCEL は、米国 Microsoft Corporation の米国及びその他の国における商標又は登 録商標です。

## $Q11-4$

雇用保険の届書入力をするため、届書一覧入力画面の「雇保取得」、「雇保喪失」、「雇保転勤」タブ をクリックしたところ、「雇用保険適用事業所番号が設定されている事業所がありません。事業所情 報を確認してください。」が表示されました。雇用保険の届書入力をするためにはどうすればよいで すか?

### $A11 - 4$

 雇用保険の届書を作成するには、事業所情報に雇用保険適用事業所番号の登録が必要になります。 雇用保険適用事業所番号を登録してください。

事業所情報作成画面の起動は以下のとおりです。

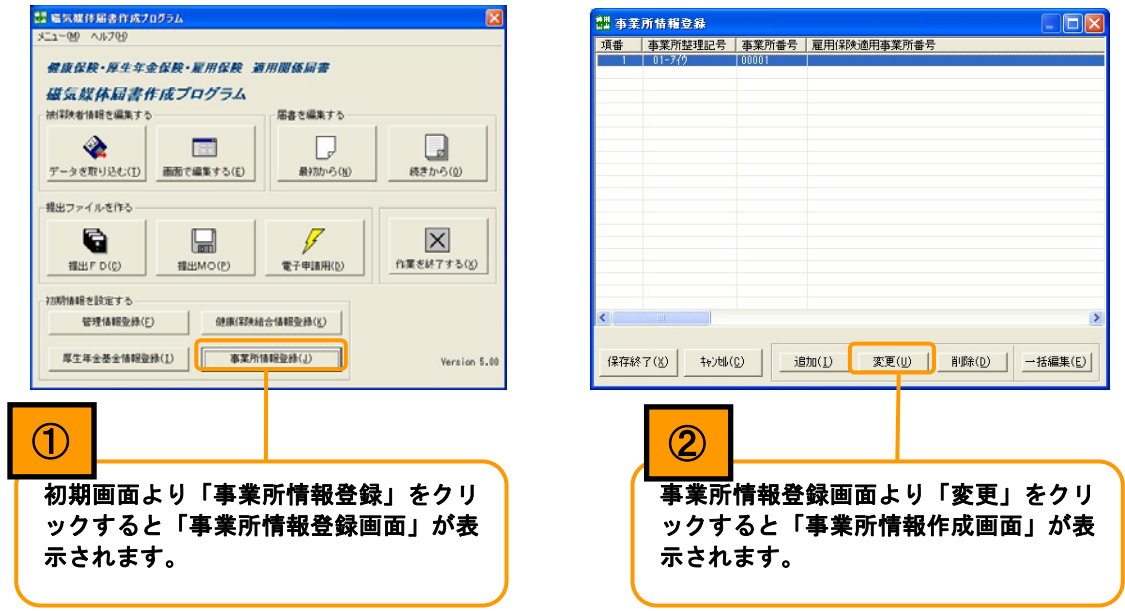

なお、雇用保険適用事業所番号につきましては「雇用保険適用事業所設置届事業主控」をご確認く ださい。

 ※事業所情報に複数の事業所の設定され、雇用保険適用事業所番号が設定している事業所と設定し ていない事業所が存在する場合は「雇用保険適用事業所番号が設定されている事業所がありませ ん。事業所情報を確認してください」の画面は表示されませんが、各届書の事業所整理記号のプ ルダウンより雇用保険適用事業所番号が設定されていない事業所は選択できません。上記と同様 の操作で雇用保険適用事業所番号を登録してください。

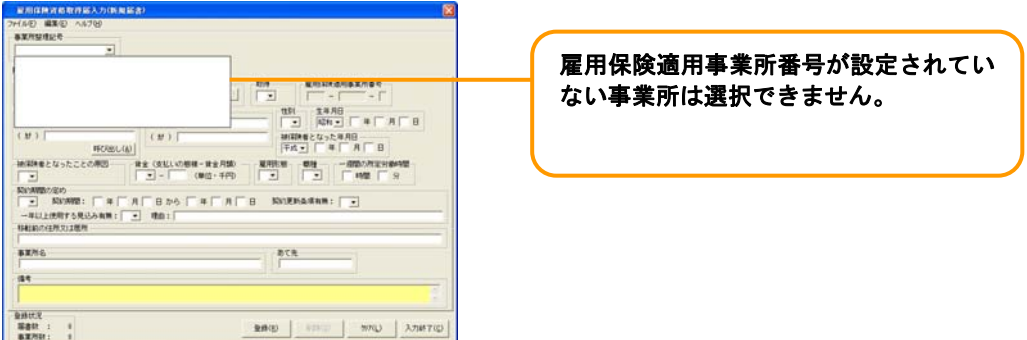

# 2.エラーメッセージ対応一覧

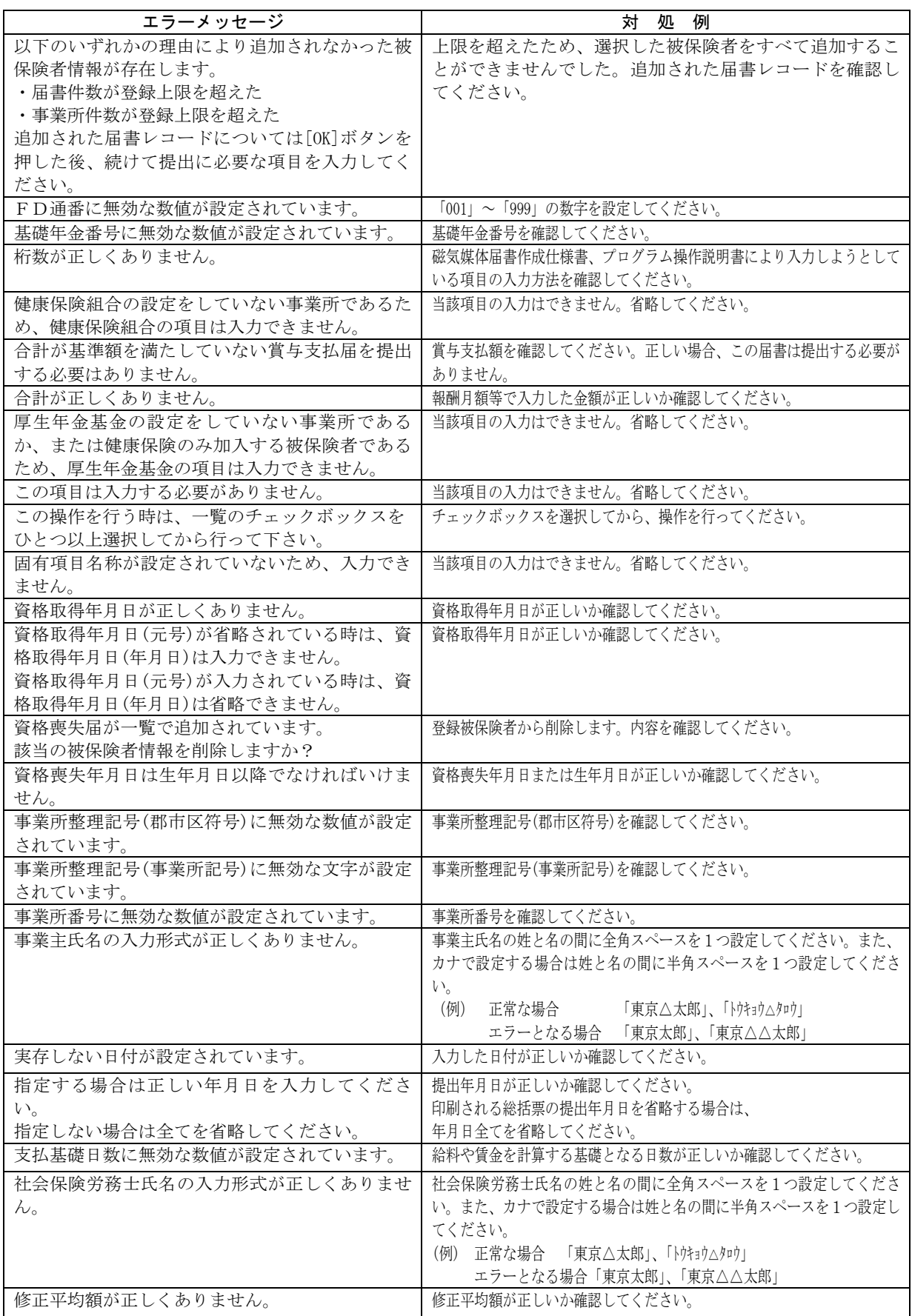

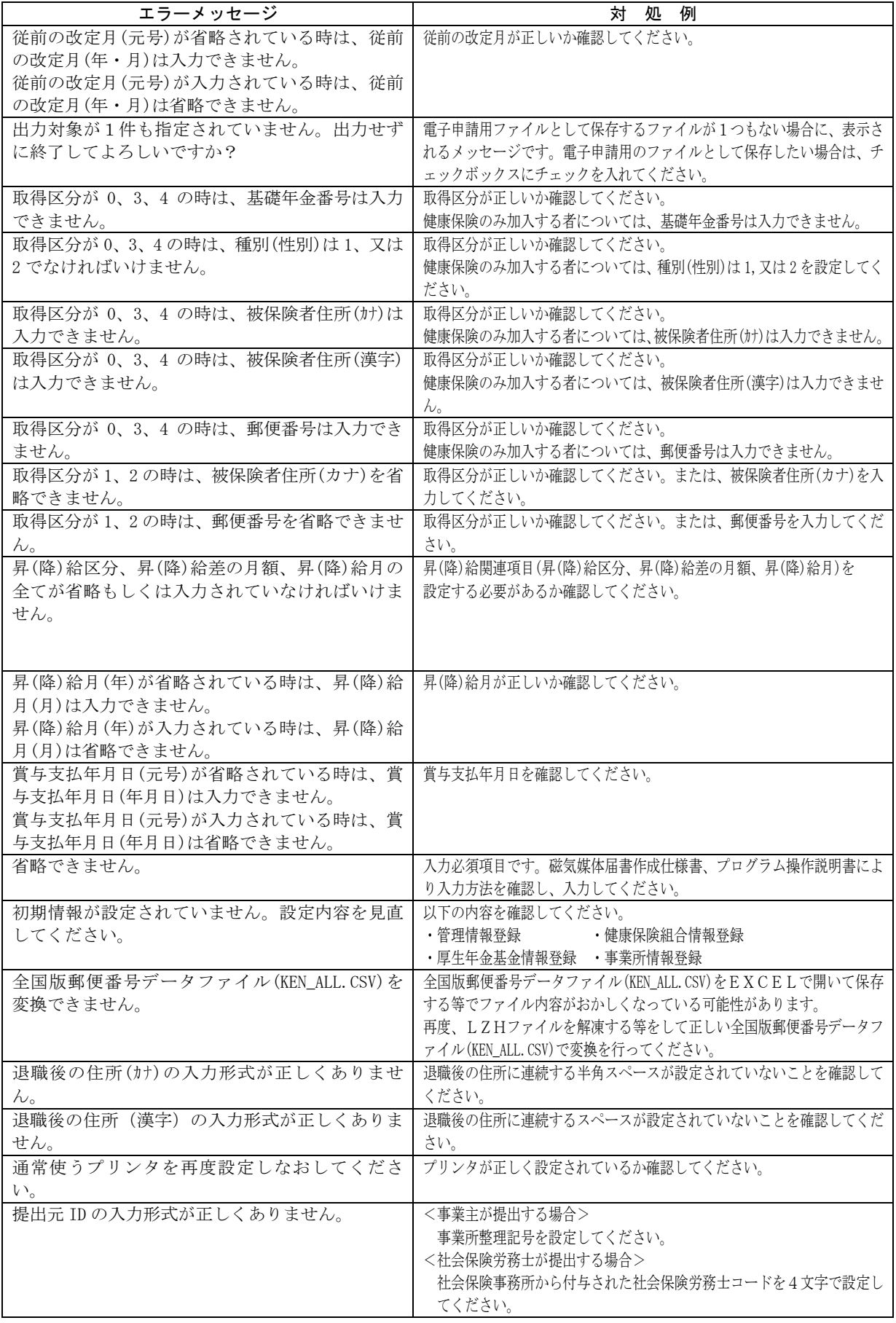

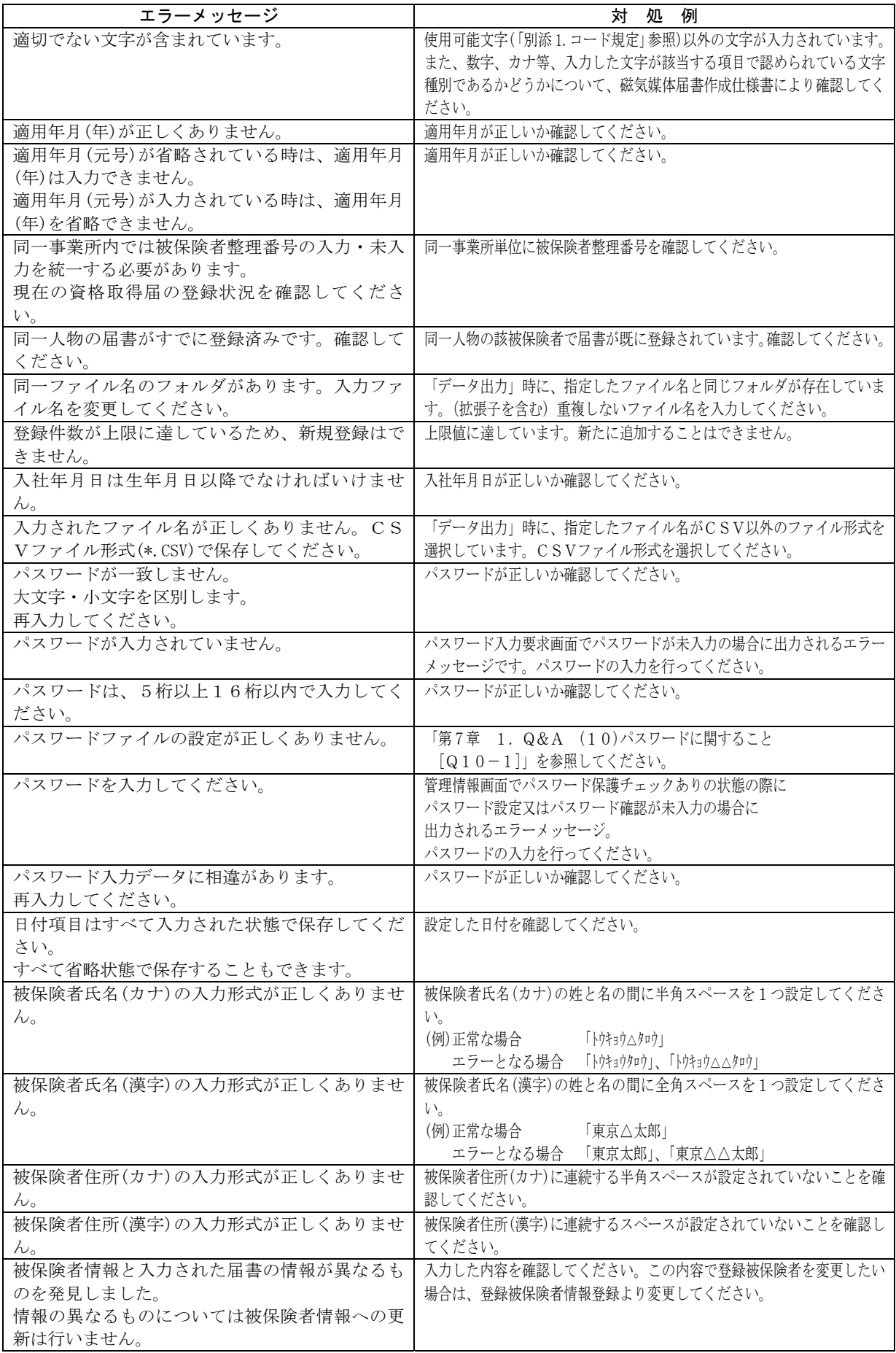
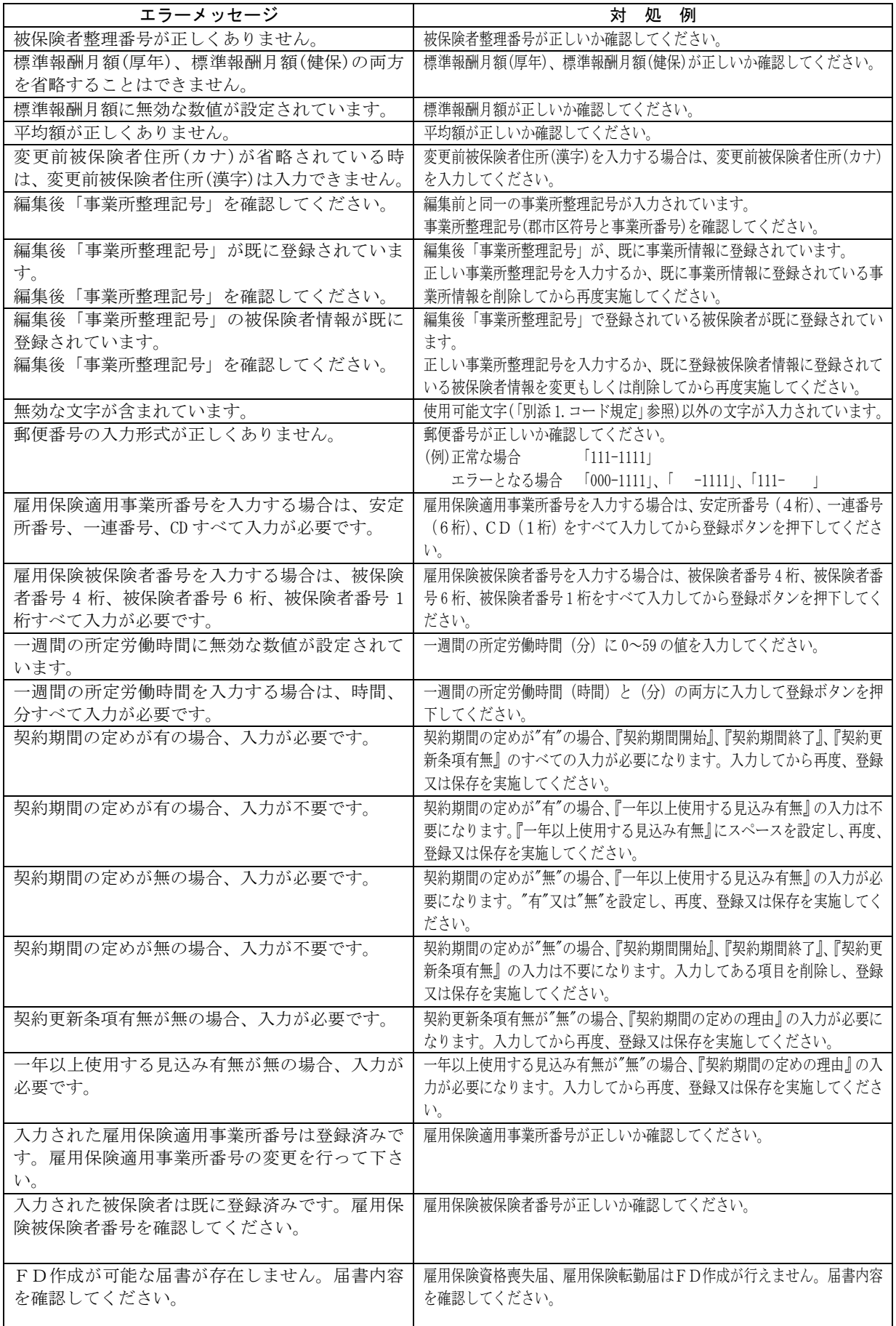

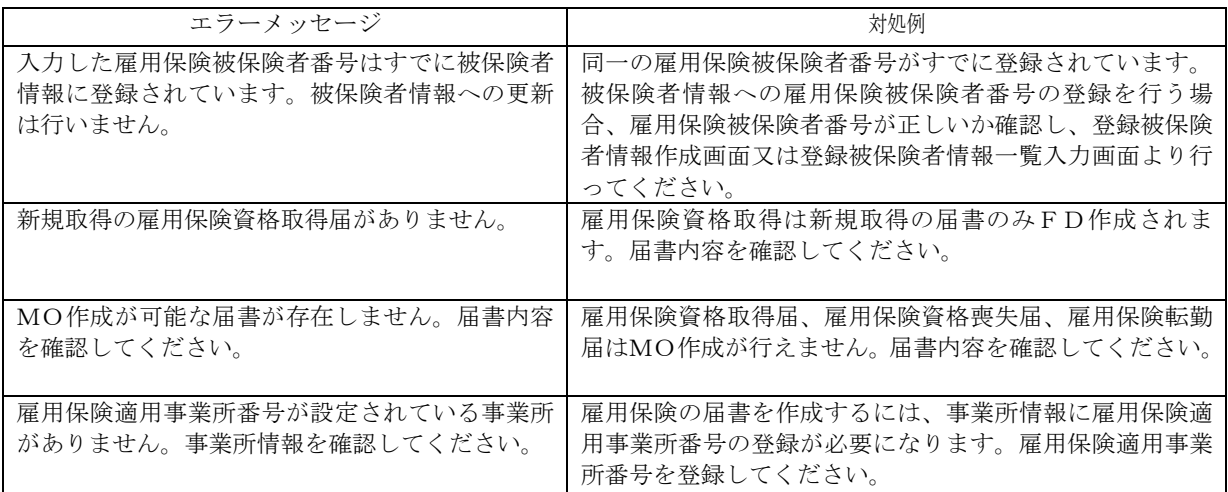

# 3.コード一覧

(1)資格取得届入力画面で使用するコード (2)資格喪失届入力画面で使用するコード

| 項<br>番         | コード<br>の種類 | 設定値                         | 設定内容                                                     |
|----------------|------------|-----------------------------|----------------------------------------------------------|
| $\mathbf{1}$   | 種別         | 1                           | 坑内員以外の男子                                                 |
|                |            | $\mathbf 2$                 | 女子                                                       |
|                |            | 3                           | 坑内昌                                                      |
|                |            | 5                           | 厚生年金基金の加入員で坑内<br>員以外の男子                                  |
|                |            | 6                           | 厚生年金基金の加入員で女子                                            |
|                |            | $\overline{7}$              | 厚生年金基金の加入員で坑内<br>員                                       |
| $\overline{2}$ | 取得<br>区分   | $\Omega$                    | 70歳以上で健康保険のみ加<br>入する者                                    |
|                |            | $\mathbf{1}$                | 厚生年金保険に初めて加入す<br>る者                                      |
|                |            | $\mathcal{D}_{\mathcal{L}}$ | 厚生年金保険に再度加入する<br>者                                       |
|                |            | 3                           | 共済組合から公庫等へ出向す<br>る者                                      |
|                |            | $\overline{4}$              | 船員年金任意継続被保険者                                             |
|                |            |                             | 「健康保険被保険者適用除外<br>承認申請書」または「適用証<br>明書」を同時に提出する者           |
| 3              | 被扶養        | $\overline{0}$              | その他の者                                                    |
|                | 者の有<br>無   | 1                           | 政府管掌の健康保険に加入す<br>る者で、健康保険被扶養者(異<br>動)届を社会保険事務所に提<br>出する者 |

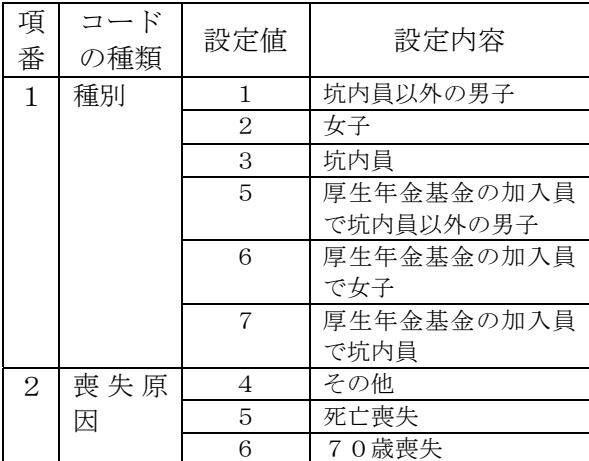

(3)月額変更届入力画面で使用するコード

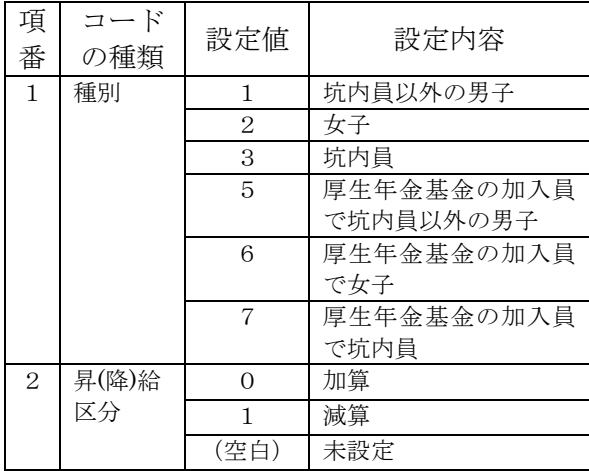

# (4)算定基礎届入力画面で使用するコード

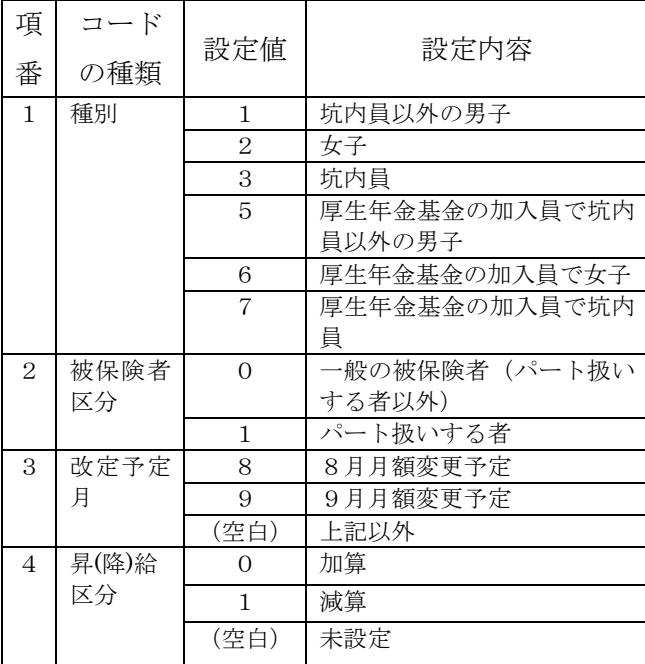

# (5)賞与支払届入力画面で使用するコード

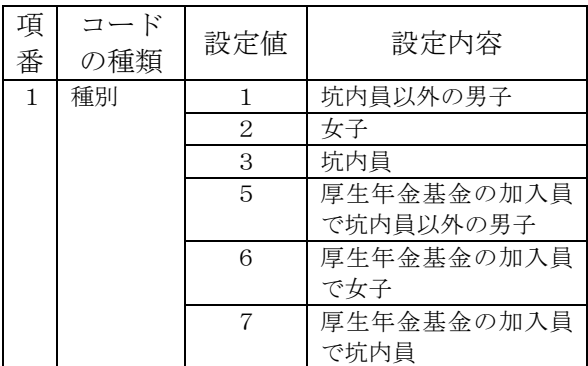

#### (6)雇用保険資格取得入力画面で使用するコード (7)雇用保険資格喪失入力画面で使用するコード

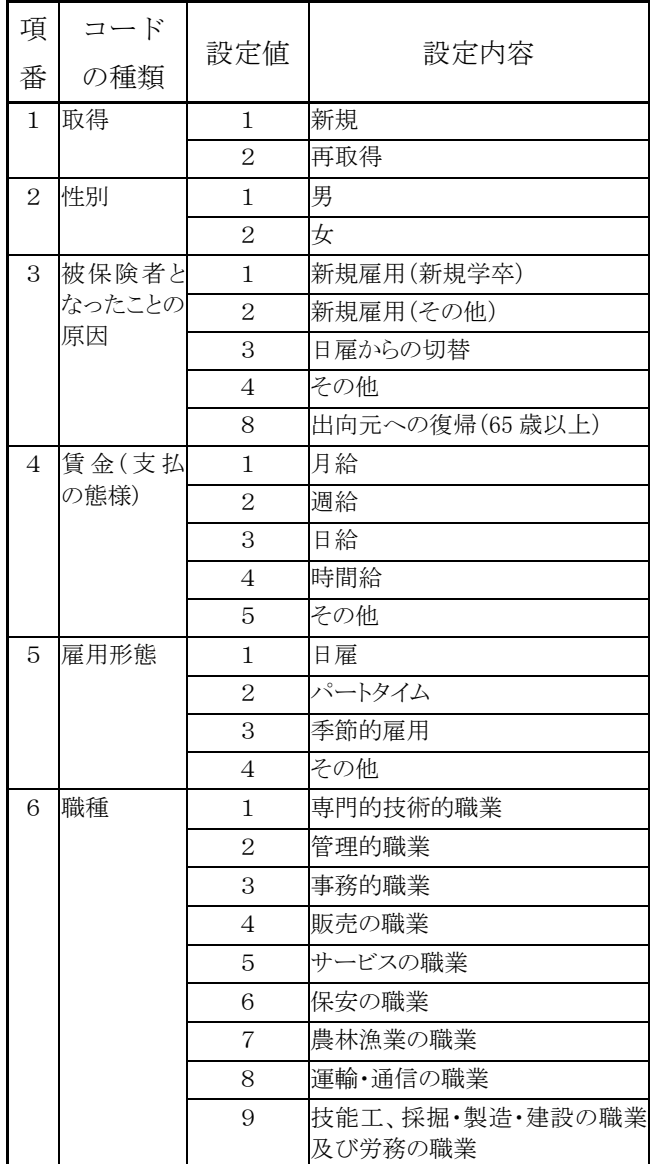

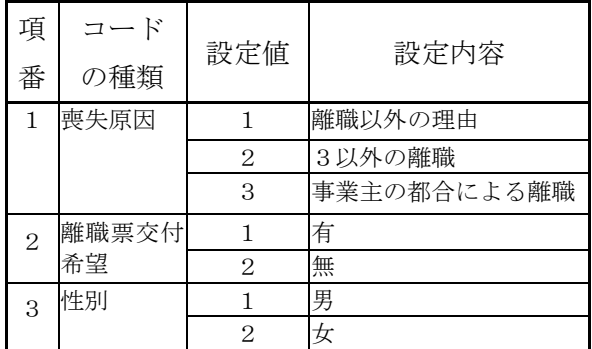

# 別添 1.コード規定

コード規定は表1.1のとおりである。

| 項番             | 項目         | 容<br>内                                                                                                    |
|----------------|------------|----------------------------------------------------------------------------------------------------|
| $\mathbf{1}$   | 1バイト<br>文字 | 1バイト文字はJIS8単位符号 (JIS X 0201-1976) を使用し、使用<br>可能文字一覧は表1. 2のとおりである(表中の空欄の箇所は使用不可と<br>する)                     |
| $\mathfrak{D}$ | 2バイト<br>文字 | 2バイト文字はシフトJISコード (JIS X 0208-1990 (JIS第一水<br>準、JIS第二水準)で規定された文字をシフトした文字コード)を使用<br>し、使用可能コード範囲は表1. 3のとおりである |

表1.1 コード規定

| $\sqrt{2^7}$ $\sim$ $2^4$<br>$2^3 \rightarrow 2^0$ | $\overline{0}$ | $\mathbf{1}$ | 2                    | 3               | $\overline{4}$                    | 5                       | $6\phantom{1}6$ | $\overline{7}$          | 8 | 9 | $\mathbf{A}$             | $\, {\bf B}$                     | $\mathbf C$                             | ${\rm D}$                                                                                                    | $\mathbf E$ | $\mathbf F$ |
|----------------------------------------------------|----------------|--------------|----------------------|-----------------|-----------------------------------|-------------------------|-----------------|-------------------------|---|---|--------------------------|----------------------------------|-----------------------------------------|----------------------------------------------------------------------------------------------------|-------------|-------------|
| $\mathbf{O}$                                       |                |              | $\operatorname{S}$ P | $\overline{0}$  |                                   | $\rm P$                 |                 | p                       |   |   |                          | $\overline{\phantom{0}}$<br>(長音) | $\overline{\mathcal{F}}$                | $\mathbb{R}^+$                                                                                                    |             |             |
| $\mathbf{1}$                                       |                |              |                      | $\mathbf{1}$    | A                                 | $\mathsf{Q}$            | $\mathbf{a}$    | q                       |   |   |                          | $\overline{\mathcal{F}}$         | チ                                       | $\Delta$                                                                                                    |             |             |
| $\overline{2}$                                     |                |              |                      | 2               | $\, {\bf B}$                      | $\rm R$                 | $\mathbf b$     | $\mathbf{r}$            |   |   |                          | $\overline{\Lambda}$             | ッ                                       | $\chi$                                                                                                    |             |             |
| 3                                                  |                |              |                      | 3               | $\mathcal{C}$                     | S                       | $\mathbf C$     | $\,$ S $\,$             |   |   |                          | ゥ                                | テ                                       | 壬                                                                                                    |             |             |
| $\overline{4}$                                     |                |              |                      | $\overline{4}$  | $\mathbf D$                       | $\rm T$                 | $\mathbf d$     | t                       |   |   |                          | 工                                | $\mathcal{F}$                           | $\overline{\Upsilon}$                                                                                                    |             |             |
| $\overline{5}$                                     |                |              |                      | $\overline{5}$  | $\mathbf E$                       | $\mathbf U$             | ${\rm e}$       | $\mathbf{u}$            |   |   |                          | 才                                | $\boldsymbol{\boldsymbol{\mathcal{F}}}$ | $\begin{picture}(20,20) \put(0,0){\dashbox{0.5}(5,0){ }} \thicklines \put(0,0){\dashbox{0.5}(5,0){ }} \thicklines \put(0,0){\dashbox{0.5}(5,0){ }} \thicklines \put(1,0){\dashbox{0.5}(5,0){ }} \thicklines \put(1,0){\dashbox{0.5}(5,0){ }} \thicklines \put(1,0){\dashbox{0.5}(5,0){ }} \thicklines \put(1,0){\dashbox{0.5}(5,0){ }} \thicklines \put(1,0){\dashbox{0.5}(5,0){ }} \thicklines \put(1,0){\dashbox{0.5}(5,$ |             |             |
| $\,6\,$                                            |                |              |                      | $6\phantom{1}6$ | $\mathbf F$                       | $\rm{V}$                | $\mathbf f$     | $\mathbf{V}$            |   |   | ヲ                        | 力                                | $\equiv$                                | $\Xi$                                                                                                    |             |             |
| $\overline{7}$                                     |                |              |                      | $\overline{7}$  | G                                 | $\ensuremath{\text{W}}$ | g               | $\ensuremath{\text{W}}$ |   |   | $\overline{\mathcal{T}}$ | 卡                                | 又                                       | ラ                                                                                                    |             |             |
| 8                                                  |                |              |                      | 8               | H                                 | $\mathbf X$             | h               | $\mathbf X$             |   |   | $\overline{A}$           | ク                                | ネ                                       | IJ                                                                                                    |             |             |
| 9                                                  |                |              |                      | 9               | $\mathbf I$                       | $\mathbf Y$             | $\rm i$         | $\mathbf{y}$            |   |   | ゥ                        | ケ                                | $\mathcal{F}$                           | ル                                                                                                    |             |             |
| $\boldsymbol{A}$                                   |                |              |                      |                 | J                                 | $Z_{\rm}$               | j               | Z                       |   |   | 工                        | $\Box$                           | ハ                                       | $\, \nu$                                                                                                    |             |             |
| $\, {\bf B}$                                       |                |              |                      |                 | ${\bf K}$                         |                         | $\mathbf k$     |                         |   |   | 才                        | $+$                              | ヒ                                       | $\Box$                                                                                                    |             |             |
| $\mathbf C$                                        |                |              |                      |                 | $\mathbf{L}$                      |                         | $\mathbf{1}$    |                         |   |   | $\ddot{\tau}$            | シ                                | $\overline{z}$                          | ワ                                                                                                    |             |             |
| ${\rm D}$                                          |                |              | $(\wedge/\wedge)$    |                 | $\mathbf{M}% _{H}=\mathbf{M}_{H}$ |                         | m               |                         |   |   | ユ                        | ス                                | $\curvearrowright$                      | $\boldsymbol{\mathcal{V}}$                                                                                                    |             |             |
| $\mathbf E$                                        |                |              |                      |                 | $\mathbf N$                       |                         | $\mathbf n$     |                         |   |   | 日                        | セ                                | 朩                                       | $\mathcal{R}$<br>(濁点)                                                                                                    |             |             |
| $\mathbf F$                                        |                |              |                      |                 | $\overline{O}$                    |                         | $\rm{O}$        |                         |   |   | ッ                        | ソ                                | $\blacktriangledown$                    | 。<br>(擟点)                                                                                                    |             |             |

表 1. 2 使用可能文字一覧 (1バイト文字)

| 項番           |            | 項<br>目 | 内容                                 | コード範囲                                                                          | 使用可否   | 使用可能コード範囲                                                    |
|--------------|------------|--------|------------------------------------|--------------------------------------------------------------------------------|--------|--------------------------------------------------------------|
| $\mathbf{1}$ |            | 特殊文字   | 特殊な図形をもち区                          |                                                                                |        |                                                              |
| $1 - 1$      |            | 間隔     | 切りや印などに用い<br>る文字                   | 8140                                                                           | 全て使用可  | 8140                                                         |
| $1 - 2$      |            | 記述記号   |                                    | $8141 \sim 8164$                                                               | 全て使用可  | $8141 \sim 8164$                                             |
| $1 - 3$      |            | 括弧記号   |                                    | $8165 \sim 817$ A                                                              | 全て使用可  | $8165 \sim 817A$                                             |
| $1 - 4$      |            | 学術記号   |                                    | $817B \sim 818A$<br>$81B8 \sim 81B$ F<br>$81C8 \sim 81C$ E<br>$81DA \sim 81E8$ | 一部使用不可 | 8 1 7 B $\sim$ 8 1 8 $\AA$ <sup>*</sup>                      |
| $1 - 5$      |            | 単位記号   |                                    | $818B \sim 8193$<br>$81F0 \sim 81F1$                                           | 一部使用不可 | $818B \sim 8193$                                             |
| $1 - 6$      |            | 一般記号   |                                    | $8194 \sim 819E$<br>$819F \sim 81AC$<br>$81F2 \sim 81F7$<br>81FC               | 一部使用不可 | $8$ 194 $\sim8$ 19E<br>$819F \sim 81AC$                      |
| 2            | 数字         |        | $0 \sim 9010$ 文字                   | $824F \sim 8258$                                                               | 全て使用可  | $824F \sim 8258$                                             |
| 3            | ローマ字       |        | AB~Zの大文字及<br>びab~zの小文字             | $8260 \sim 8279$<br>$8281 \sim 829A$                                           | 全て使用可  | $8260 \sim 8279$<br>$8281 \sim 829A$                         |
| 4            | 平仮名        |        | 旧仮名を含めた五十<br>音、濁音、半濁音、<br>拗音・促音の文字 | $829F \sim 82F1$                                                               | 全て使用可  | $829F \sim 82F1$                                             |
| 5            | 片仮名        |        | 旧仮名を含めた五十<br>音、濁音、半濁音、<br>拗音・促音の文字 | $8340 \sim 8396$                                                               | 全て使用可  | 8 3 4 0 ~ 8 3 9 $\ddot{6}^*$                                 |
| 6            | ギリシア<br>文字 |        | AB~Ωの大文字及<br>びαβ~ωの小文字             | $839F \sim 83B6$<br>$83BF \sim 83D6$                                           | 全て使用可  | $839F \sim 83B6$<br>$83BF \sim 83D6$                         |
| 7            | ロシア文字      |        | A B ~ SI の大文字及<br>びаб~яの小文字        | $8440 \sim 8460$<br>$8470 \sim 8491$                                           | 全て使用可  | $8440 \sim 8460$<br>8 4 7 0 $\sim$ 8 4 9 $\mathring{1}^{*1}$ |
| 8            | 漢字         |        | 第一水準、第二水準<br>の文字                   | 889F~9872 <sup>*</sup><br>$989F \sim EAAA4$                                    | 全て使用可  | 889F ~ 987 $\mathring{2}^{**2}$<br>$989F \sim EAAA4$         |
| 9            | 罫線素辺       |        | 細線、太線、混在素<br>辺の文字                  | $849F \sim 84BE$                                                               | 全て使用不可 | 無し                                                           |
| 10           | その他領域      |        | 空き領域                               | 上記以外                                                                           | 全て使用不可 | 無し                                                           |

表1. 3 使用可能コード範囲 (2バイト文字)

※1 XX7F (下2桁が「7F」である文字コード)は、文字コードシフト時に発生する未定義領 域であるため、使用不可である

※2 XX7F (下2桁が「7F」である文字コード)、XXFD~XX3F (下2桁が「FD」~ 「3F」である文字コード)、A0XX~DFXX(上2桁が「A0」~「DF」である文字 コード)は、文字コードシフト時に発生する未定義領域であるため、使用不可である

#### 別添 2. 郵便番号データ及び住所データを最新化する方法

ここでは、郵便番号データ及び住所データを最新化する方法を

- (1)日本郵政公社のホームページから全国一括データをダウンロードする
- (2)圧縮ファイルを解凍する
- (3)郵便番号データを取込む

の流れに沿って説明します。

<注意>

日本郵政公社のホームページに掲載される情報は、市区町村の統廃合の施行日より前に掲載される場合がある ため、届書データの入力時には、施行日を確認の上ご利用ください。

(1)日本郵政公社のホームページから全国一括データをダウンロードする

| 項<br>番                      | 操作                                                  | 図説                                                                                                    | 説明                                     |
|-----------------------------|-----------------------------------------------------|----------------------------------------------------------------------------------------------------|----------------------------------------|
| $\mathbf{1}$                | インターネット<br>に接続する                                    | インターネットへの接続環境が無いPC上では、これ以降の操作はできません。<br>インターネットが接続できる環境で実行してください。<br>下記のホームページアドレスにアクセスします<br>URL: http://www.post.japanpost.jp/zipcode/download.html<br>個郵便番号等のダウンロード - Microsoft Internet Explorer<br>$  D $ $\times$<br>ファイル(E) 編集(E) 表示(M) お知に入り(A) ツール(I) ヘルプ(H)<br>$\mathbf{r}$<br>→ 民 - → • ◎ 日 公 ◎ 後第 国お知人の ③ 好け ③ 2→ ③ 回 - 国<br>PFVスの alhttp://www.post.japanpost.jp/zipcode/download.html<br>- ご相動 リンク 中<br>ゆうびん<br>ホームページ<br>YUBIN HOMEPAGE<br>日本郵政公社<br>「お年玉付郵便切手」<br>бy.<br>  新使サービス   こんな時は?   情報公開   ごま見ま用い合わせ サイトマップ  キーワード検索   ENGLISH<br>ご案内<br>郵便番号 2-MENU<br>郵便番号等のダウンロード<br>郵便追跡サービス b MENU<br>住所の転停番号のダウンロード<br>郵便送達日数 2 MEMU<br>読み仮名データの促音·指音を<br>小書きで表記しないもの<br>ダウンロードファイルは以下のニフの形式に分<br>かれています。用途に応じてご利用ください。<br>※読み返名データは半角になっています。<br>郭使局梭索<br><b>EXTRACTLY</b><br>読み資名データの保管·精管を<br>小書きで表記するもの<br>■便料金<br>事業所の個別郵便番号をダウンロードすること<br>ができます。<br><b>SENT STATE</b><br>事業所の個別郵便番号のダウンロード<br>郵便番号制マニュアル(PDF版)<br>郵便番号制の概要やカスタマバーコードの仕<br>再配達のお申し込み 2-MENU<br>のダウンロード<br>確などを解説したマニュアルです。<br>平成12年10月2日からカスタマバーコードの<br>割引条件が実わりました<br>定形郵便物·はがき作成の<br>ガイドライン(PDF版)のダウンロード<br>切手·はがき 2-HENU<br>赤枠のいずれか<br>一方をクリックする。<br>(長5)<br>  ● 129-4: あ無部<br>eï                                                                                                    | 郵便番号等<br>のダウンロ<br>ード画面が<br>表示されま<br>す。 |
| $\mathcal{D}_{\mathcal{L}}$ | <郵便番号等の<br>ダウンロードペ<br>ージ>の赤枠内<br>のいずれかをク<br>リックします。 | ■読み仮名データの促音·障音を小書きで表記しないもの - Microsoft Internet E<br>$-101 \times$<br>ファイル(E) 編集(E) 表示(V) お気に入り(A) ツール(I) ヘルプ(H)<br>収<br>→第8 → → ◎ 3 3 3 3 3 3 4 3 3 3 3 3 4 3 回 • ■<br>- 28th リンクや モー<br>PFLXQ) bttp://www.postjaparpost.jp/zipcode/dl/oogakihtei<br>ゆうびん<br>ホームページ<br><mark>朝</mark> 使居 <sup>都使局サービスの</sup><br><b>UBIN HOMEPAGE</b><br>報便サービス こんな時は? 情報公開 ごま見おい合わせ サイトマップ キーワード検索 ENGLISH<br><b>ERR</b><br>部使器号 2-MENU<br>住所の郵便番号のダウンロートサービス<br>郵便追路サービス ♪ MEND<br>各データファイルはbh形式で保存されています。<br>データの詳細こついてはココをクリックして下さい。<br>那便送達日数 → mang<br>読み仮名データの配音・摘音を小書きで表記しないもの (例: ホウカイドウ)<br>平成XX年 X月 X日更新版<br>那便局検索 2-MENU<br>0) ホデータファイルは、郵便番号と住所等を対応させたデータベースです。<br>ダウンロードデータは、OSV(可変長データ)形式のファイルをbh形式で圧縮しております。<br>ご使用になられるコンピュータに適合した解凍ソウトをご用意いただき、解凍の上ご使用下さ<br>$\circ$<br>影便料金 2-MENU<br>ū.<br>◎) ホデータファイルには検索ソフトは含まれておりませんのでご承知下さい。<br>再配接のお申し込み 2-MENU<br>4) 全国一括のデー対は約12万件取ります。このため、一般的な表計算ノフト等では全データを読<br>み込むことができない事がありますのでご注意ください。 - 下【ニコノカロコ<br>下にスクロールする<br>切手·はがき 2-MENU<br><mark>北海道 香森県</mark><br>011,955Byte> (30,735Byte><br>$\frac{16 + 18}{27.764 \text{Byte}}$<br>宮城県<br>秋田県<br>(44.410 Ryte) (30.408 Ryte)<br>日本郵政公社<br>山形県<br>28.115Byte)<br>深城県<br>様木県 群馬県<br>©6.093Byte) ©1.714Byte)<br>(54.781 Byte)<br>(39.591 Byte)<br>神奈川県<br><mark>項玉県 千葉県</mark><br>(40,299Byte) (48,856Byte)<br><b>東京都</b><br>(40.446日yte)<br>新潟県<br>G1,660Dyte) (74,160Dyte)<br><b>福井県</b><br>G1,424Byte)<br>山梨県 長野県<br>05,316Byte) 05,722Byte)<br>$\frac{211148}{43,2558$ yte)<br>$65,625$ Byte)<br><mark>味阜県 静岡県</mark><br>G83,9758yte) (40,7768yte)<br>愛知県<br>三重県 岩質県<br>G4,514Byte) Q5,521Byte)<br>65,728Byte)<br>● 化炉-花 汤服部 | 左図の画面<br>になります。                        |

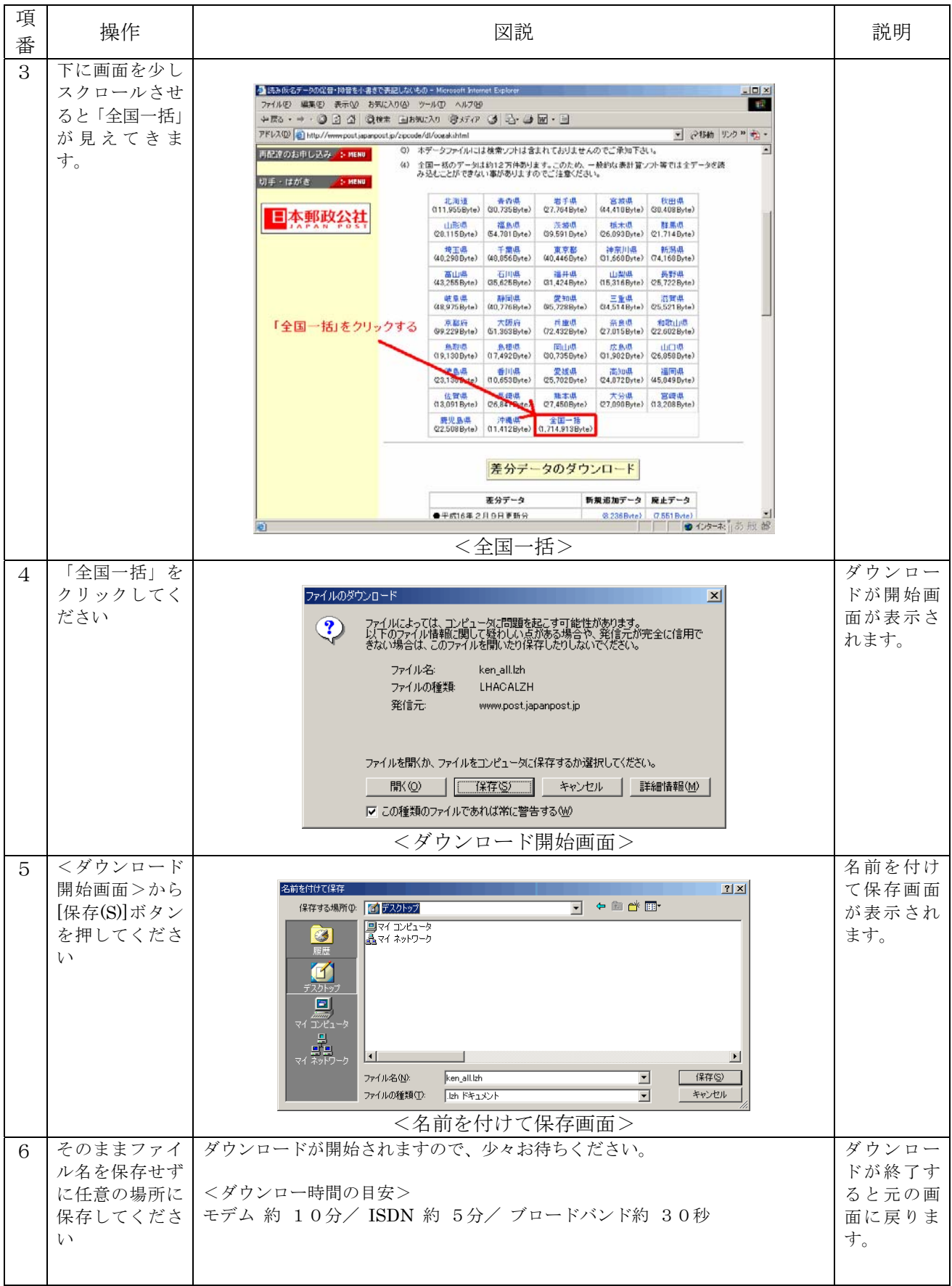

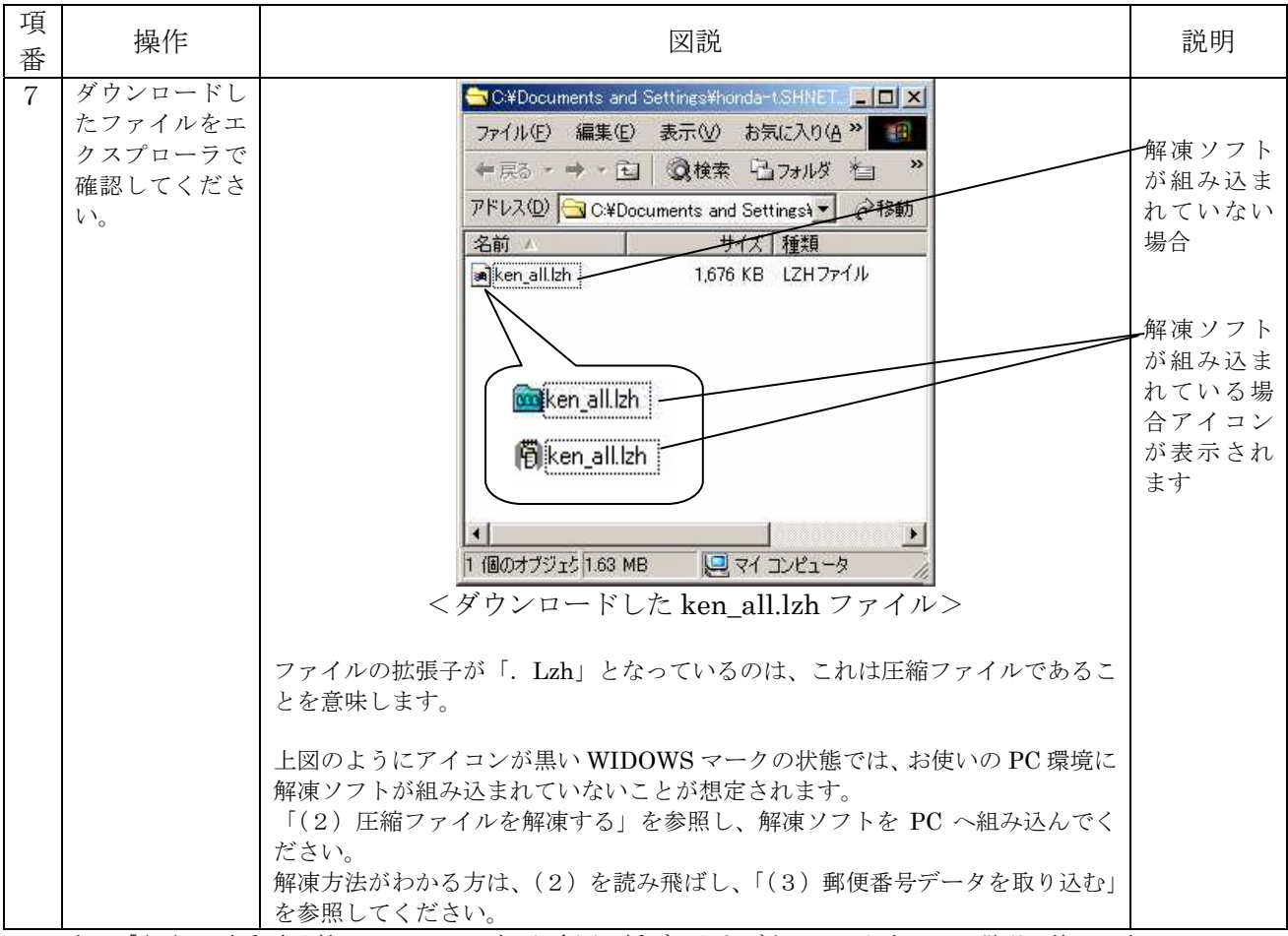

以上で「(1)に本郵政公社のホームページから全国一括データをダウンロードする」の説明は終了です。

(2)圧縮ファイルを解凍する

ここでは、お使いの PC に解凍ソフトが組み込まれていないことを想定した解説となっています。既に解凍方法 がわかる方は、「(3)郵便番号データを取り込む」を参照してください。

◆圧縮ファイルとは

ファイルサイズを小さくしたファイルのことです。ファイルサイズが小さくなると、保管しておく際 にディスクスペースを節約が可能で、メールに添付したりやファイルをダウンロードするときには転送 時間を短くすることができるなどのメリットがあります。よって、ホームページなどに公開されている ファイルは、圧縮されていることが良くあります。

しかし、圧縮されたファイルのままでは、中身をみることができないため、「解凍(展開)」が必要に なります。

◆圧縮ファイルを「解凍」するとは

圧縮ファイルをもとのファイルに戻すことです。もとのファイルに戻すには、「解凍ソフト」が必要 になります。

◆「解凍ソフト」を入手する

「解凍ソフト」はインターネットから入手することができます。(無償と有償のものがあります) 以下にダウンロード可能な参考サイトを紹介します。

#### <ダウンロードサイト(参考)>

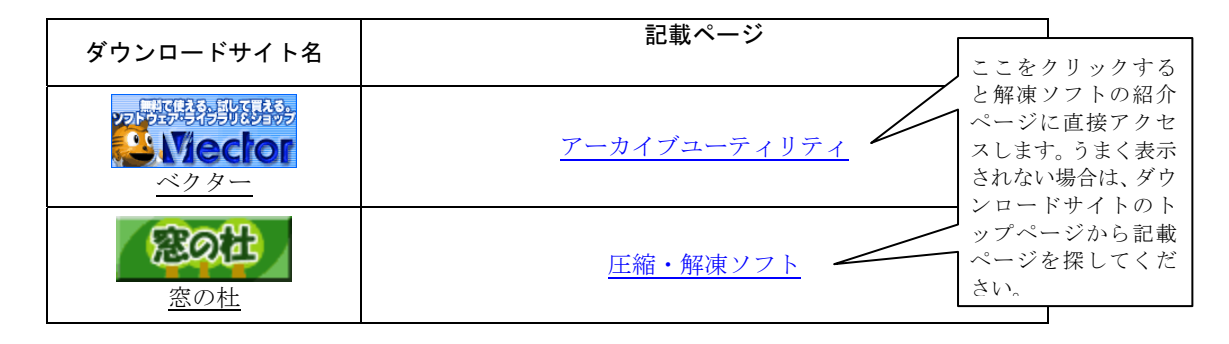

具体的な操作については、次ページ以降に、

①解凍ソフトをインターネットからダウンロードし、解凍ソフトをインストールする ②郵政公社からダウンロードした圧縮ファイルを解凍する

の操作手順を説明します。

#### ① 解凍ソフトをインターネットからダウンロードし、解凍ソフトをインストールする

以下に一例として「ベクター」から「Lhaca デラックス版 1.18」をダウンロードし、インストールするまでの操 作を説明します。

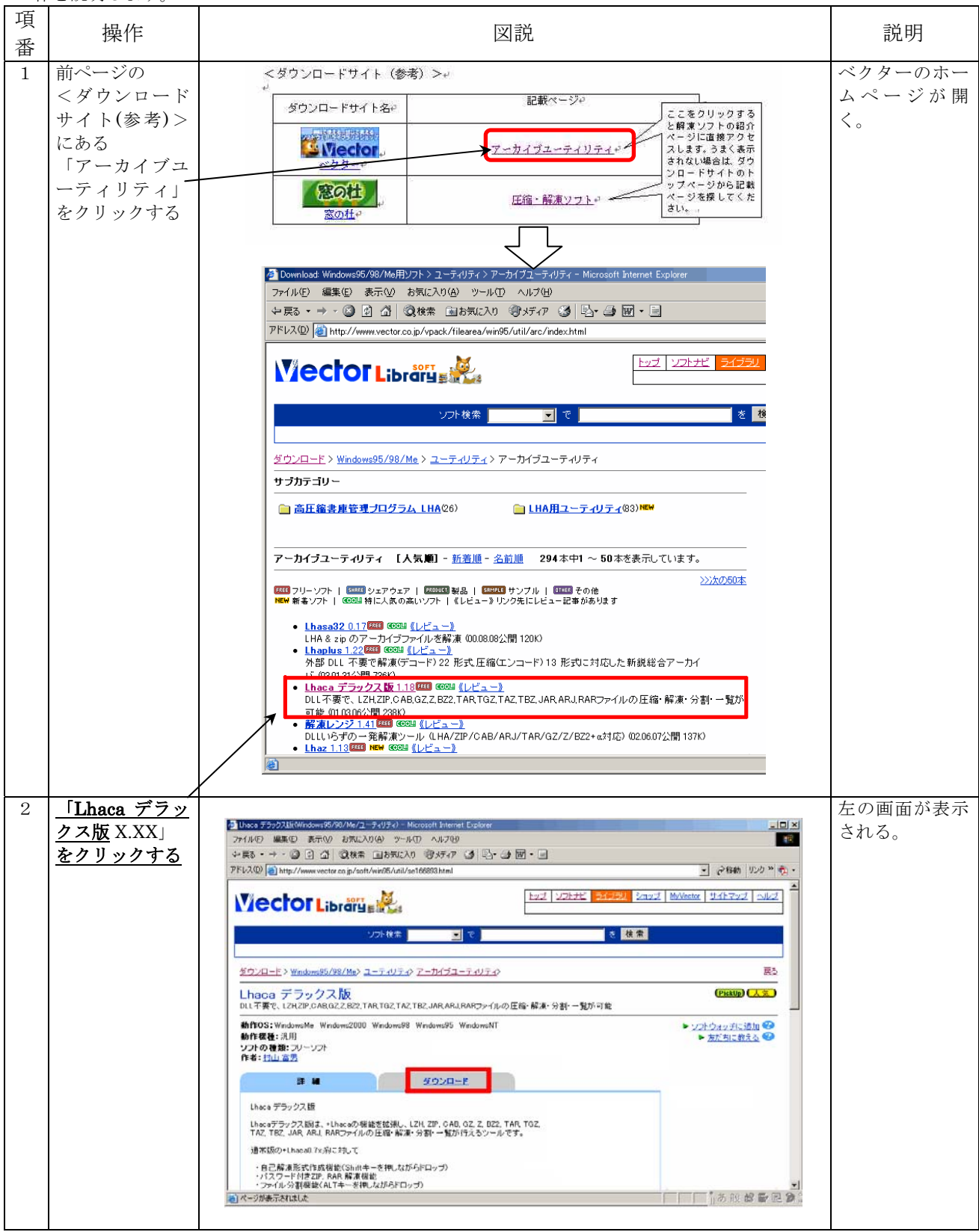

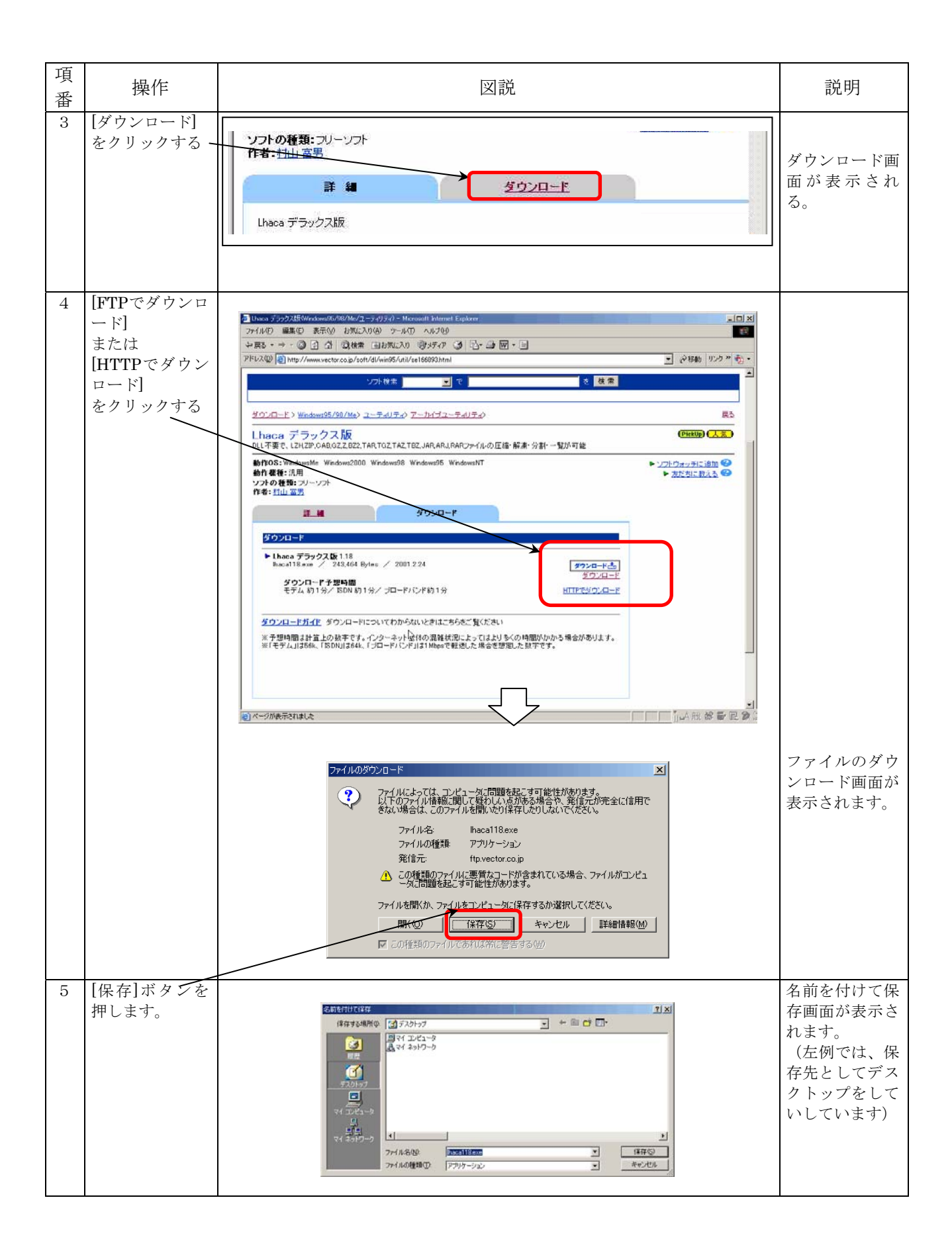

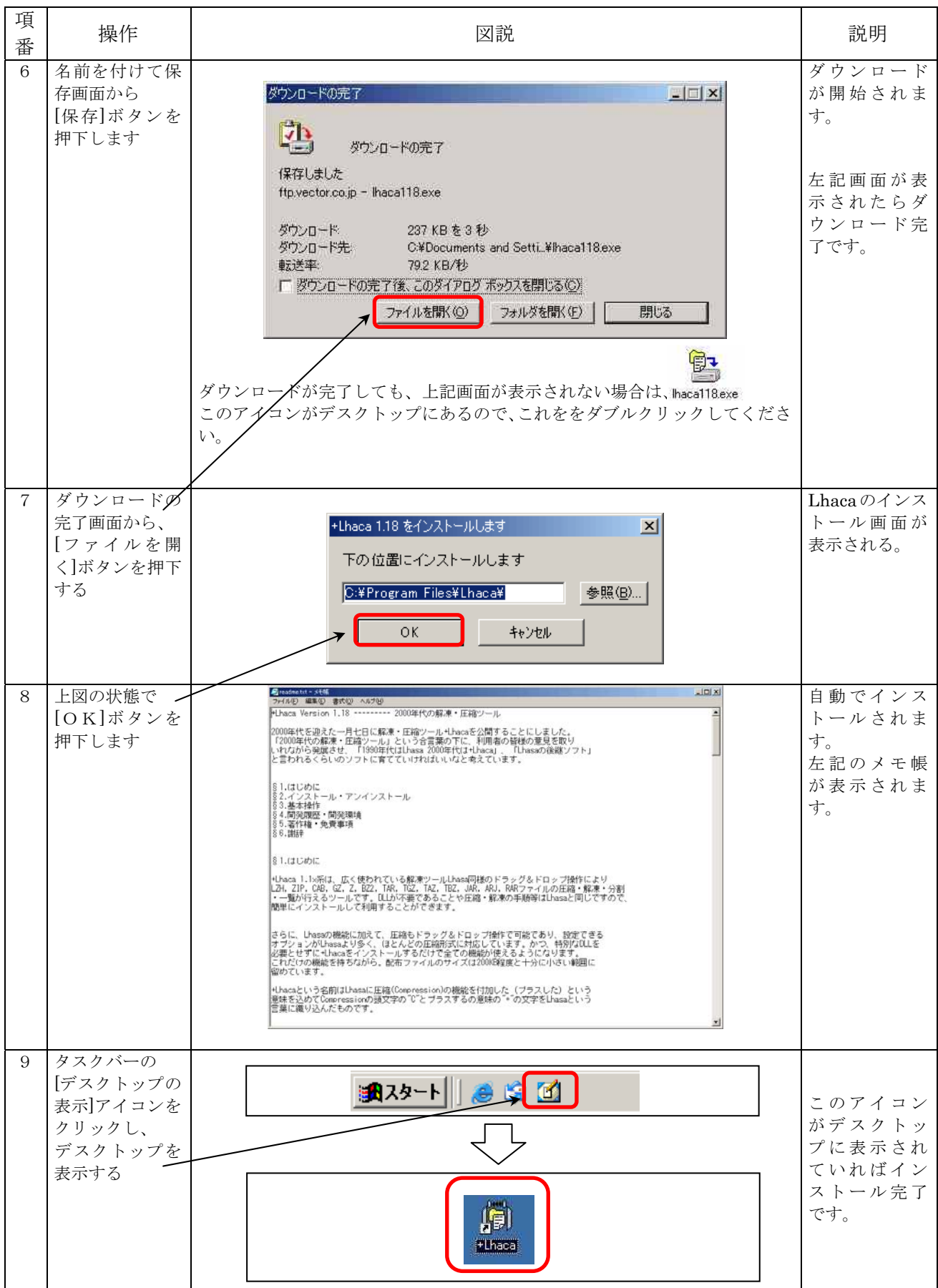

#### ② 郵政公社からダウンロードした圧縮ファイルを解凍する

①でインストールした解凍ソフトを使って、ダウンロードした圧縮ファイル(ken\_all.lzh)を解凍する操作 手順の一例を説明します。

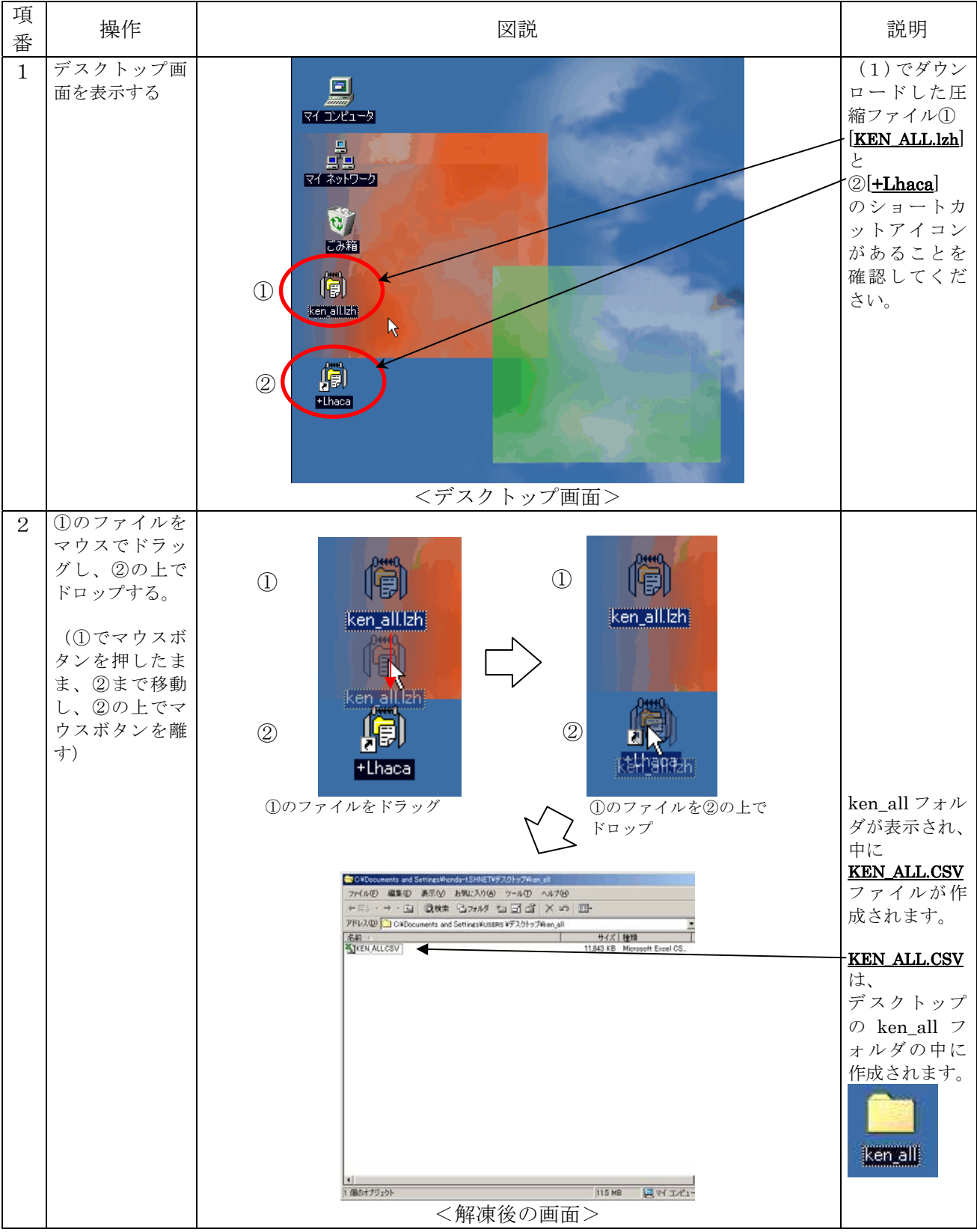

以上で、「(2)圧縮ファイルを解凍する」の説明は終了です。

#### (3)郵便番号データを取り込む

日本郵政公社からダウンロードした圧縮ファイル(KEN\_ALL.LZH)を解凍し、解凍した KEN\_ALL.CSV の ファイルを用意してください。ここでは、解凍した KEN\_ALL.CSV ファイルを届書作成プログラムへ取込む操作 手順について説明します。(解凍方法がわからない方は、(2)圧縮ファイルを解凍するを参照してください。)

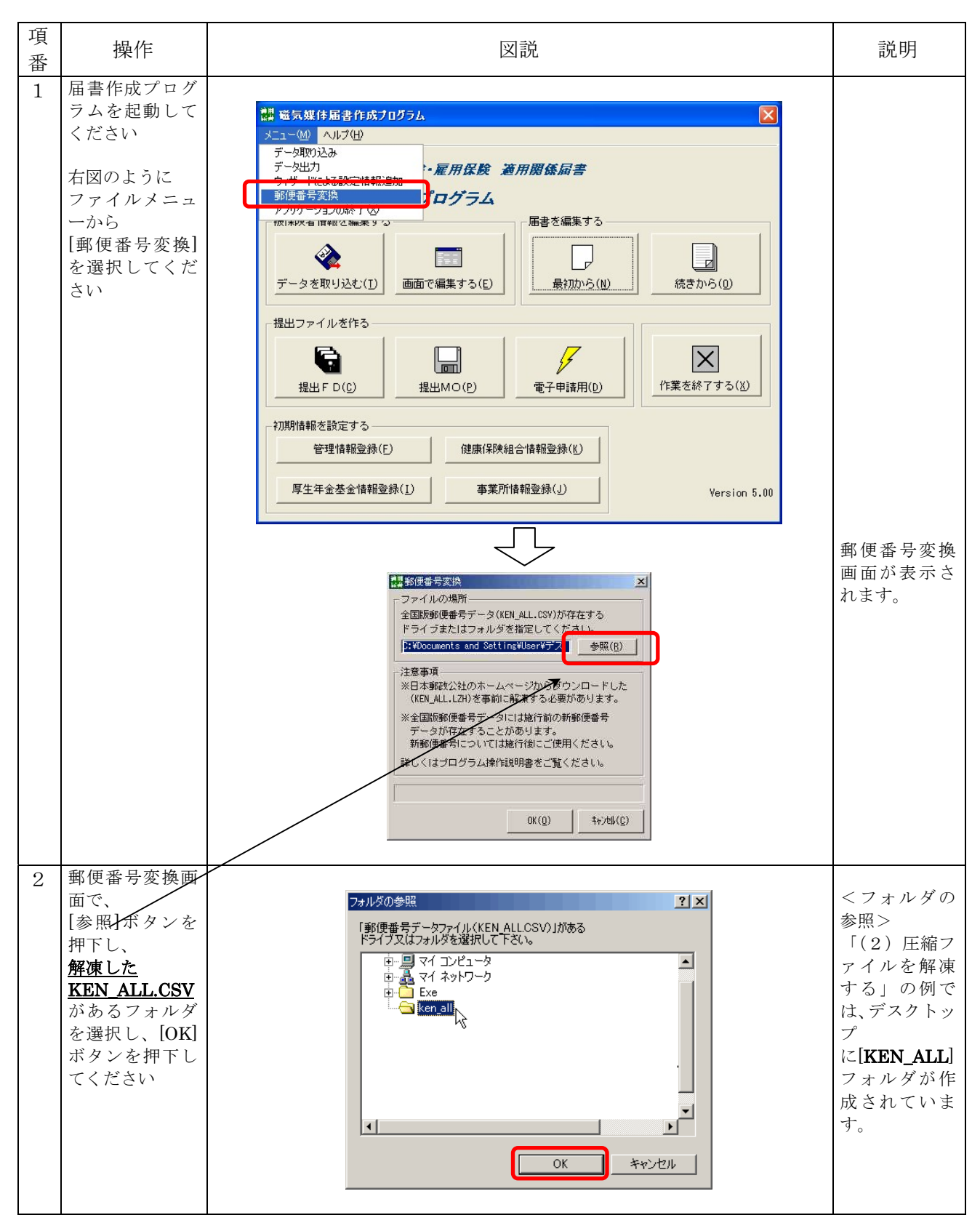

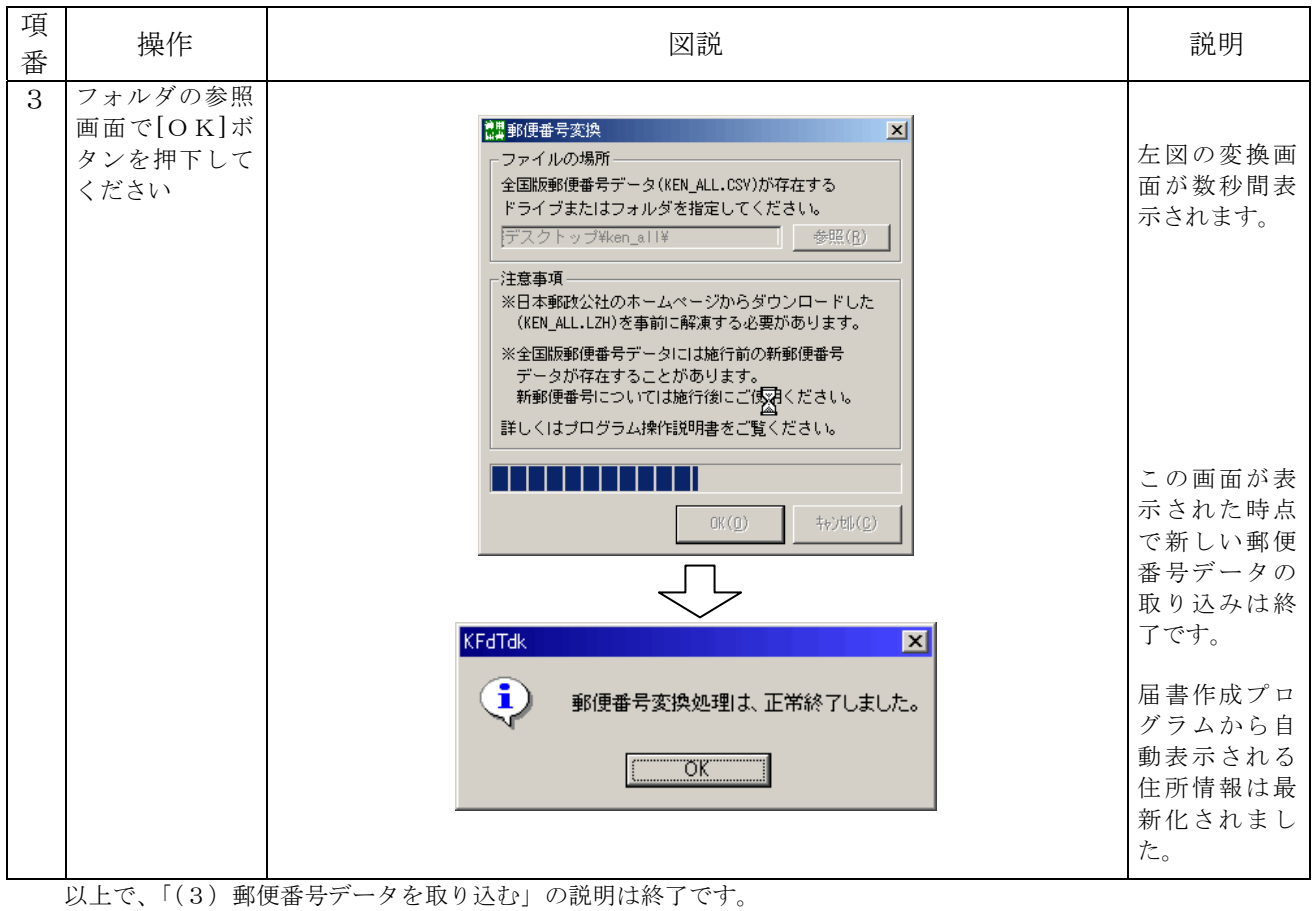

# 別添 3.入力項目内容一覧

 ここでは、各画面項目へ入力する内容、およびファイルに入力されている項目の内容を説明し ます。

#### (1)事業所情報

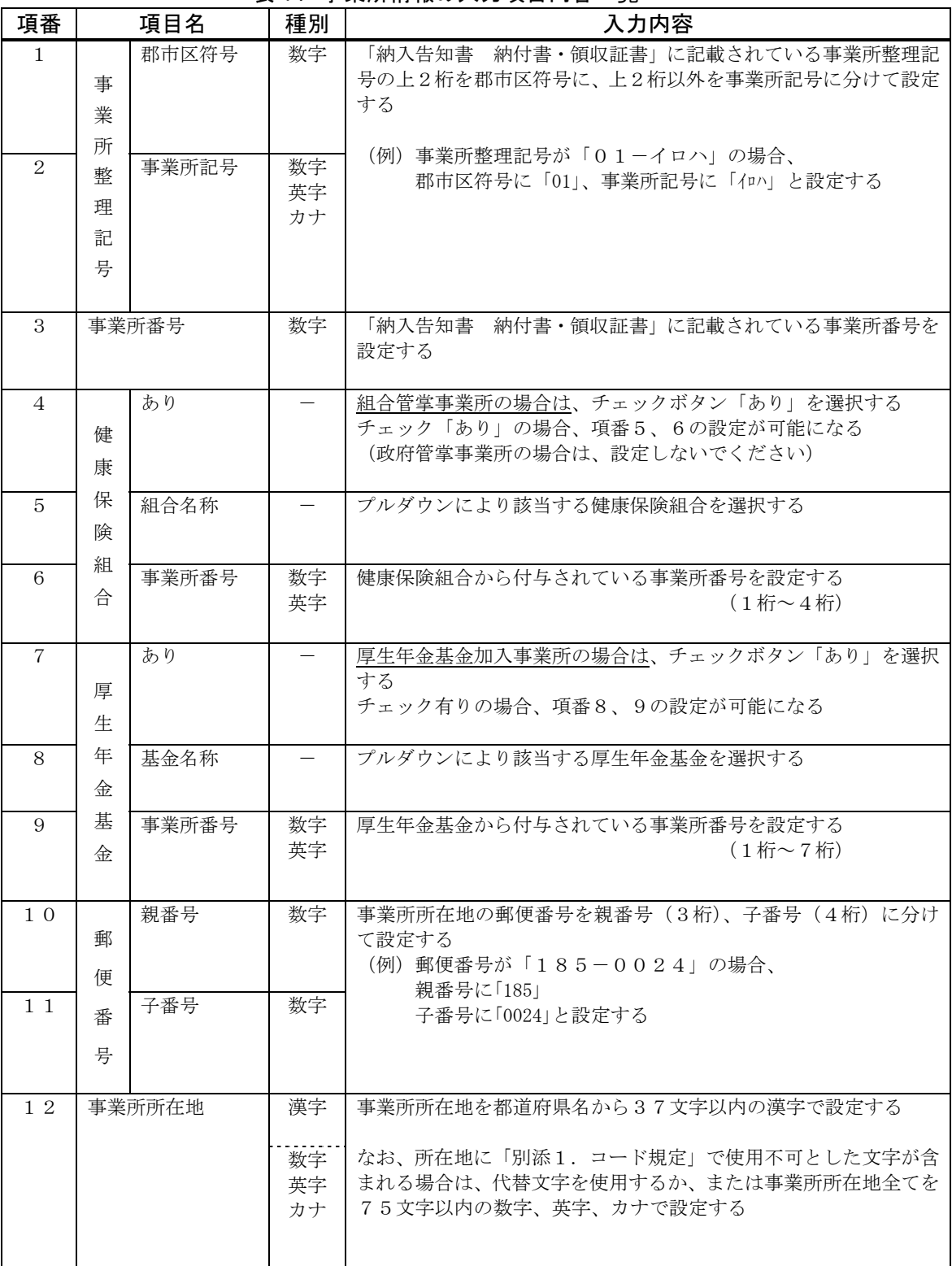

## 表1. 事業所情報の入力項目内容一覧

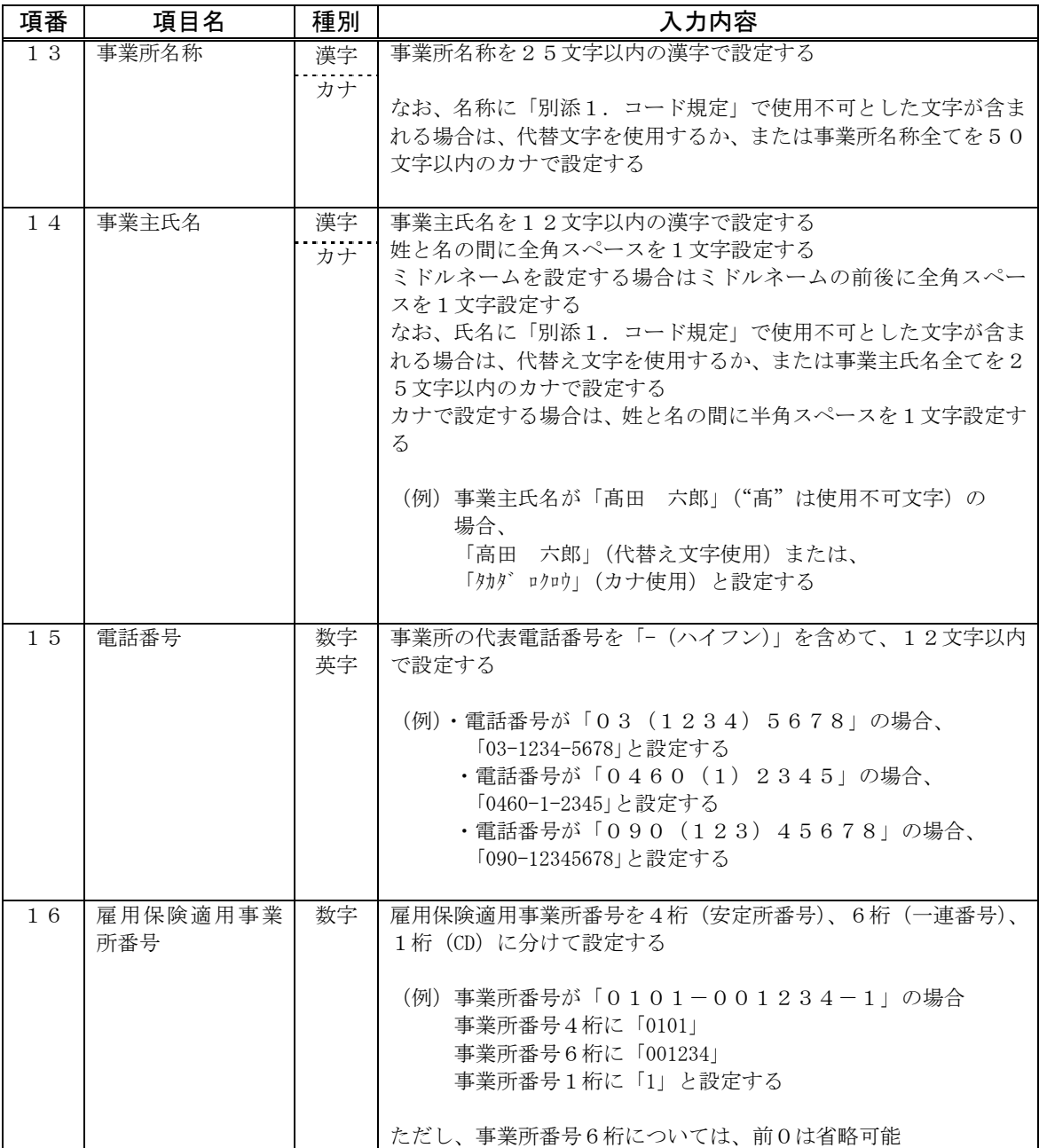

### (2)登録被保険者情報

| 項番             |             | 項目名        | 種別                | 入力内容                                                                                                    |
|----------------|-------------|------------|-------------------|----------------------------------------------------------------------------------------------------|
| $\mathbf{1}$   |             | 事業所整理記号    |                   | プルダウンにより選択する                                                                                                    |
| $\overline{2}$ | 被保険者整理番号    |            | 数字                | 「被保険者資格取得確認および標準報酬決定通知書」の健康保険被<br>保険者証の番号欄に記載されている番号を設定する<br>※組合管掌事業所の場合、厚年の被保険者番号を設定する                                                                                                    |
| 3              |             | 被保険者氏名(カナ) | カナ                | 被保険者氏名(カナ)を25文字以内のカナで設定する<br>姓と名の間に半角スペースを1文字設定する<br>ミドルネームを設定する場合はミドルネームの前後に半角スペース<br>を1文字設定する<br>(例) 被保険者氏名が「コウネン タロウ」の場合、<br>「コウネン タロウ」と設定する<br>被保険者氏名が「コウネン K タロウ」の場合、<br>「コウネン ケイ タロウ」と設定する         |
| $\overline{4}$ | 被保険者氏名 (漢字) |            | 漢字                | 被保険者氏名 (漢字) を12文字以内の漢字で設定する<br>姓と名の間に全角スペースを1文字設定する<br>ミドルネームを設定する場合は、ミドルネームの前後に全角スペー<br>スを1文字設定する<br>なお、以下のいずれかに該当する場合は省略する<br>•氏名に「別添1. コード規定」で使用不可とした文字が含まれる<br>場合<br>・氏名が全角スペースを含め12文字を超える場合         |
| 5              |             | 元号         | $\qquad \qquad -$ | プルダウンにより選択する                                                                                                    |
| 6              | 生<br>年      | 年          | 数字                | 年を和暦で設定する                                                                                                    |
| $\tau$         | 月           | 月          | 数字                | 月を設定する                                                                                                    |
| 8              | 日           | Ħ.         | 数字                | 日を設定する                                                                                                    |
| 9              | 種 別         |            |                   | 当該被保険者の種別(性別)に対応する数字を設定する(プルダウ<br>ンにより選択する)<br>・坑内員以外の男子<br>: [1]<br>: [2]<br>· 女子<br>・坑内員<br>: [3]<br>$\mathcal{E}$ : [5]<br>・厚生年金基金の加入員で坑内員以外の男子」<br>:[6]<br>・厚生年金基金の加入員で女子<br>・厚生年金基金の加入員で坑内員<br>:[7] |
| 10             | 基<br>礎<br>年 | 課所符号       | 数字                | 「年金手帳」または「基礎年金番号通知書」に記載されている基礎<br>年金番号の上4桁を課所符号に、下6桁を一連番号に分けて設定す<br>る                                                                                                    |
| $1\,$ $1\,$    | 金<br>番<br>号 | 一連番号       | 数字                | なお、基礎年金番号の通知を受けていない者、または健康保険のみ<br>加入する者については省略する                                                                                                    |

表2. 登録被保険者情報の入力項目内容一覧

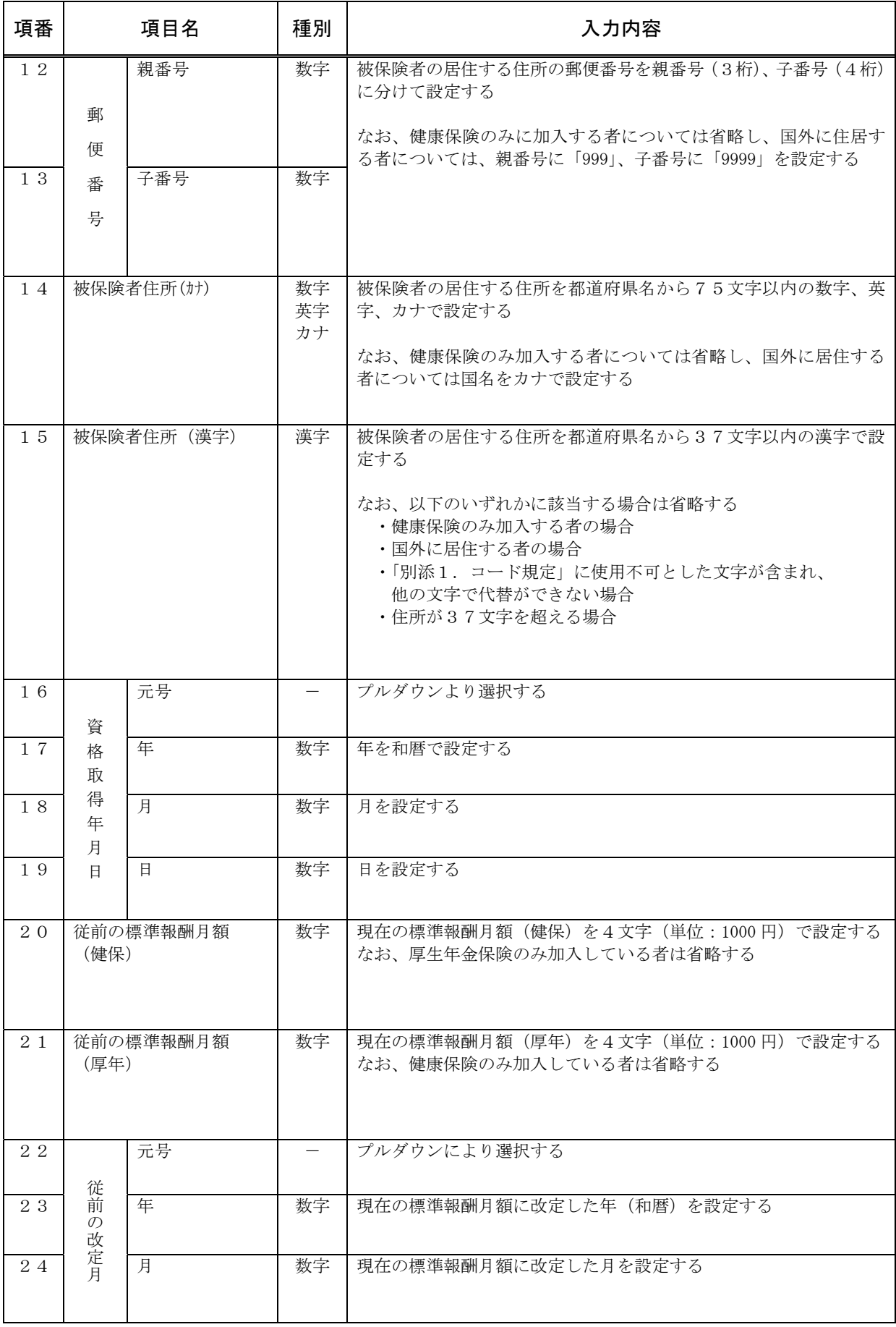

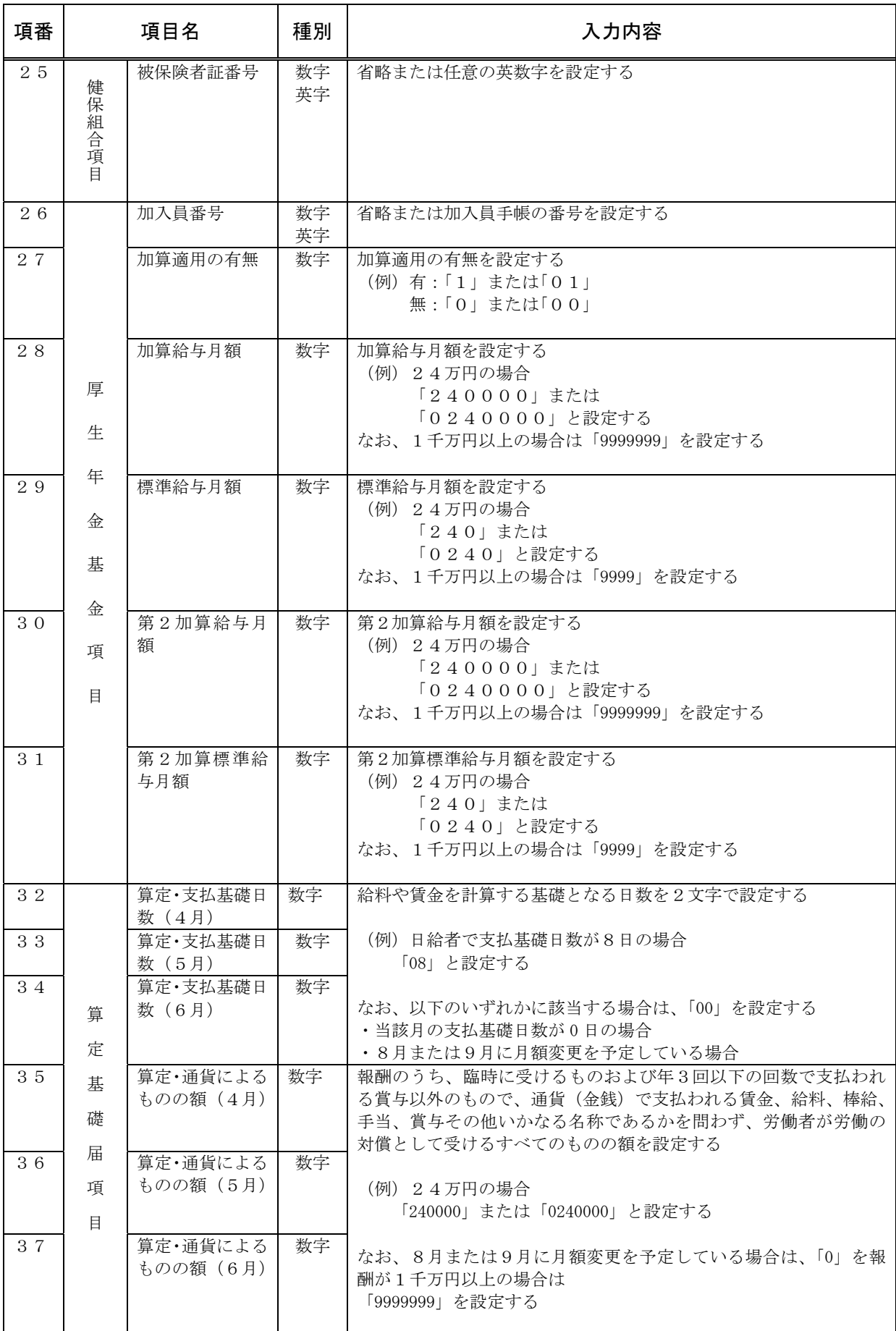

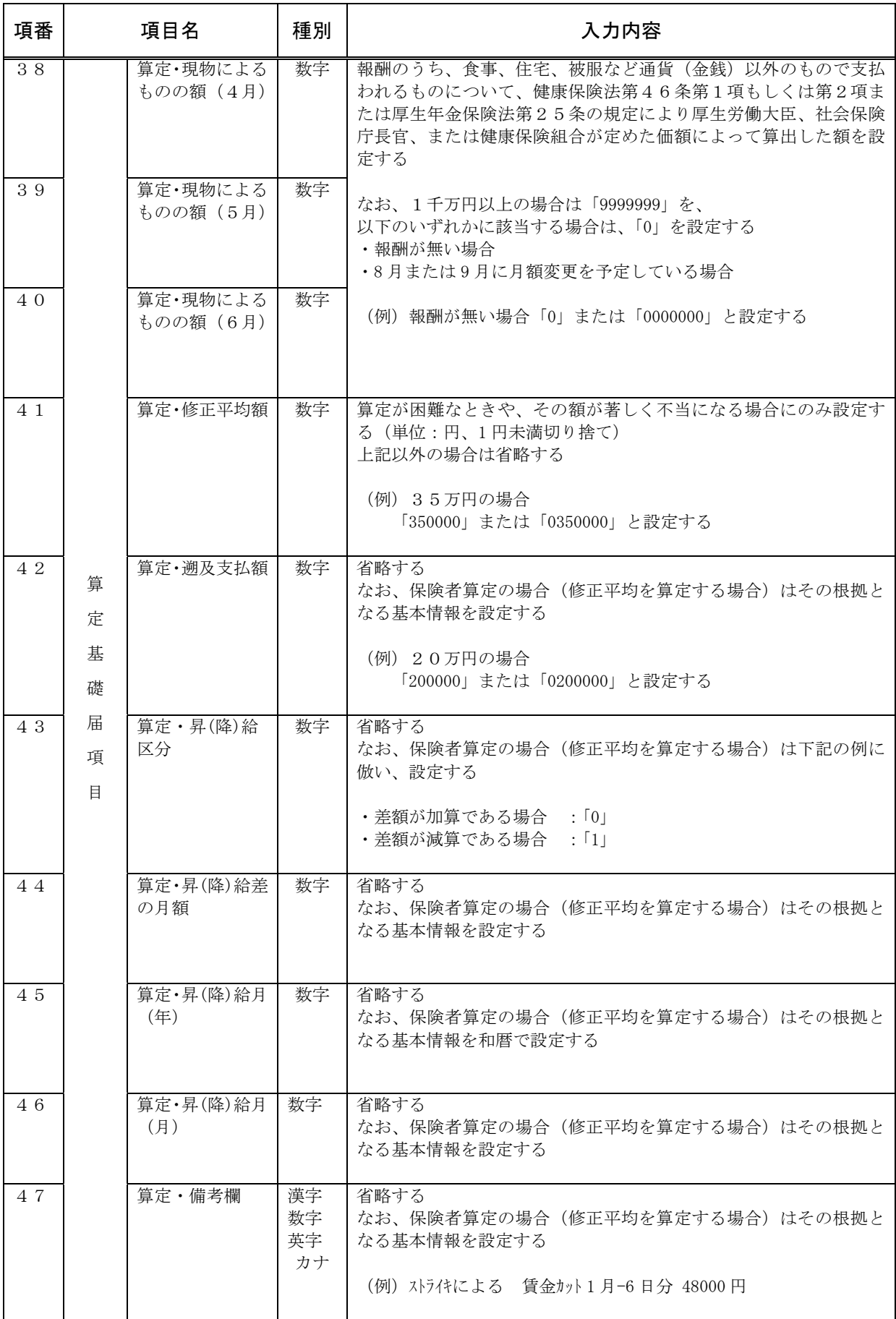

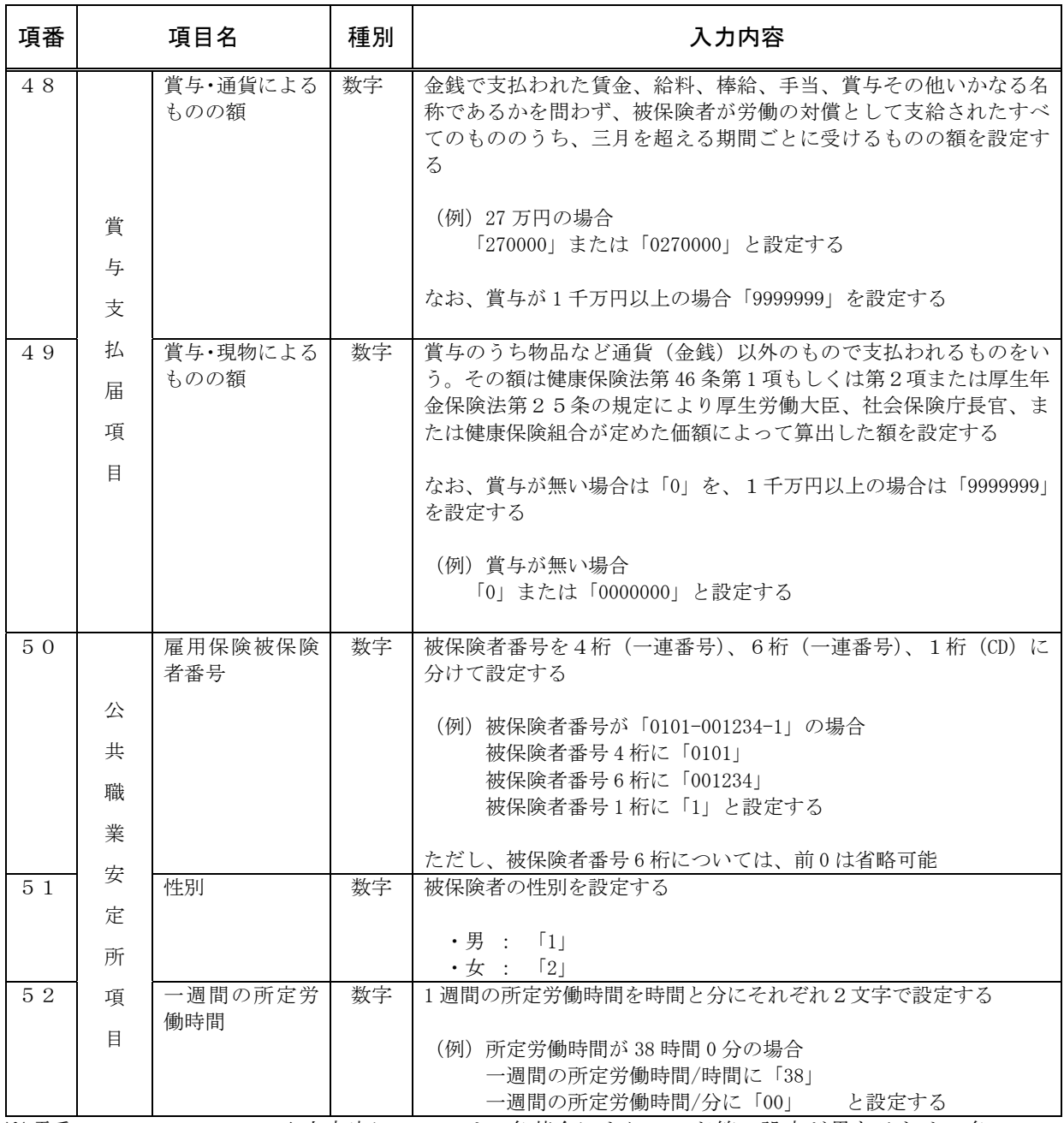

 ※項番27、29、31の入力内容については、各基金によりコード等の設定が異なるため、各 基金に確認してください。

### (3)登録被保険者情報に取り込むCSVファイルの収録項目

| 項番             |                  | 項目名         | 種別<br>$\times$ 1 | 文字数<br>$\times 2$ | 設定内容<br>$\times$ 3                                                                                                    |
|----------------|------------------|-------------|------------------|-------------------|----------------------------------------------------------------------------------------------------|
| $\mathbf{1}$   | 事<br>業<br>所      | 郡市区符号       | 数字               | 2                 | 「納入告知書 納付書・領収証書」に記載されている事業<br>所整理記号の上2桁を郡市区符号に、上2桁以外を事業所<br>記号に分けて設定する                                                                                                    |
| 2              | 整<br>理<br>記<br>号 | 事業所記号       | 数字<br>英字<br>カナ   | $1 \sim 4$        | (例) 事業所整理記号が「01-イロハ」の場合、<br>郡市区符号に「01」<br>事業所記号に「イロハ」と設定する                                                                                                    |
| 3              | 被保険者整理番号         |             | 数字               | $1 \sim 6$        | 「被保険者資格取得確認および標準報酬決定通知書」の健<br>康保険被保険者証の番号欄に記載されている番号を設定<br>する                                                                                                    |
| $\overline{4}$ |                  | 被保険者氏名(カナ)  | カナ               | $1 \sim 2.5$      | 被保険者氏名(カナ)を設定する<br>姓と名の間に半角スペースを1文字設定する<br>ミドルネームを設定する場合はミドルネームの前後<br>に半角スペースを1文字設定する<br>(例) 被保険者氏名が「コウネン タロウ」の場合、<br>「コウネン△タロウ」と設定する<br>被保険者氏名が「コウネン K タロウ」の場合、<br>「コウネンムケイムタロウ」と設定する |
| 5              |                  | 被保険者氏名 (漢字) | 漢字               | $1\sim1$ 2        | 被保険者氏名 (漢字) を設定する<br>姓と名の間に全角スペースを1文字設定する<br>ミドルネームを設定する場合はミドルネームの前後に全<br>角スペースを1文字設定する<br>なお、以下のいずれかに該当する場合は省略する<br>•氏名に「別添1. コード規定」で使用不可とした文字が<br>含まれる場合<br>・氏名が全角スペースを含め12文字を超える場合  |
| 6              | 生<br>年           | 元号          | 数字               | $\mathbf{1}$      | 以下の元号に対応する数字を設定する<br>・明治「1」<br>・大正「3」<br>・昭和「5」<br>・平成「7」<br>なお、西暦で設定する場合は、「0」を設定する                                                                                                    |
| 7              | 月<br>日           | 年月日         | 数字               | 6, 8              | 生年月日を年(和暦)、月、日それぞれ2文字で設定する<br>例) 昭和 32年2月7日: 「320207」<br>なお、元号を「0」で設定した場合は年 (西暦)、月、日<br>を8文字で設定する<br>例) 1957年2月7日 … 「19570207」                                                         |

表3. 登録被保険者情報に取り込むCSVファイルの収録項目

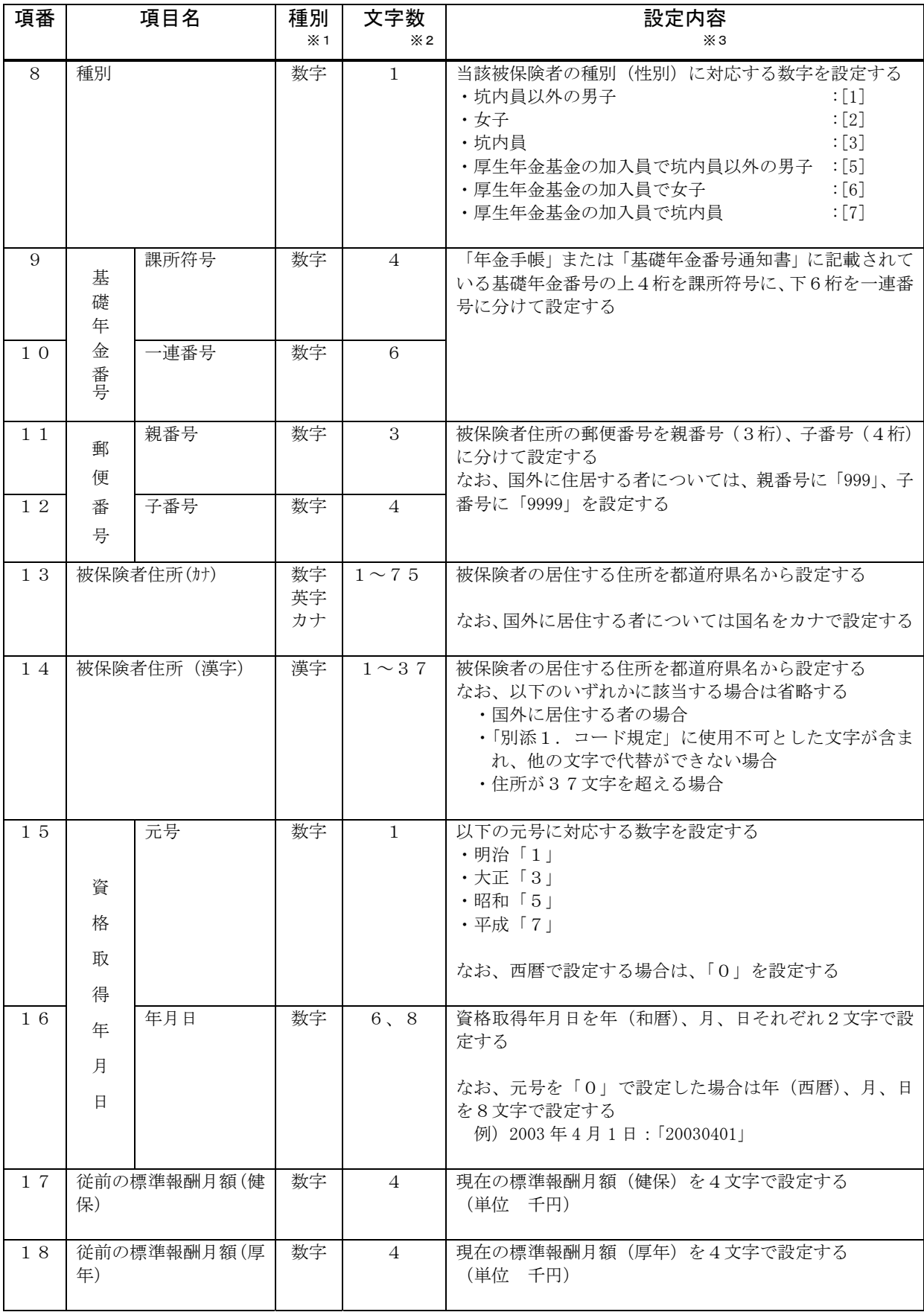

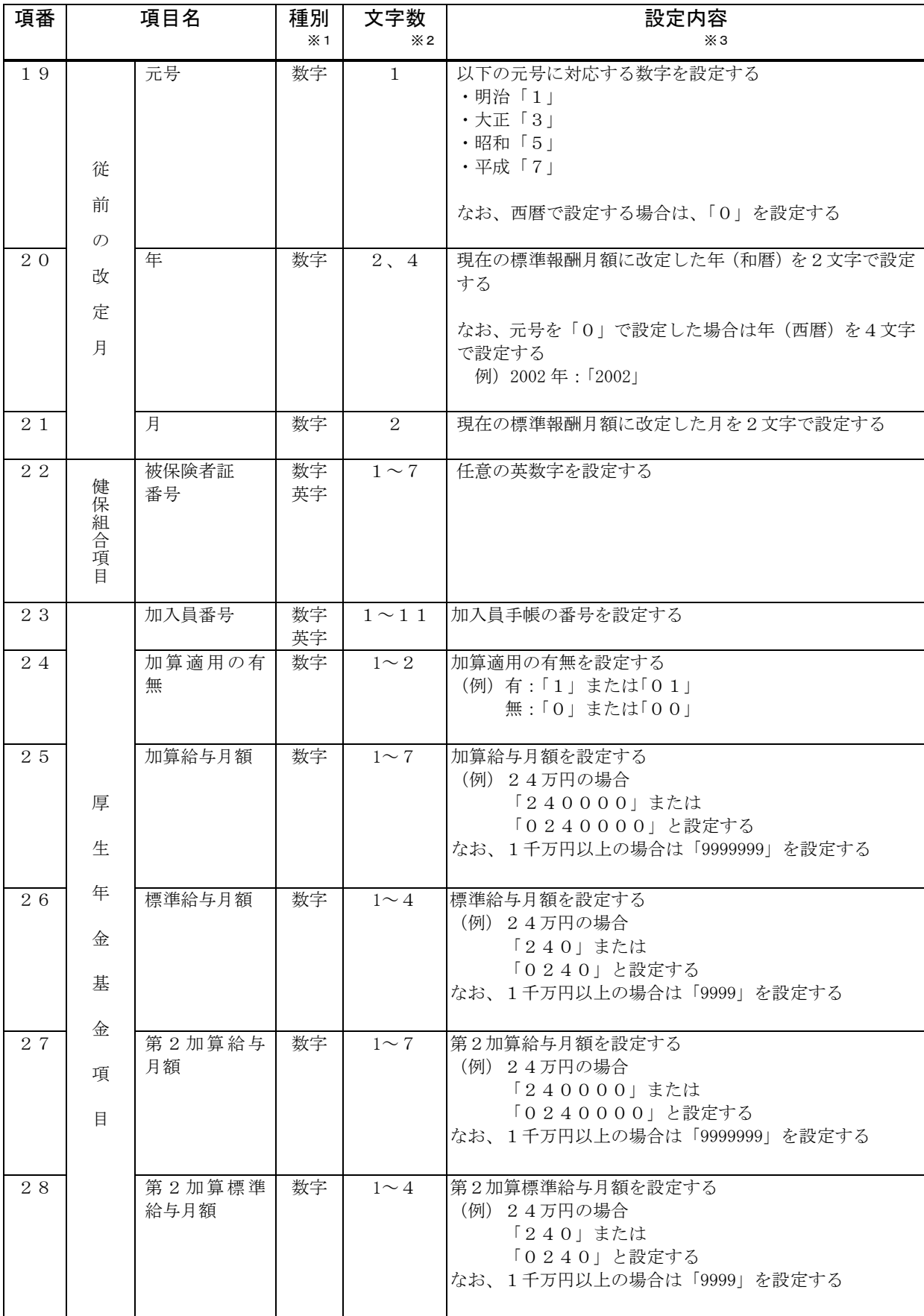

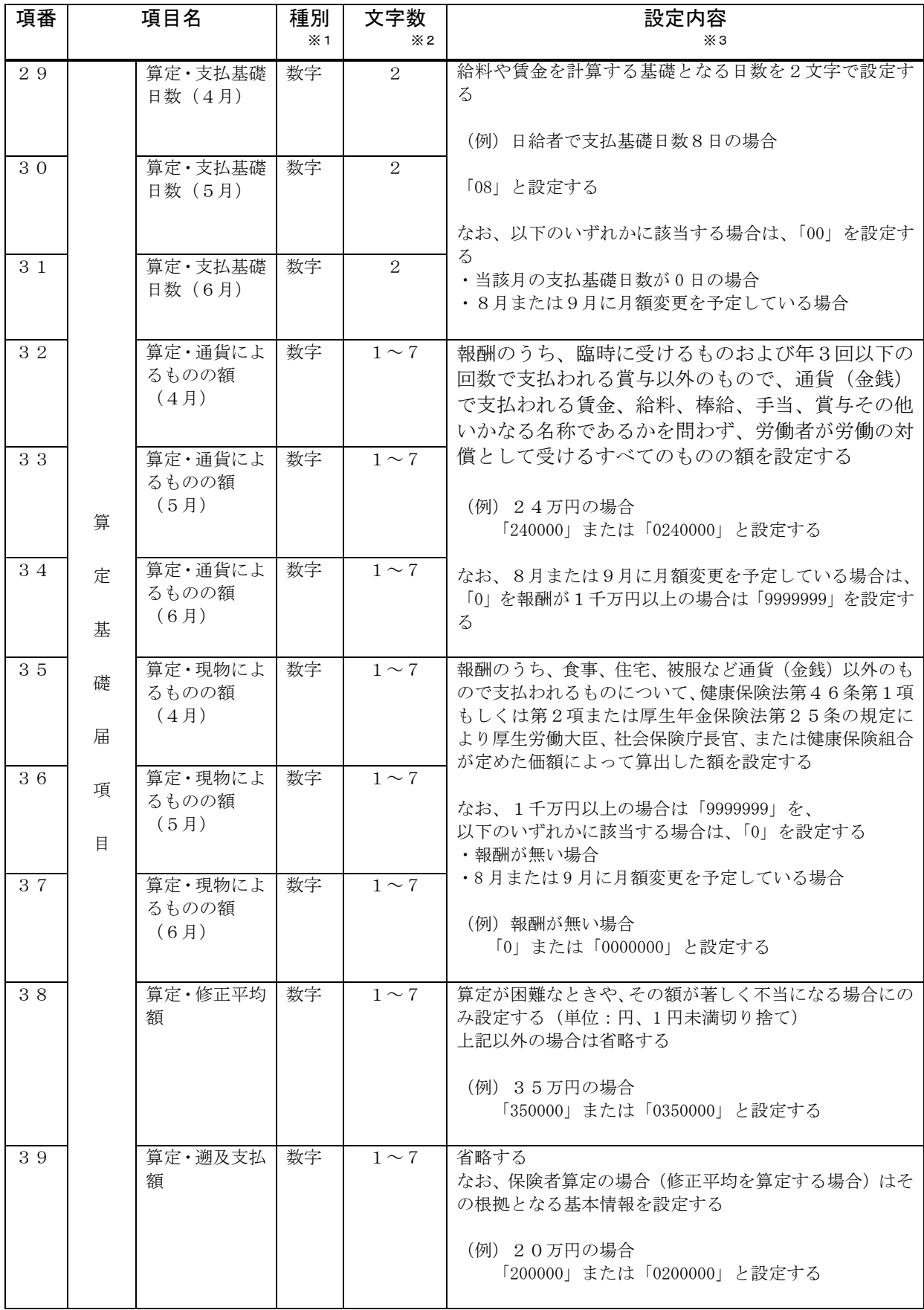

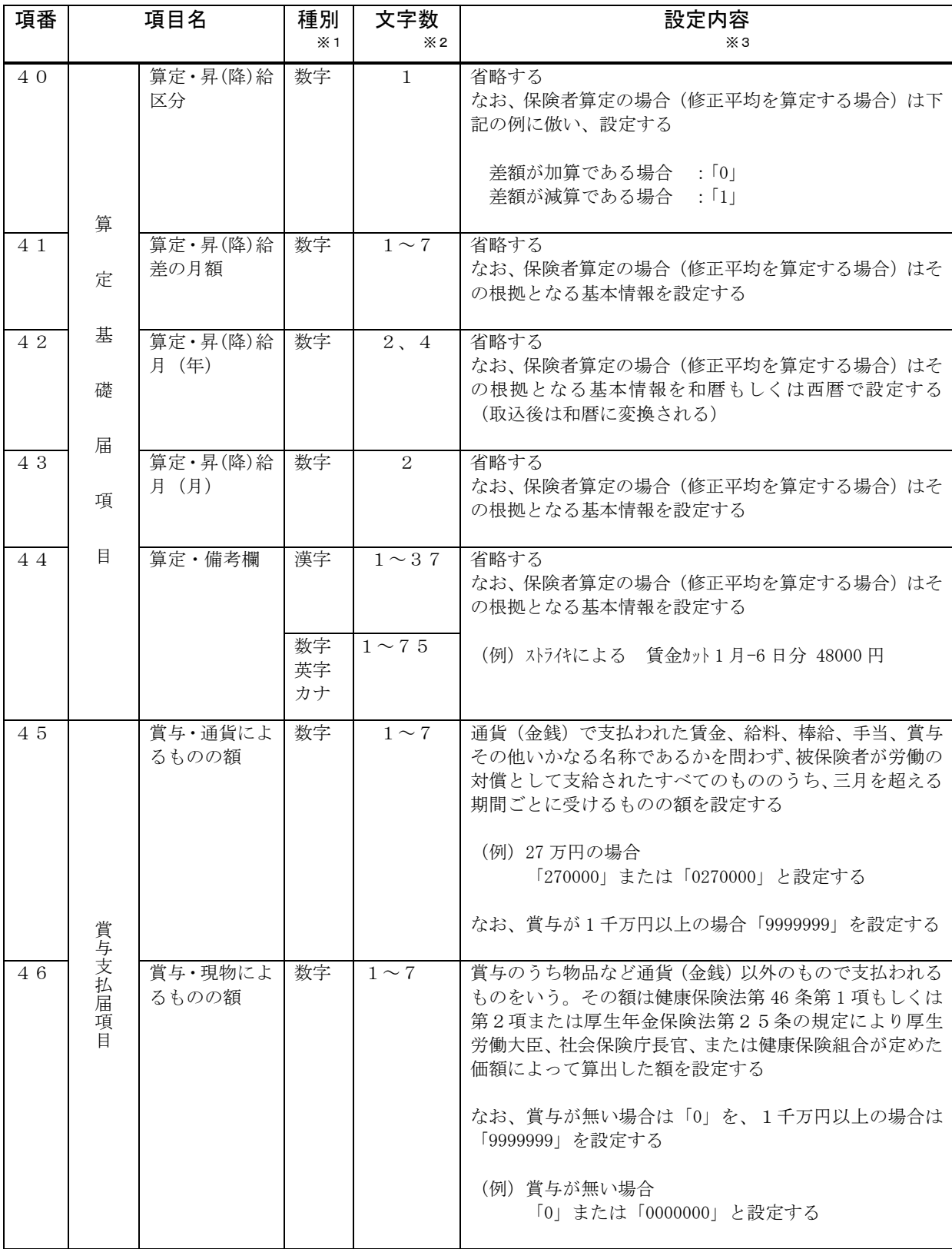

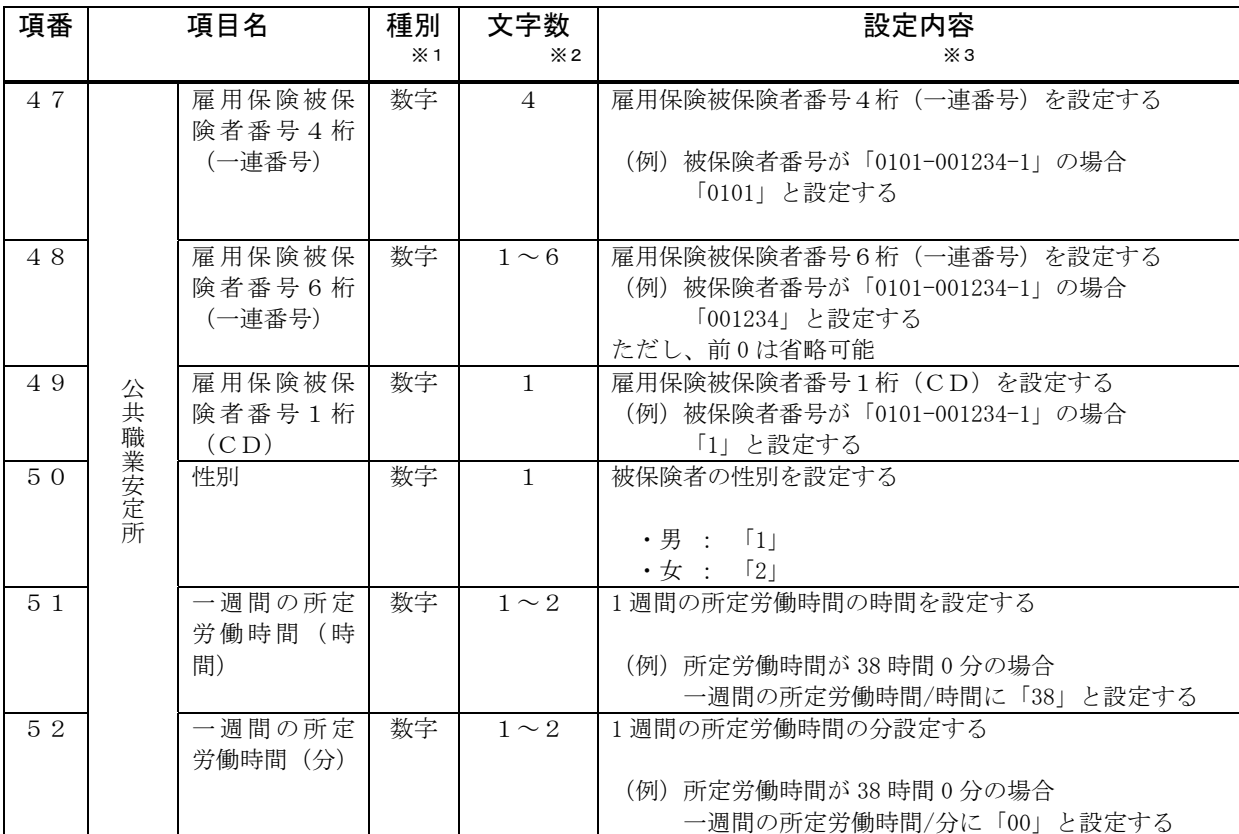

※ 項番24、26、28の入力内容については、各基金によりコード等の設定が異なるため、各基金に確 認してください。

<表の読み方>

- ※1)種別について
	- ・「漢字」は2バイトの全角文字である
	- ・「数字」は"0"~"9"の1バイトの半角文字である
	- ・「英字」はアルファベットおよび記号の1バイトの半角文字である
	- ・「カナ」はカタカナの1バイトの半角文字である(スペースを含む)

※2)文字数について

- ・種別が「カナ」の場合、濁点・半濁点は1文字と数える
- ・スペースおよび全角スペースは1文字と数える

※3)設定内容について

- 2バイト文字のスペースは「全角スペース」、(例)では"△"と表記する
- 1バイト文字のスペースは「スペース」、(例)では "△"と表記する

#### (4)各届書の入力項目

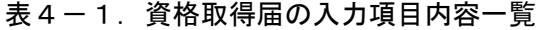

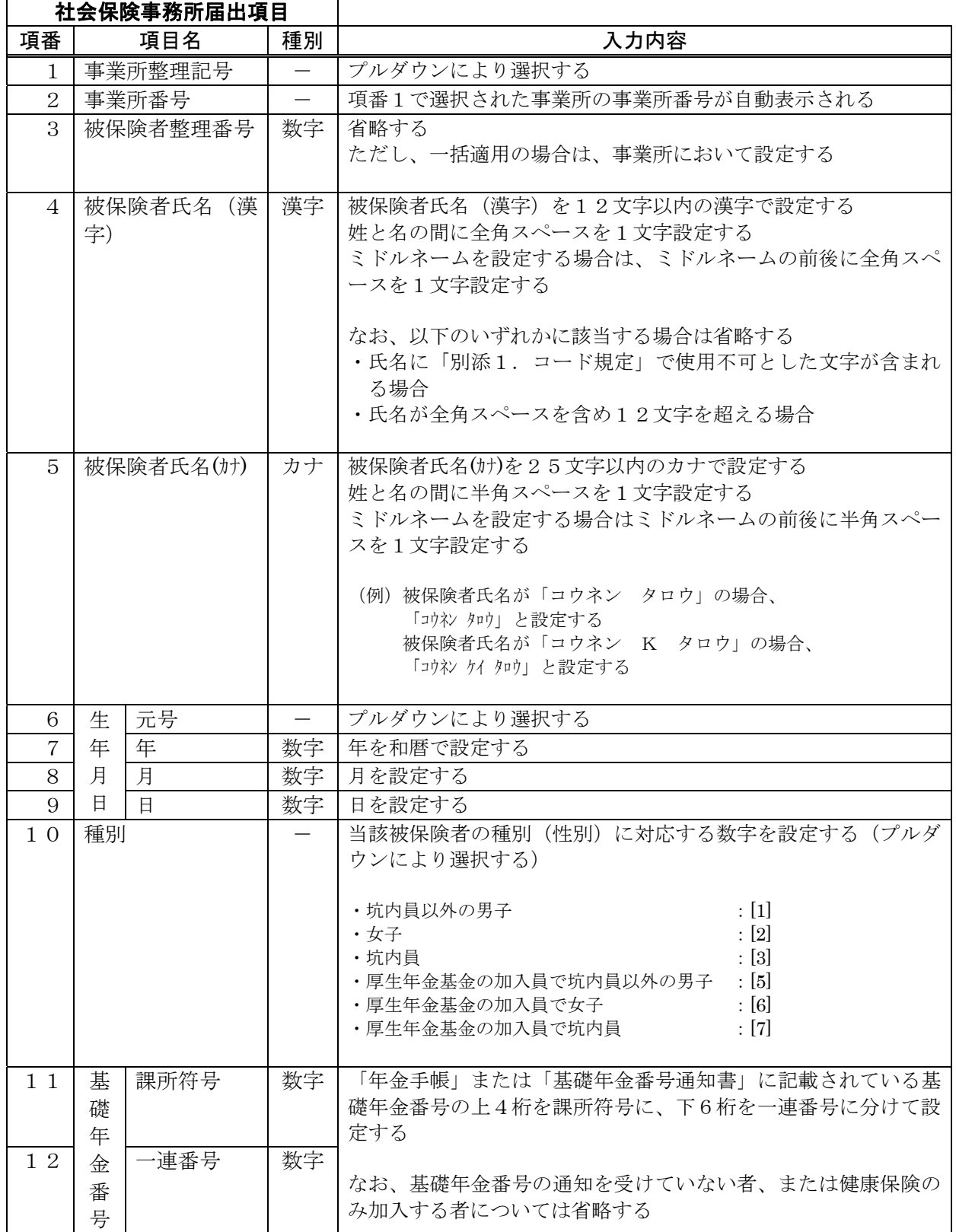

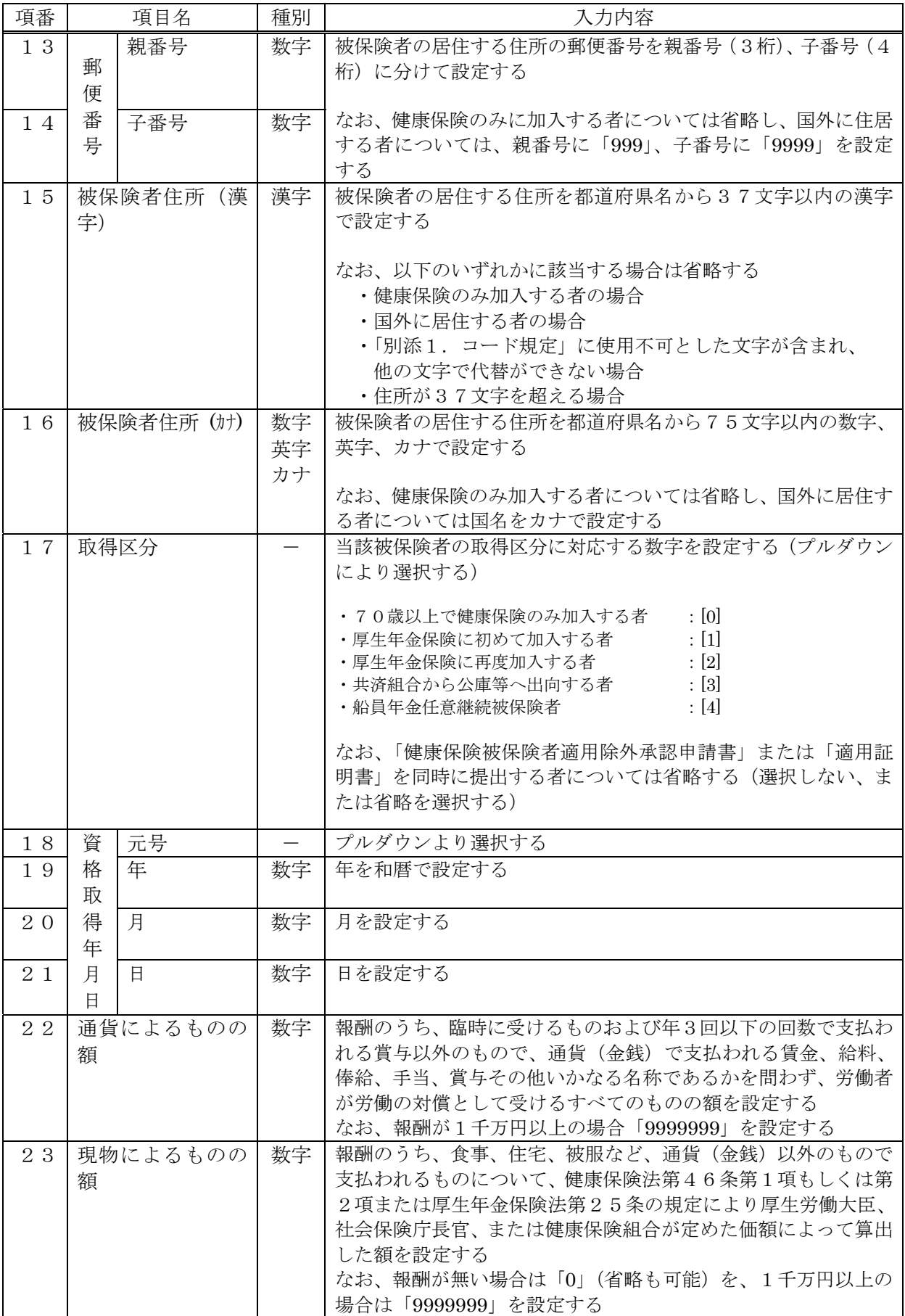

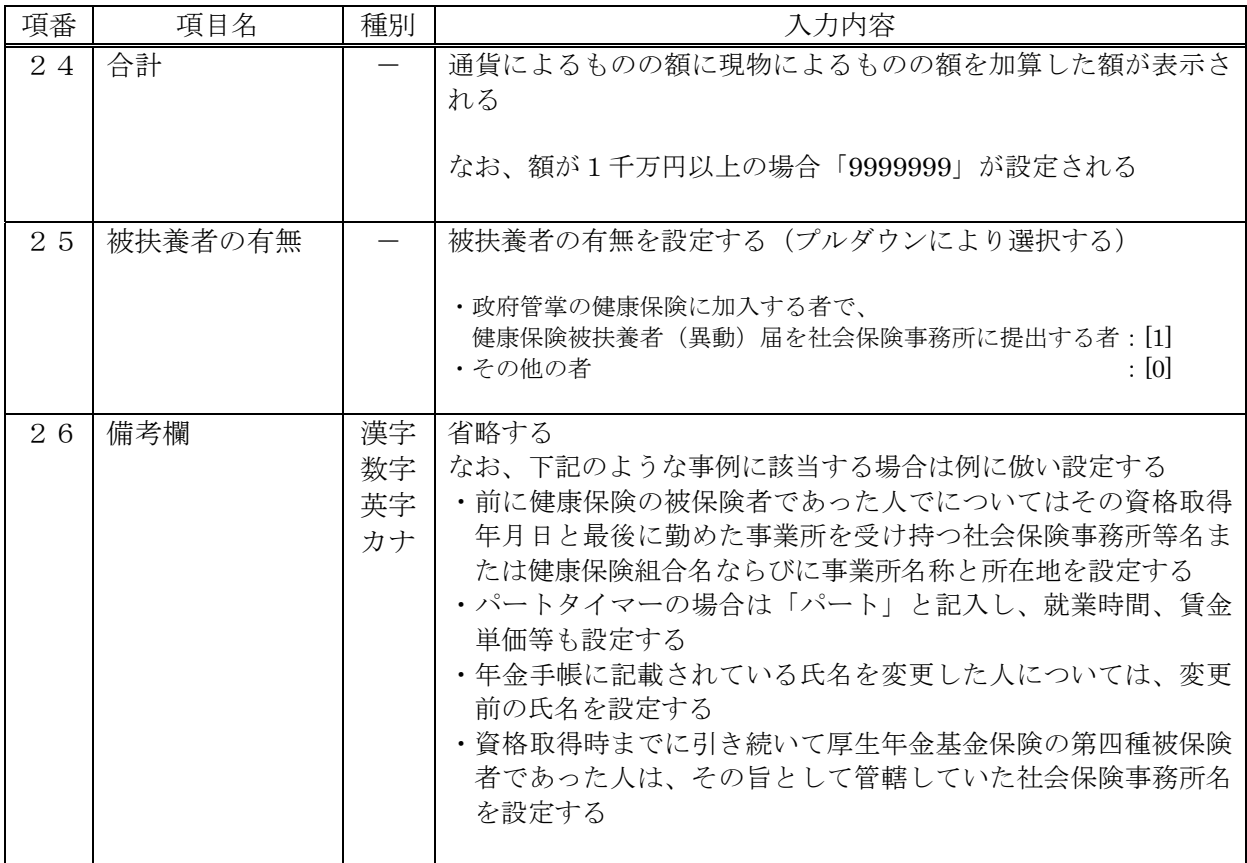

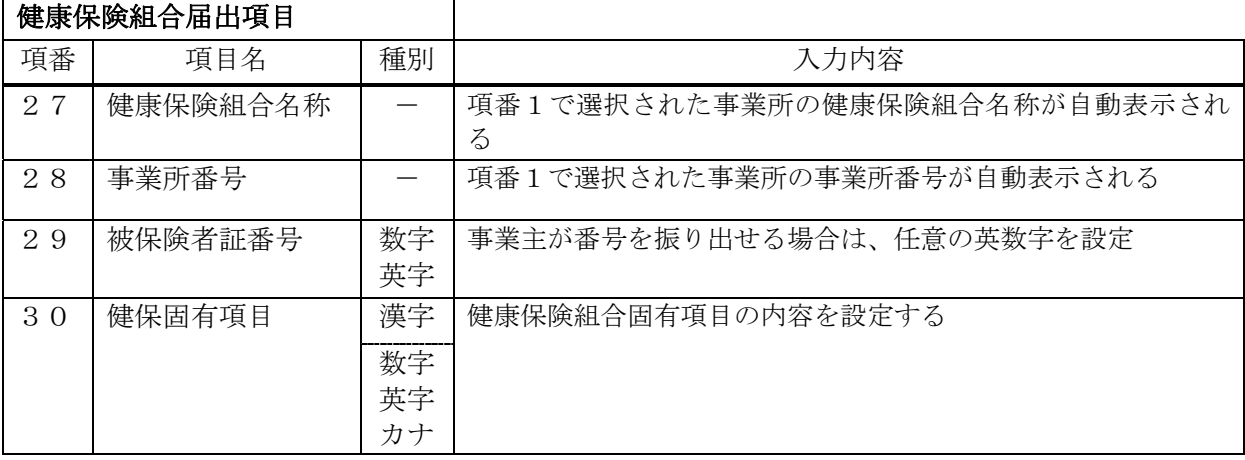

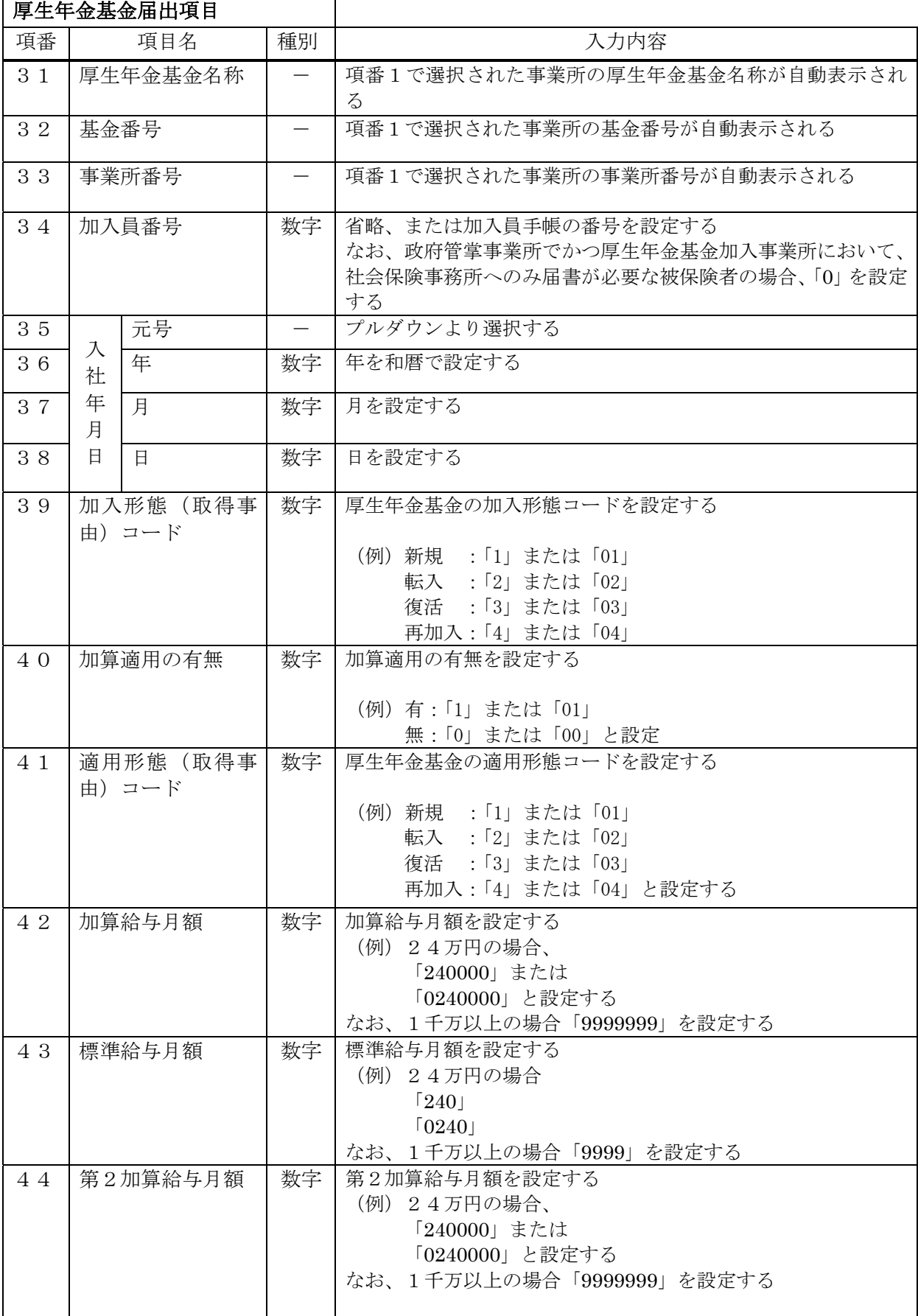

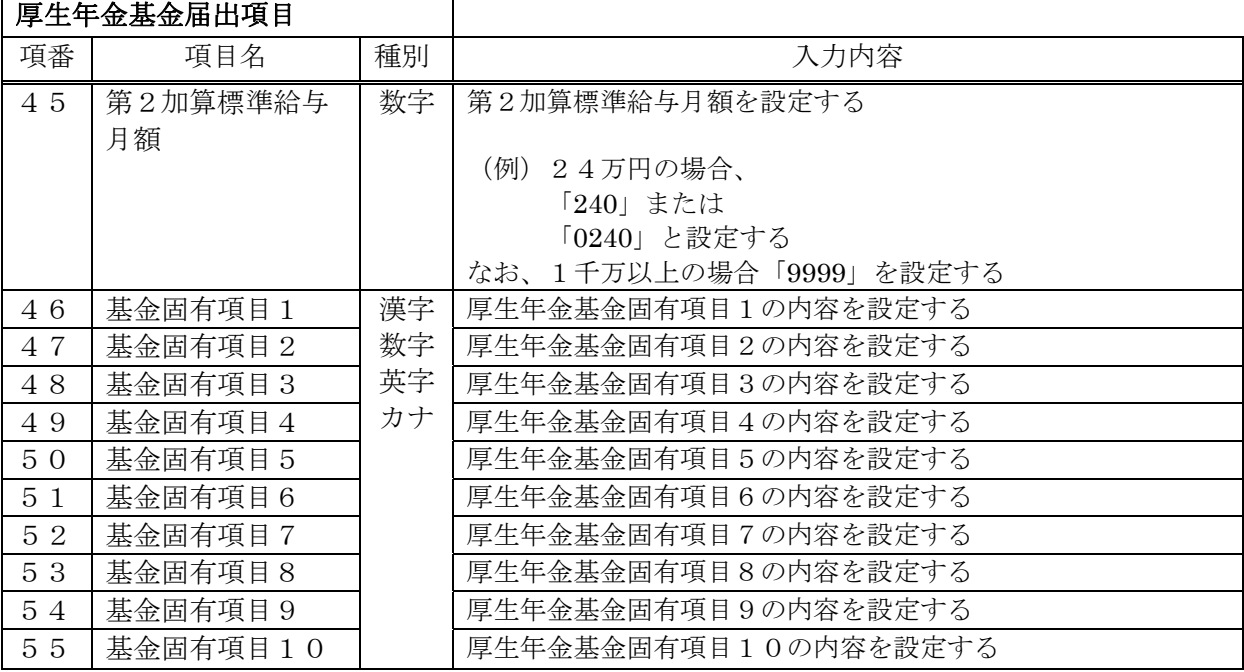

※項番34、39、40、41、43、45~55については、各基金によりコード等の設 定が異なるため、各基金に確認すること。

# 表4-2. 資格喪失届の入力項目内容項目

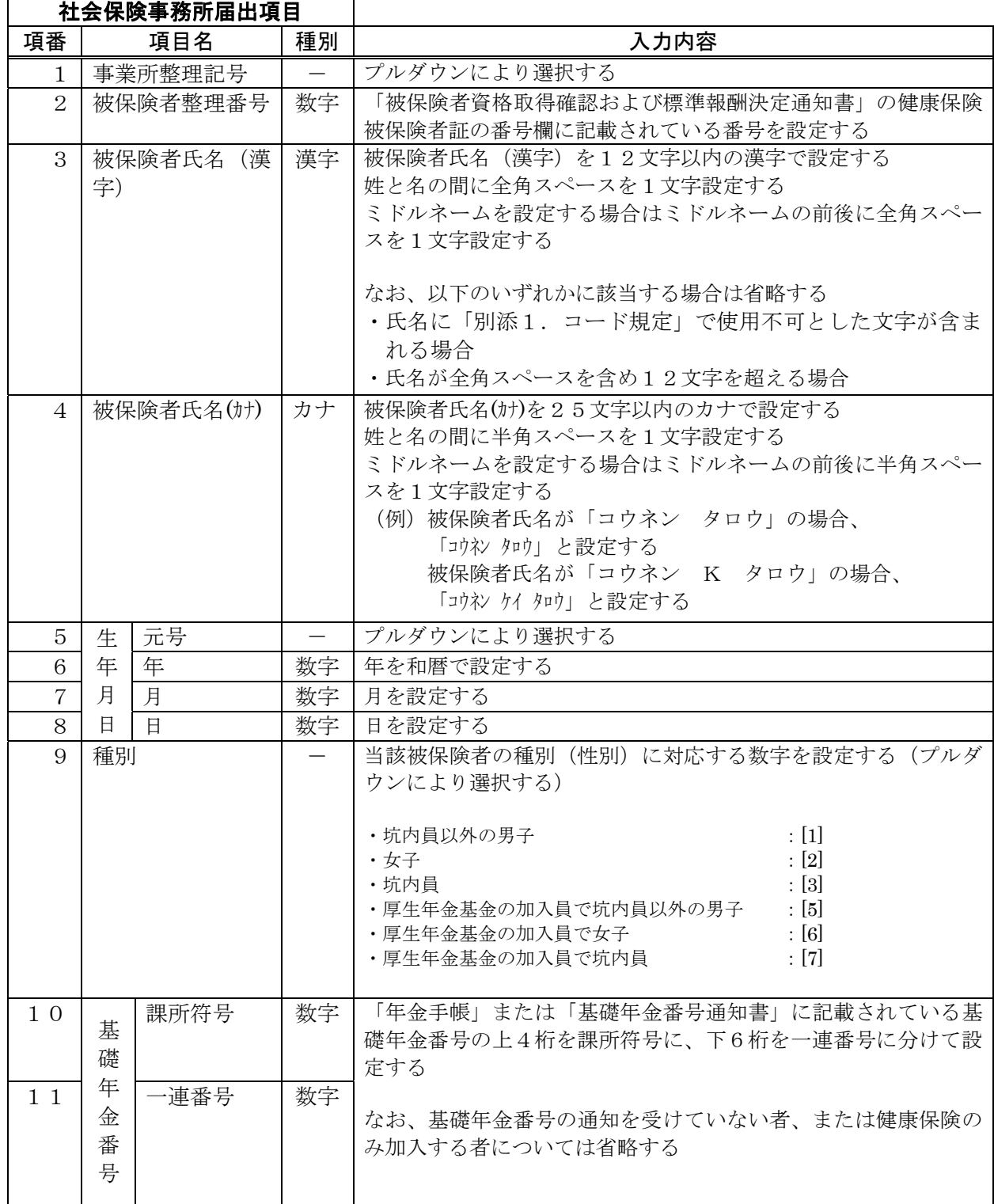
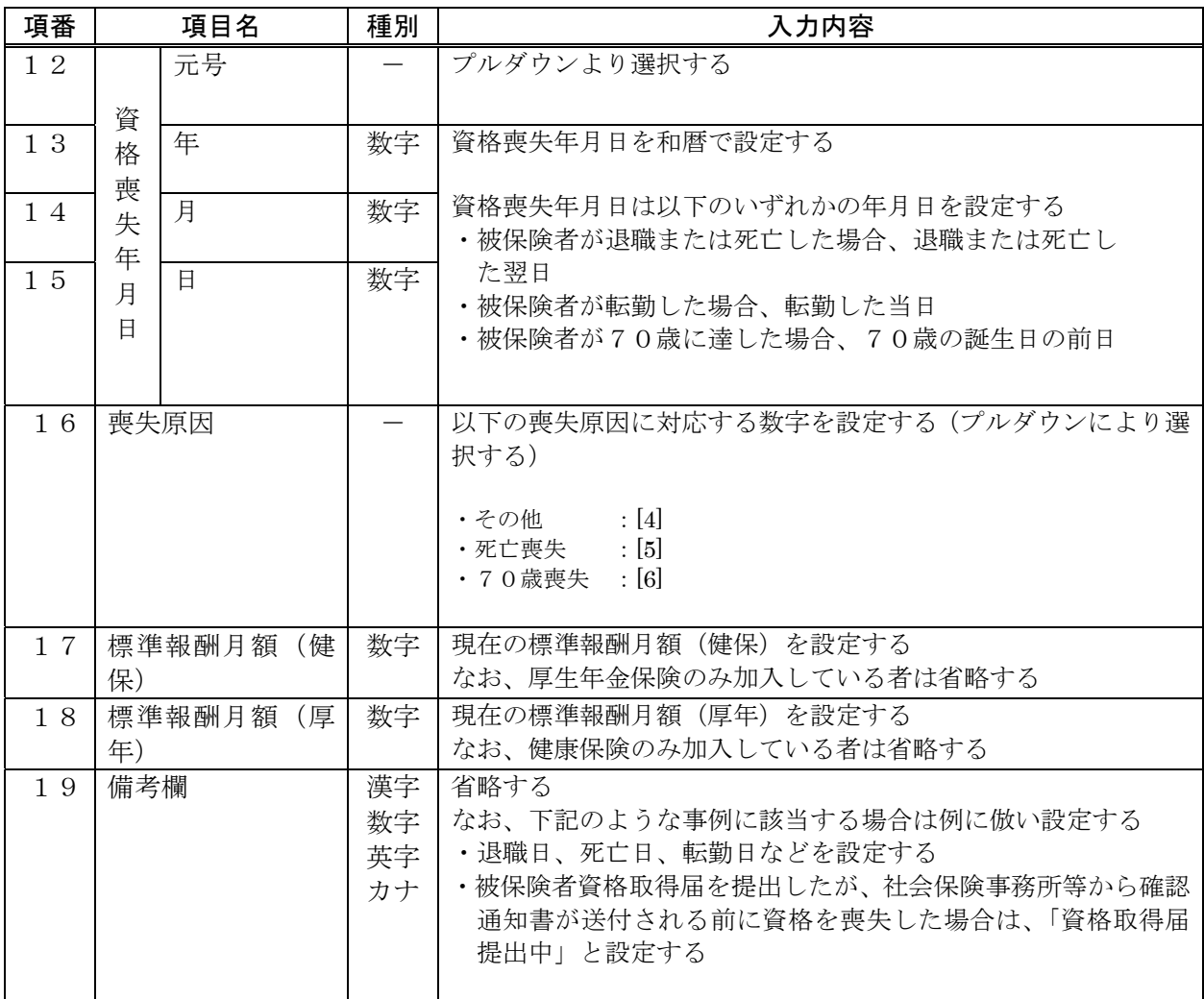

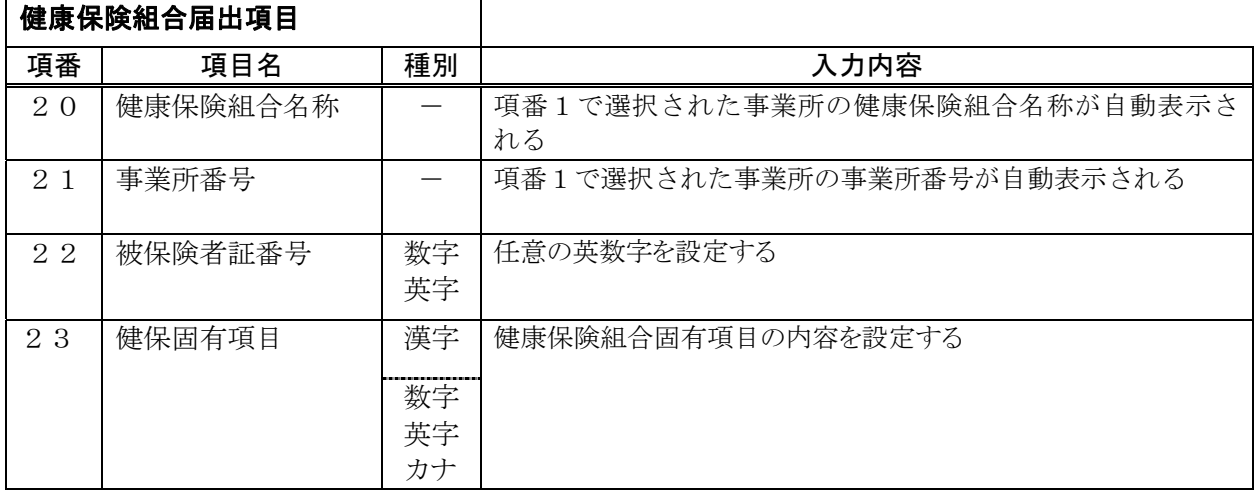

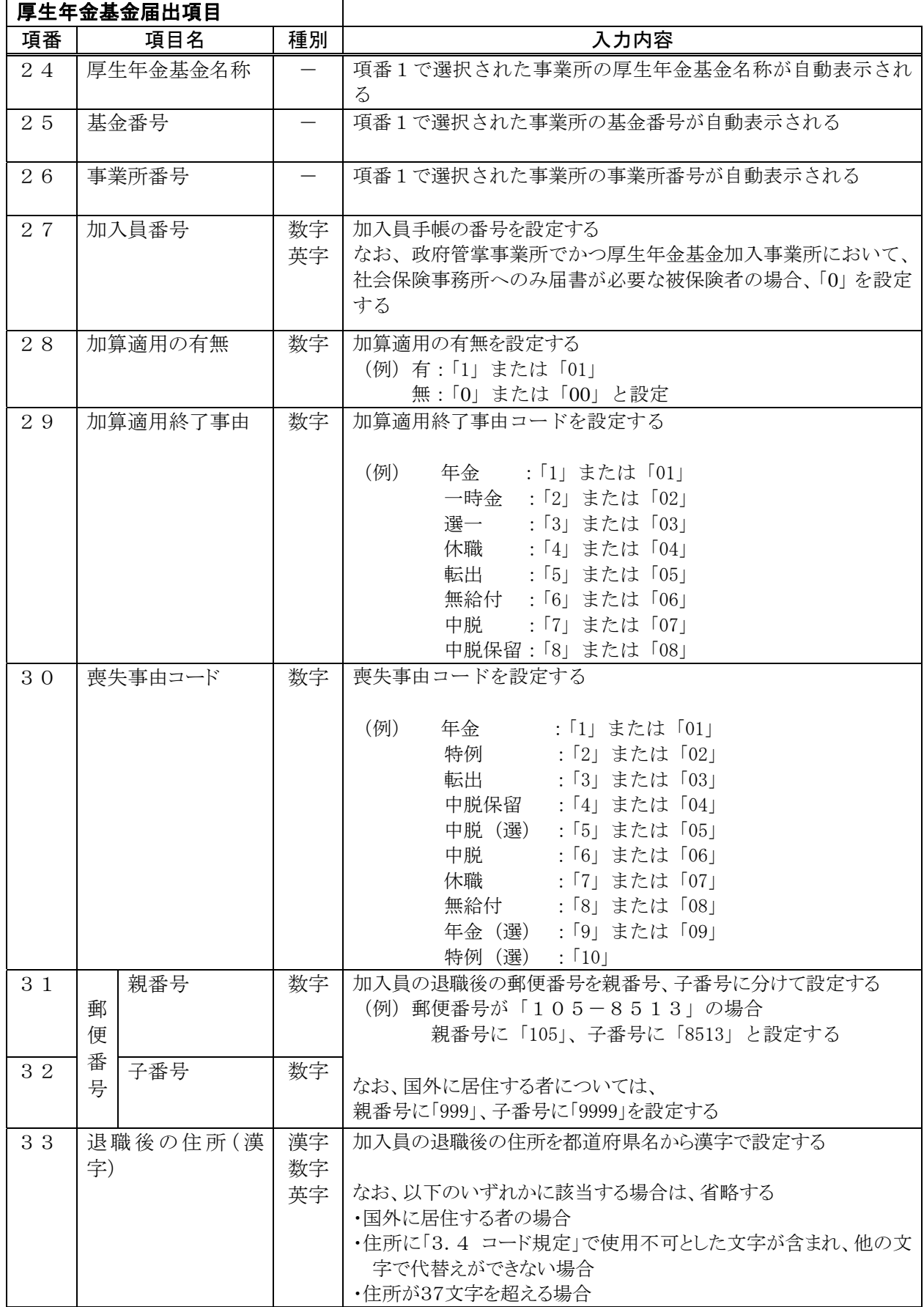

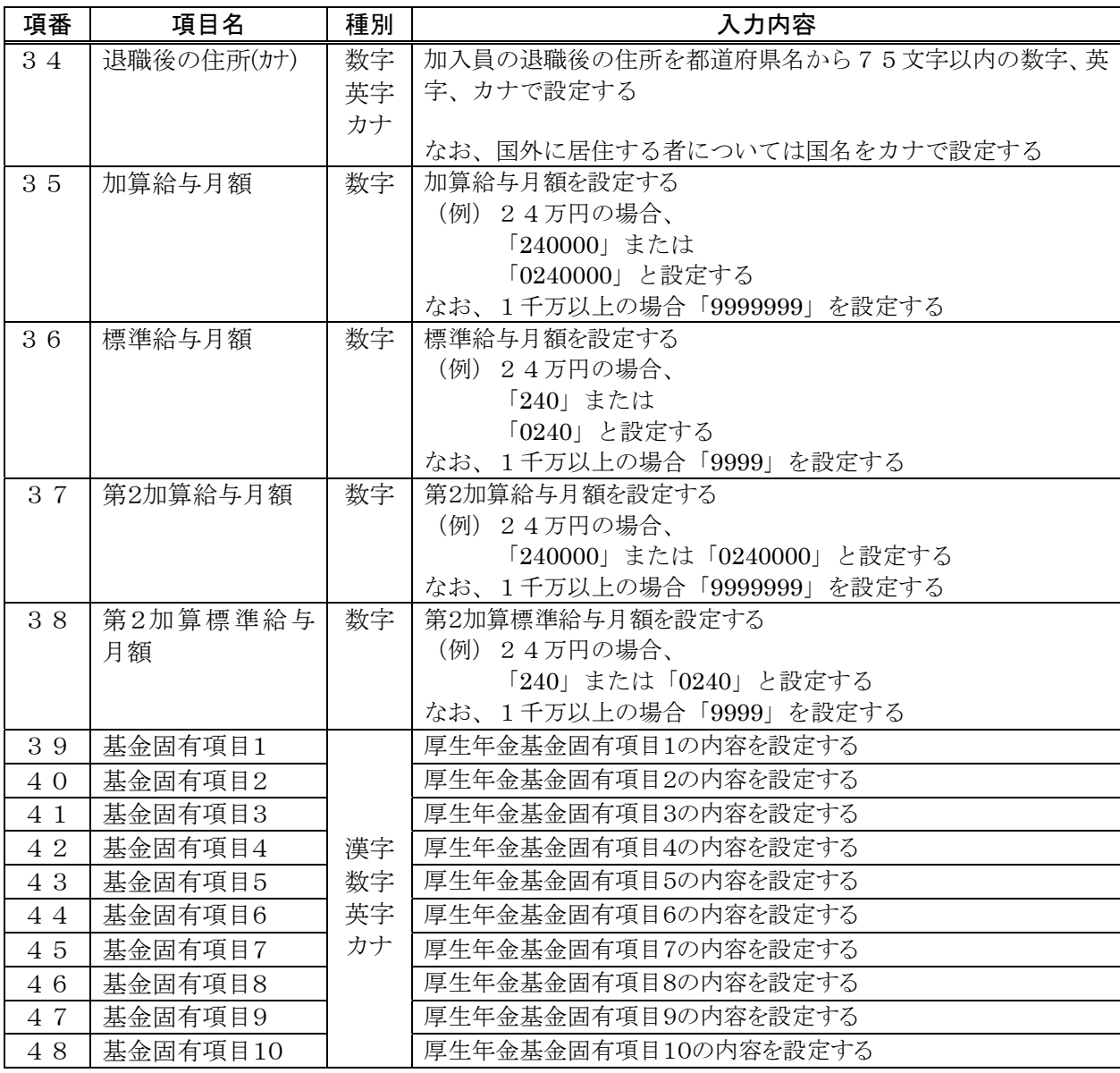

※項番28~30、36、38~48については、各基金によりコード等の設定が異なるた め、各基金に確認すること。

## 表4-3.月額変更届の入力項目内容項目

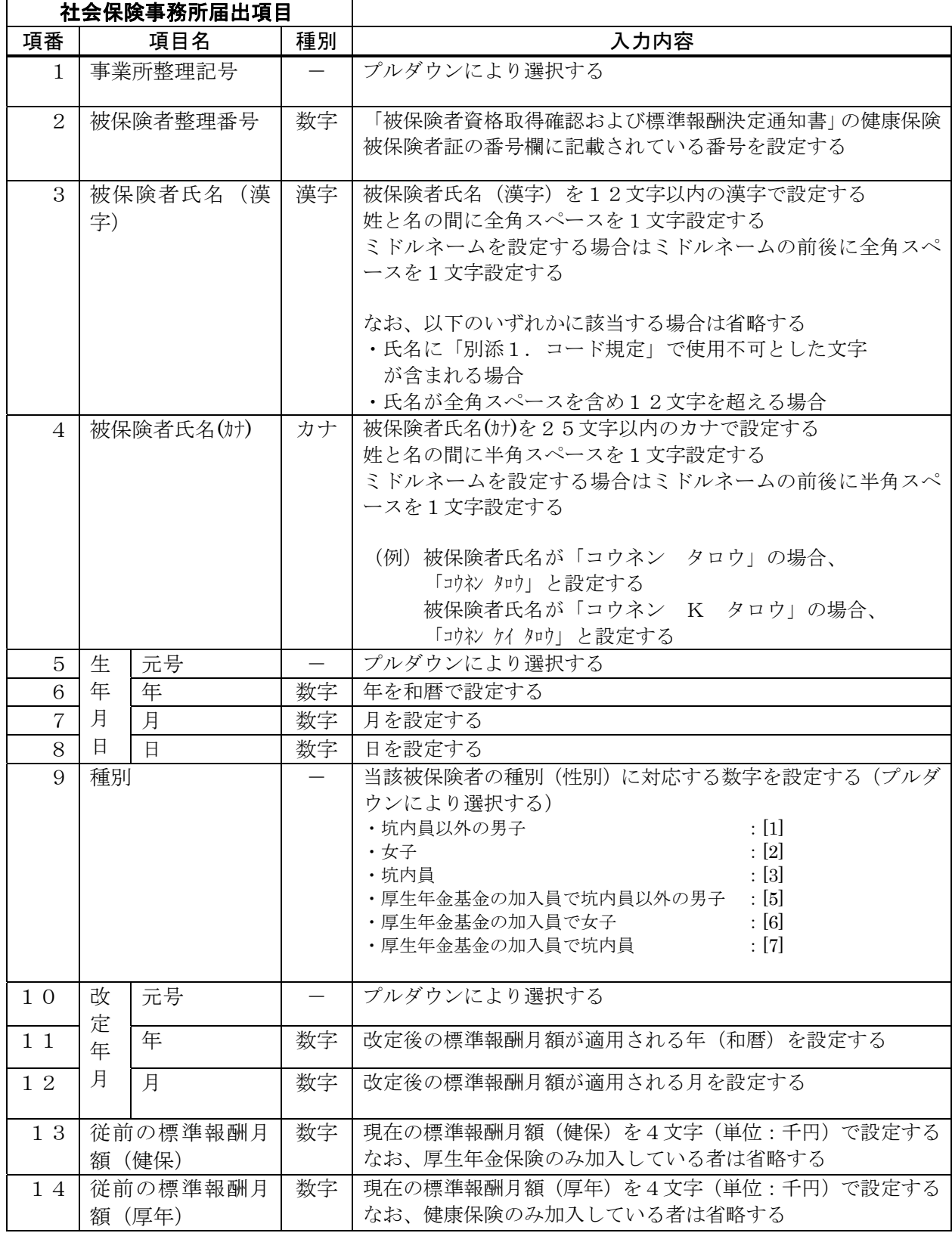

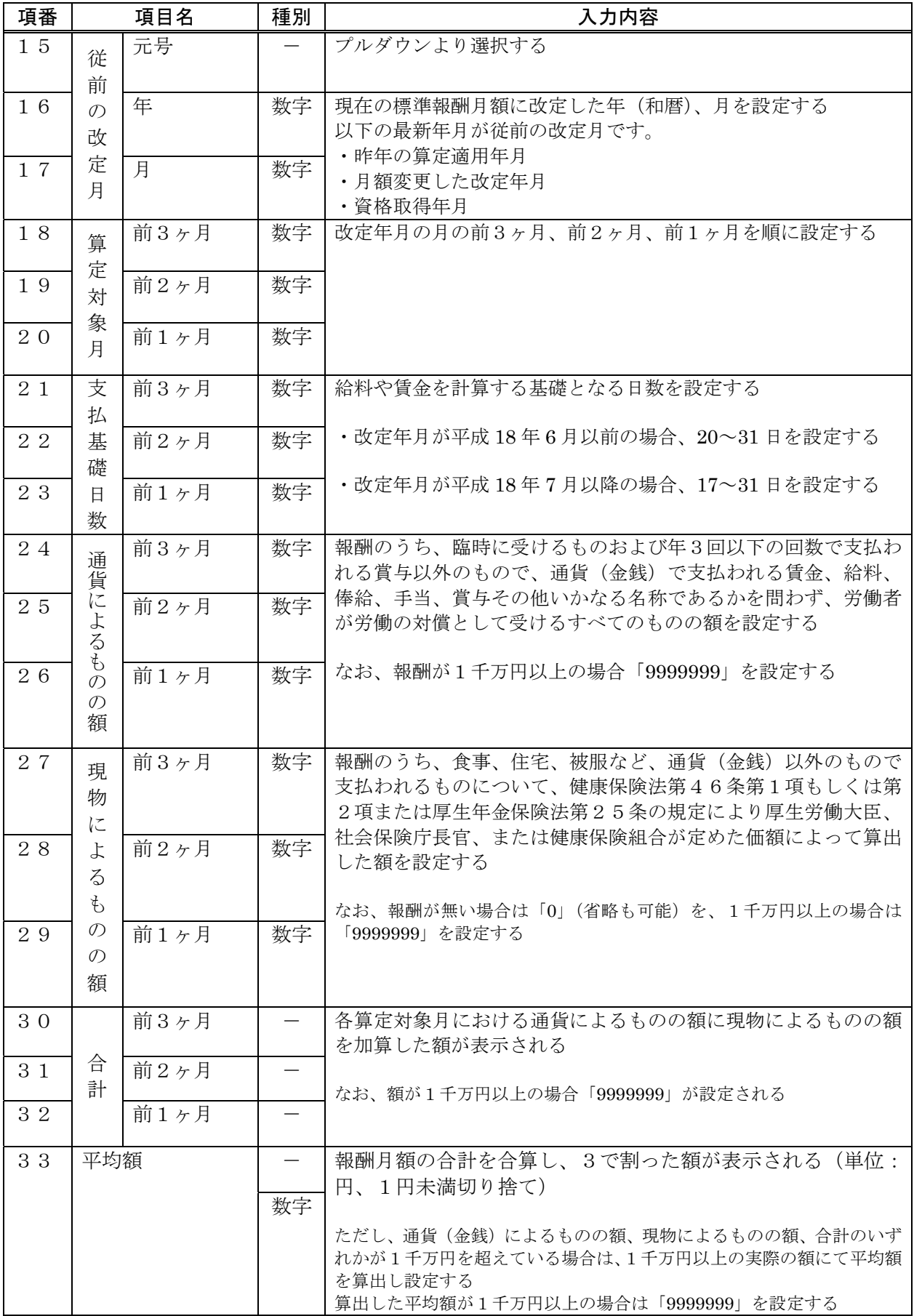

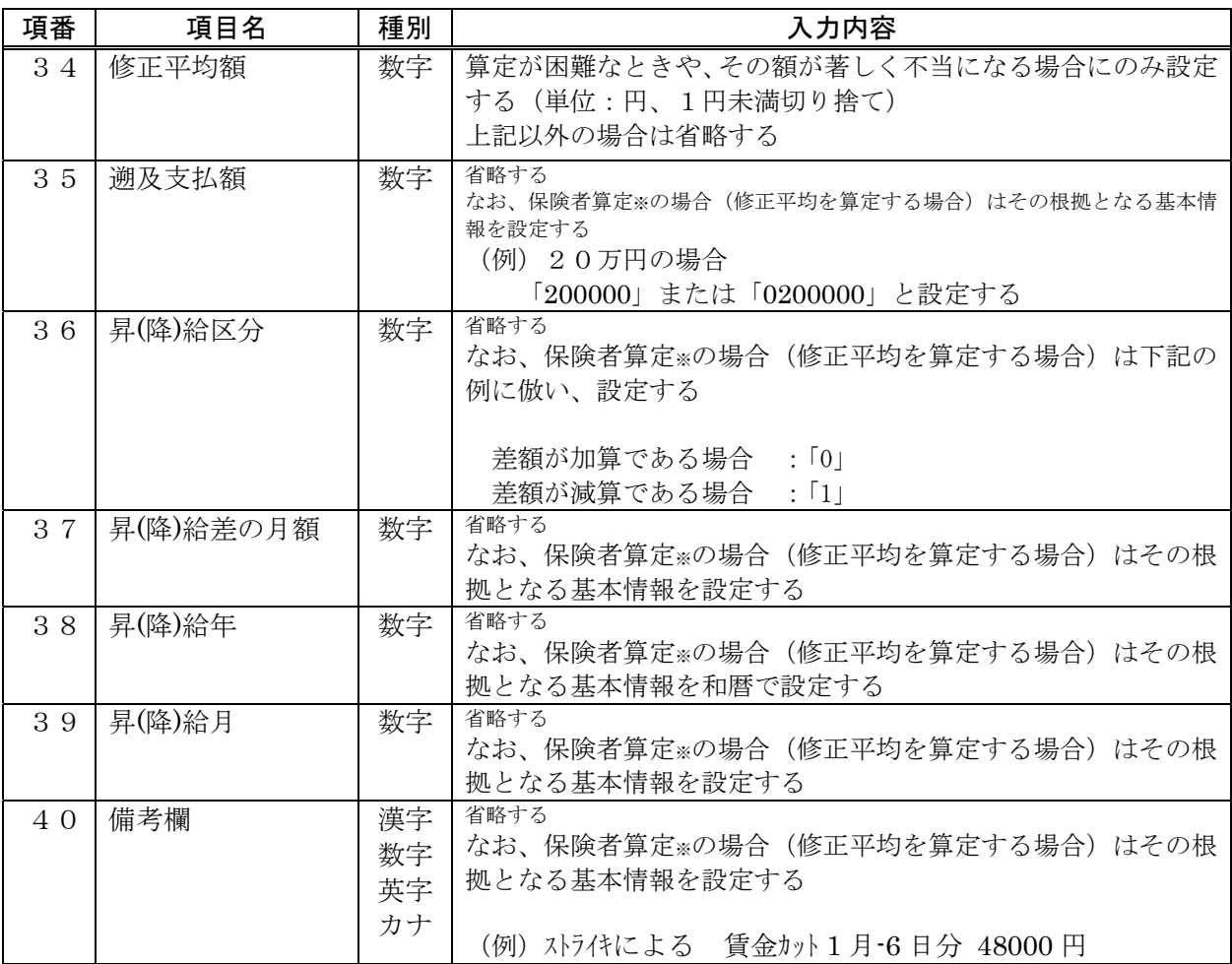

 ※通常の算定方法では対応出来ない場合や、算定してもその額が著しく不当になる場合などに、保険者が事 情に応じた修正平均額を算定し、標準報酬月額を決定することを「保険者算定」といいます

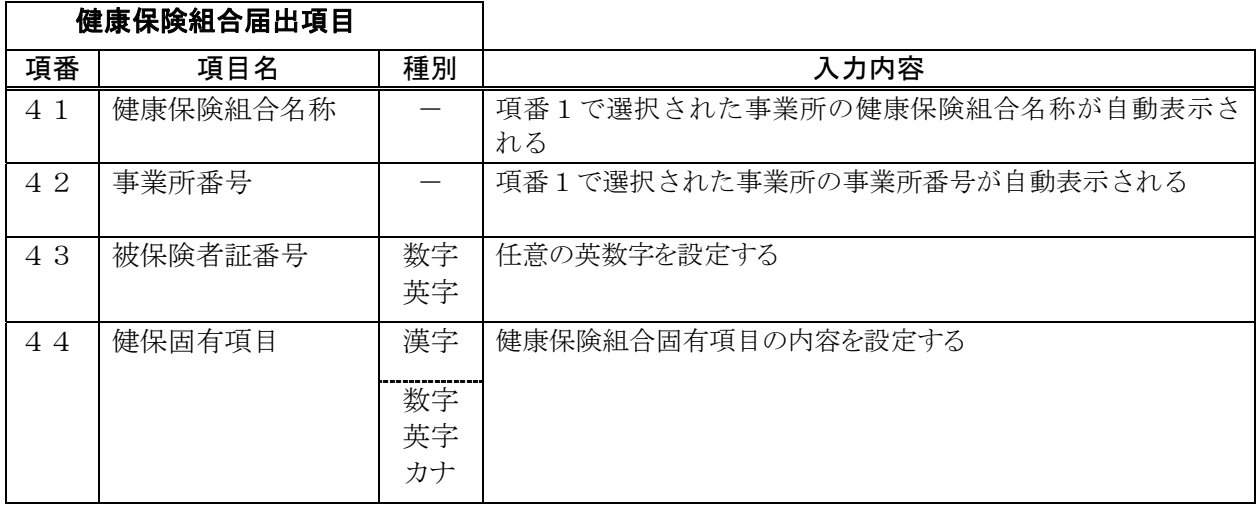

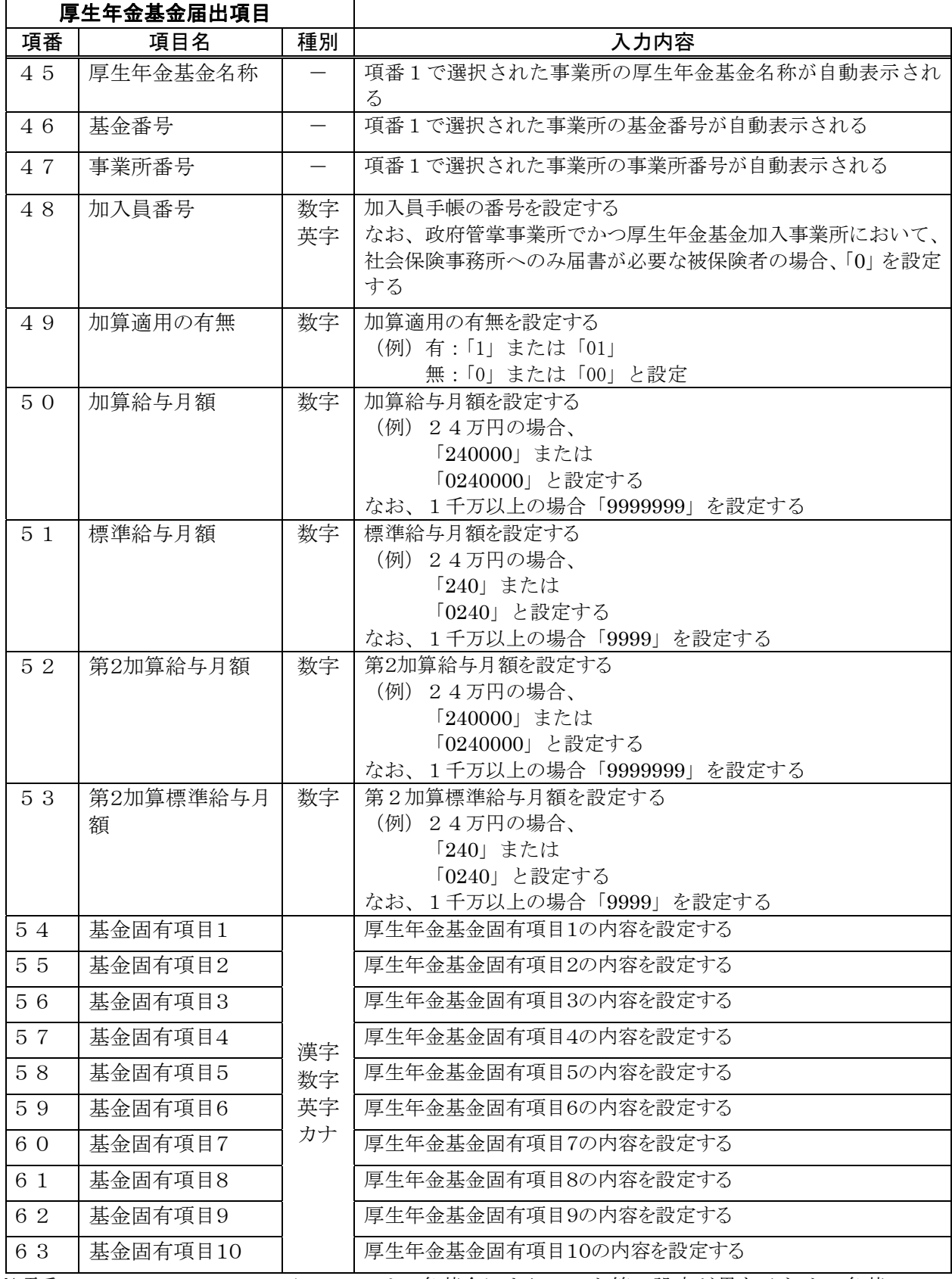

※項番49、51、53~63については、各基金によりコード等の設定が異なるため、各基 金に確認すること。

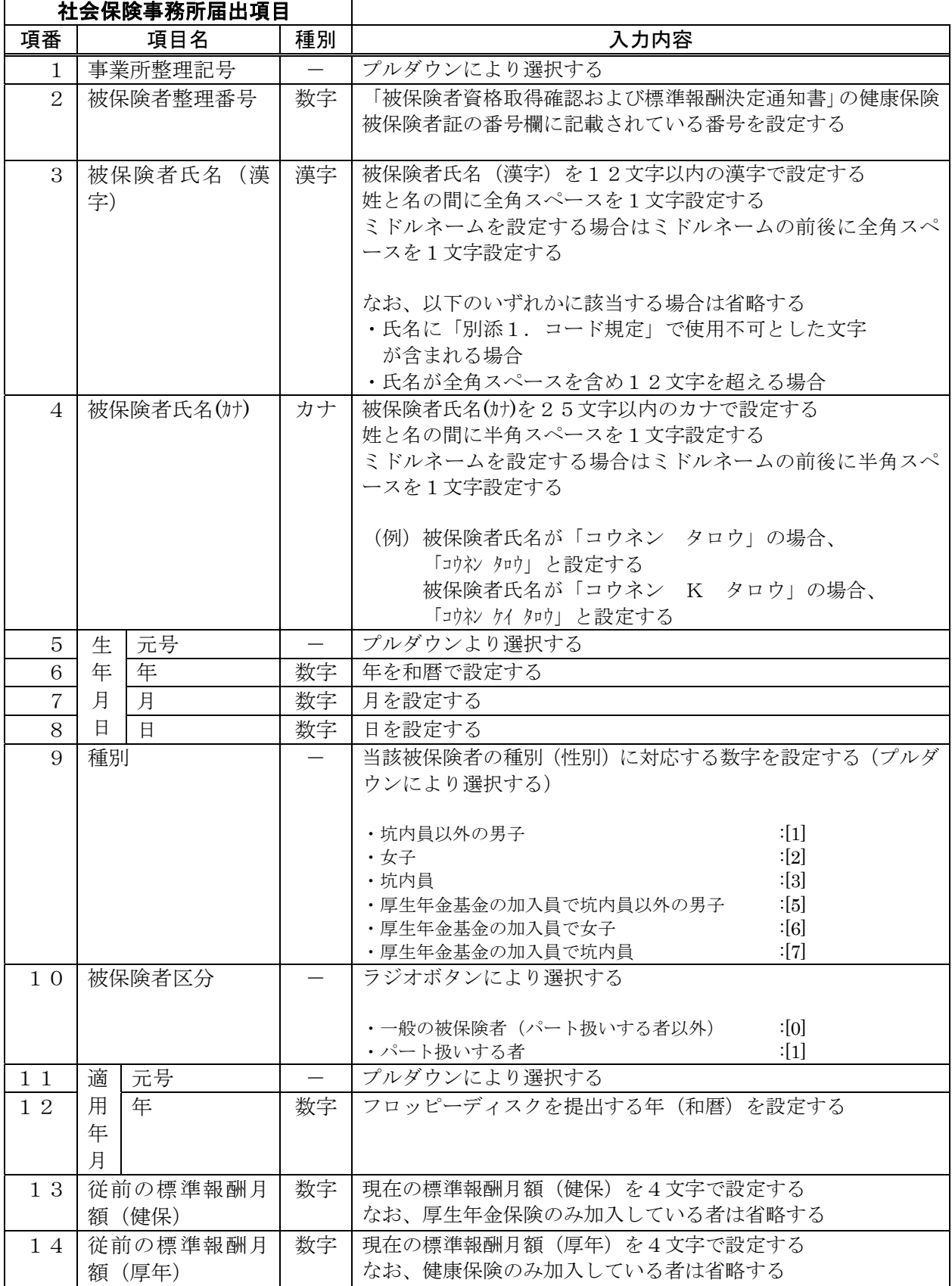

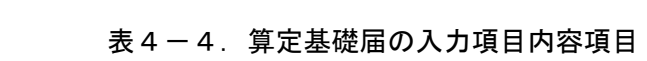

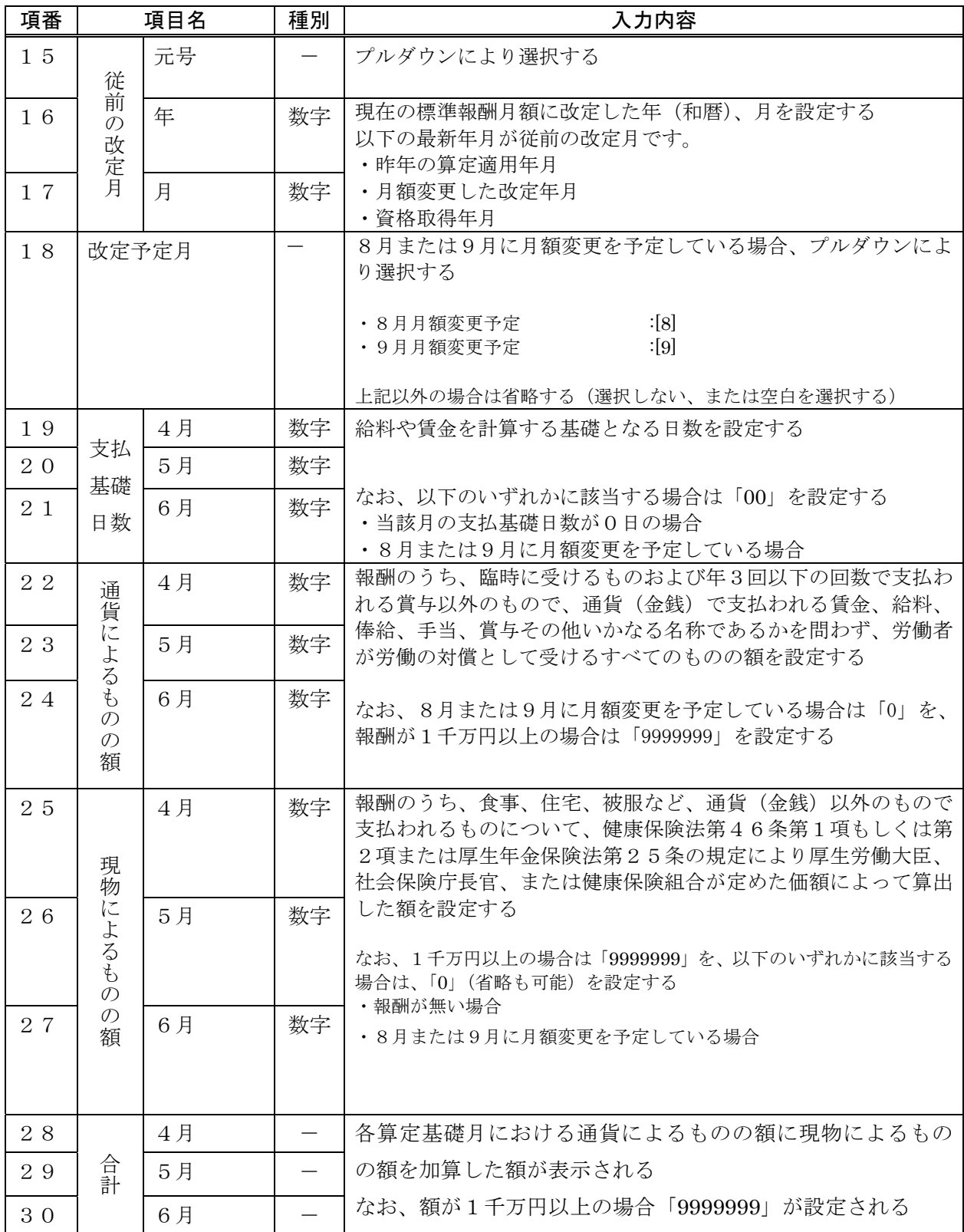

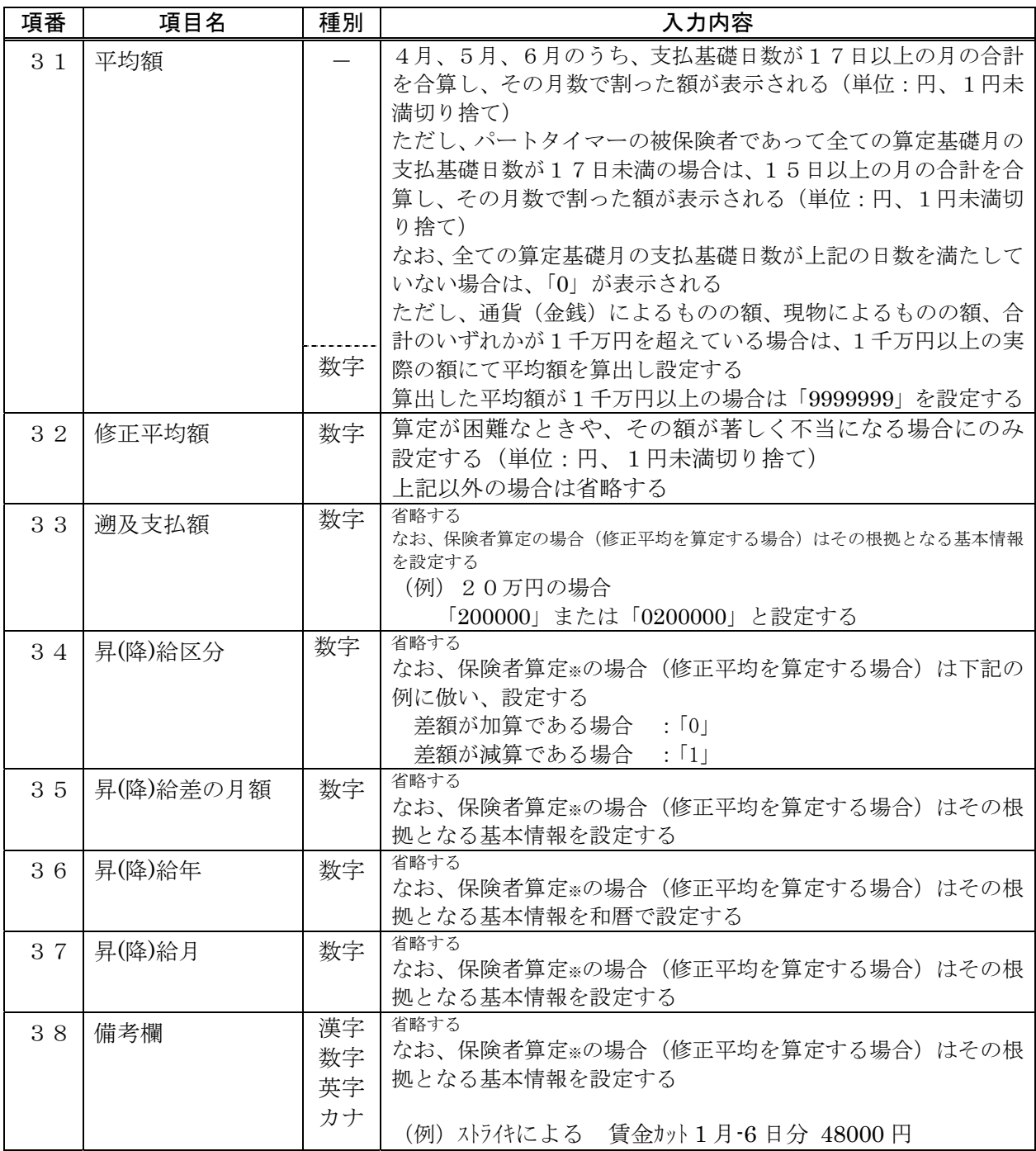

 ※通常の算定方法では対応出来ない場合や、算定してもその額が著しく不当になる場合などに、保険者が事 情に応じた修正平均額を算定し、標準報酬月額を決定することを「保険者算定」といいます

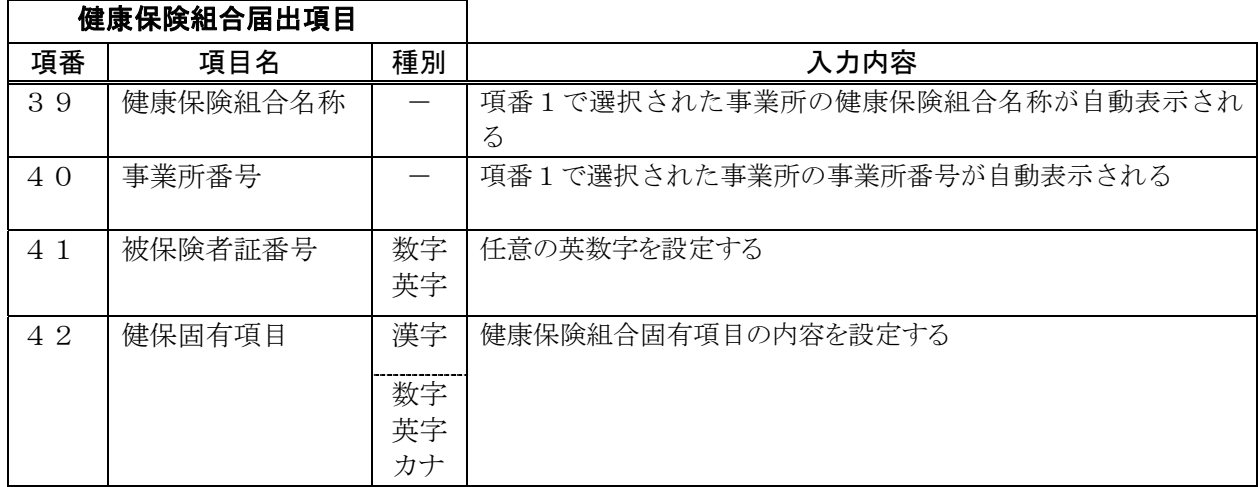

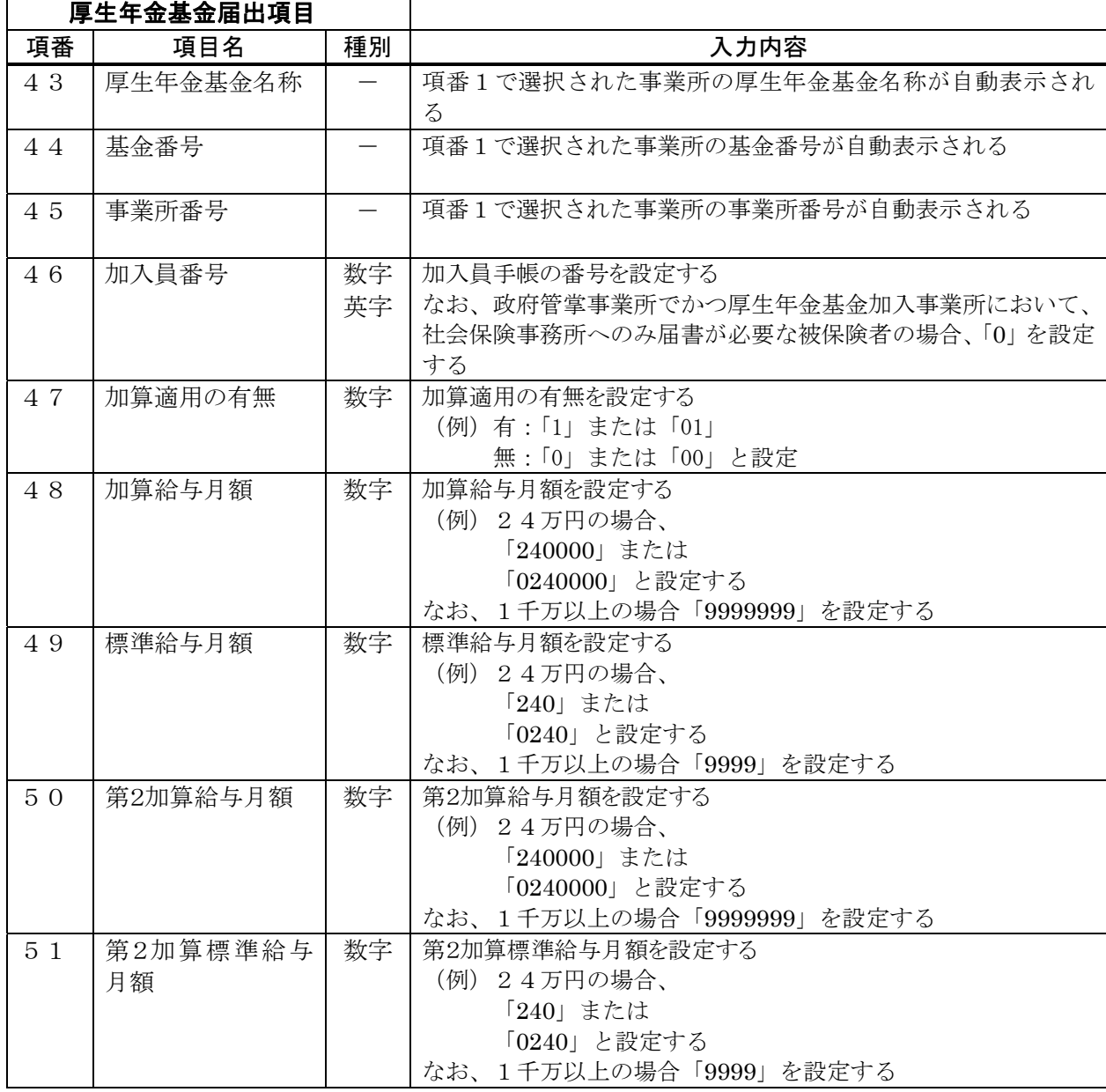

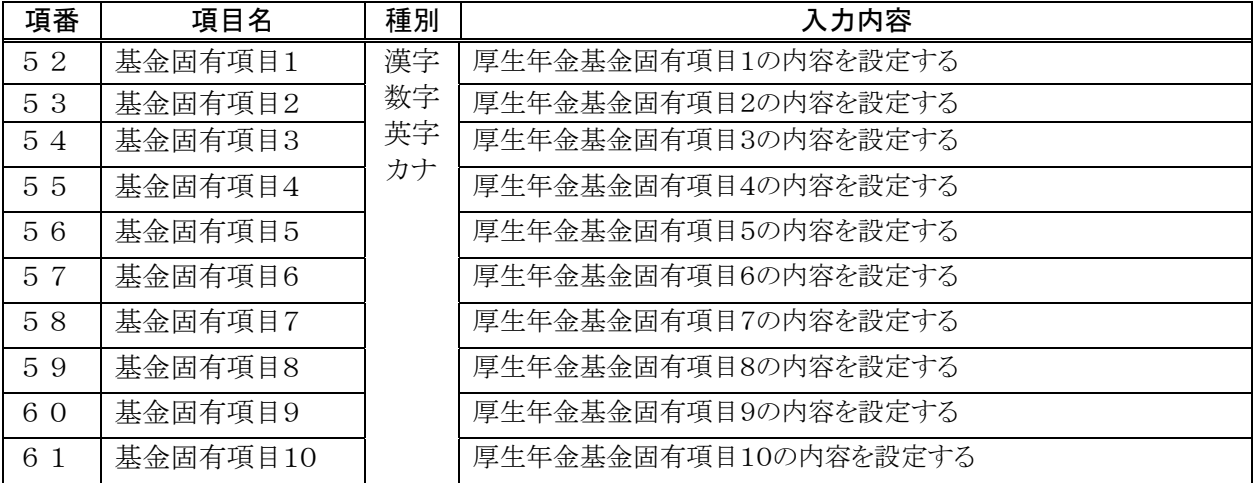

※項番47、49、51~61については、各基金によりコード等の設定が異なるため、各 基金に確認すること。

|                |            | 社会保険事務所届出項目 |                          |                                                                                                    |
|----------------|------------|-------------|--------------------------|----------------------------------------------------------------------------------------------------|
| 項番             | 項目名        |             | 種別                       | 入力内容                                                                                                    |
| 1              | 事業所整理記号    |             |                          | プルダウンにより選択する                                                                                                    |
| $\overline{2}$ | 被保険者整理番号   |             | 数字                       | 「被保険者資格取得確認および標準報酬決定通知書」の健康保険<br>被保険者証の番号欄に記載されている番号を設定する                                                                                                    |
| 3              | 字)         | 被保険者氏名 (漢   | 漢字                       | 被保険者氏名(漢字)を12文字以内の漢字で設定する<br>姓と名の間に全角スペースを1文字設定する<br>ミドルネームを設定する場合はミドルネームの前後に全角スペ<br>ースを1文字設定する<br>なお、以下のいずれかに該当する場合は省略する<br>・氏名に「別添1.コード規定」で使用不可とした文字<br>が含まれる場合<br>•氏名が全角スペースを含め12文字を超える               |
| 4              | 被保険者氏名(カナ) |             | カナ                       | 被保険者氏名(カナ)を25文字以内のカナで設定する<br>姓と名の間に半角スペースを1文字設定する<br>ミドルネームを設定する場合はミドルネームの前後に半角スペ<br>ースを1文字設定する<br>(例) 被保険者氏名が「コウネン タロウ」の場合、<br>「コウネン タロウ」と設定する<br>被保険者氏名が「コウネン K タロウ」の場合、<br>「コウネン ケイ タロウ」と設定する         |
| 5              | 生          | 元号          | $\overline{\phantom{m}}$ | プルダウンより選択する                                                                                                    |
| 6              | 年          | 年           | 数字                       | 年を和暦で設定する                                                                                                    |
| $\overline{7}$ | 月          | 月           | 数字                       | 月を設定する                                                                                                    |
| 8              | 日          | 日           | 数字                       | 日を設定する                                                                                                    |
| 9              | 種別         |             |                          | 当該被保険者の種別(性別)に対応する数字を設定する(プルダ<br>ウンにより選択する)<br>: [1]<br>・坑内員以外の男子<br>: [2]<br>· 女子<br>$\colon [3]$<br>·坑内員<br>・厚生年金基金の加入員で坑内員以外の男子<br>$\colon$ [5]<br>: [6]<br>・厚生年金基金の加入員で女子<br>・厚生年金基金の加入員で坑内員<br>:[7] |
| 10             | 賞<br>与     | 元号          |                          | プルダウンにより選択する                                                                                                    |
| 11             | 支<br>払     | 年           | 数字                       | 賞与が支払われる年(和暦)を設定する                                                                                                    |
| $1\,2$         | 年          | 月           | 数字                       | 賞与が支払われる月を設定する                                                                                                    |
| 13             | 月<br>日     | 日           | 数字                       | 賞与が支払われる日を設定する                                                                                                    |

表4-5. 賞与支払届の入力項目内容項目

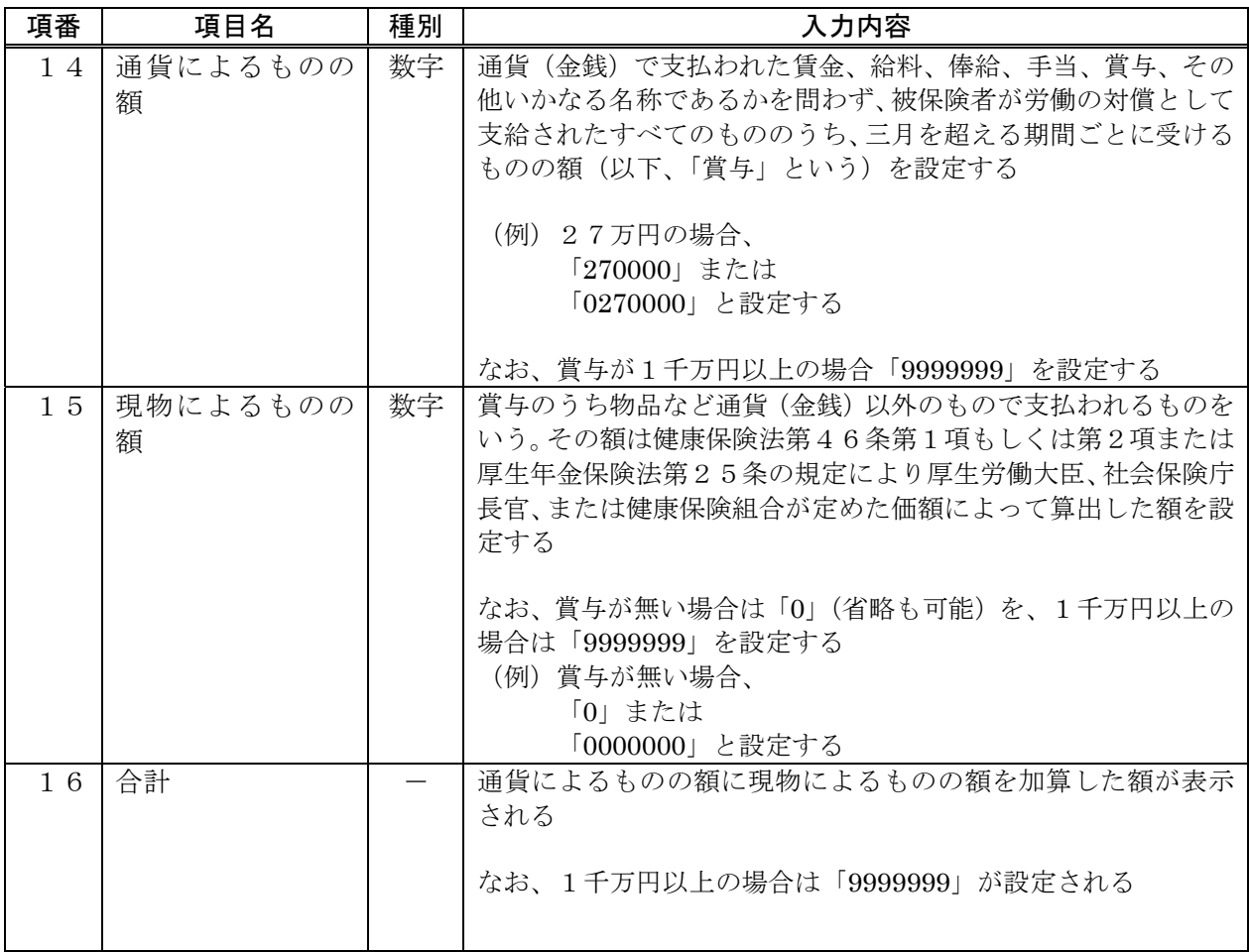

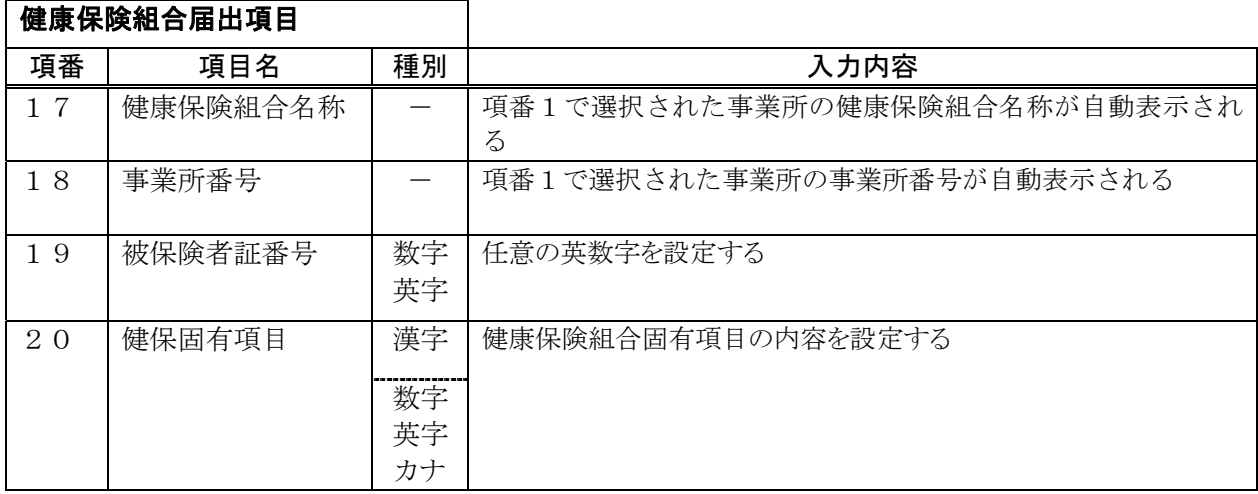

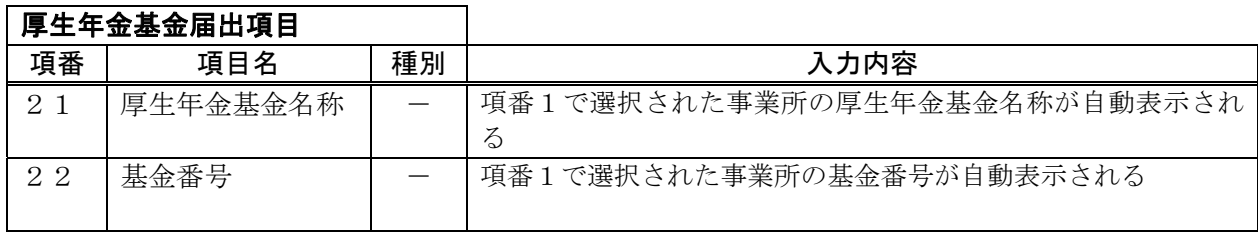

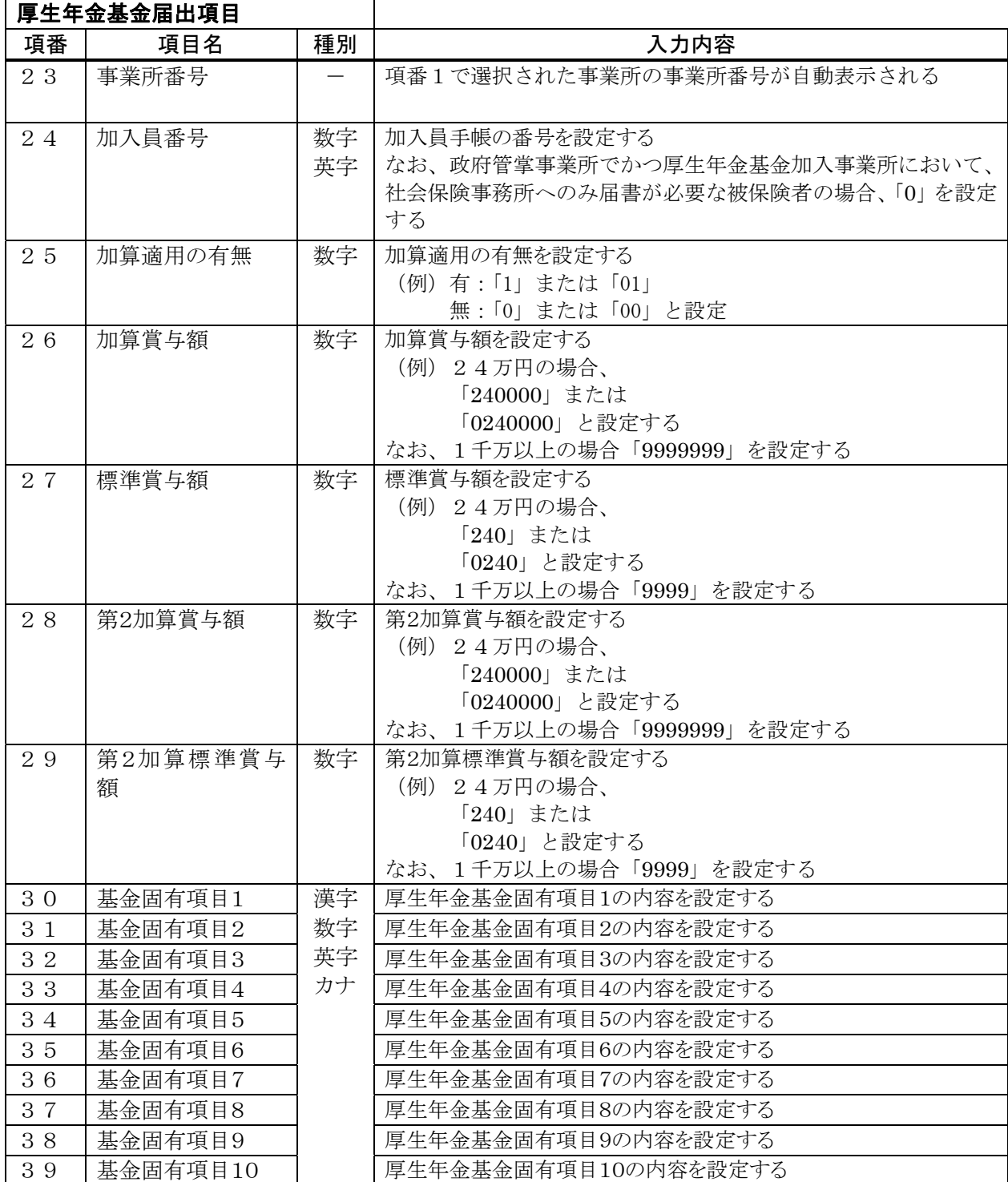

※項番25、27、29、30~39については、各基金によりコード等の設定が異なるため、 各基金に確認すること。

| 項番             |            | 項目名      | 種別                       | 入力内容                          |
|----------------|------------|----------|--------------------------|-------------------------------|
| 1              | 事業所整理記号    |          | $\overline{\phantom{m}}$ | プルダウンにより選択する                  |
| $\overline{2}$ | 被保険者整理番号   |          | 数字                       | 「被保険者資格取得確認および標準報酬決定通知書」の健康   |
|                |            |          |                          | 保険被保険者証の番号欄に記載されている番号を設定する    |
| 3              |            | 被保険者氏名(漢 | 漢字                       | 被保険者氏名(漢字)を12文字以内の漢字で設定する     |
|                | 字)         |          |                          | 姓と名の間に全角スペースを1文字設定する          |
|                |            |          |                          | ミドルネームを設定する場合はミドルネームの前後に全角ス   |
|                |            |          |                          | ペースを1文字設定する                   |
|                |            |          |                          |                               |
|                |            |          |                          | なお、以下のいずれかに該当する場合は省略する        |
|                |            |          |                          | •氏名に「別添1. コード規定」で使用不可とした文字    |
|                |            |          |                          | が含まれる場合                       |
|                |            |          |                          | ・氏名が全角スペースを含め12文字を超える         |
| $\overline{4}$ | 被保険者氏名(カナ) |          | カナ                       | 被保険者氏名(カナ)を25文字以内のカナで設定する     |
|                |            |          |                          | 姓と名の間に半角スペースを1文字設定する          |
|                |            |          |                          | ミドルネームを設定する場合はミドルネームの前後に半角ス   |
|                |            |          |                          | ペースを1文字設定する                   |
|                |            |          |                          | (例) 被保険者氏名が「コウネン タロウ」の場合、     |
|                |            |          |                          | 「コウネン タロウ」と設定する               |
|                |            |          |                          | 被保険者氏名が「コウネン K タロウ」の場合、       |
|                |            |          |                          | 「コウネン ケイ タロウ」と設定する            |
| 5              | 生          | 元号       | $\qquad \qquad -$        | プルダウンより選択する                   |
| 6              | 年          | 年        | 数字                       | 年を和暦で設定する                     |
| $\overline{7}$ | 月          | 月        | 数字                       | 月を設定する                        |
| 8              | 日          | $\Box$   | 数字                       | 日を設定する                        |
| 9              | 基          | 課所符号     | 数字                       | 「年金手帳」または「基礎年金番号通知書」に記載されてい   |
|                | 礎          |          |                          | る基礎年金番号の上4桁を課所符号に、下6桁を一連番号に   |
| 10             | 年<br>金     | 一連番号     | 数字                       | 分けて設定する                       |
|                | 番          |          |                          | なお、基礎年金番号の通知を受けていない者、または健康保険の |
|                | 号          |          |                          | み加入する者については省略する               |
| $1\,1$         | 変          | 元号       |                          | プルダウンより選択する                   |
| 1 2            | 更          | 年        | 数字                       | 年を和暦で設定する                     |
| 13             | 年          | 月        | 数字                       | 月を設定する                        |
| 14             | 月          | 日        | 数字                       | 日を設定する                        |
|                | 日          |          |                          |                               |
| 15             | 変          | 親番号      | 数字                       | 被保険者の変更先住所の郵便番号を親番号(3桁)、子番号(4 |
|                | 更          |          |                          | 桁)に分けて設定する                    |
| 16             | 後          | 子番号      | 数字                       |                               |
|                | 郵          |          |                          | なお、国外に住居する者については、親番号に「999」、子番 |
|                | 便          |          |                          | 号に「9999」を設定する                 |
|                | 番          |          |                          |                               |
|                | 号          |          |                          |                               |

表4-6. 住所変更届の入力項目内容項目

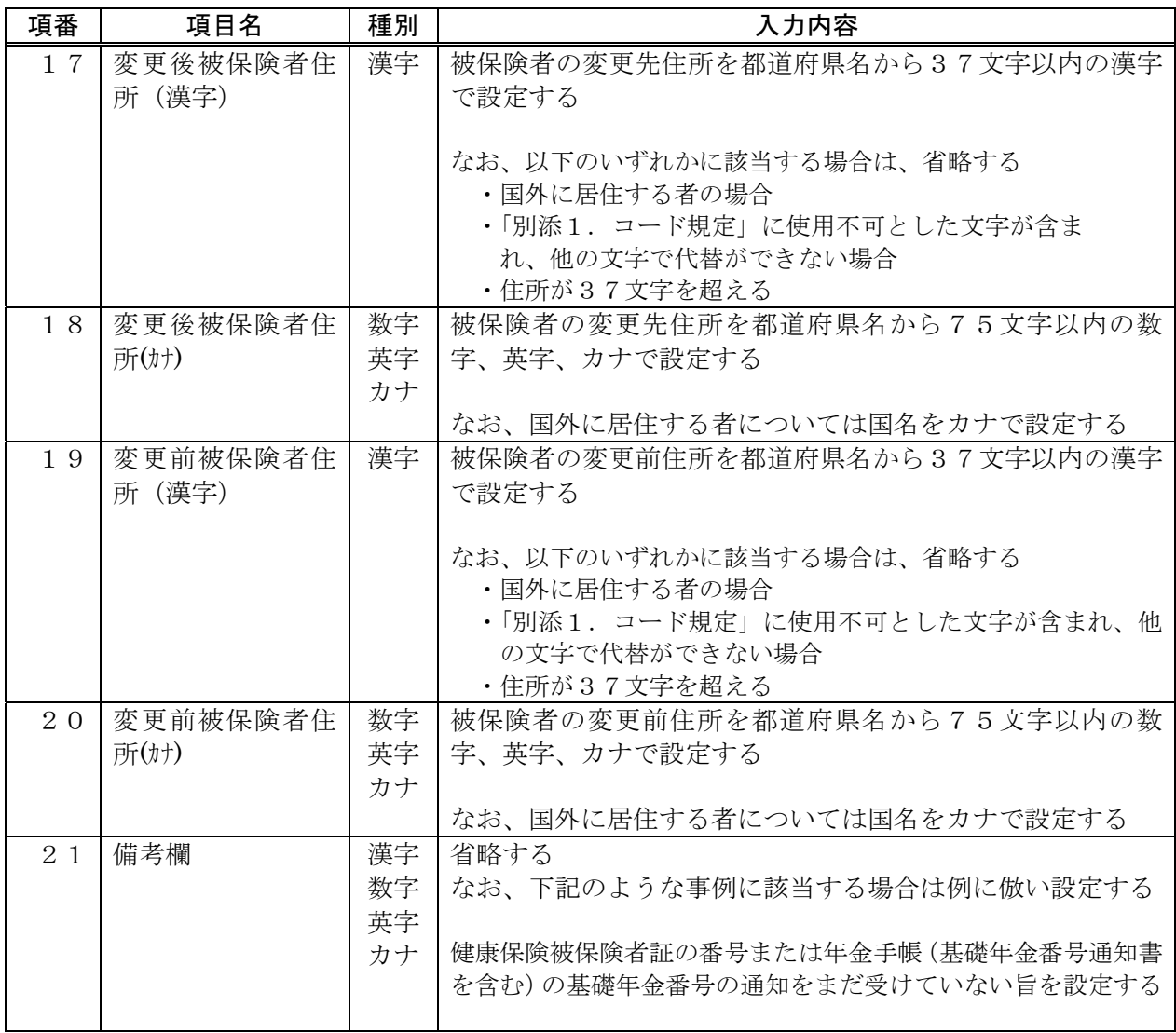

| 項番             | 項目名                             |                   | 種別 | 入力内容                                                                                                    |
|----------------|---------------------------------|-------------------|----|----------------------------------------------------------------------------------------------------|
| $\mathbf{1}$   | 事業所整理記号                         |                   |    | プルダウンにより選択する                                                                                                    |
| 2              | 被保険者整理番号                        |                   | 数字 | 「被保険者資格取得確認および標準報酬決定通知書」の健康<br>保険被保険者証の番号欄に記載されている番号を設定する<br>※本項目は被保険者情報の呼び出し用に使用するためであ<br>り、被保険者整理番号による呼び出しを行わない場合は、<br>入力しなくてもよい                                                  |
| 3              | 雇<br>用                          | 雇用保険被保<br>険者番号 4桁 | 数字 | 項番6「取得」が"2"(再取得)を選択した場合にのみ「雇用<br>保険被保険者証」に記載されている番号を設定する                                                                                                    |
| $\overline{4}$ | 保<br>険                          | 雇用保険被保<br>険者番号6桁  | 数字 | 被保険者番号を4桁 (一連番号)、6桁 (一連番号)、1桁 (CD)<br>に分けて設定する                                                                                                    |
| 5              | 被<br>保<br>険<br>者<br>番<br>号      | 雇用保険被保<br>険者番号CD  | 数字 | (例) 被保険者番号が「0101-001234-1」の場合<br>被保険者番号4桁に「0101」<br>被保険者番号6桁に「001234」<br>被保険者番号1桁に「1」<br>と設定する<br>ただし、被保険者番号6桁については、前0は省略可能                                                         |
| 6              | 取得                              |                   |    | プルダウンより選択する<br>次の区分に従い、該当する数字を設定する<br>(イ) 次のa及びbのいずれかに該当する者・・・「1」 (新規)<br>過去に被保険者になったことのないこと<br>a<br>最後に被保険者でなくなった日から7年以上経過<br>b.<br>していること<br>(ロ) 上記(イ)に該当する者以外の者・・・・・・・・「2」 (再取得) |
| $\overline{7}$ | 雇<br>用                          | 事業所番号<br>(安定所番号)  | 数字 | 項番1で選択された事業所の雇用保険適用事業所番号が自動<br>表示される                                                                                                    |
| 8              | 保<br>険                          | 事業所番号<br>(一連番号)   | 数字 |                                                                                                    |
| 9              | 適<br>用<br>事<br>業<br>所<br>番<br>号 | 事業所番号<br>(CD)     | 数字 |                                                                                                    |

表4-7. 雇用保険資格取得届の入力項目内容項目

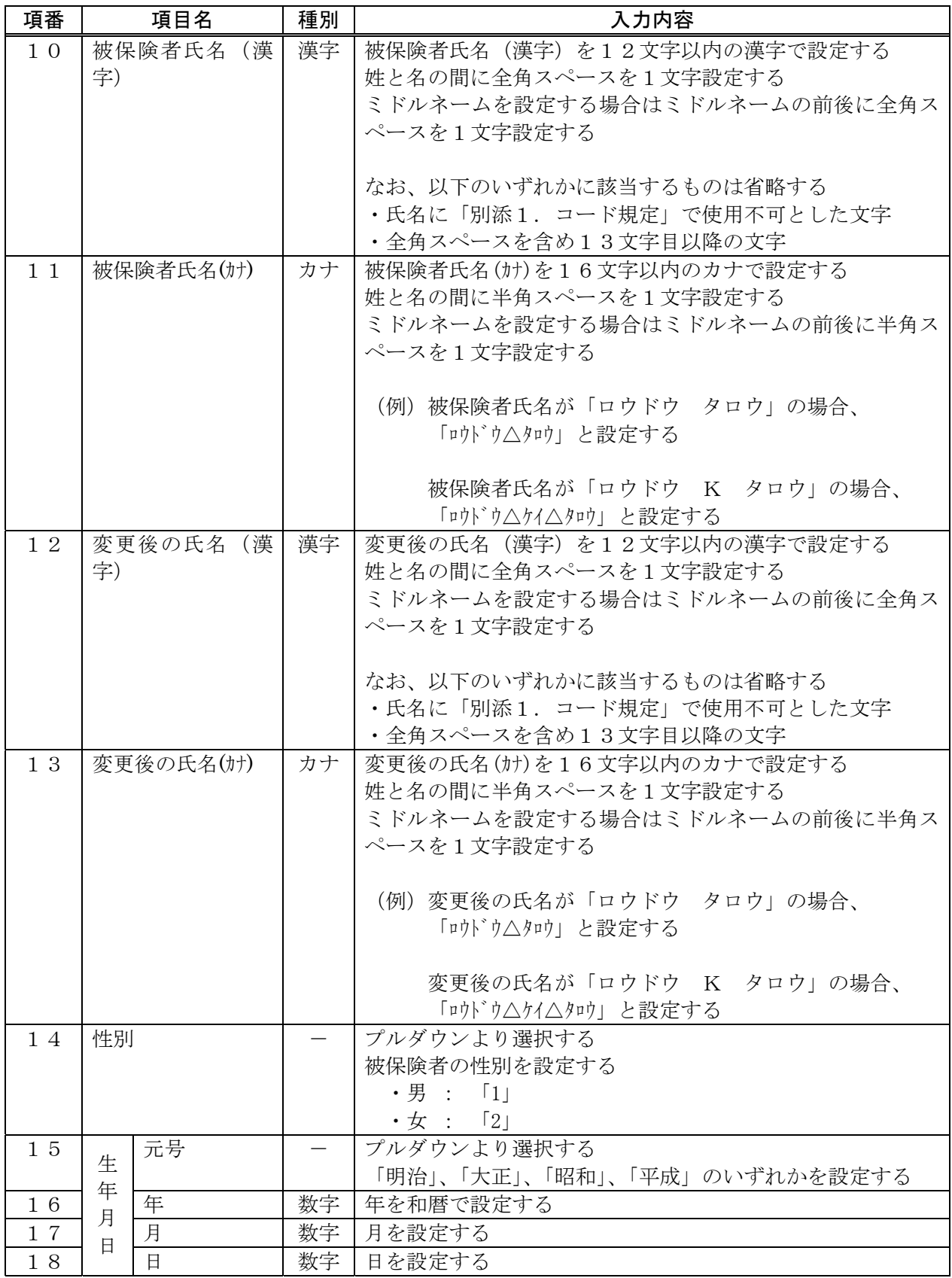

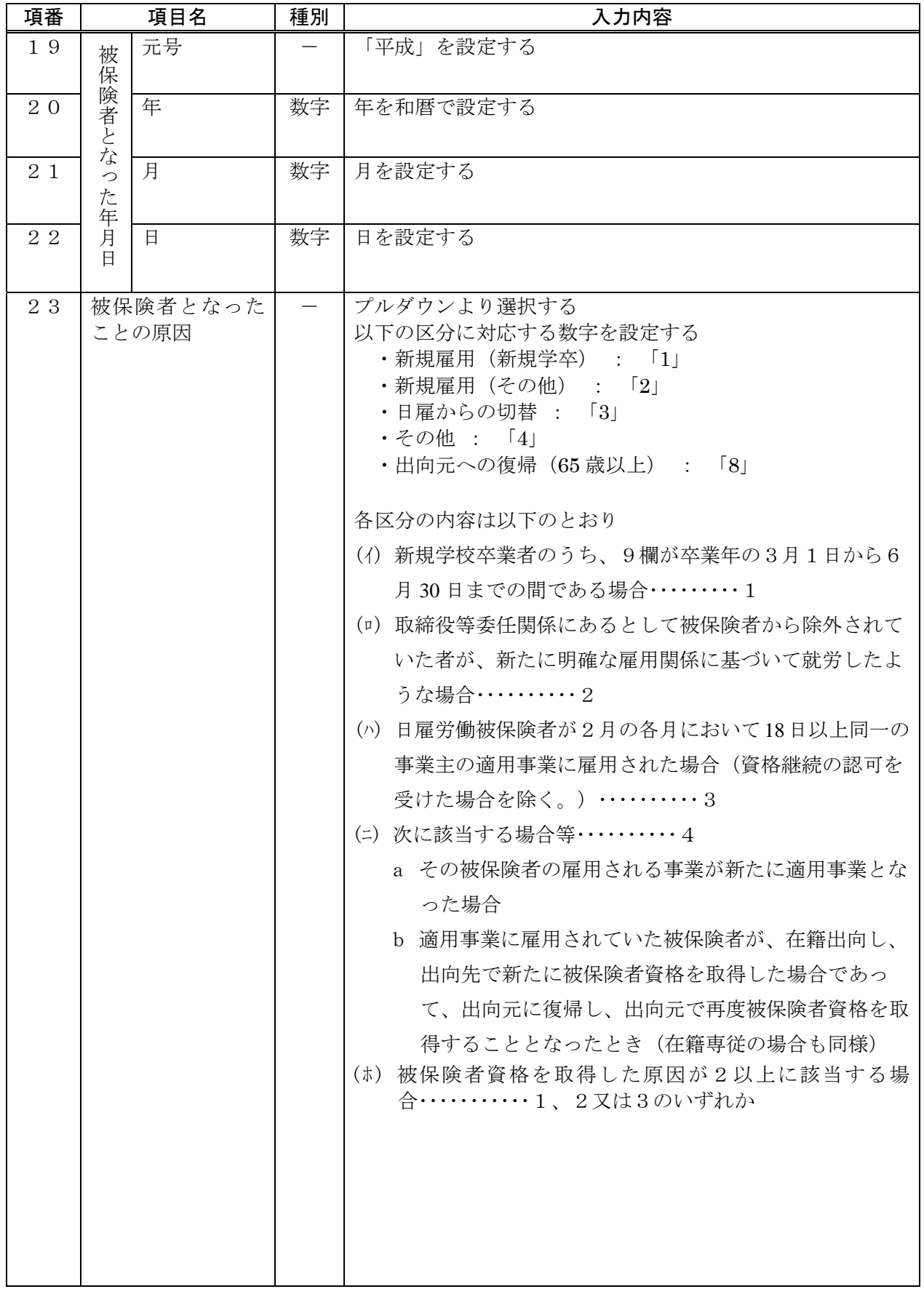

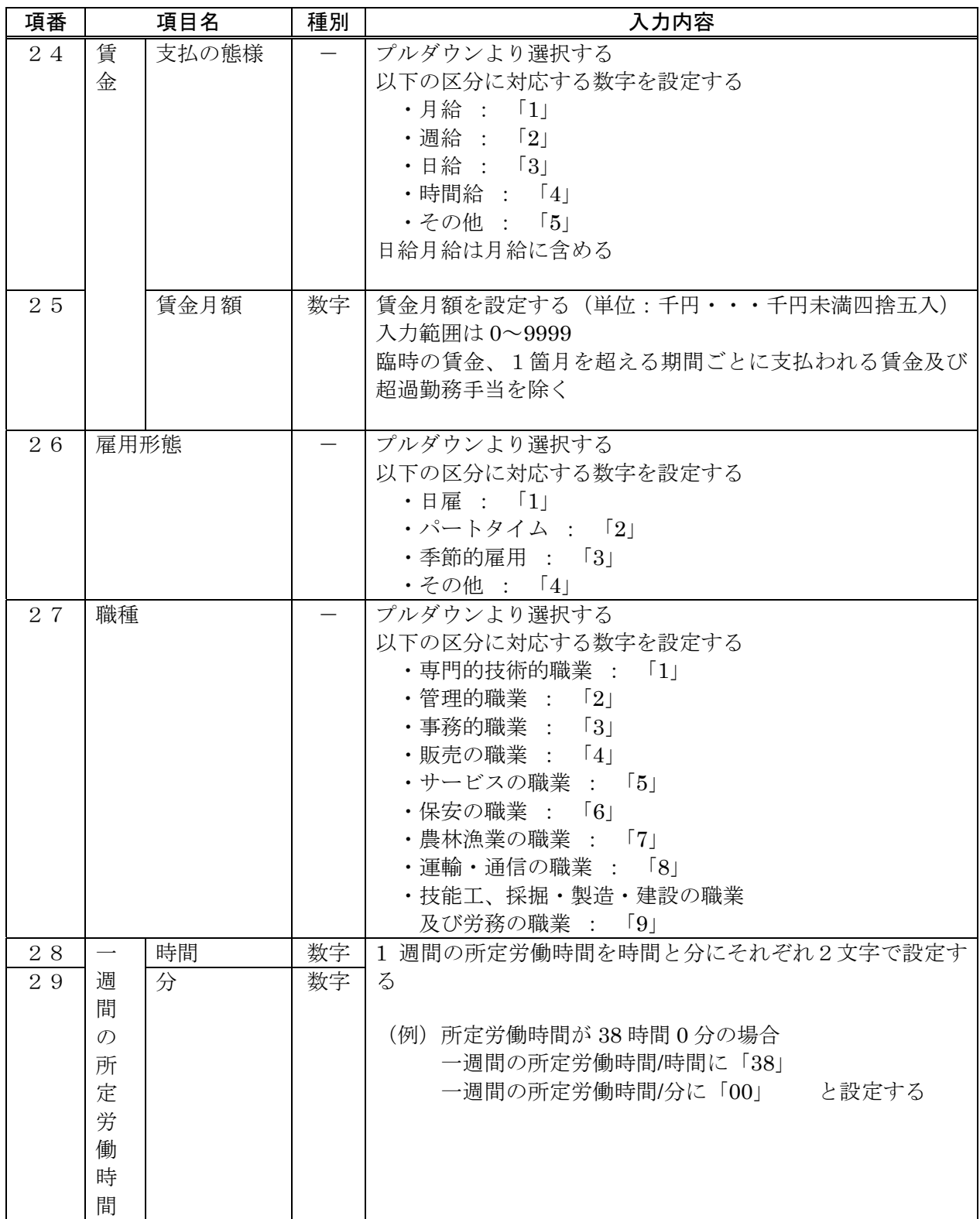

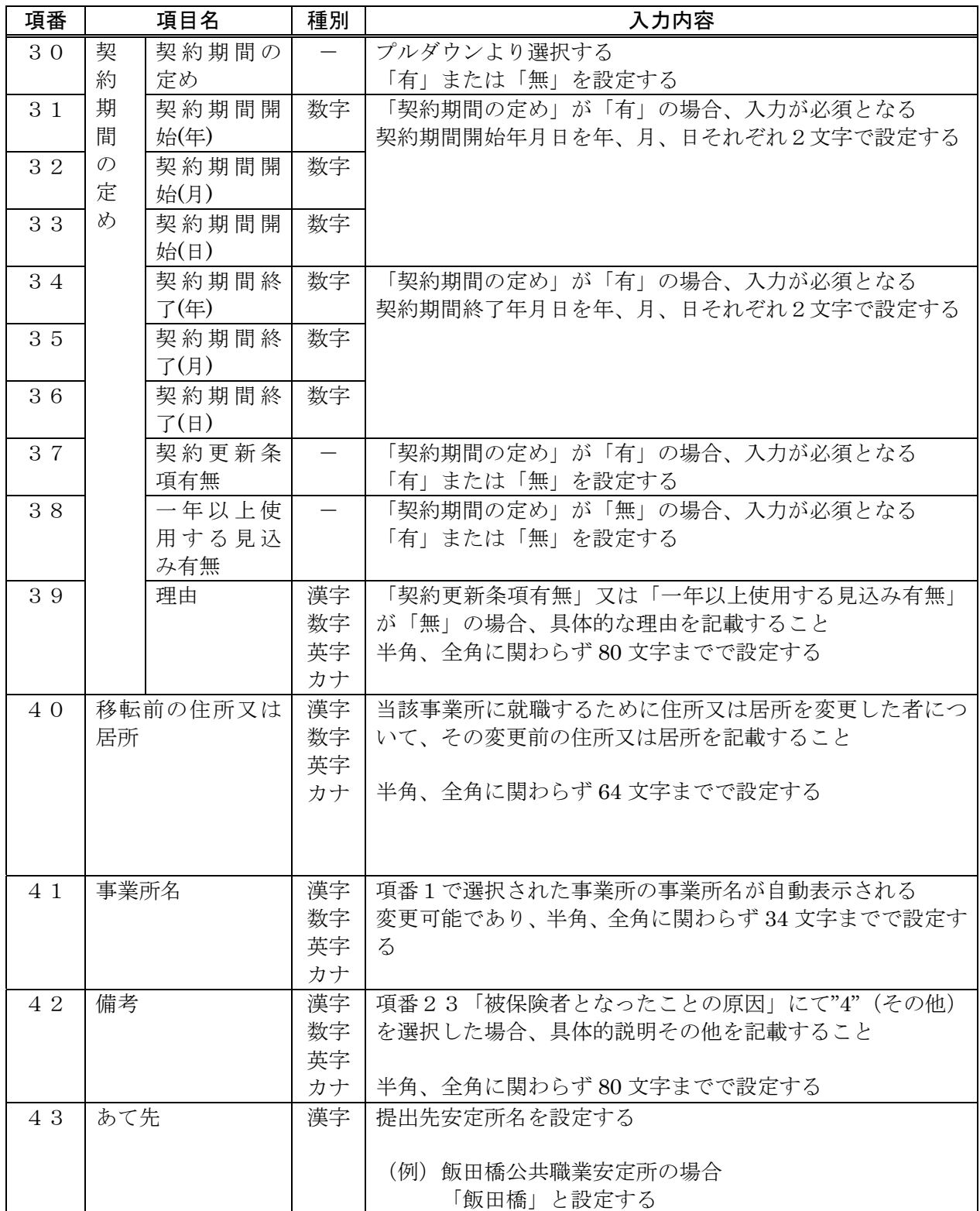

| 項番             | 項目名                                              | 種別 | 0. 准川本佚县11. 以入佃Vハハバ 11. 11. 11. 11.<br>入力内容                                                                                                    |
|----------------|--------------------------------------------------|----|----------------------------------------------------------------------------------------------------|
| $\mathbf{1}$   | 事業所整理記号                                          |    | プルダウンにより選択する                                                                                                    |
| $\overline{2}$ | 被保険者整理番号                                         | 数字 | 「被保険者資格取得確認および標準報酬決定通知書」の健康<br>保険被保険者証の番号欄に記載されている番号を設定する<br>※本項目は被保険者情報の呼び出し用に使用するためであ                                                                                                    |
|                |                                                  |    | り、被保険者整理番号による呼び出しを行わない場合は、<br>入力しなくてもよい                                                                                                    |
| 3              | 雇用保険被保<br>雇<br>用<br>険者番号 4桁                      | 数字 | 「雇用保険被保険者証」に記載されている番号を設定する<br>被保険者番号を4桁 (一連番号)、6桁 (一連番号)、1桁 (CD)                                                                                                    |
| $\overline{4}$ | 保<br>雇用保険被保<br>険<br>険者番号6桁                       | 数字 | に分けて設定する                                                                                                    |
| 5              | 被<br>雇用保険被保<br>保<br>険者番号CD<br>険<br>者<br>番<br>号   | 数字 | (例) 被保険者番号が「0101-001234-1」の場合<br>被保険者番号4桁に「0101」<br>被保険者番号6桁に「001234」<br>被保険者番号1桁に「1」<br>と設定する<br>ただし、被保険者番号6桁については、前0は省略可能                                                                     |
| 6              | 事業所番号<br>雇<br>用<br>(安定所番号)                       | 数字 | 項番1で選択された事業所の雇用保険適用事業所番号が自動<br>表示される                                                                                                    |
| $\overline{7}$ | 保<br>事業所番号<br>険<br>(一連番号)                        | 数字 |                                                                                                    |
| 8              | 適<br>事業所番号<br>用<br>(CD)<br>事<br>業<br>所<br>番<br>号 | 数字 |                                                                                                    |
| 9              | 被保険者氏名 (漢<br>字)                                  | 漢字 | 被保険者氏名(漢字)を12文字以内の漢字で設定する<br>姓と名の間に全角スペースを1文字設定する<br>ミドルネームを設定する場合はミドルネームの前後に全角ス<br>ペースを1文字設定する<br>なお、以下のいずれかに該当するものは省略する<br>・氏名に「別添1.コード規定」で使用不可とした文字<br>• 全角スペースを含め13文字目以降の文字                 |
| 10             | 被保険者氏名(カナ)                                       | カナ | 被保険者氏名(カナ)を16文字以内のカナで設定する<br>姓と名の間に半角スペースを1文字設定する<br>ミドルネームを設定する場合はミドルネームの前後に半角ス<br>ペースを1文字設定する<br>(例)被保険者氏名が「ロウドウ タロウ」の場合、<br>「ロウドウ△タロウ」と設定する<br>被保険者氏名が「ロウドウ K タロウ」の場合、<br>「ロウドウ△ケイ△タロウ」と設定する |

表4-8. 雇用保除資格喪失届の入力項目内容項目

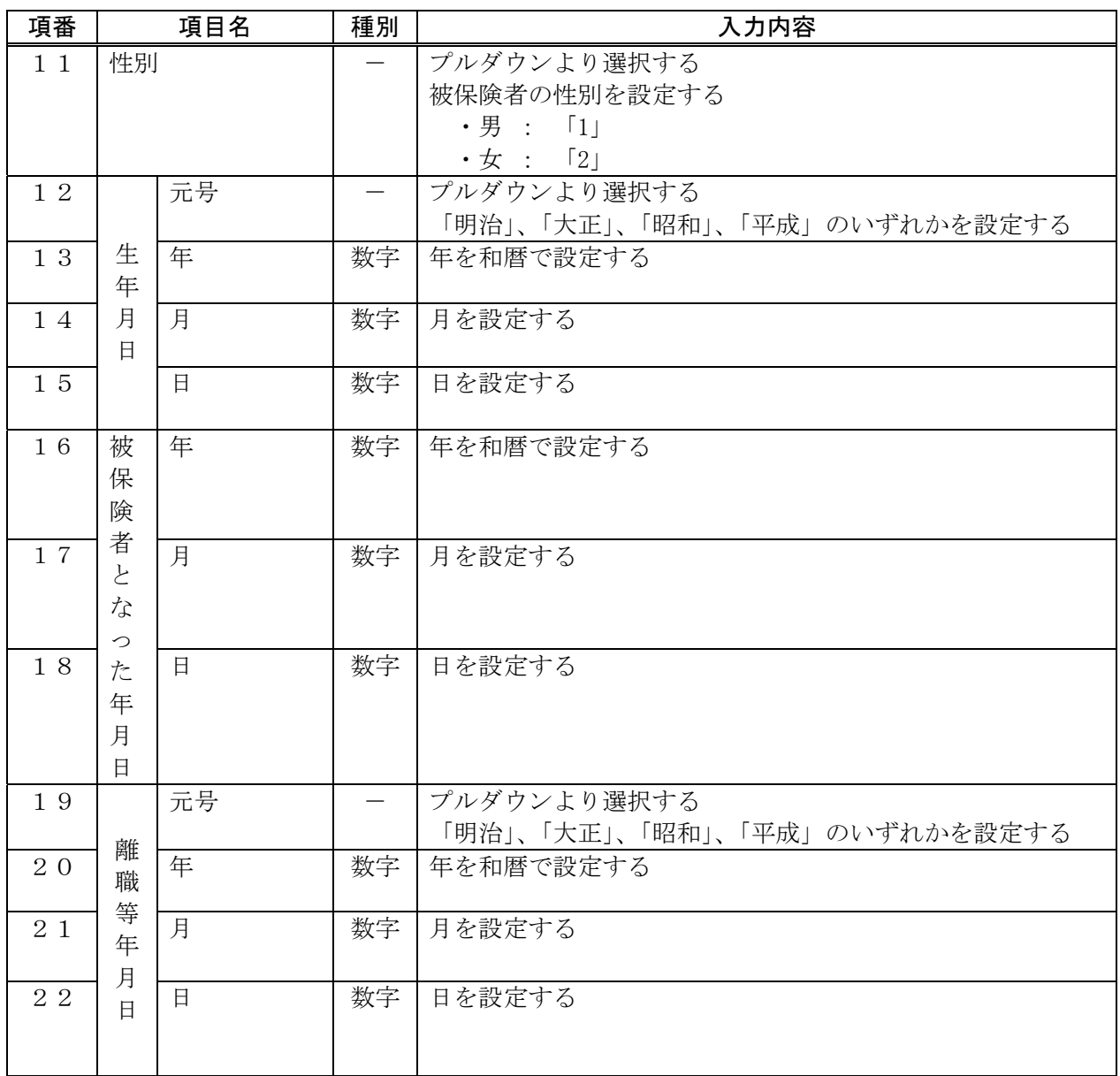

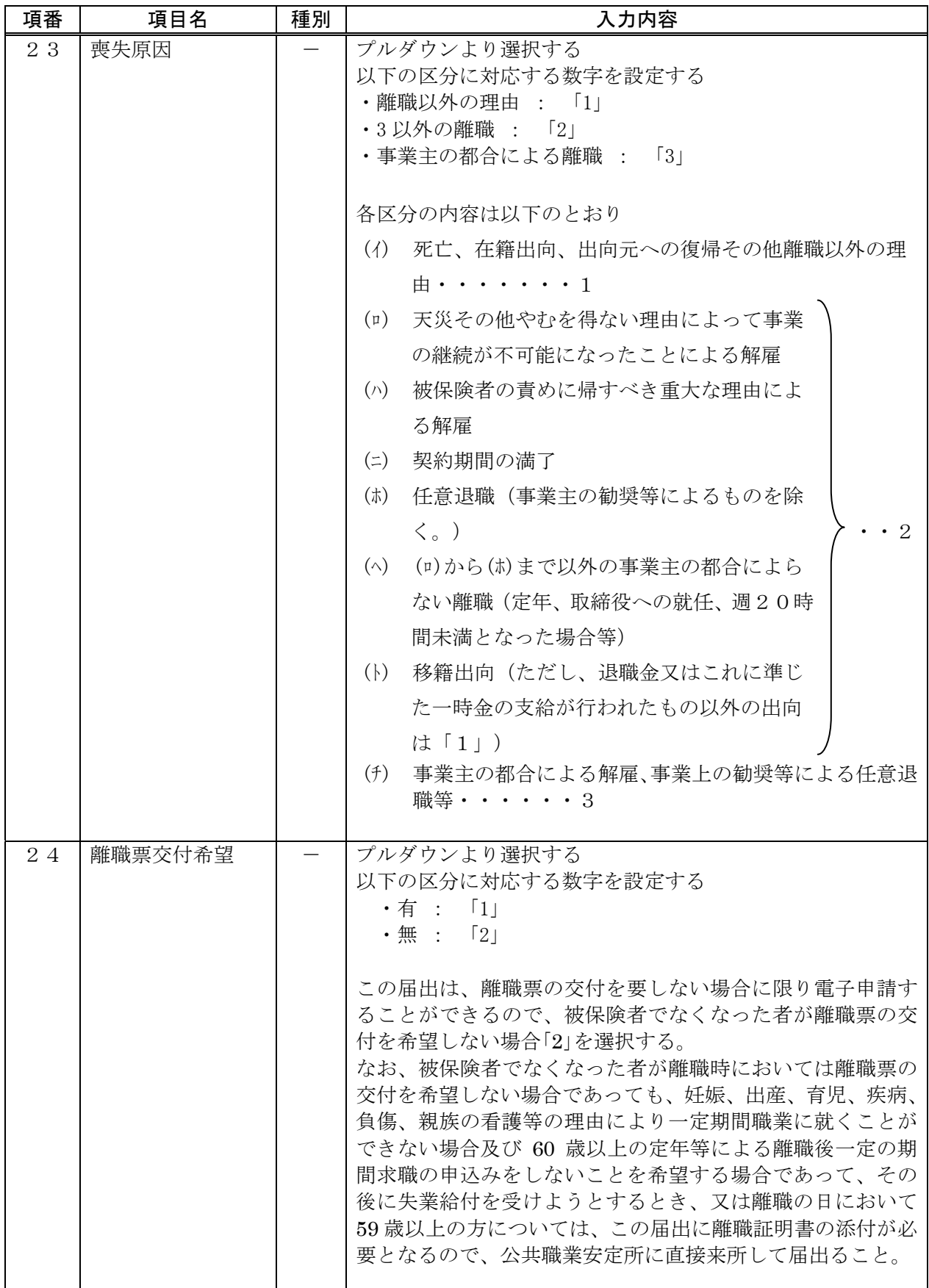

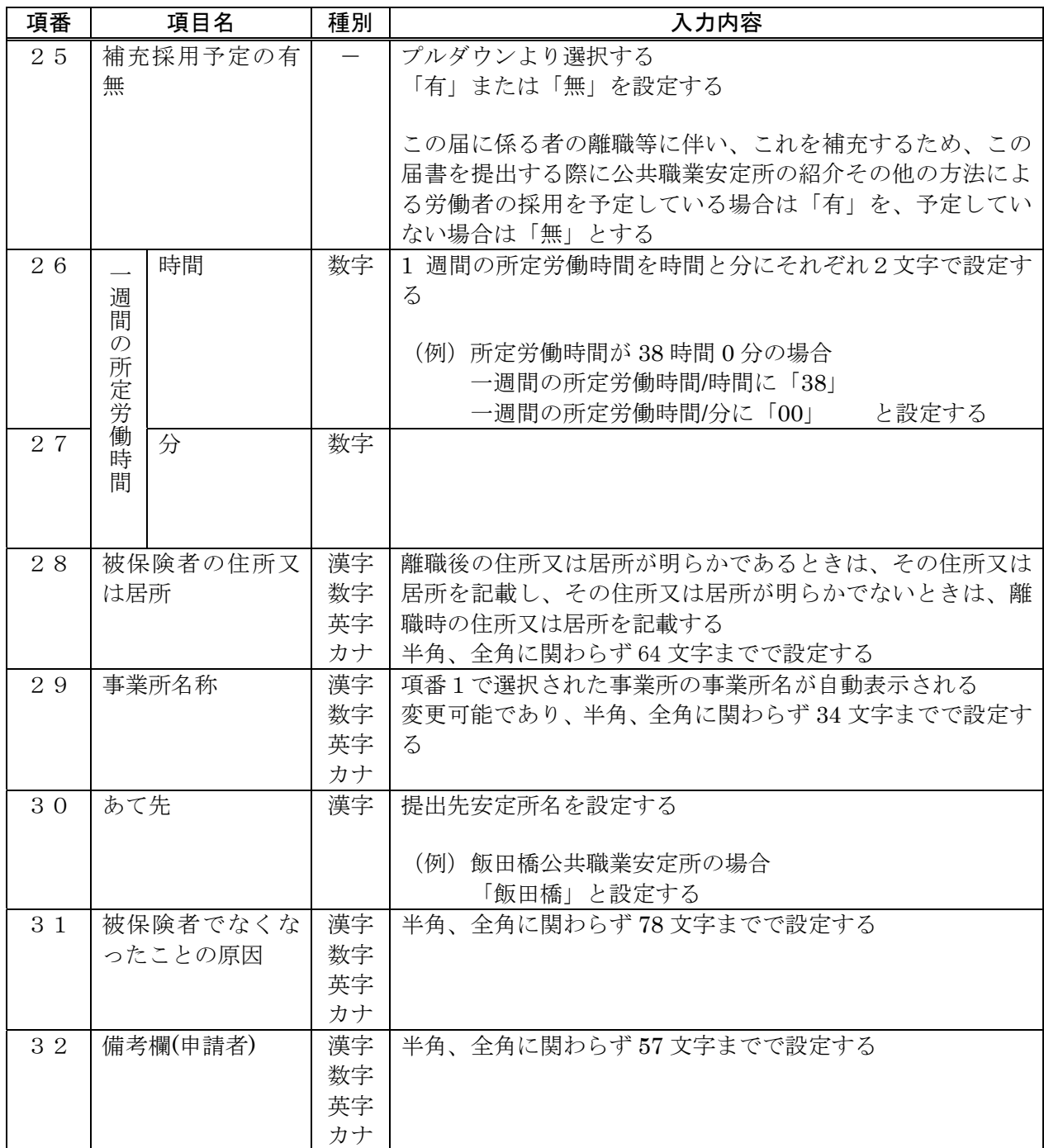

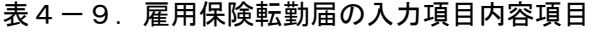

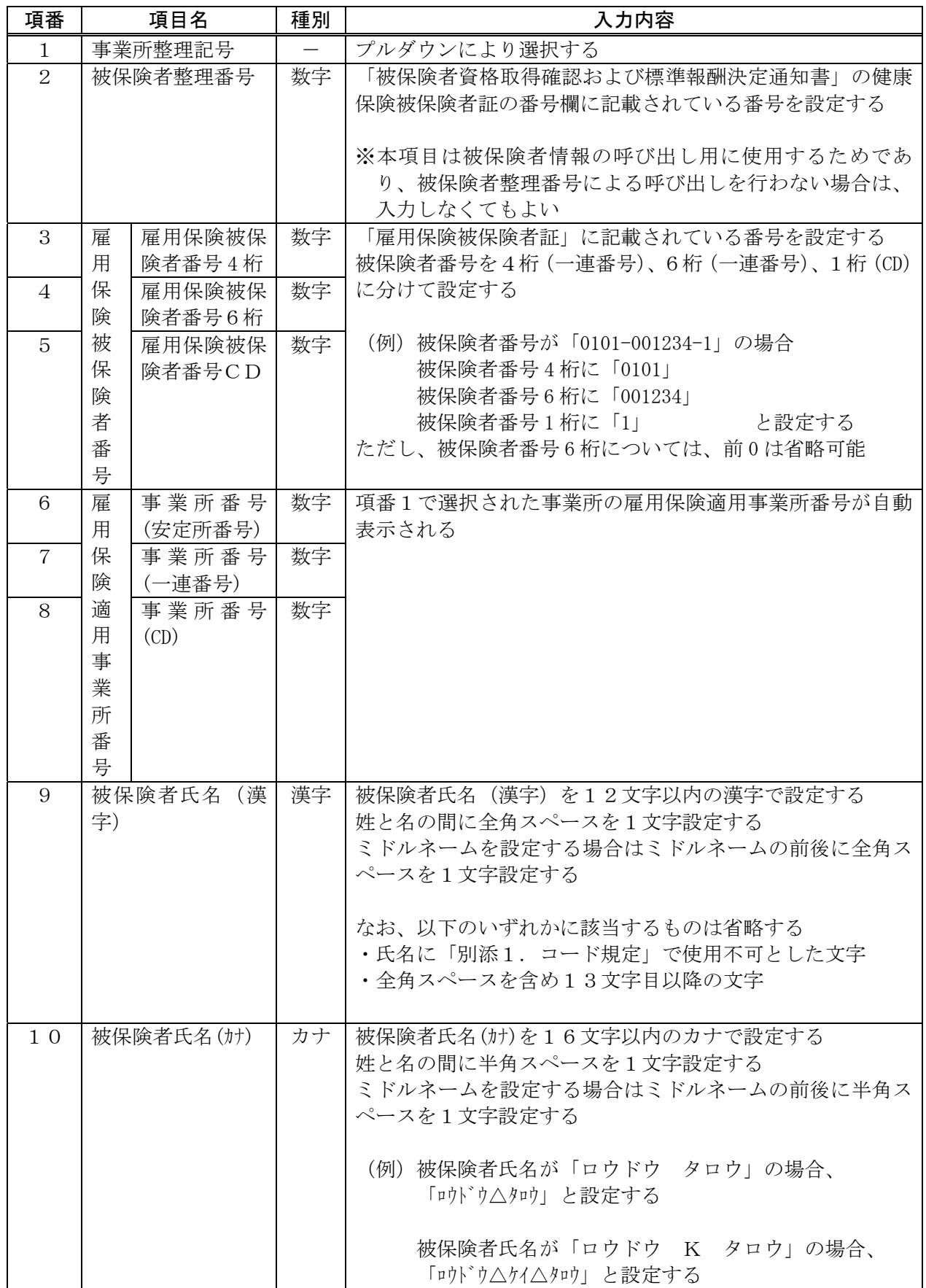

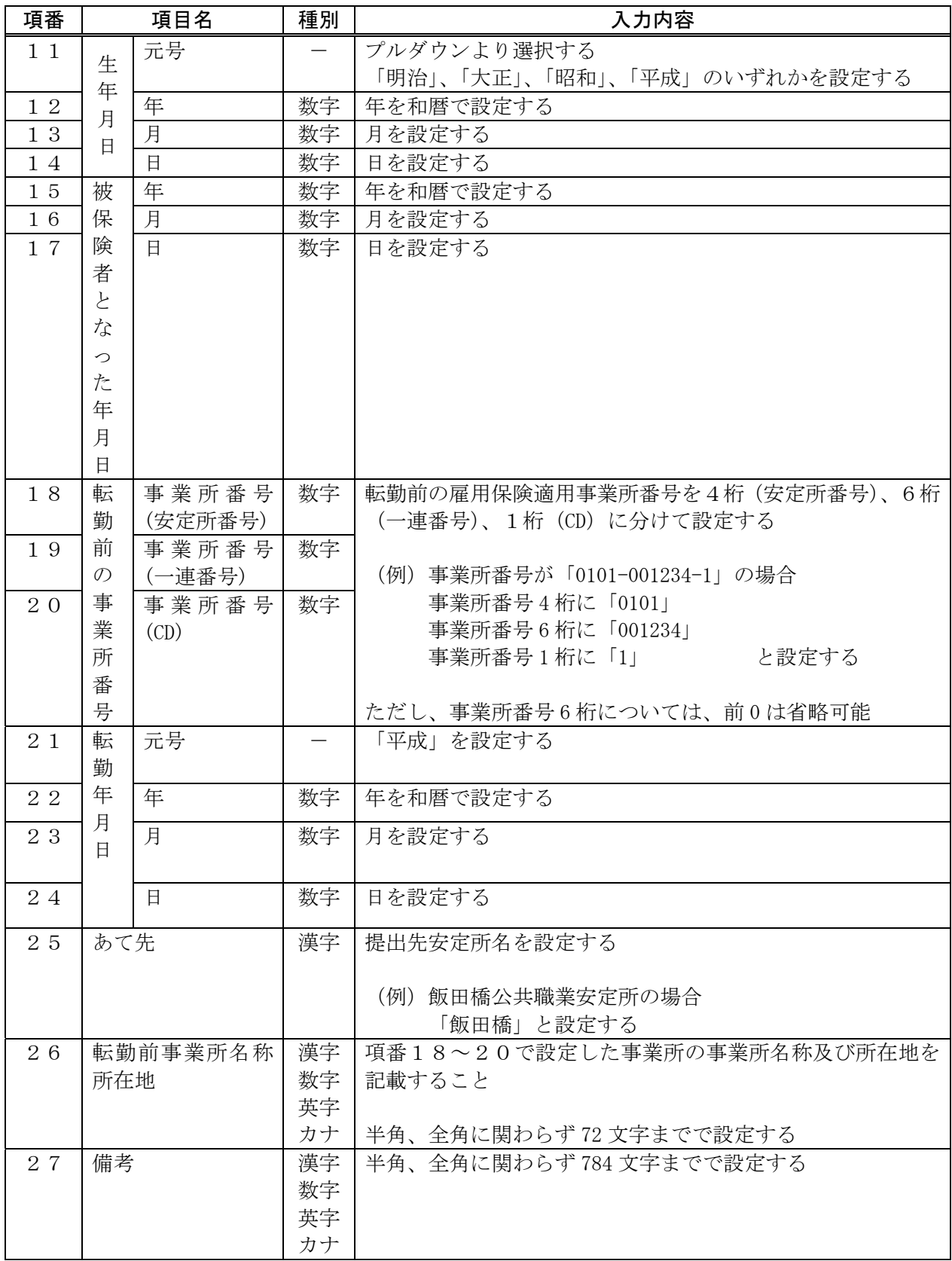

#### 別添4.資格取得届で被保険者情報を呼び出す場合の手順と注意事項

 届書作成プログラムに被保険者情報を事前に登録しておくことで、呼び出し機能を利用可能と なるため、資格取得届の入力が簡便になります。以下にその作成手順と注意事項を整理します。

(1) 資格取得届を作成する対象の「被保険者のデータ」を用意します。 「被保険者のデータ」については、「別添3.(3)登録被保険者情報に取り込むCS Vファイルの収録項目」を参照してください。

# 事業所にて独自に管理する「被保険者のデータ」を以下の(2)項で取り込み可能 注意事項1

とするために、事前に「被保険者のデータ」の被保険者整理番号を設定しておく必 要があります。(被保険者整理番号が設定されていないと取り込みできません)

#### A. 被保険者整理番号があらかじめ分かっている場合

被保険者データのレイアウトに、正しい被保険者整理番号を設定してください。 (一括適用事業所など事業所にて被保険者整理番号の付与が認められている事 業所ではあらかじめ本来の被保険者整理番号を入力することができます)

B. 被保険者整理番号があらかじめ分からない場合

 被保険者整理番号を他の被保険者の番号と重複しないように仮番号で設 定してください。(例)900001~999999

- (1)で作成されたデータを【データ①】と呼びます。
- (2)届書作成プログラムのCSV取り込み機能にて【データ①】を取り込みます。

 操作方法は「第4章 2.社会保険事務所から提供されたFD、または事業所所有 のCSVファイルの取り込み (2) CSVファイルに保存された被保険者情報を 取り込む場合」をご覧ください。

 ※この操作を行うと、届書作成プログラム内部に被保険者情報データとして登録さ れ、呼び出し機能を利用することがきます。このとき、作成されたデータを 【データ②】と呼びます。

(3)資格取得届の入力の際に、【データ②】の呼び出しを行い、届書を作成します。

#### <自動番号払出指定について>

### 注意事項2

資格取得届の入力画面の「編集」メニューにある「自動番号払出指定」にチェック (レ点)がある場合、資格取得届の登録時点で、被保険者整理番号は空白データとし て更新されます。(前頁(1)のBの場合の仮番号で設定した被保険者整理番号が空白 データとなります)

前頁(1)のAの場合に、被保険者整理番号を空白データして更新させないように するには、この「自動番号払出指定」のチェックを外してください。

#### <呼び出し方法について>

呼び出し方法は以下の2とおりです。

- A. 届書一覧入力画面(資格取得タブ選択状態)-「届書作成(M)」メニュー ー「届書入力する被保険者を選択する(H)」から該当する被保険者を複数選 択し、一括作成する
- B.資格取得届の単票入力画面からカナ氏名呼び出しを行い、1件ずつ作成す る

上記(1)の被保険者整理記号の扱い方で、Aの場合は、「自動番号払出指定」のチェ ックを外す必要があります。により資格取得届の「編集」メニューにある「自動番号 払出指定」を設定する必要があります。